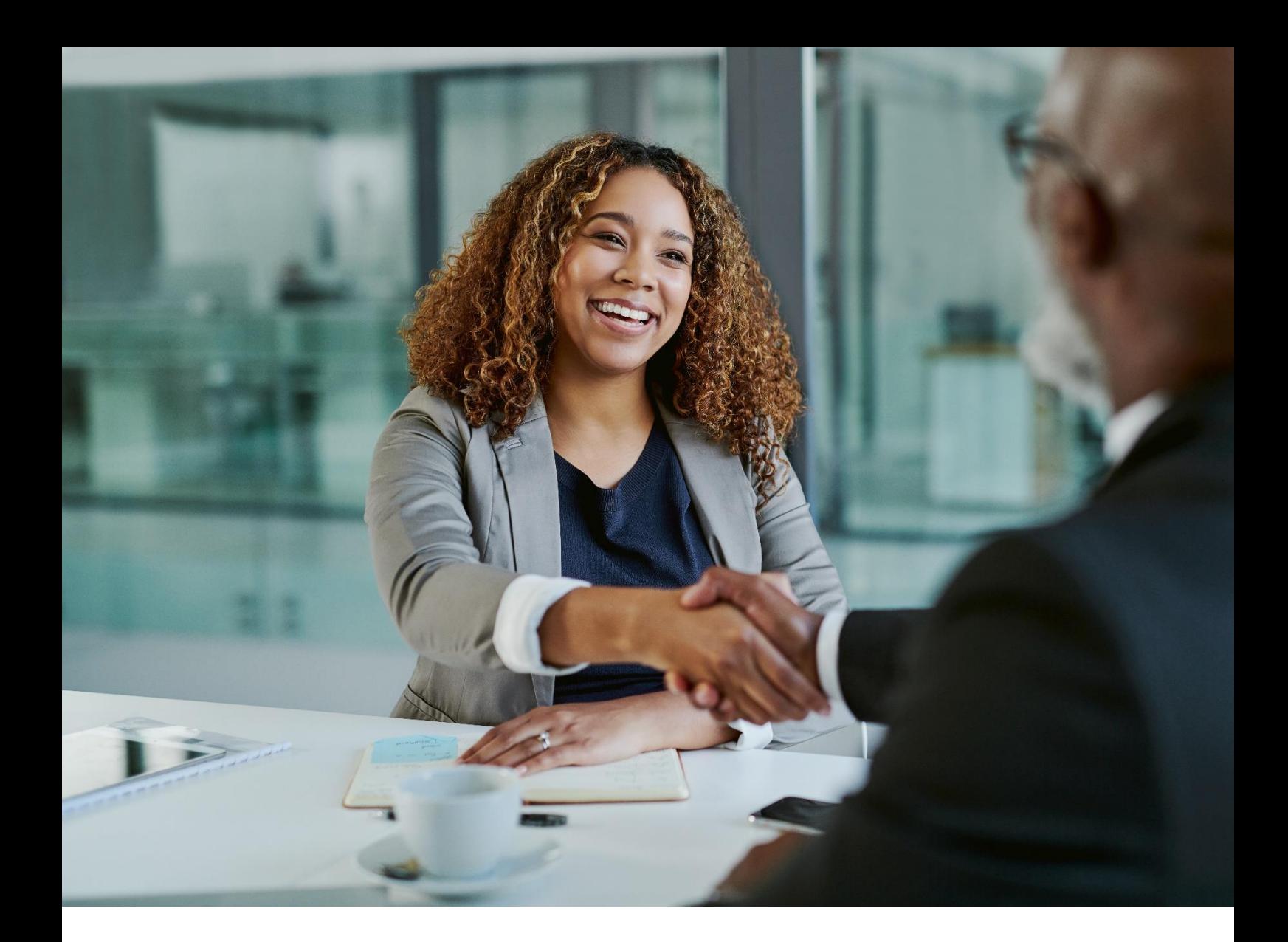

# ALE 设备管理云平台

企业管理员手册

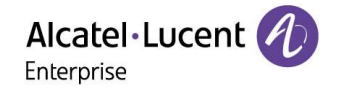

ALE 设备管理云平台企业管理员手册\_V1.1

## 法律告知

本文件由上海贝尔企业通信有限公司制作,您对于本文件的任何阅读和使用即表示同意遵守下列条款。若不同 意遵守这些条款,请勿阅读和使用本文件。上海贝尔企业通信有限公司保留未经通知随时更新、更正、修改下 列条款的权利,这些更新将同样也约束您。

## 商标声明

阿尔卡特朗讯 (Alcatel-Lucent) 的名称和商标均由诺基亚 (Nokia) 授权上海贝尔企业通信有限公司使用。

## 版权声明

本文件提供的任何内容(包括但不限于数据、文字、图表、图象、声音或录像等)的版权均属于上海贝尔企业 通信有限公司或相关权利人。未经上海贝尔企业通信有限公司或相关权利人事先的书面许可,您不得以任何方 式擅自复制、再造、传播、出版、转帖、改编或陈列本文件的内容。任何未经授权使用本文件的行为都将违反 《中华人民共和国著作权法》和其他法律法规以及有关国际公约的规定。

## 免责声明

在努力核实本文件所载信息的完整性和准确性的同时,本文件按"原样"提供,即提供方对该等文件的准确性 和完整性,包括但不限于对该等文件适销性或针对特定用途的适用性,未做任何明示或暗示的陈述或担保。

为了继续开发产品,上海贝尔企业通信有限公司保留在任何时候对本文件及其所描述的产品进行改进的权利, 无需通知或承担任何责任。

无论在任何原因下,通过使用本文件所载信息所导致的损失或损害(包括直接、间接、特别或后果性的损失或 损害),责任均由使用者自行承担。

在法律许可的范围内,上海贝尔企业通信有限公司拥有最终解释权。

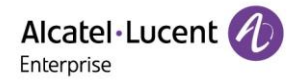

## 目录

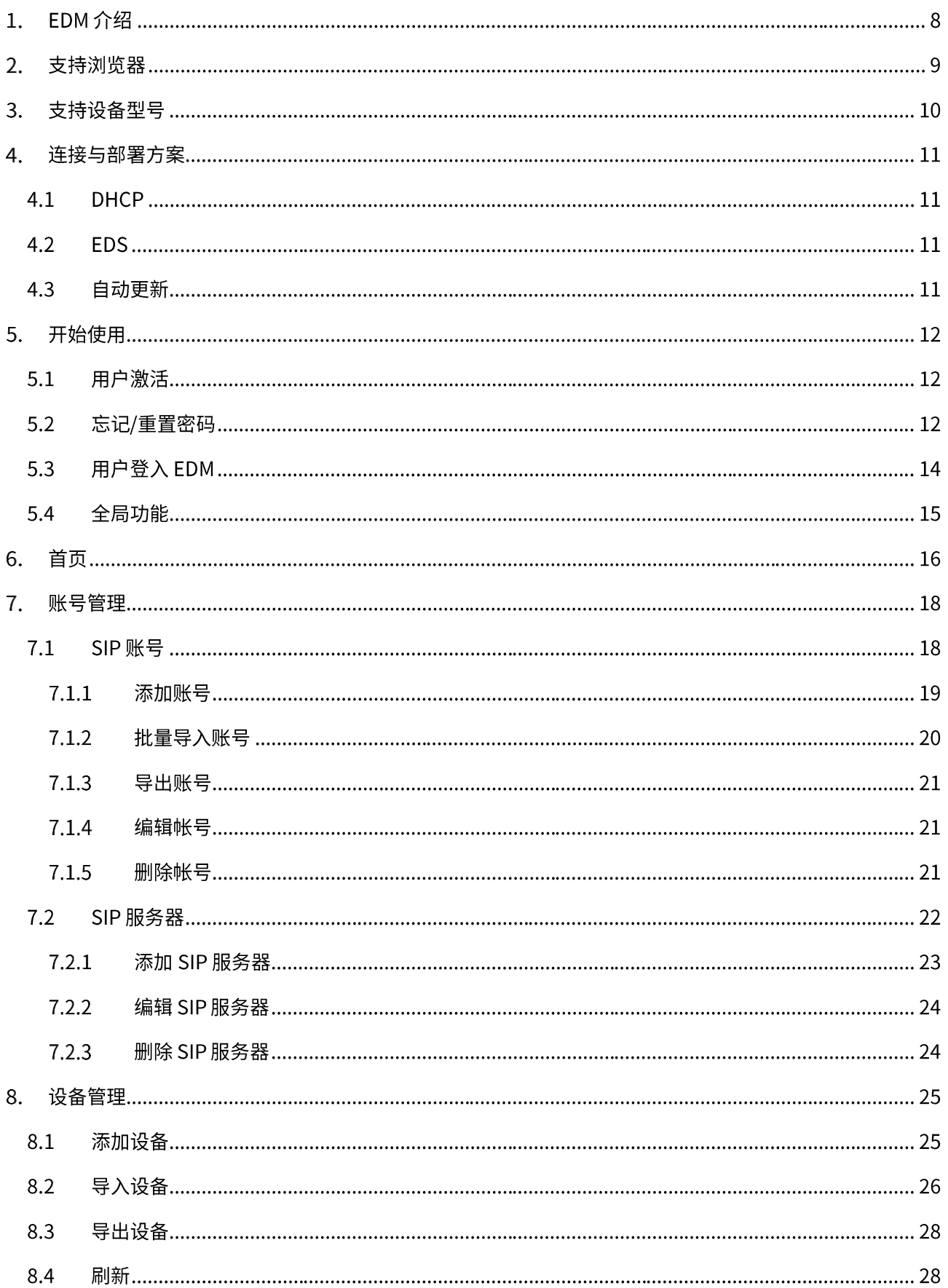

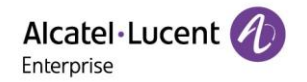

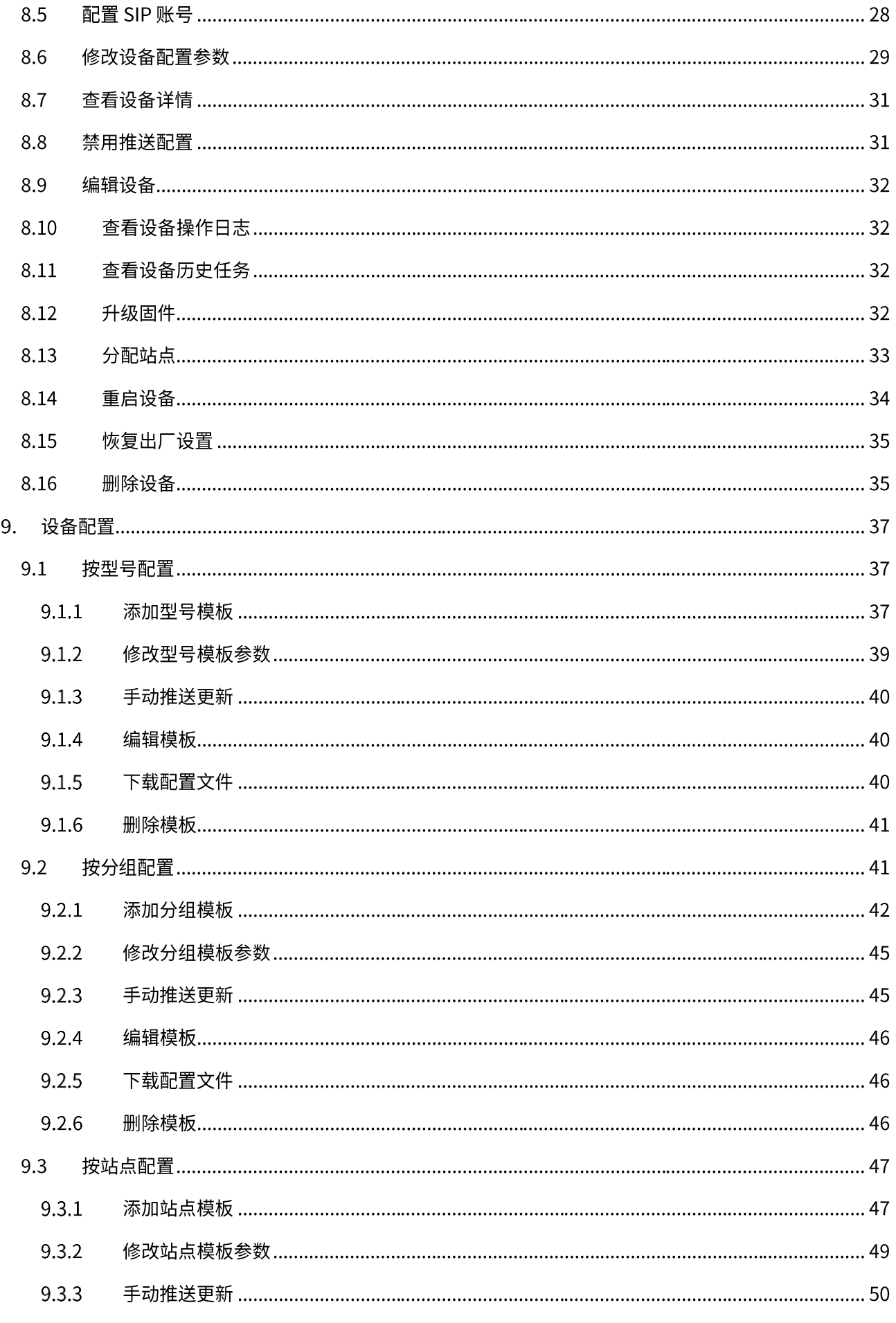

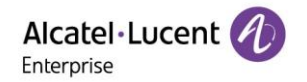

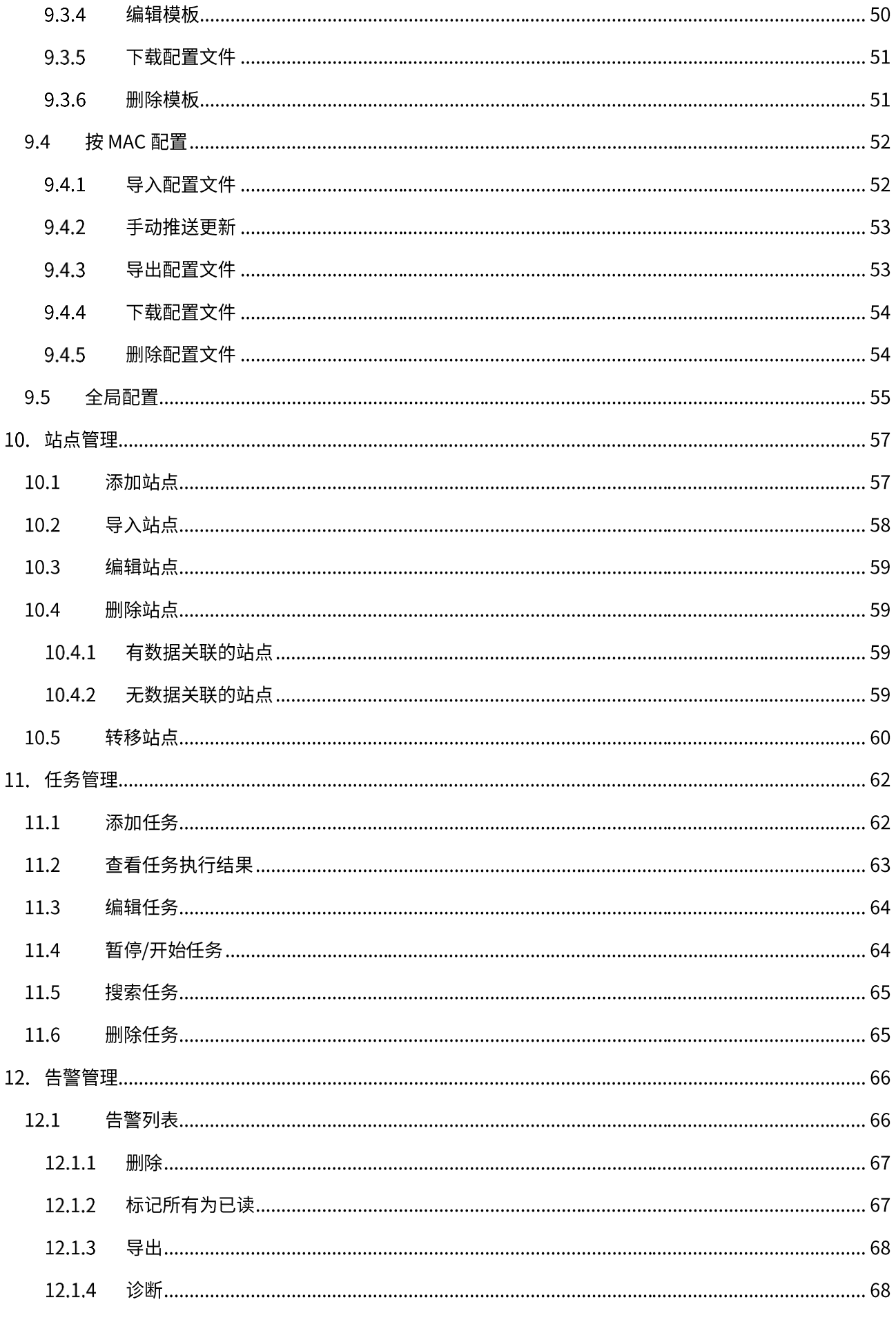

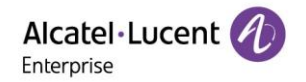

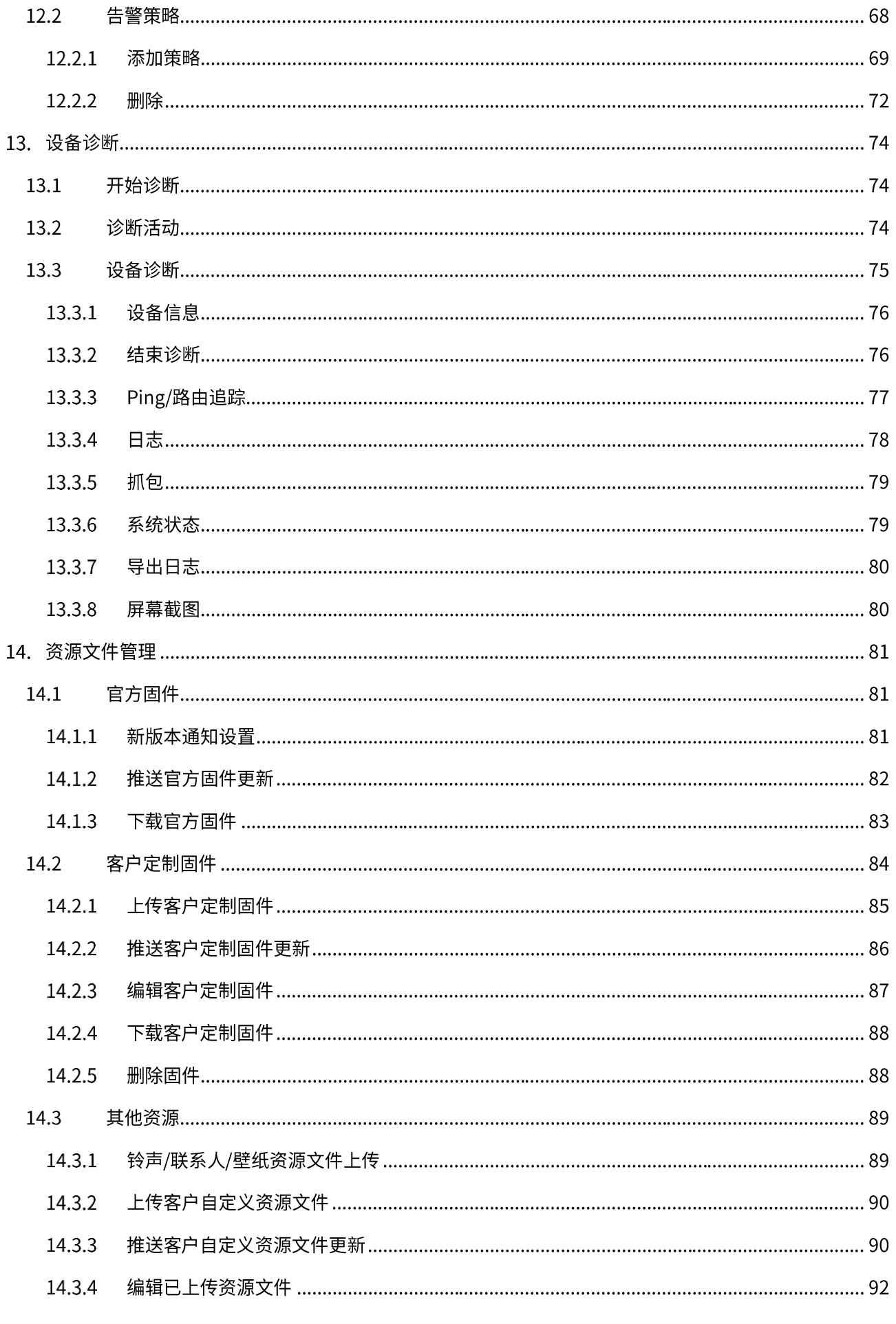

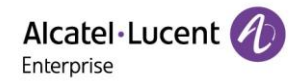

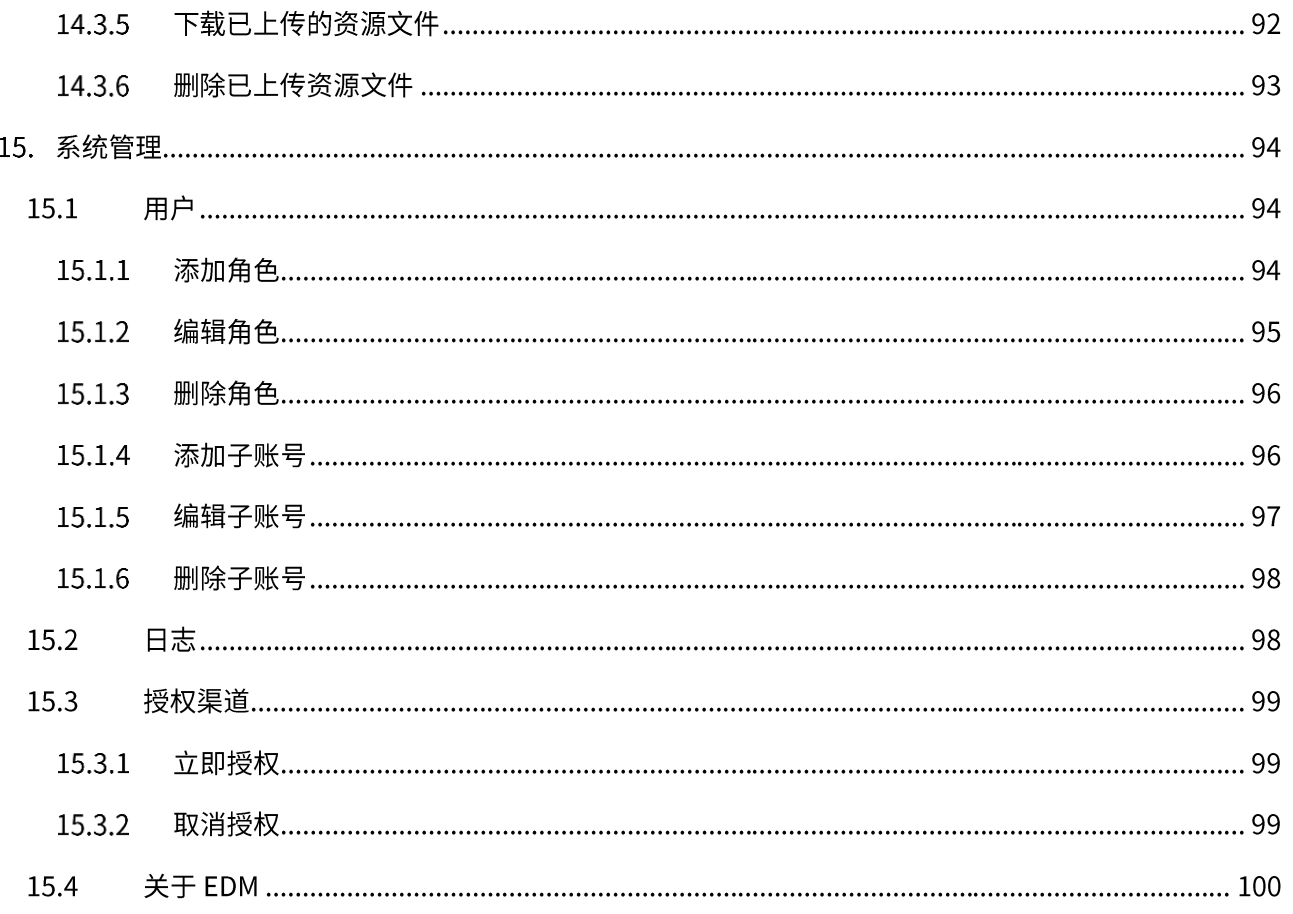

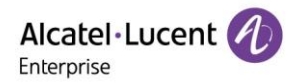

# 1. EDM 介绍

ALE 设备管理云平台 (EDM) 基于公有云架构,通过直观的图形化操作界面提供丰富的设备管理功能。平台支 持对设备进行部署和管理,企业用户可以在平台上对所有设备的配置、固件、资源文件进行管理,同时可根据 自身需求设置定时任务推送至指定设备生效。此外,平台还支持设备状态监控、异常告警和远程诊断,确保设 备出现问题后能够及时得到响应并进行有效处理。设备管理平台跟终端设备之间的交互采用从端到端、双向证 书的 TLS 加密,在提高企业设备管理效率的同时提供强大的安全保障。

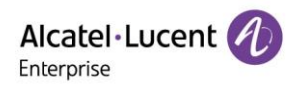

# 2. 支持浏览器

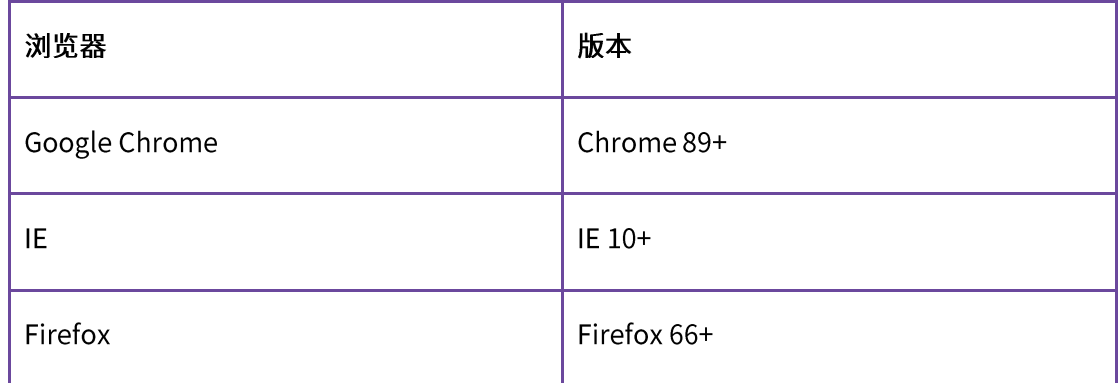

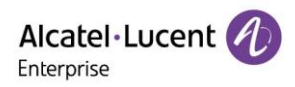

# 3. 支持设备型号

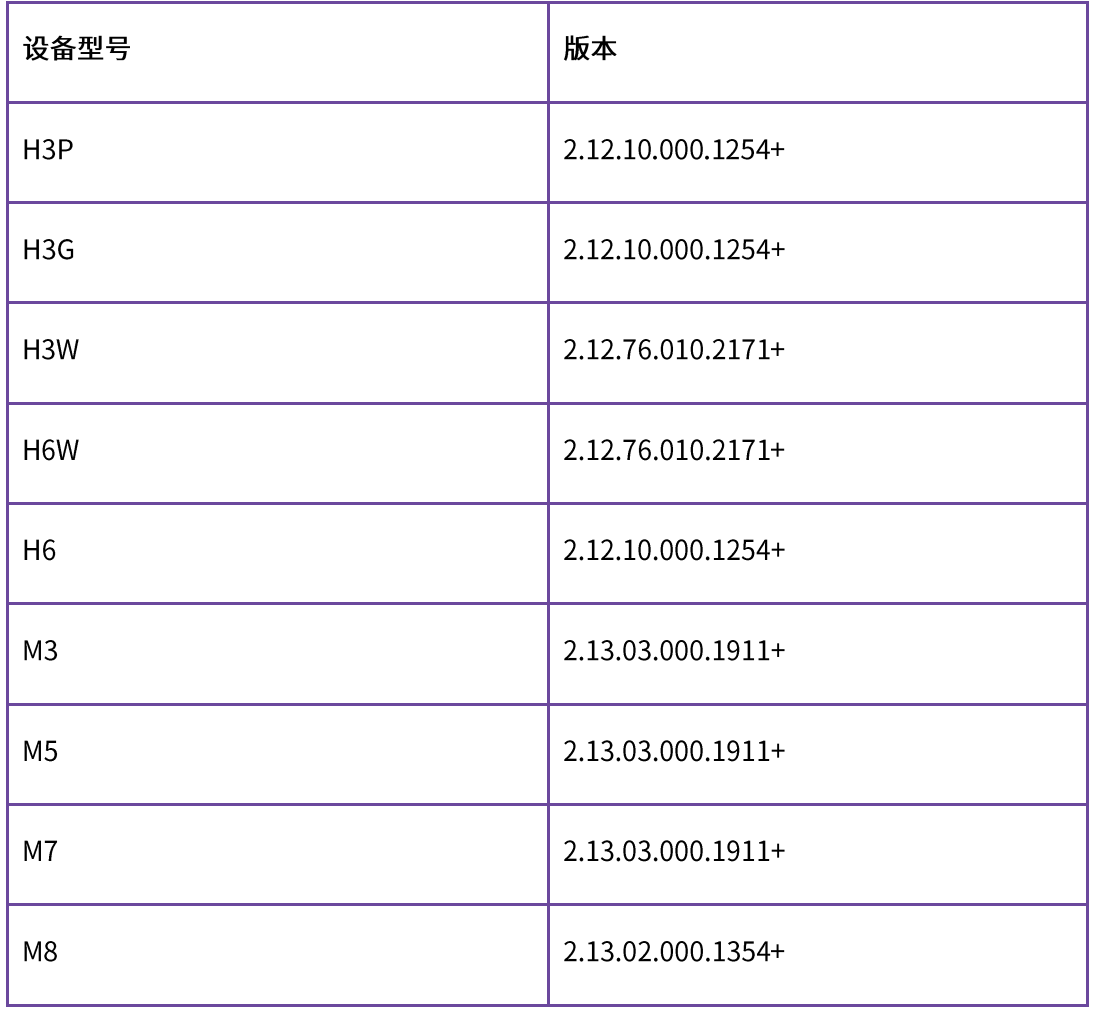

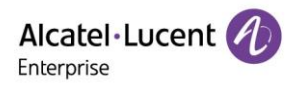

# 4. 连接与部署方案

由于用户现场环境的差异性,ALE 提供了多种方案来实现 EDM 对设备的管理和部署,其中包括 DHCP、EDS 重定向、自动更新等。

## 4.1 DHCP

用户提前在 DHCP 服务器上配置好 option66 或 option67 URL: https://edm.aledevice.com/dm.xml, 话机启 动完成后即可成功连接 EDM 并完成配置部署。

## **4.2 EDS**

利用 ALE 重定向方案 EDS 完成 EDM 的部署,用户只要在 EDM 添加设备,话机第一次上电或恢复出厂设置后 即可成功连接 EDM 并完成配置部署。

## 4.3 自动更新

用户在话机 Web Based Management (WBM) 的 "自动更新"页面配置 DM URL: https://edm.aledevice.com/dm.xml后,点击"立即自动更新"按钮或话机启动完成后即可成功连接EDM并 完成配置部署。

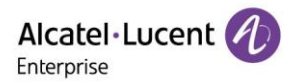

# 5. 开始使用

## 5.1 用户激活

1. 用户首先需要向 ALE 或上级渠道商申请账号,申请受理并确认后,用户将受到一封激活邮件。

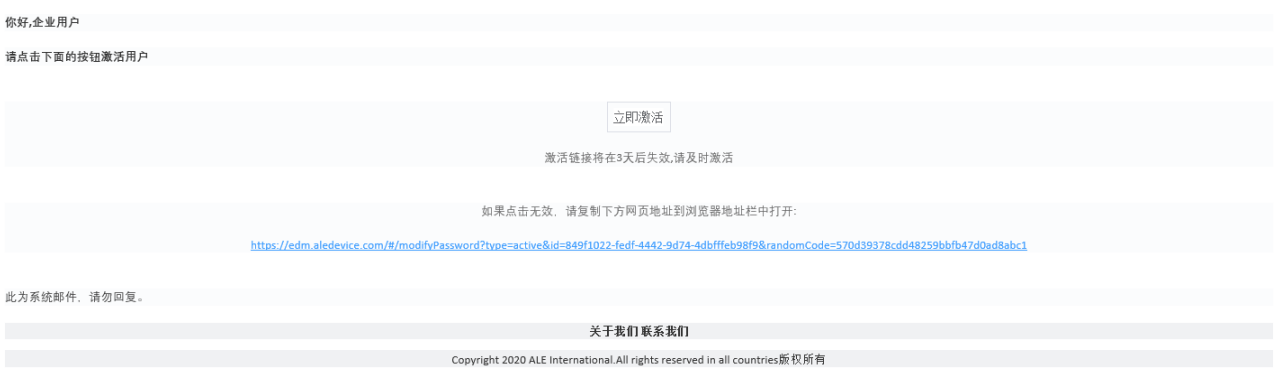

2. 点击"立即激活"或复制链接到浏览器中打开,进入"激活"页面。输入用户名,密码和确认密码 后,点击"激活"按钮完成激活。

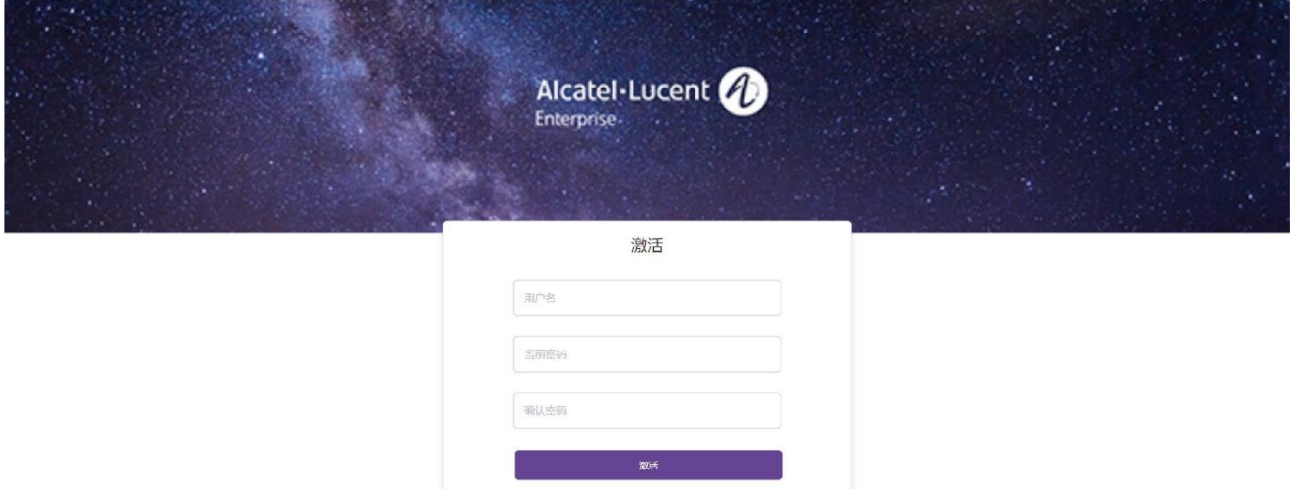

## 5.2 忘记/重置密码

1. 点击登录页面的"忘记密码?"按钮,进入忘记密码页面,输入邮箱地址和验证码后,点击"确认" 按钮。此外,用户还可以通过 EDM 管理员或上级渠道商请求帮忙重置密码。

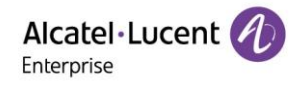

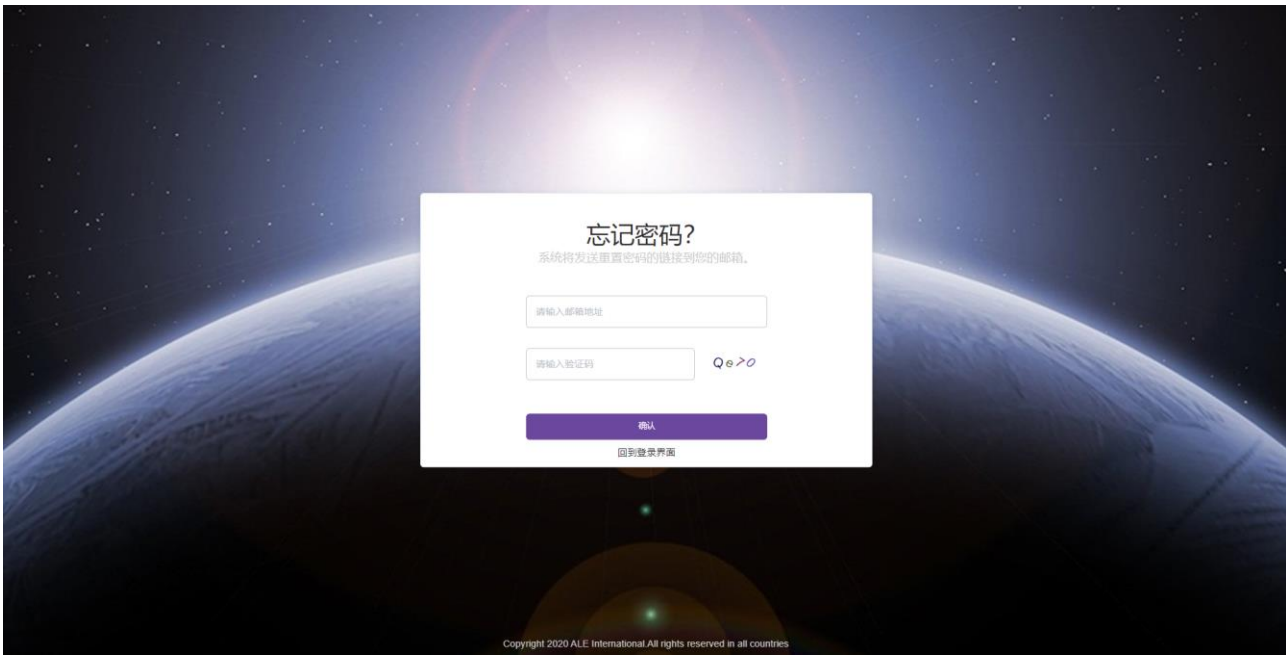

## 2. 在系统确认后,用户将收到重置密码邮件。

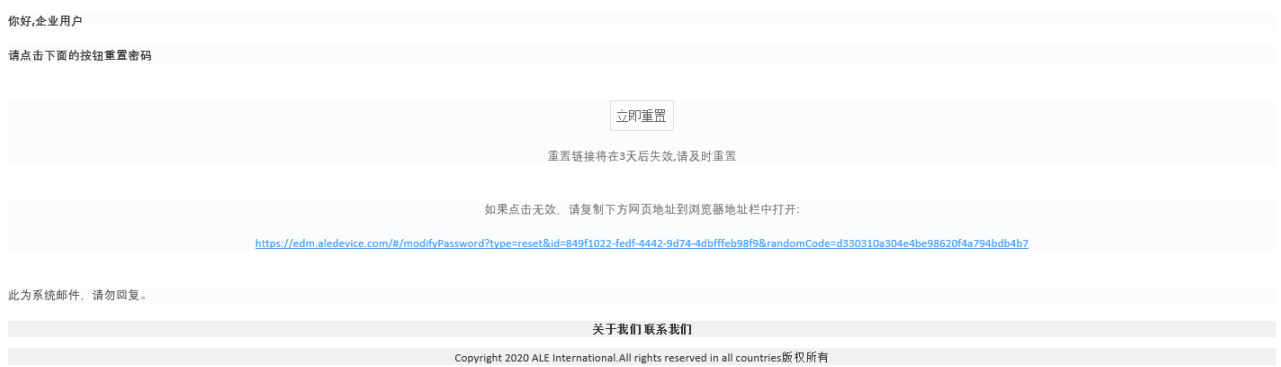

3. 点击"立即重置"或复制链接到浏览器中打开,进入重置密码页面。输入新密码和确认密码后,点击 "提交"按钮完成密码重置。

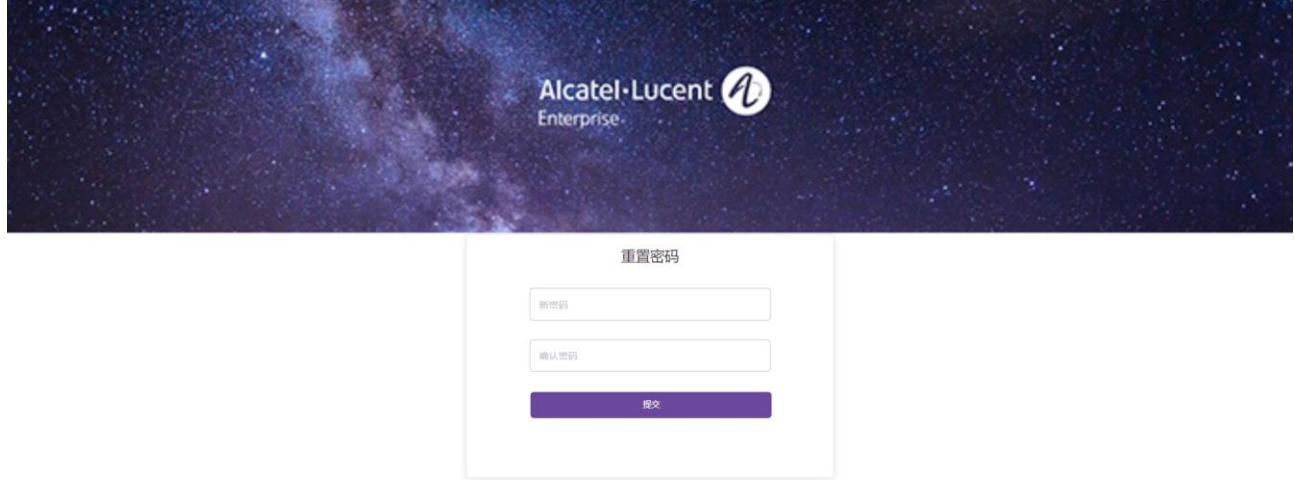

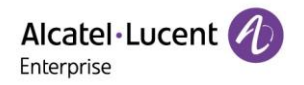

## 5.3 用户登入 EDM

1. 通过浏览器访问 https://edm.aledevice.com。

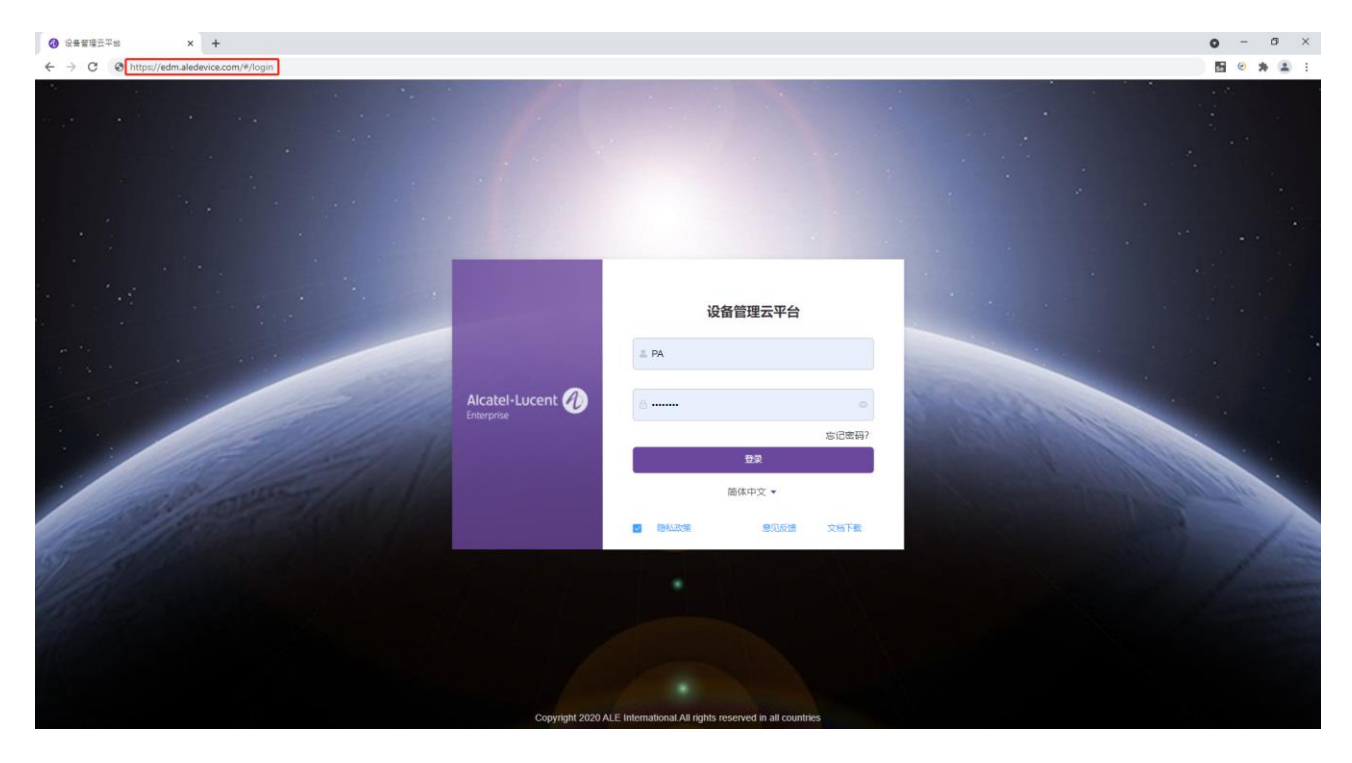

2. 输入用户名和密码之后,进入 EDM 系统。

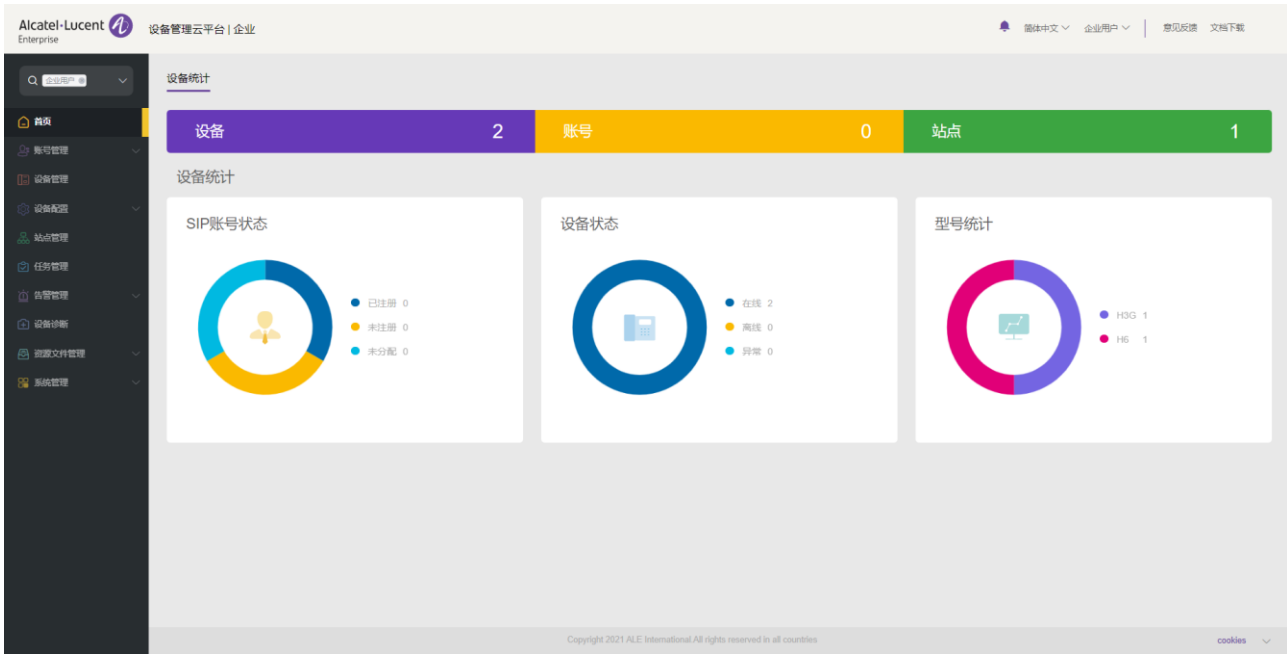

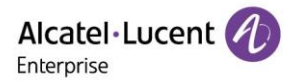

## 5.4 全局功能

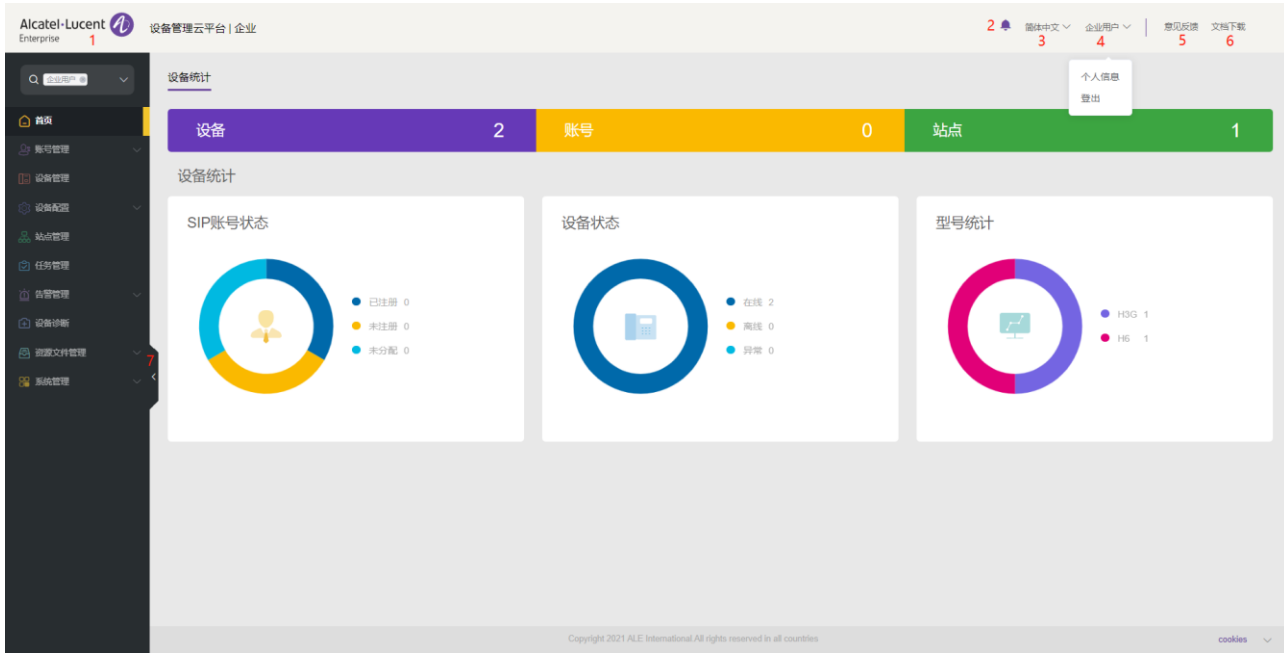

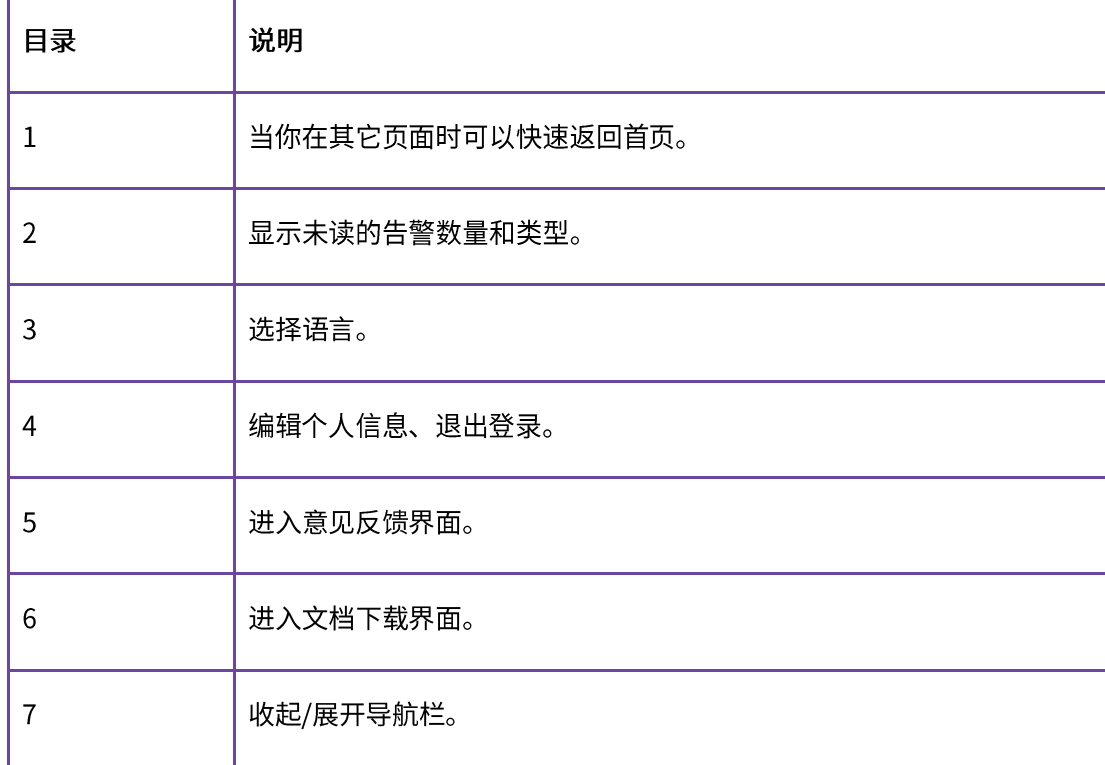

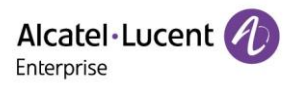

# 6. 首页

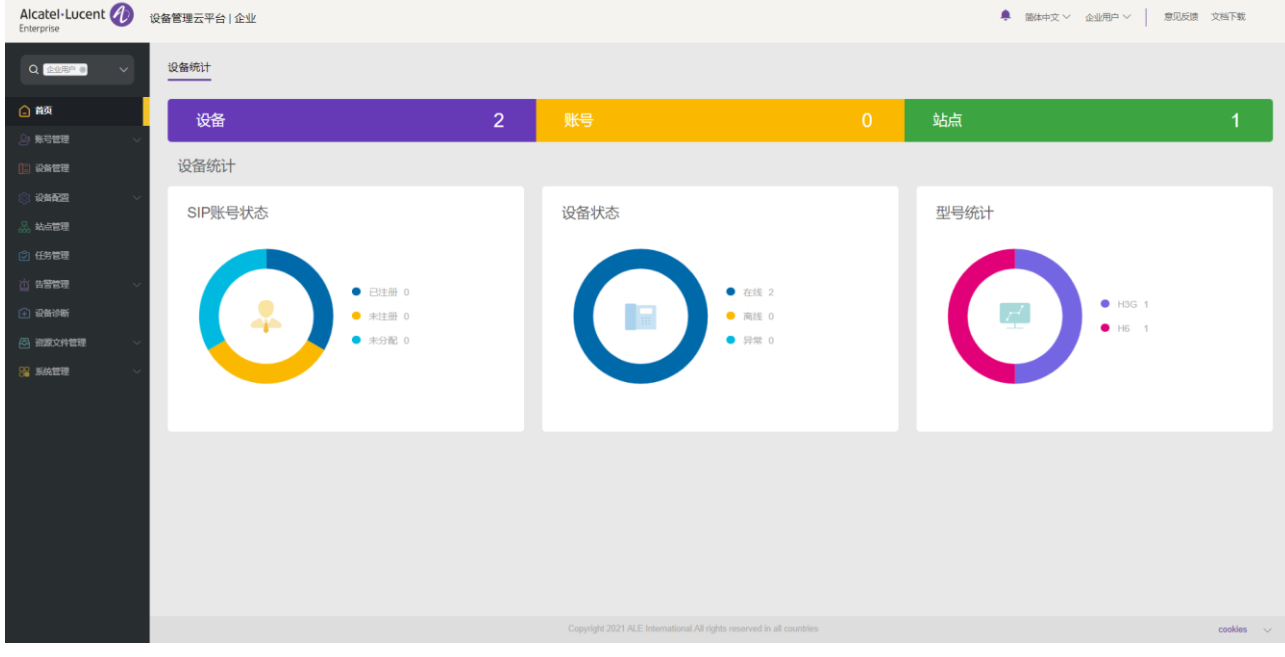

在首页,用户可以看到所有 SIP 账号、设备、站点、型号的统计和状态。

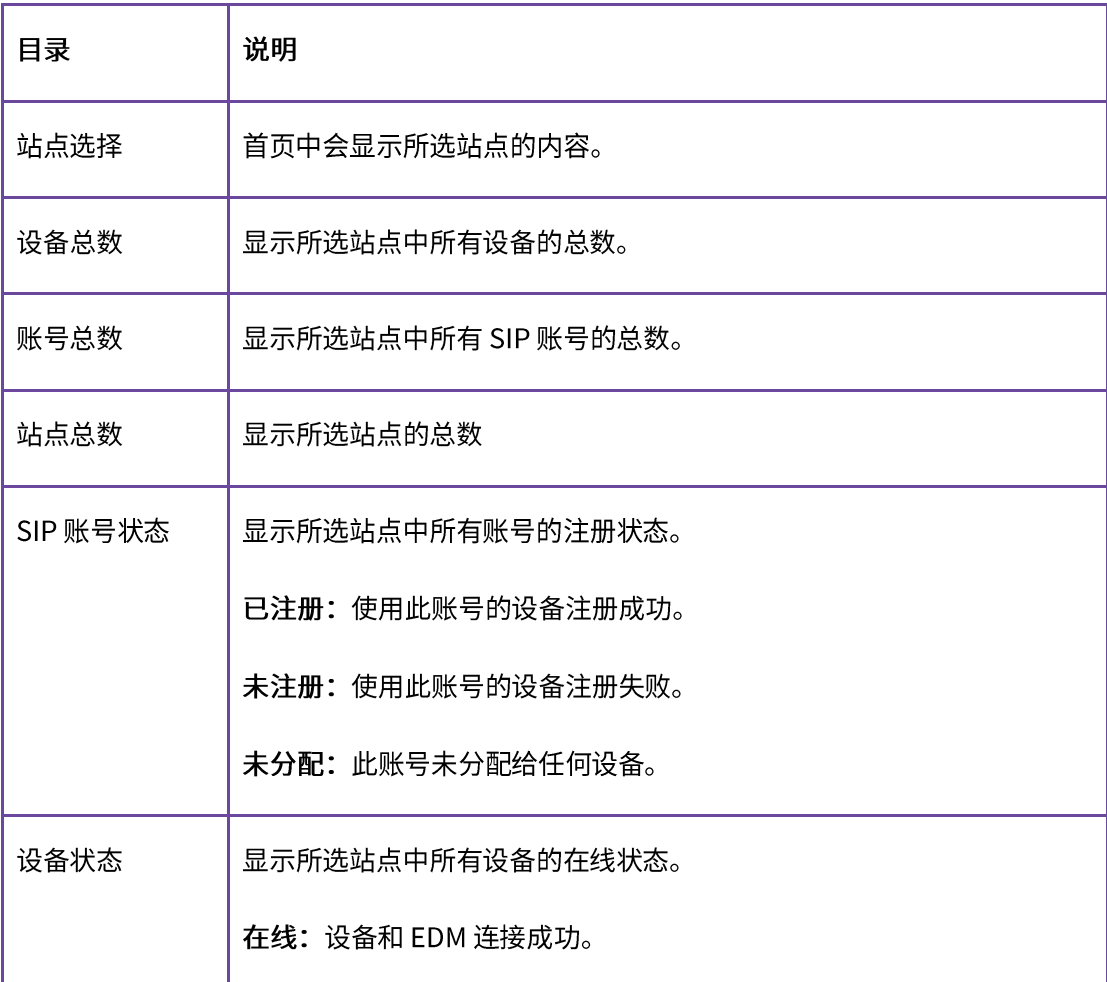

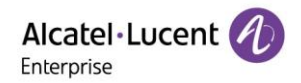

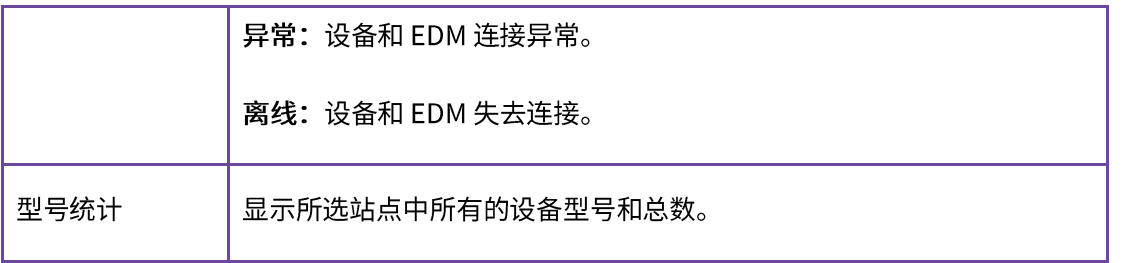

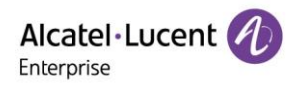

# 7. 账号管理

在帐号管理页面,用户可以将企业下的 SIP 帐号/SIP 服务器全部导入到 EDM,支持批量快速导入或导出全部 帐号。

## **7.1 SIP 账号**

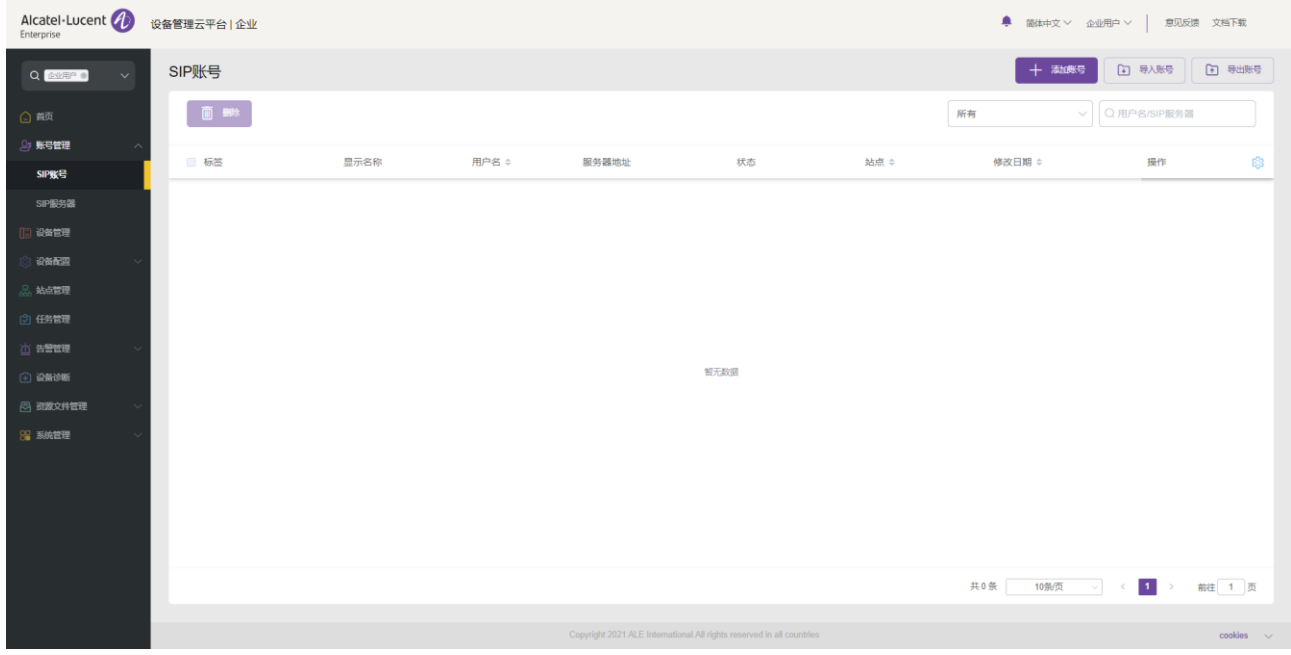

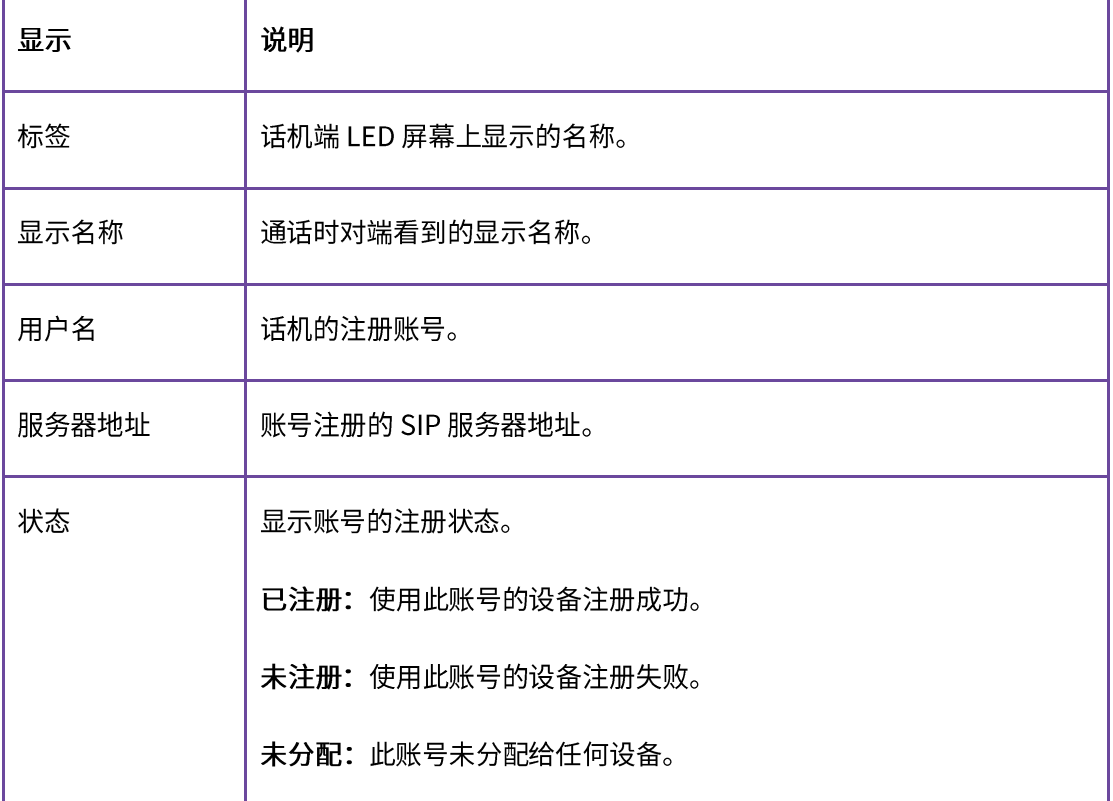

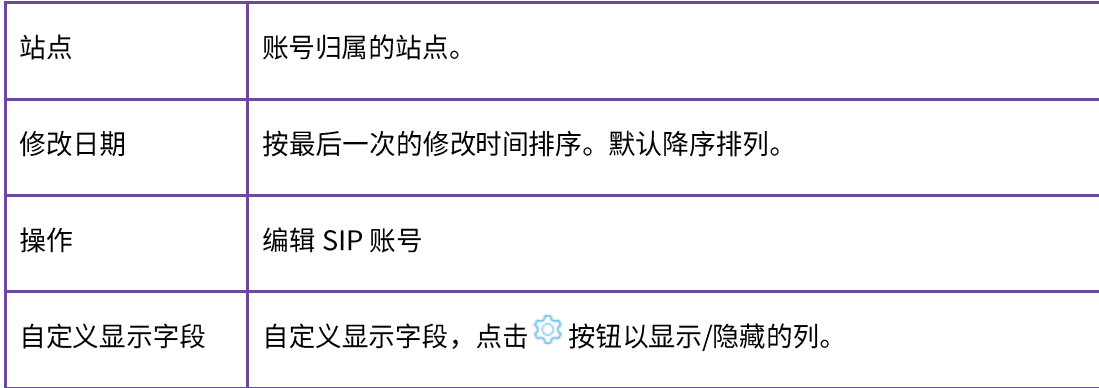

## 7.1.1 添加账号

点击"添加账号"按钮,进入账号添加界面:

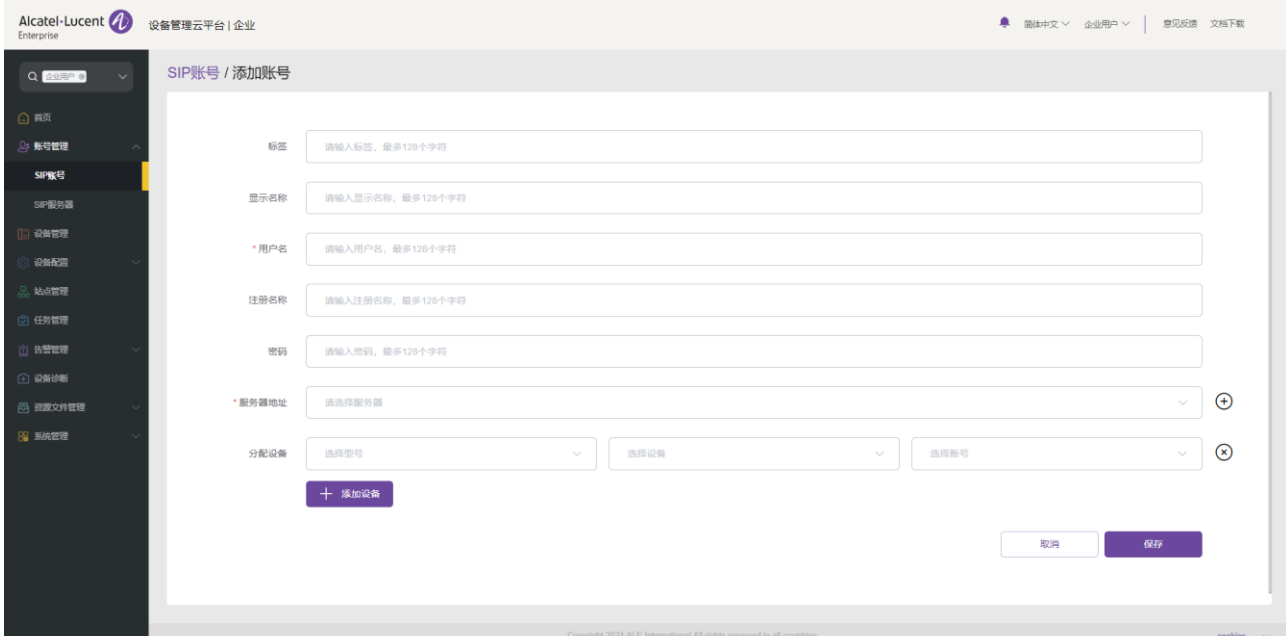

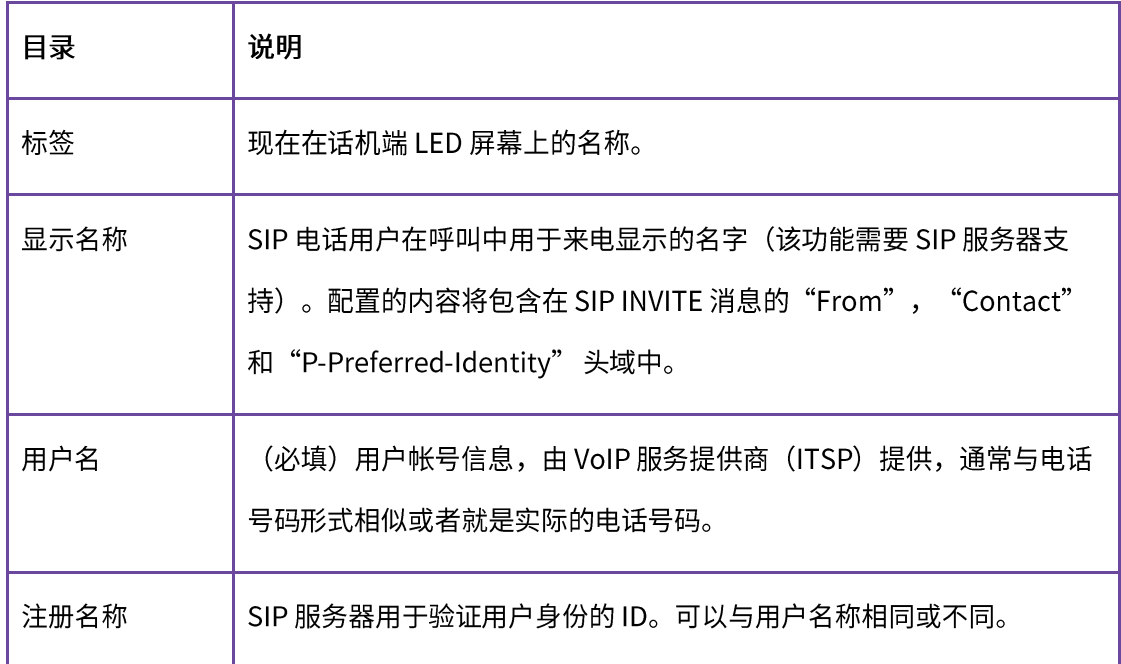

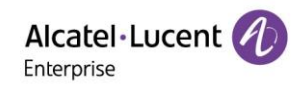

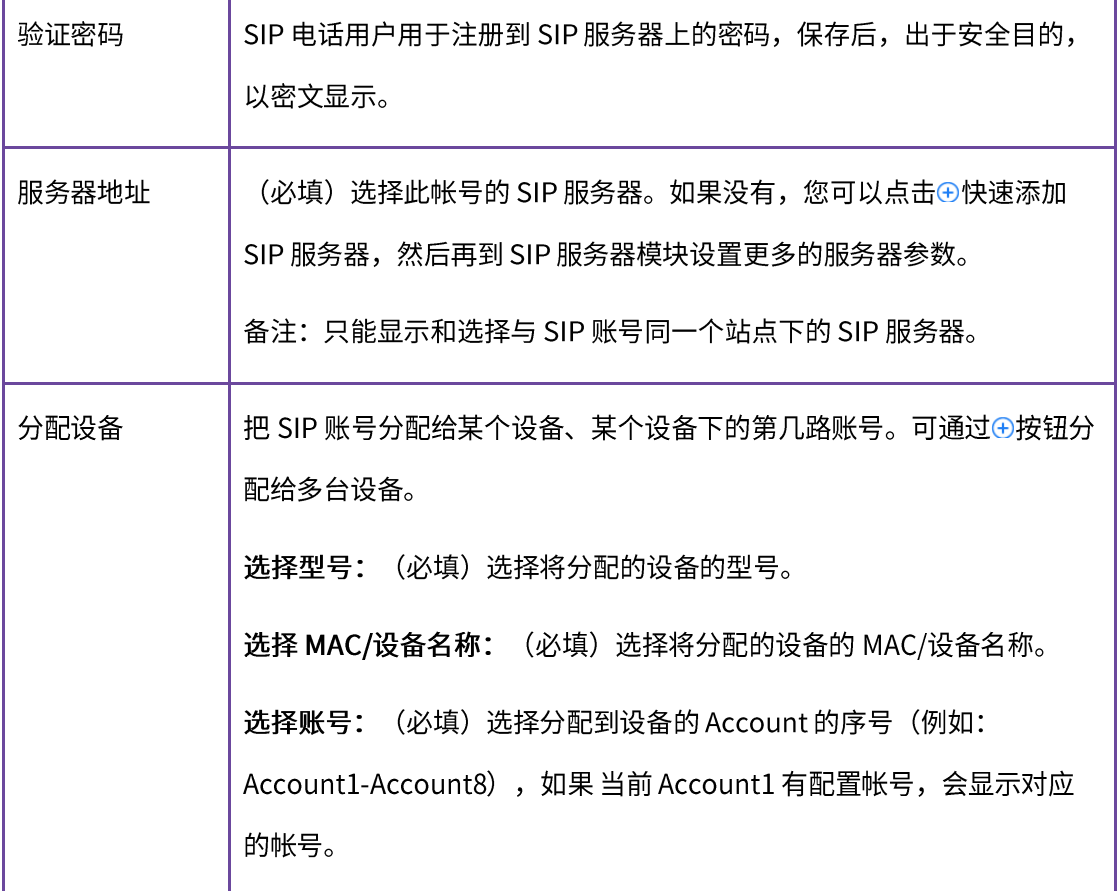

7.1.2 批量导入账号

EDM 平台支持用户批量导入 SIP 帐号和 SIP 服务器。

1. 在 SIP 帐号页面, 点击"导入帐号"按钮, 将会弹出以下窗口:

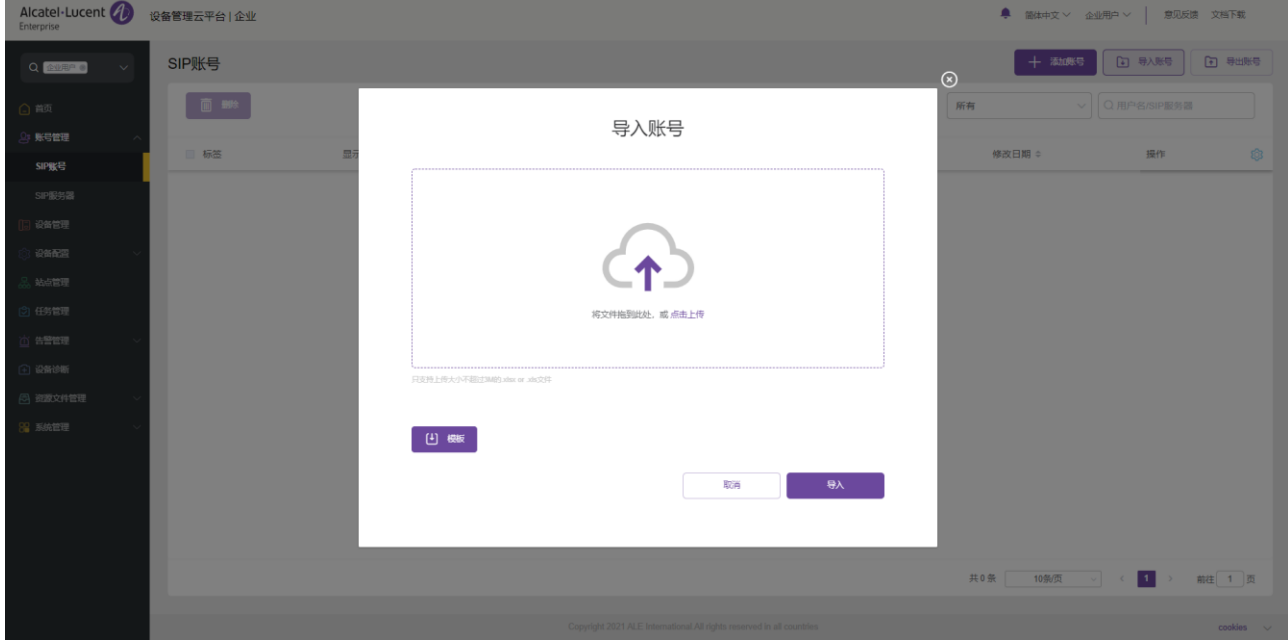

- 2. 您需要按 EDM 模板的格式 填写要导入的帐号和服务器信息。EDM 模板的格式可以通过点击"模板" 下载模板。
- 3. 填写完模板后,将文件拖入到上传区域或从 PC 中选择文件。单击"保存"按钮确认导入。
- 4. 导入成功后,系统会提示导入结果。如果导入失败,您可以导出再重新编辑。

#### 7.1.3 导出账号

用户可以随时将 SIP 帐号全部导出。在 SIP 帐号页面,点击右上角的"导出帐号"按钮导出帐号信息,包括: 帐号的用户名称、SIP 服务器、帐号分配的设备信息等。

#### 7.1.4 编辑帐号

用户可以编辑帐号的信息以及把 SIP 帐号分配给设备。

- 
- 2. 单击"保存"按钮保存更改。

#### 注意:

• 如果设备不在线,帐号信息将在设备上线后才会更新。

#### 7.1.5 删除帐号

对于不需要的帐号,您可以点击左上方的"删除"按钮来删除此帐号,确认删除后,关联的设备也会删除此帐 号。 用户可以在 EDM 平台单个或批量删除帐号。

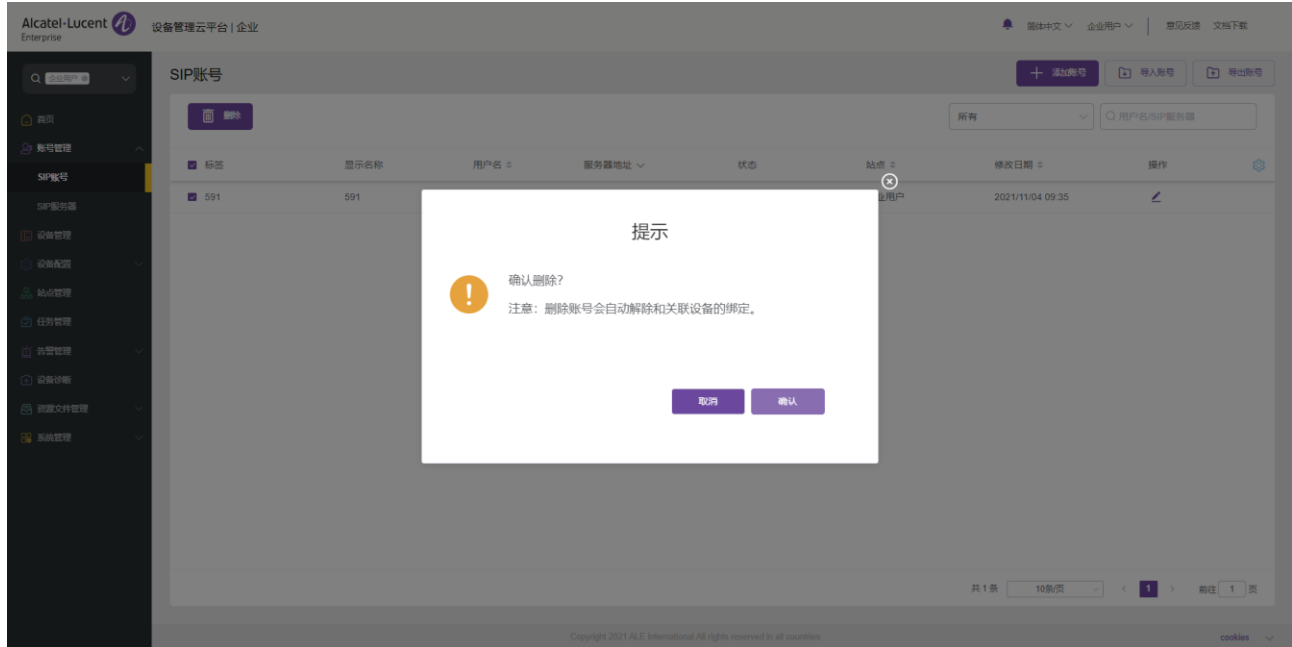

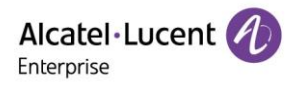

## **7.2 SIP 服务器**

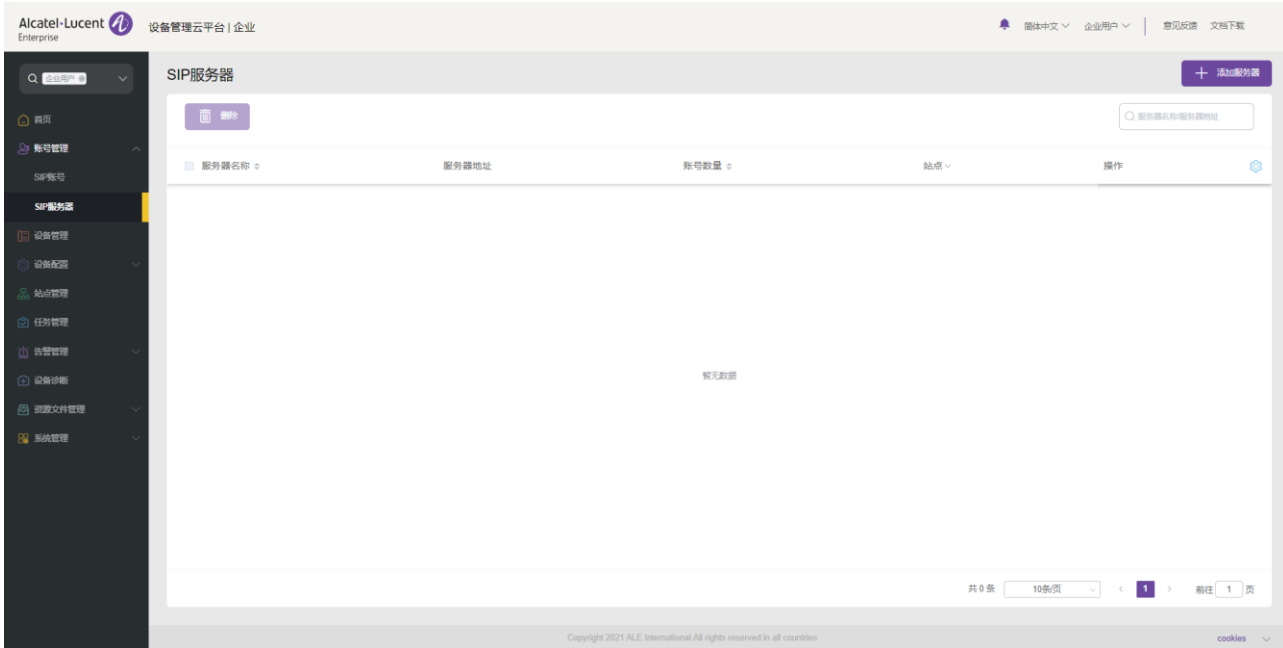

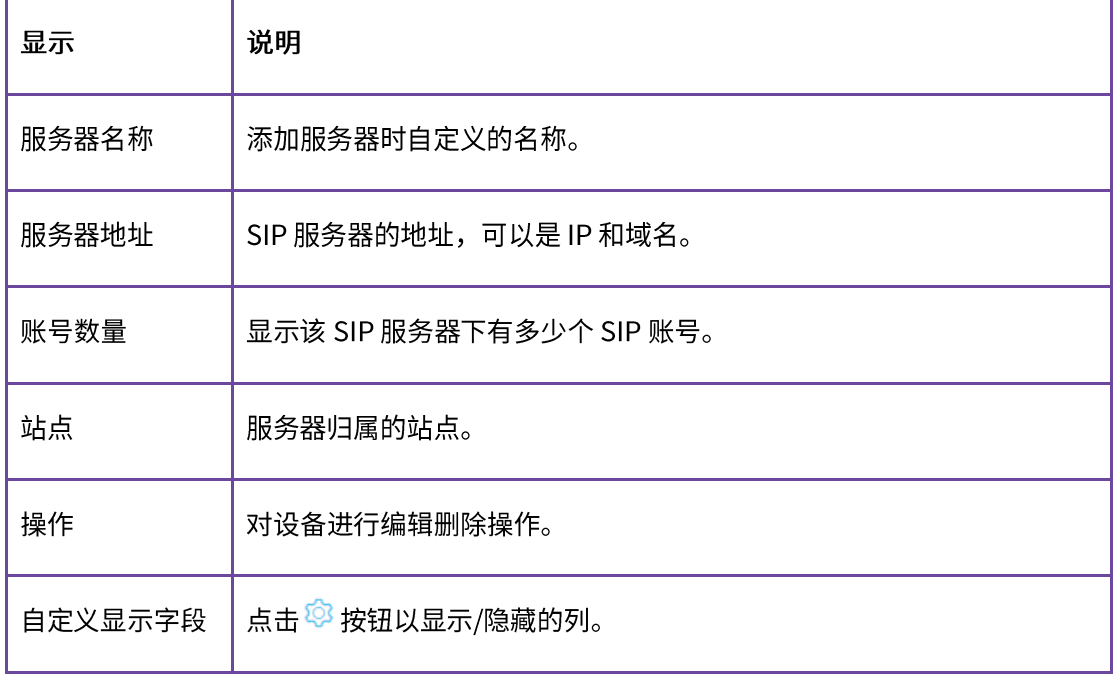

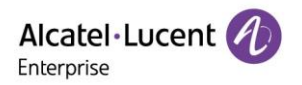

## 7.2.1 添加 SIP 服务器

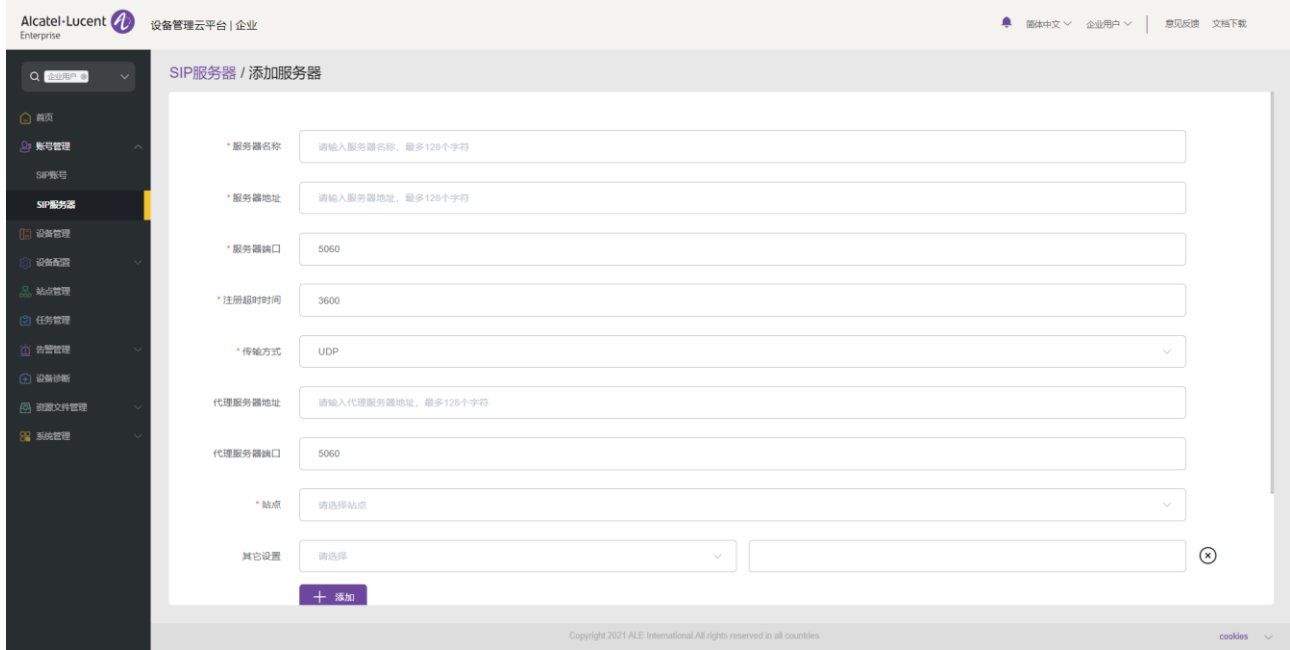

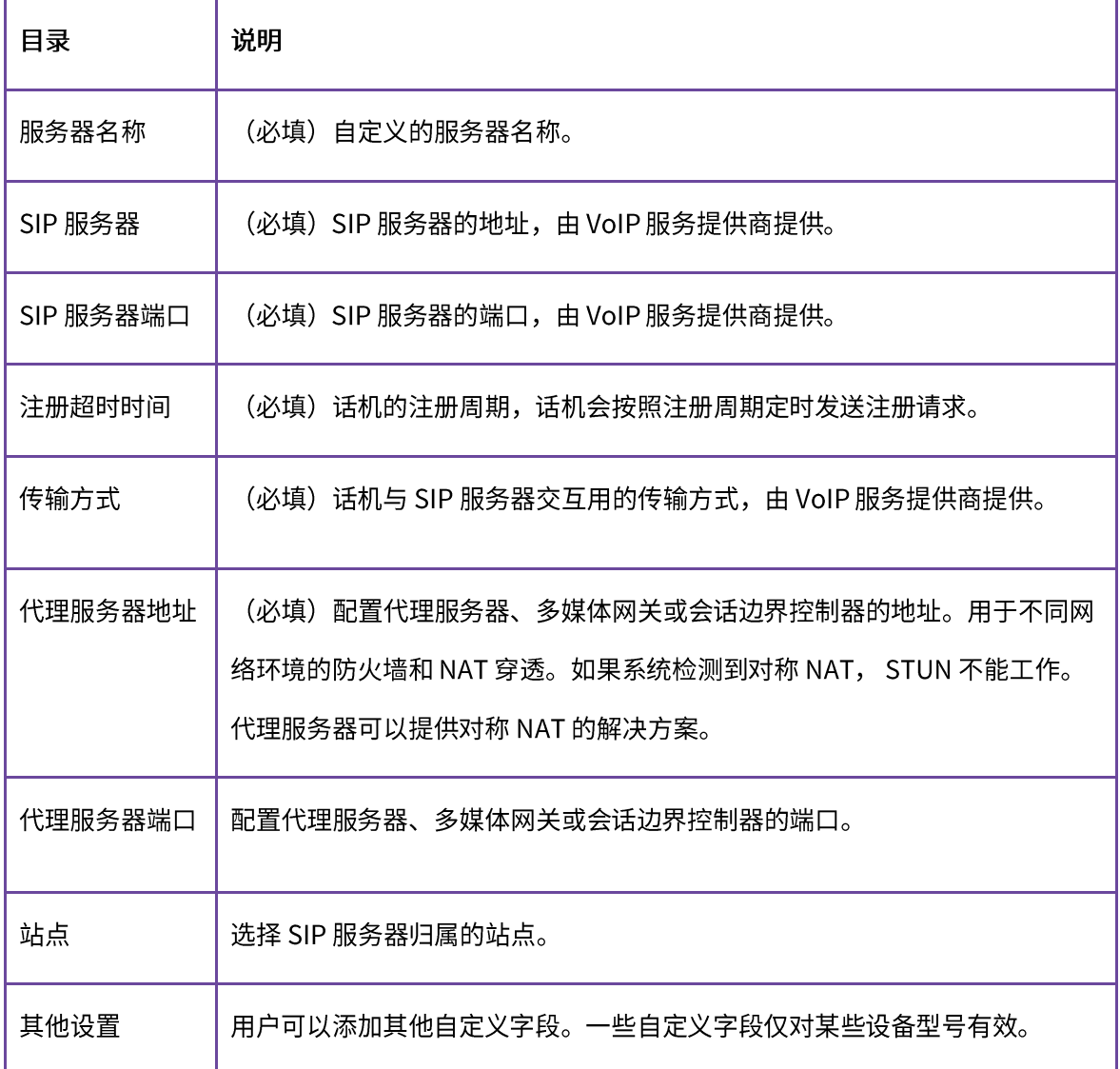

#### 7.2.2 编辑 SIP 服务器

支持编辑 SIP 服务器的全部信息,点击服务器后的 <sup>2</sup> 按钮,进入编辑页面。 编辑后,更改将会对此服务器 下的所有账号都生效。

#### 7.2.3 删除 SIP 服务器

对于不需要的 SIP 服务器,用户可以选中一个或多个进行删除,确认删除后,会同时将此服务器下的所有 SIP 帐号删除。

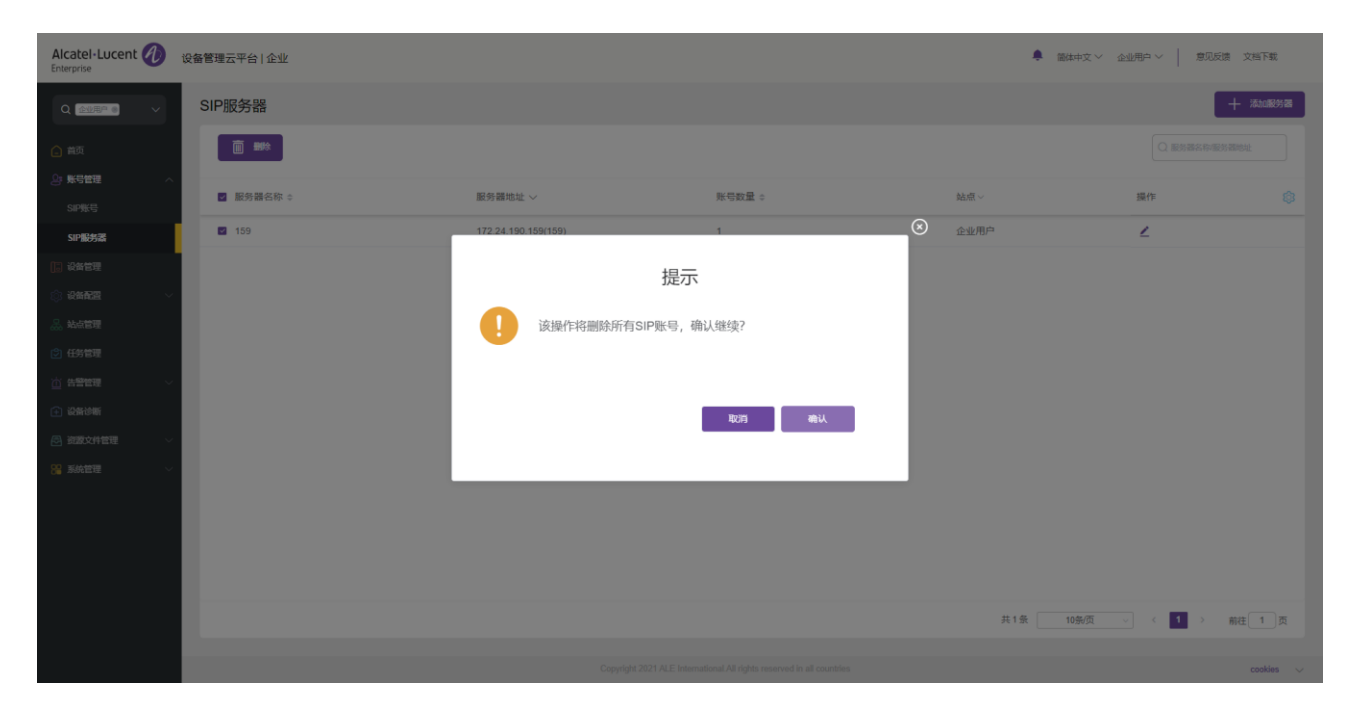

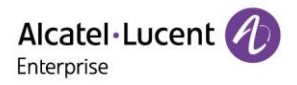

# 8. 设备管理

设备页面显示所有关联的设备。用户可以查看设备的信息、状态、和分配的帐号信息等。 EDM 平台支持用户 配置参数、升级固件、重启/恢复出厂设置、查看设备详细信息、历史任务以及其他操作。

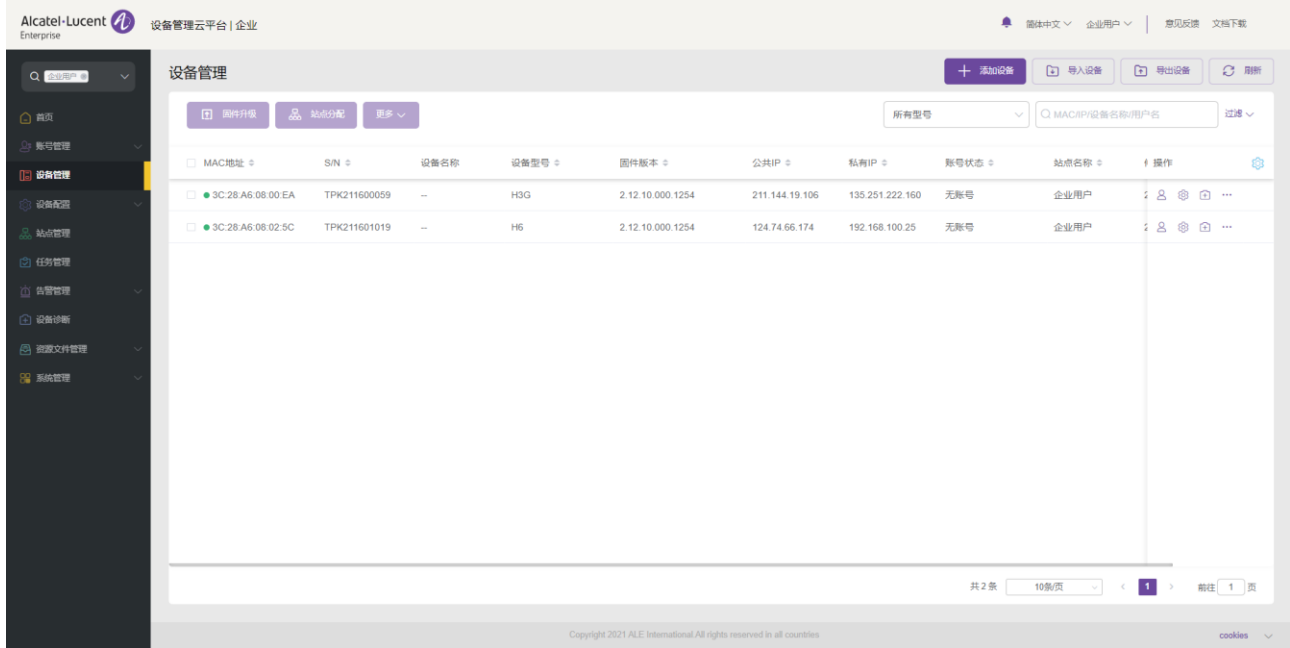

## 8.1 添加设备

在设备管理页面中, 点击"添加设备"按钮, 将会弹出以下窗口:

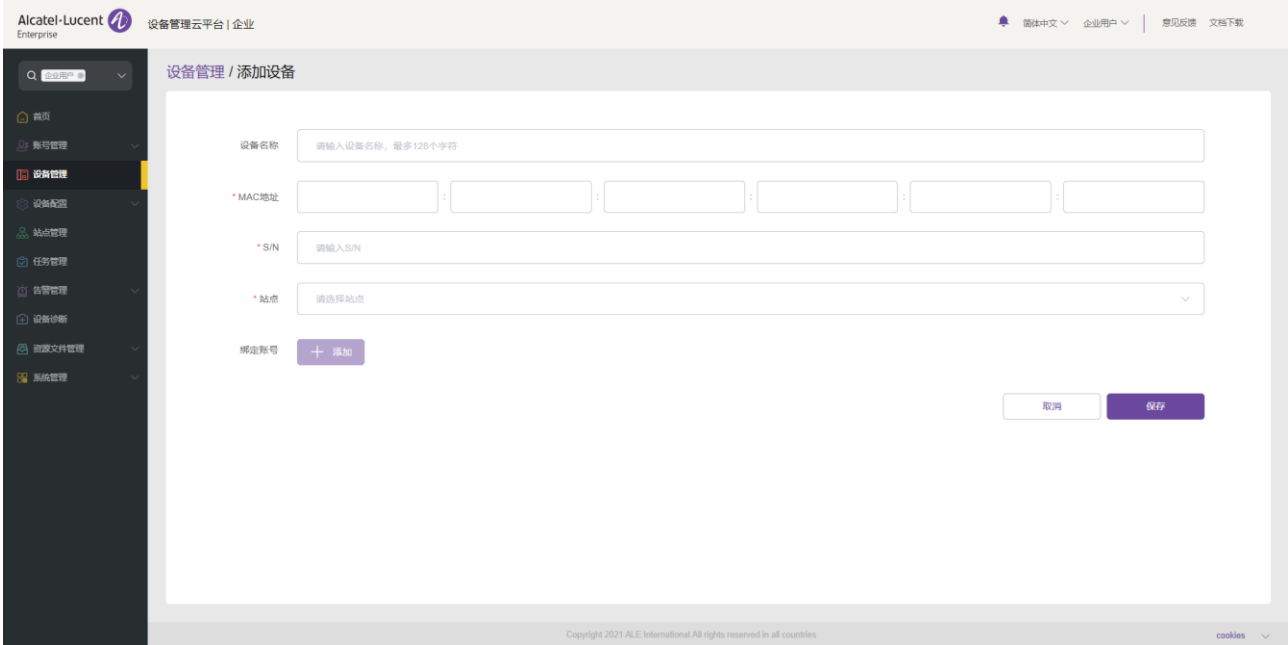

注意:

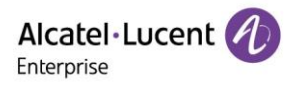

• 确保添加的设备已经被管理员添加到 EDM 库中,否则会导致添加设备失败。

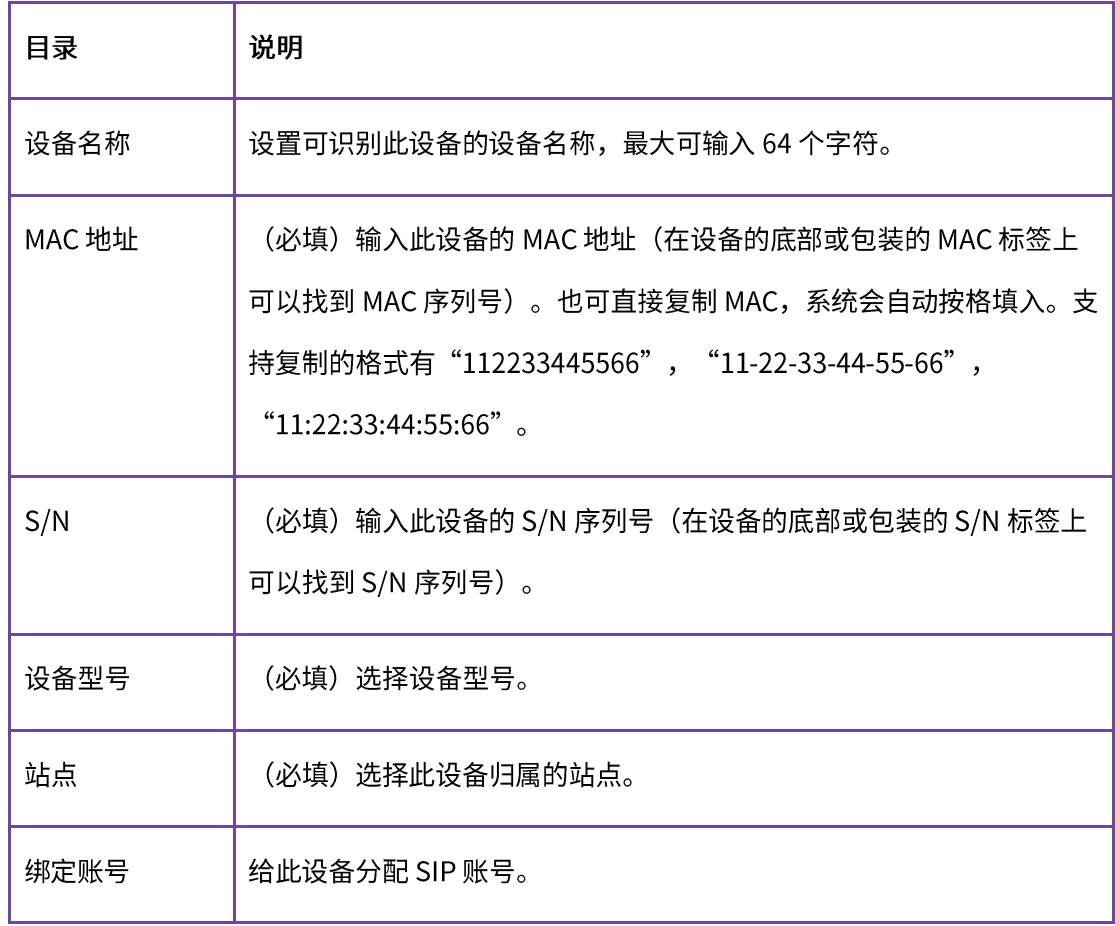

## 8.2 导入设备

用户可以通过上传文件来导入多个设备。单击"设备管理"页面上的"导入设备"按钮,将出现以下窗口:

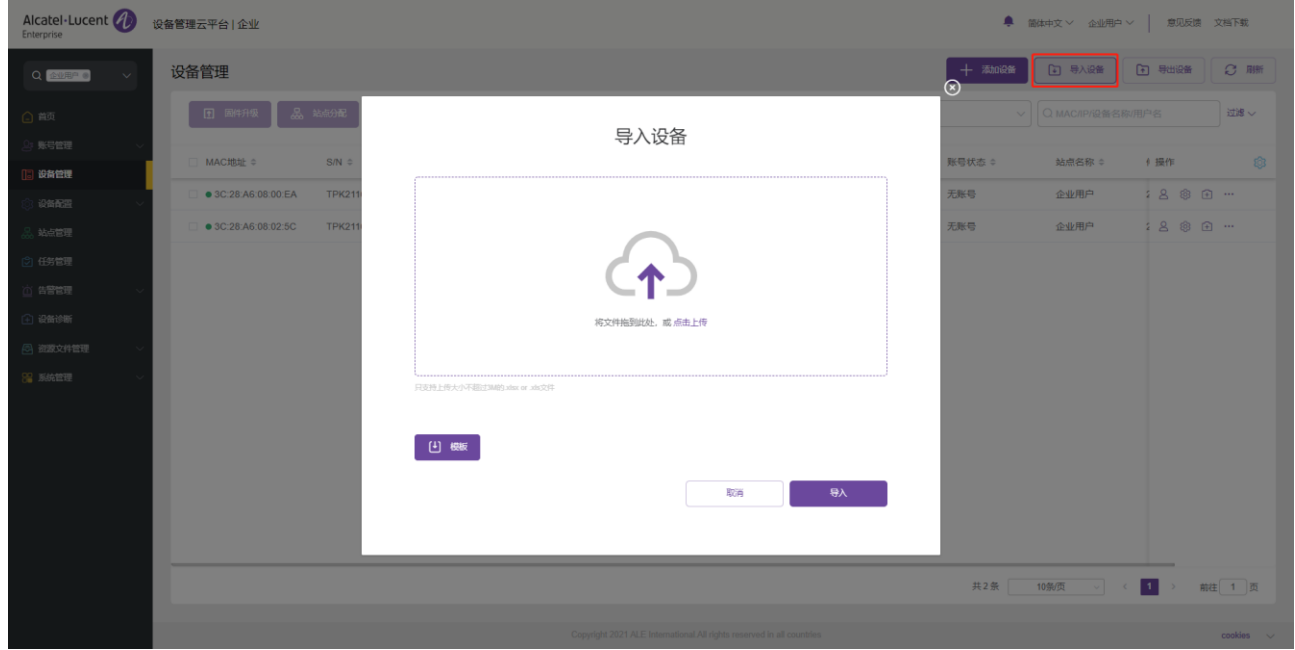

1. 点击"模板"按钮,用户必须按照说明输入所需的信息。

说明:

1. 带\*的字段是必需的, 不能为空。

2. 设备名称: 最大支持 128 个字符。

3. MAC 地址: 有效字符为 0-9、A-Z、中划线(-)和冒号(:)(如 00-15-65-1A-2B-3C, 00:15:65:1a:2b:3c,

0015651a2B3c 等)。如果用户想要将帐号分配给多个设备,需要分行逐个填写。

4. SN: 如果用户想要向 EDM 添加新设备,只允许字母数字输入。

5. 站名称格式:一级站点/二级站点/…/新站点。用户必须从第一级站点开始输入名称。

6. SIP 帐号:对应 SIP 帐号中的用户名。如果该值与用户名中的值匹配,则直接绑定此 SIP 帐号,后面的 SIP 服务器、用户名、注册名和密码将不匹配。

7. SIP 服务器、用户名、注册名、密码: 如果 SIP 帐号为空,则会匹配这里的值; 如果系统中不存在 SIP 服 务器,系统将自动生成一个 SIP 服务器。如果系统中不存在该用户名,系统将自动生成一个 SIP 帐号。

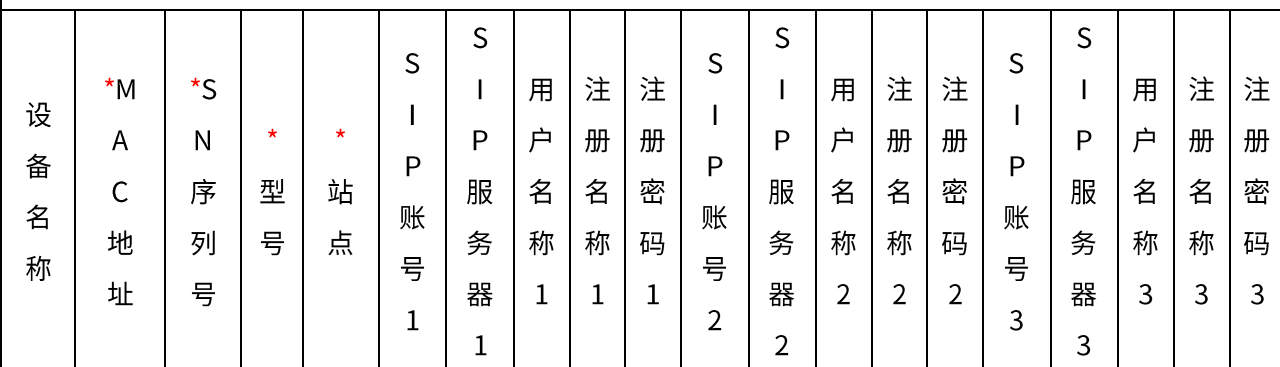

2. 模板字段说明如下:

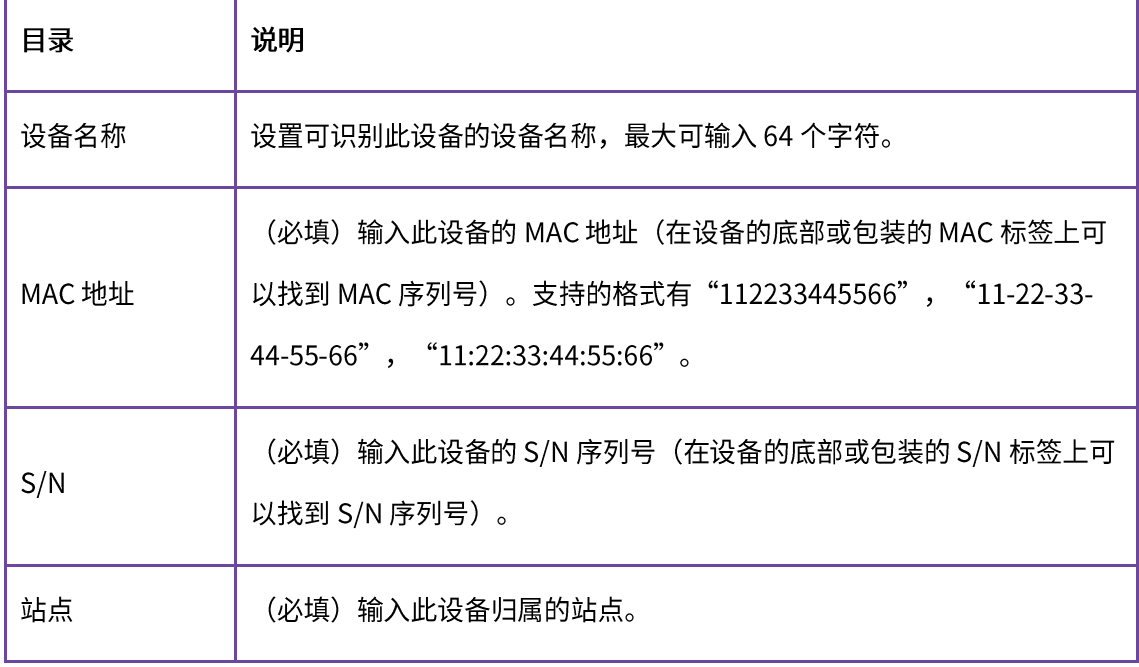

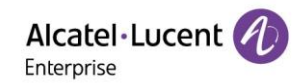

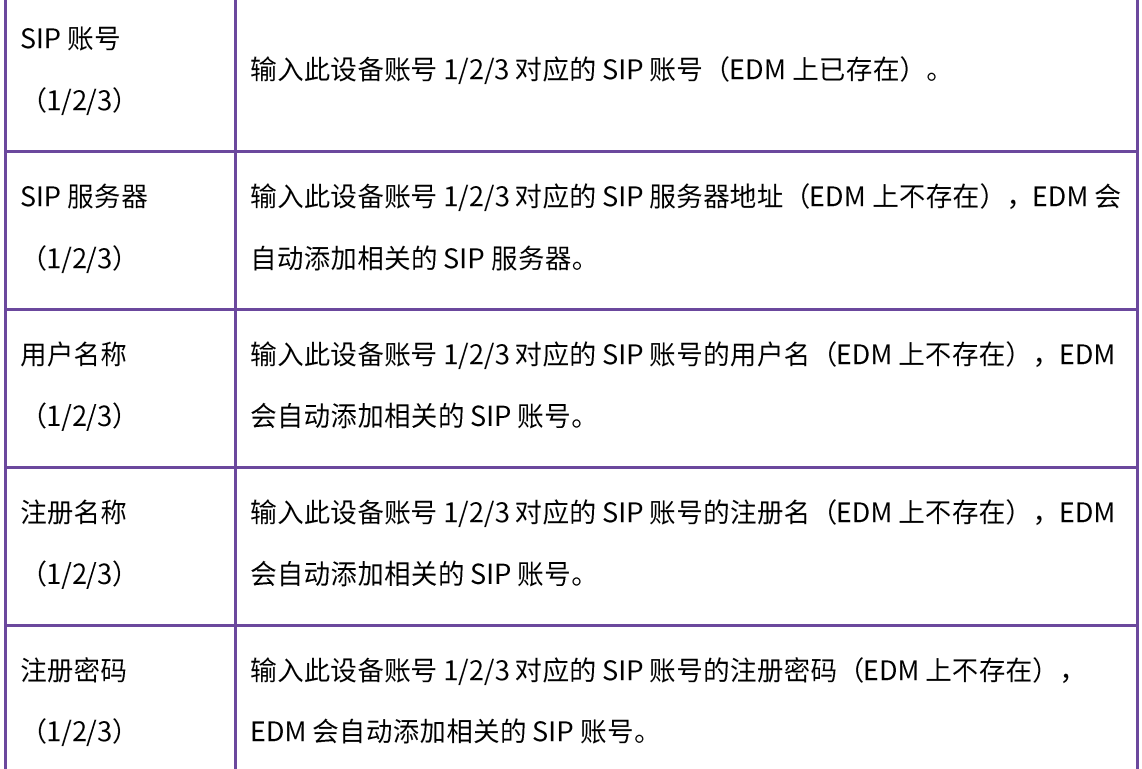

3. 您可以拖动文件到弹窗指定位置,或者点击上传区域从电脑中选择文件,点击"保存"按钮。

4. 导入成功后系统会提示导入结果。如果存在导入失败的数据,您可以导出失败结果,根据失败原因重 新编辑再重新导入。

## 8.3 导出设备

用户可以随时将设备全部导出。在 设备页面,点击右上角的"导出设备"按钮导出设备信息,包括:设备的 MAC、S/N、版本、SIP 服务器、帐号等信息。

#### 注意:

• 默认会导出全部的设备。

## 8.4 刷新

用户可以刷新设备页面,查看设备状态的变化情况。例如: 新添加的设备在连接 EDM 成功后,其会显示离线状 态。此时,需要刷新设备页面,设备状态变为在线。

#### 8.5 配置 SIP 账号

用户可以在设备管理页面为设备配置 SIP 帐号:

- 1. 在设备列表中,单击与设备对应的 2 图标以访问帐号配置页面。
- 2. 点击按钮后,用户可以进入如图所示的帐号配置页面:

ALE 设备管理云平台企业管理员手册\_V1.1

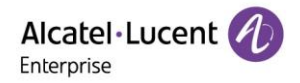

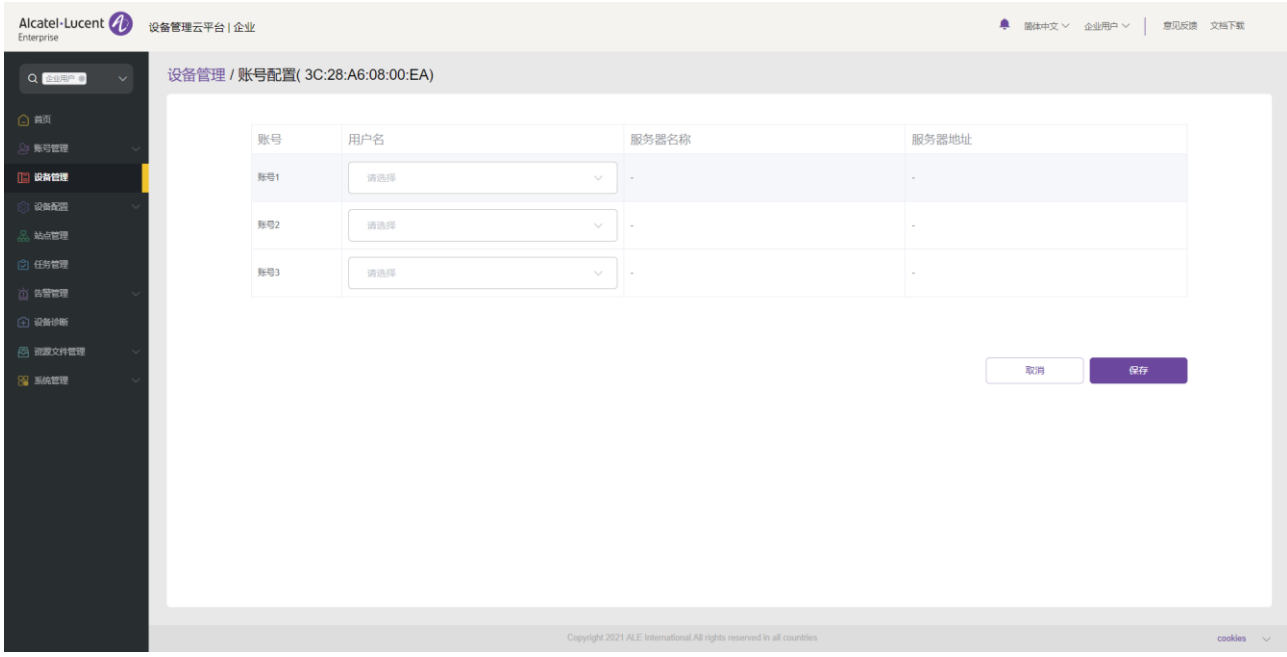

- 3. 在此帐号配置页面上,用户可以选择 SIP 帐号页面中创建的 SIP 帐号来分配给设备。
- 4. 用户也可以重新选择或删除已有的 SIP 帐号。针对大批量的时候,支持模糊搜索。
- 5. 点击"保存"则会立即下发帐号配置给设备。

注意:

- 如果设备此时未连接 EDM,则无法立即同步,EDM 会在下一次设备上线后同步配置帐号。
- 通过其他方式进行的账号配置(例如在设备 Web 页面配置、设备界面配置等)将会同步在 EDM 上显示, 但用户不能在 EDM 上管理这些账号。

#### 8.6 修改设备配置参数

用户可以为单个设备修改配置参数。

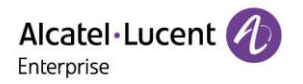

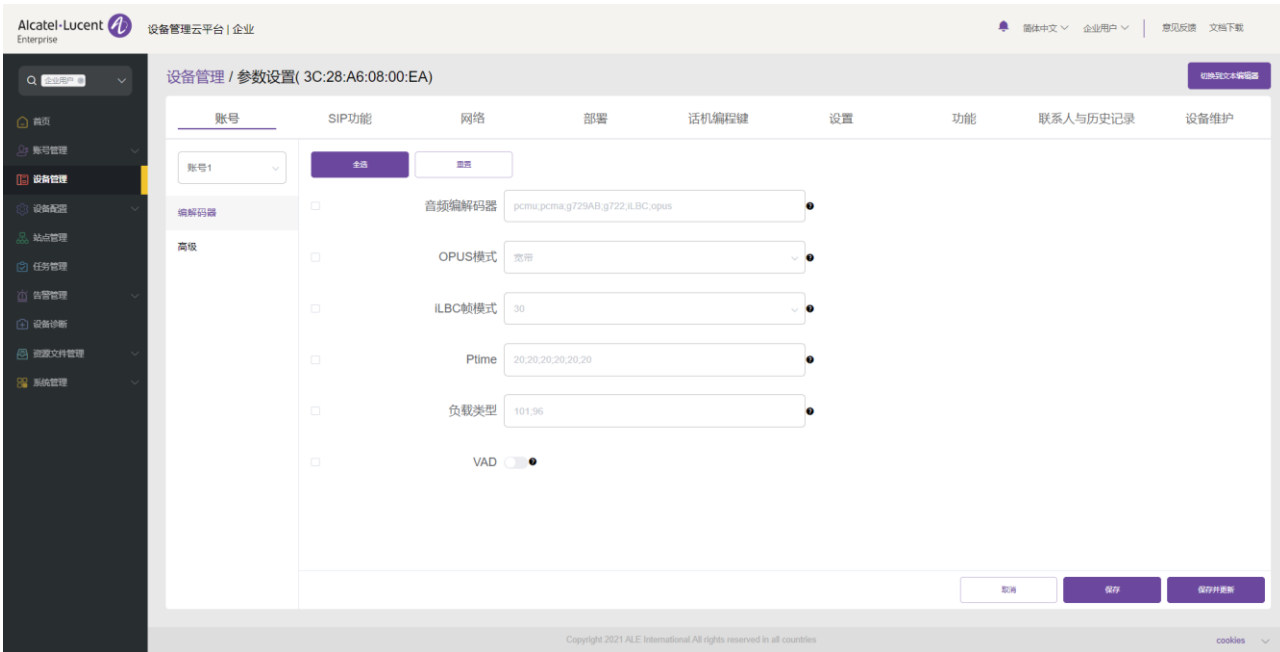

- · 点击"全选"按钮选择当前页面上的每个选项,再次点击将取消全选。
- 点击"重置"按钮会将当前页面上的所有设置恢复为默认值。
- 2. 如果某些参数在页面上找不到,用户也可以在页面的右上角点击"切换到文本编辑"进入到文本编辑 页面:

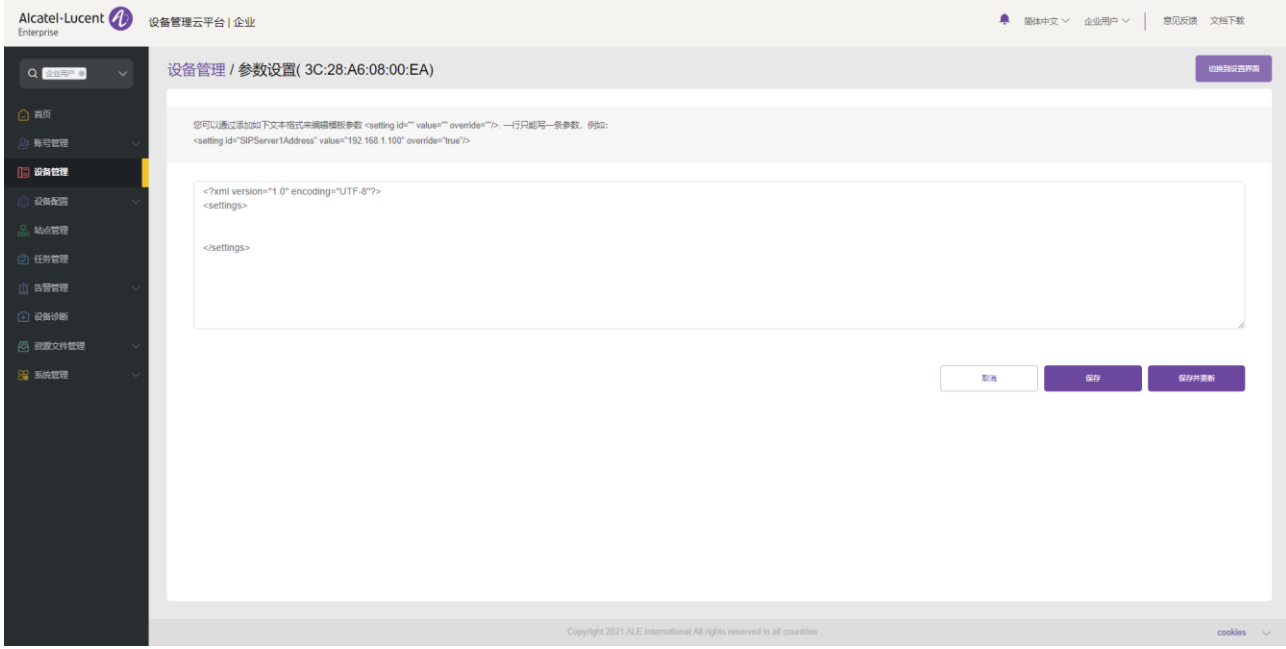

- 格式要求为: <setting id="SIPServer1Address" value="192.168.1.100" override="true"/>。
- 用户可以输入设备最新支持的参数, "文本编辑器"允许配置"设置界面"暂不支持的参数。
- 3. 点击"保存", EDM 仅会保存该设备的配置。
- 4. 点击"保存并更新", EDM 会保存该设备的配置并立即推送给该设备。

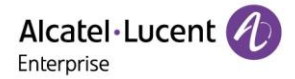

注意:

- 如果设备此时未连接 EDM,则无法立即同步,EDM 会在下一次设备上线后同步配置的帐号。
- 通过其他方式进行的配置(例如在设备 Web 页面配置、零配置等)将不会同步到 EDM。
- 配置规则,请参考对应设备型号的使用手册。

## 8.7 查看设备详情

用户可以点击设备的 \*\*\* 按钮并选中"设备详情"来查看设备的系统信息和帐号状态:

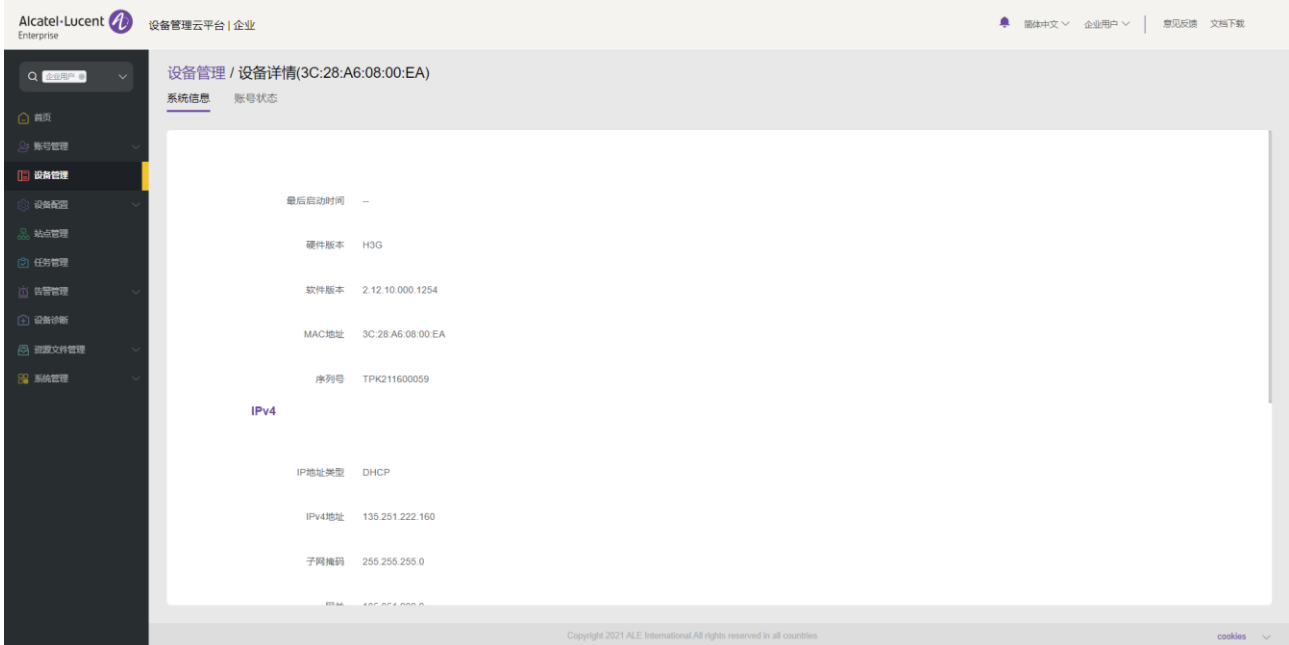

注意:

• 此信息是从设备上实时获取的,如果设备不在线,则无法获取信息。

#### 8.8 禁用推送配置

如果用户不想通过本地 EDM 服务器将配置推送到设备,请按照以下步骤进行操作:

- 1. 选择设备, 单击 … 图标并选择"禁用推送配置"。
- 2. 禁用推送配置后,帐号配置或参数将不再通过本地 EDM 服务器推送到设备,包括任务管理。尚未推送 到设备的配置将不再推送。

#### 注意:

• 如果用户想继续将配置或参数推送到设备,则可以单击 \*\*\* 图标并选择"启用推送配置"。

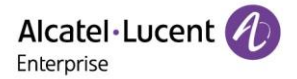

## 8.9 编辑设备

用户可以编辑设备的备注名、所属站点和账号。

- 1. 在设备列表中, 选择需要编辑的设备, 单击 \*\*\* 按钮并选择 "编辑设备"。
- 2. 进入编辑设备页面。
- 3. 点击保存立即生效。

## 8.10 查看设备操作日志

用户可以在 EDM 平台上查看设备的所有操作日志。

- 1. 在设备列表中选择设备, 单击 \*\*\* 按钮并选择"操作日志"。
- 2. 进入设备的"操作日志"页面,该页面包括设备的 SIP 帐户配置、配置参数更新、设备重启、设备升 级/降级、设备出厂重置、等操作日志。

## 8.11 查看设备历史任务

用户可以在 EDM 平台上查看设备的所有任务历史记录,包括即时任务和定时任务。

- 1. 在设备列表中选择设备, 单击 \*\*\* 按钮并选择 "历史任务"。
- 2. 进入"任务管理"页面,并搜索指定设备的所有任务。

#### 8.12 升级固件

EDM 支持将设备批量升级到某个固件版本。

1. 在设备列表中, 勾选一个或多个要升级的设备, 然后点击页面顶部的"升级固件"按钮。

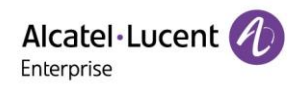

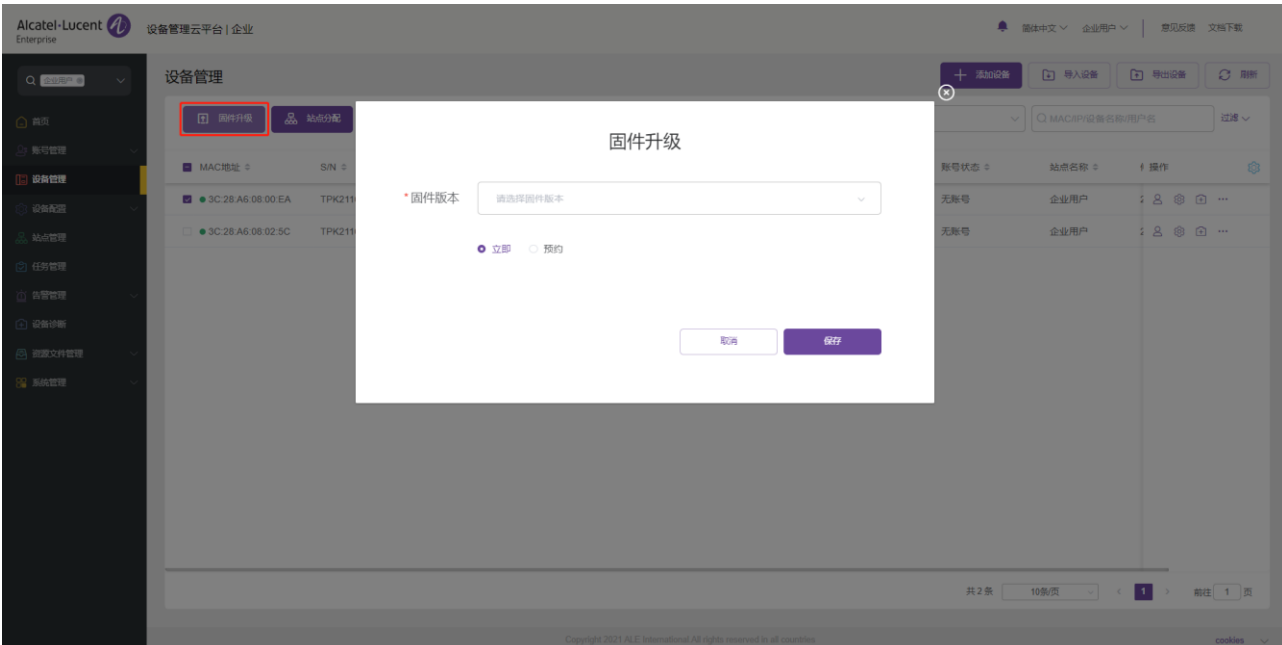

- 2. 选择要升级到的目标版本。
- 3. 选择任务时间: 立即更新或者定时更新。可以预约到未来某个时间来执行。
- 4. 点击"保存"后,将会生成一条任务,在任务管理页面可查看执行结果。

注意:

- 如果选择的多个设备是不同的型号,没有共有的固件,则无法批量升级固件。
- 如果选择的设备没有可用固件,请联系 EDM 管理员。

## 8.13 分配站点

用户可以在 EDM 平台批量更改设备的站点。

1. 在设备列表中, 勾选一个或多个设备, 点击页面顶部的"站点分配"按钮。

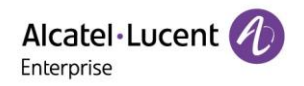

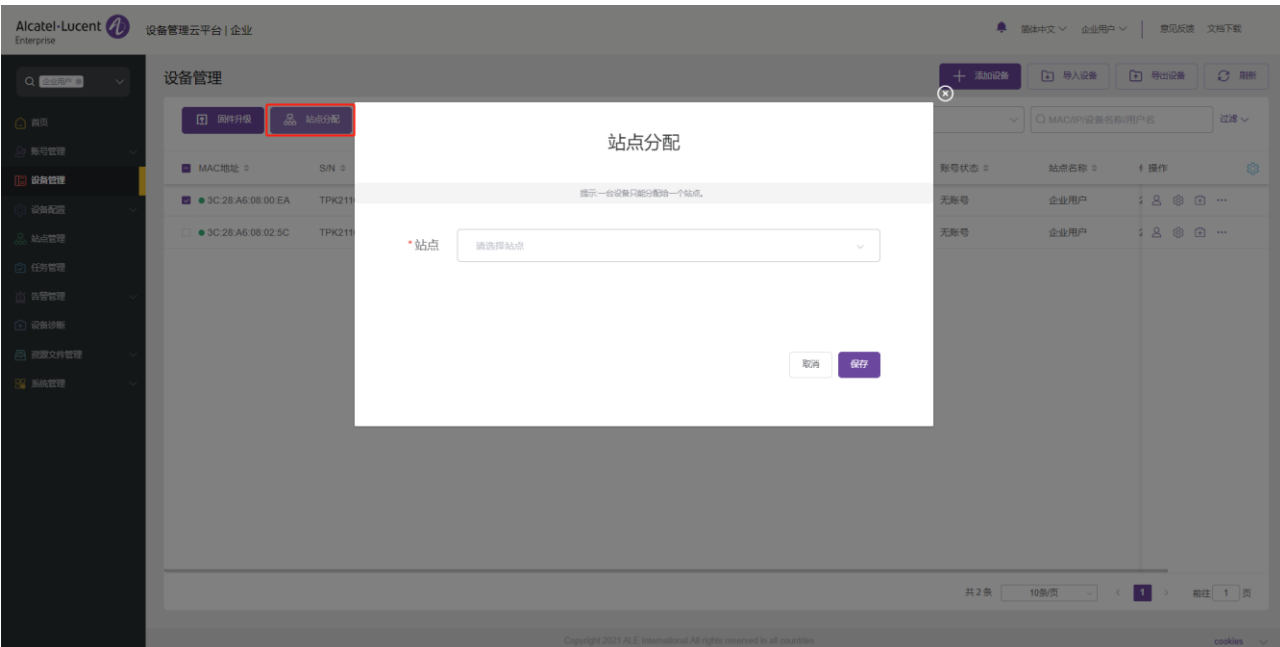

- 2. 选择要分配到的站点。
- 3. 点击"保存"后,选中的所有设备都转移到新的站点。

## 注意:

• 一个设备只能归属一个站点。

## 8.14 重启设备

用户可以在 EDM 平台对一个或多个设备重启。

1. 在设备列表中,勾选一个或多个设备,然后点击页面顶部的"更多"重启设备。

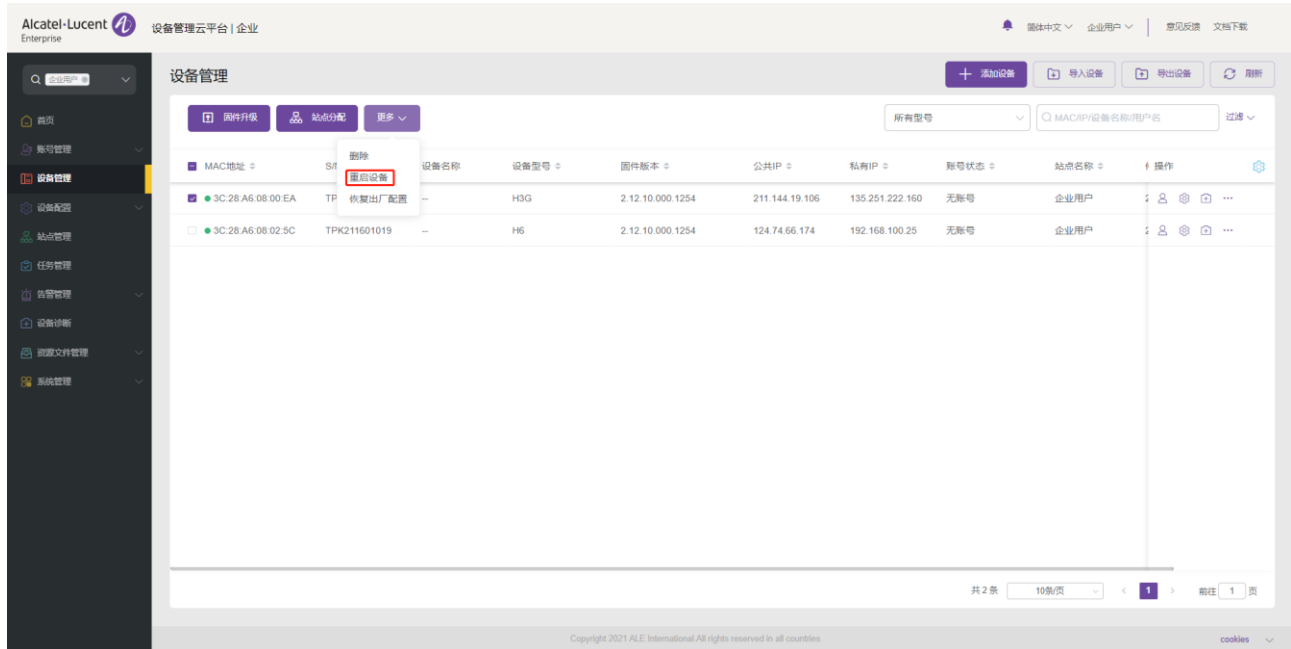

- 2. 选择任务时间:立即执行或者定时执行,可以预约到未来某个时间来执行。
- 3. 点击"保存"后,将会生成一条任务,可在任务管理页面查看执行结果。

#### 8.15 恢复出厂设置

用户可以在 EDM 平台对一个多个设备进行恢复出厂设置。

1. 在设备列表中,勾选一个或多个设备,然后点击页面顶部的"更多"恢复出厂。

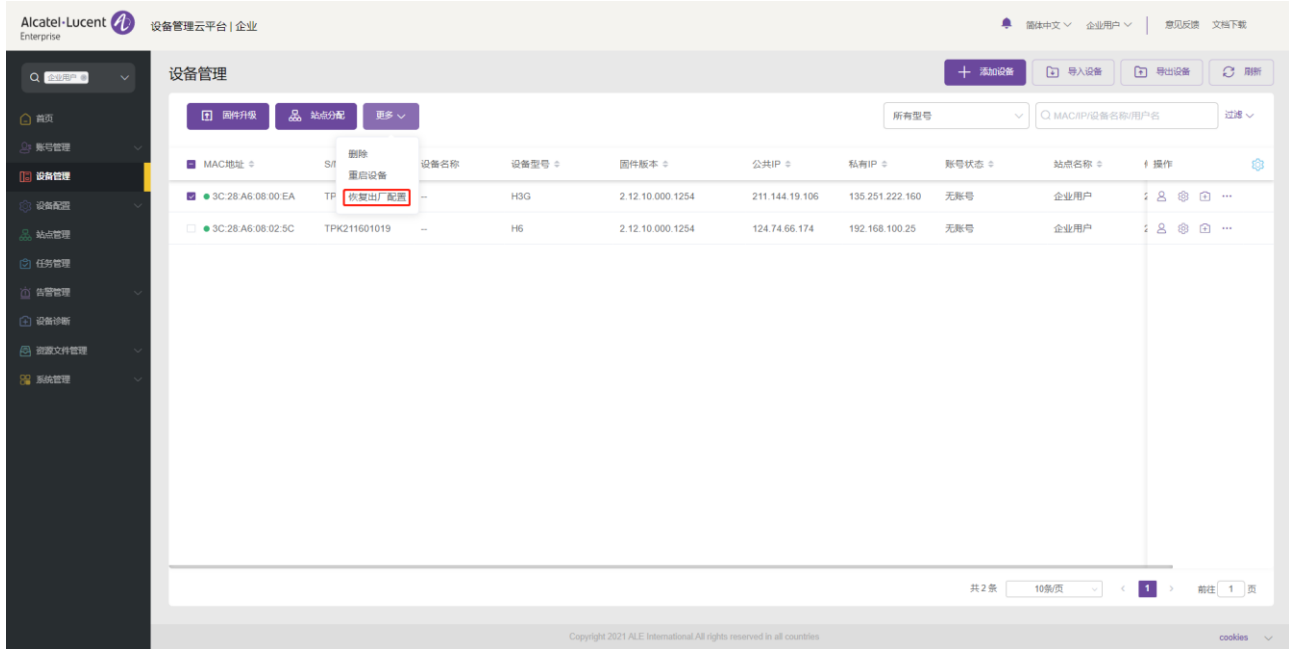

2. 选择任务时间:立即执行或者定时执行。可以预约到未来某个时间来执行。

3. 点击"保存"后,将会生成一条任务,可以在任务管理页面查看执行结果。

注意:

• 恢复出厂设置将会清空所有的配置项,包括帐号、历史通话数据、联系人等。 恢复出厂成功且启动完成 后, 设备将会重新连接到 EDM 并拿到相关配置。

### 8.16 删除设备

用户可以在 EDM 平台上删除一个或多个设备。

- 1. 在设备列表中, 勾选一个或多个多个设备, 然后点击页面顶部的"更多"删除。
- 2. 点击"确认",设备将立即删除选中的这些设备,同时和这些设备关联的定时任务也会取消执行。

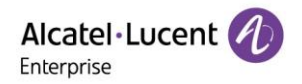

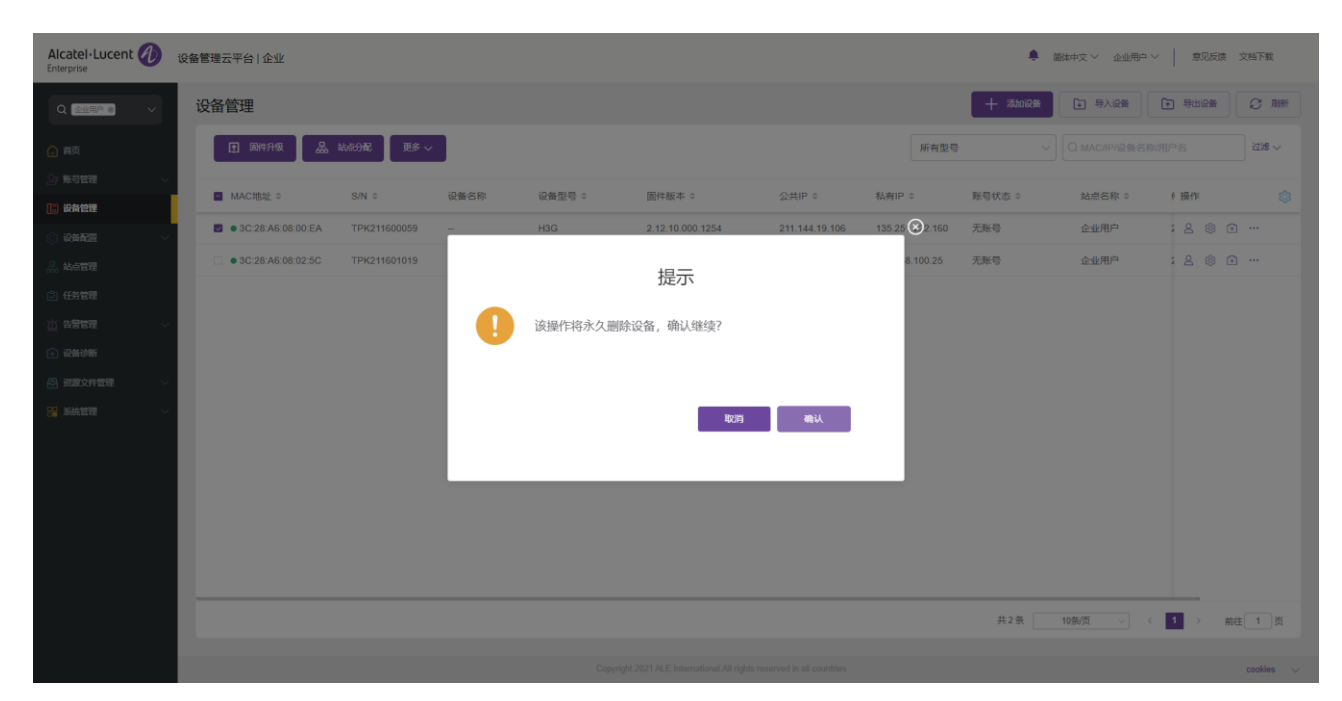
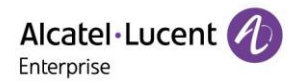

# 9. 设备配置

设备配置页面允许用户创建模板,这些模板可用于配置相同型号、相同分组或相同站点的设备。此外,用户可 以上传单个设备的配置文件并分别进行管理。

### 9.1 按型号配置

用户可以自定义型号配置模板,按型号分类,统一批量配置,可以快速将配置文件推送给组成员。 用户可以查 看已创建的型号模板。 用户可以根据型号修改配置参数、推送配置文件、编辑型号、下载配置文件。

#### 9.1.1 添加型号模板

1. 用户可以在分型号页面中添加型号模板,可以先创建统一使用的型号模板配置,以后新增的设备都会 自动使用此型号模板配置。

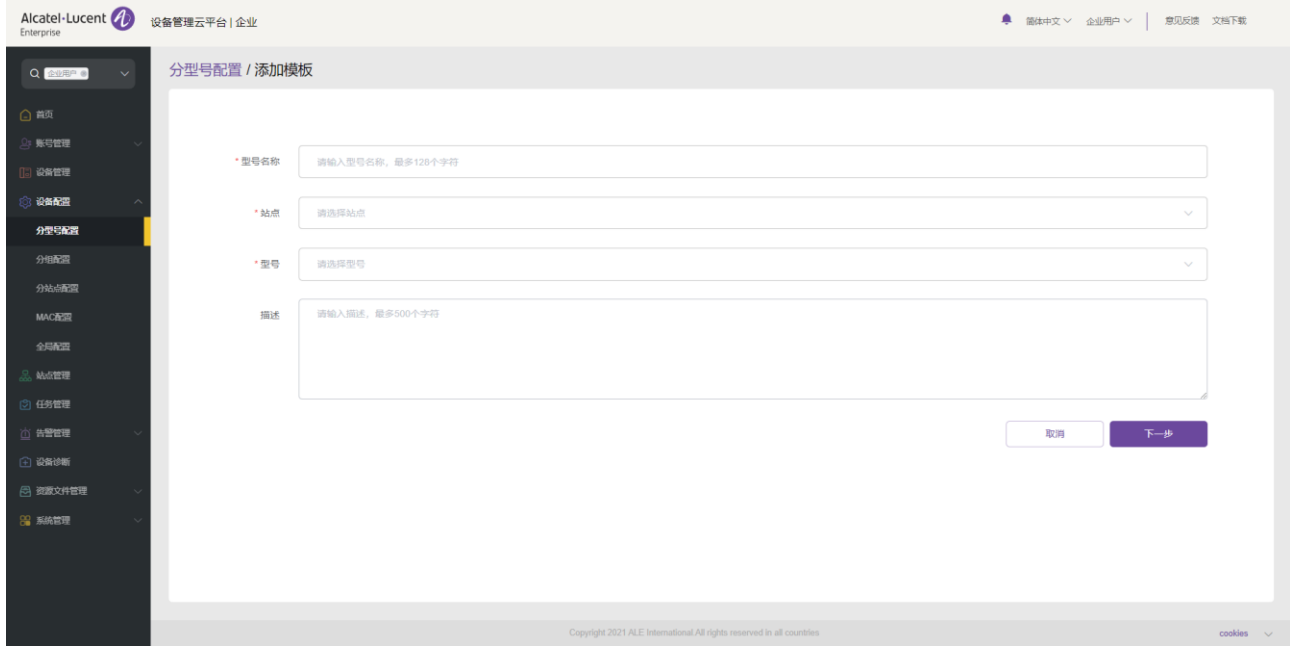

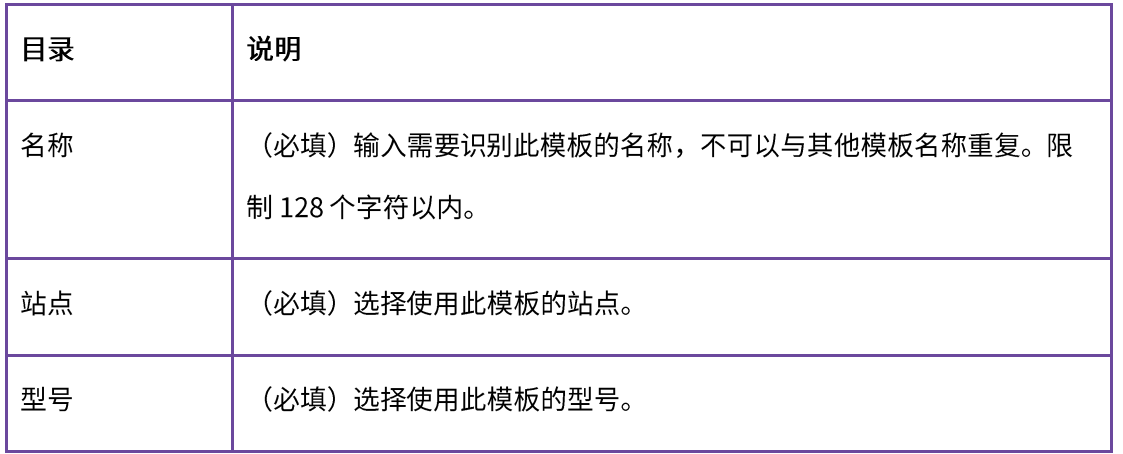

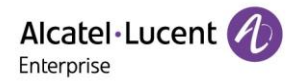

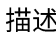

输入此模板的详细描述或用途。

2. 填入必填信息之后,点击下一步按钮, 将会进入到配置参数界面, 配置所需要的参数。

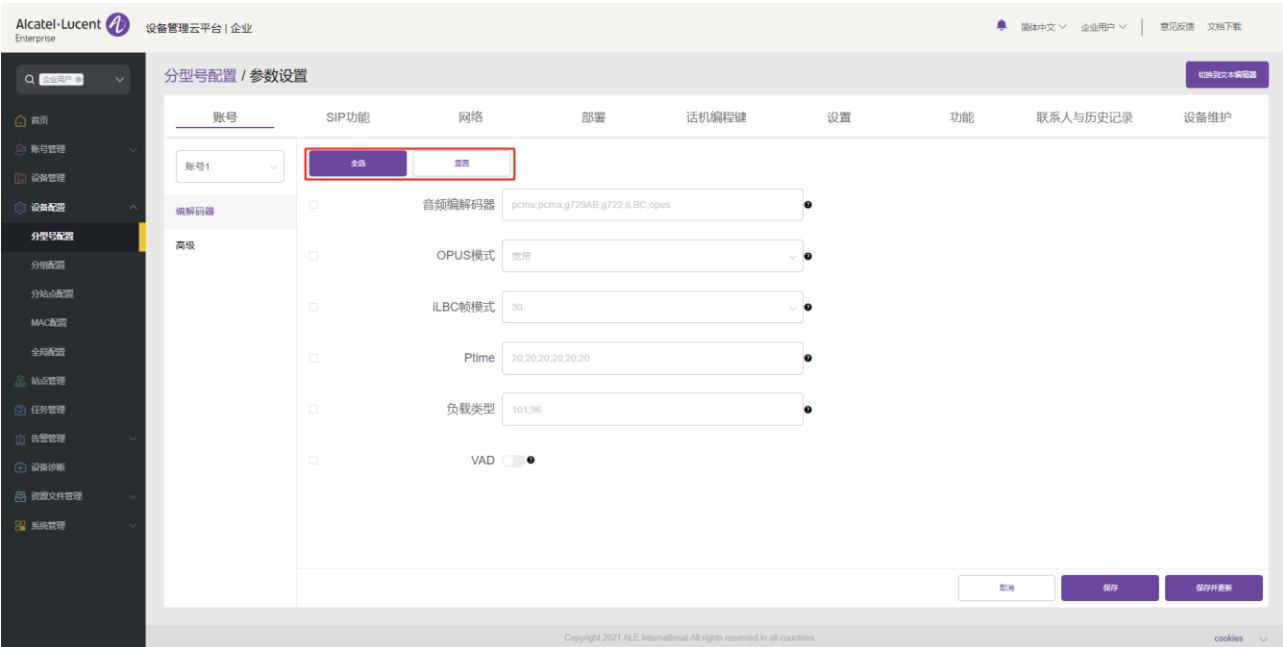

- 单击"选择全部"按钮,将选择当前页面上的所有选项。再次单击将取消全选。
- 单击"重置设置"按钮,将当前页面上的所有设置恢复为默认值。
- 3. 用户也可以在此配置页面直接设置配置参数,或者点击右上角的"切换到文本编辑"按钮,切换为文 本编辑器。编辑或新增参数的格式为<setting id="" value="" override=""/>, 例如: setting id=" SIPServer1Address" value="192.168.1.100" override="true"/>, 文本编辑器还支持配置当前可视 化编辑不支持的参数, 扩展性强。

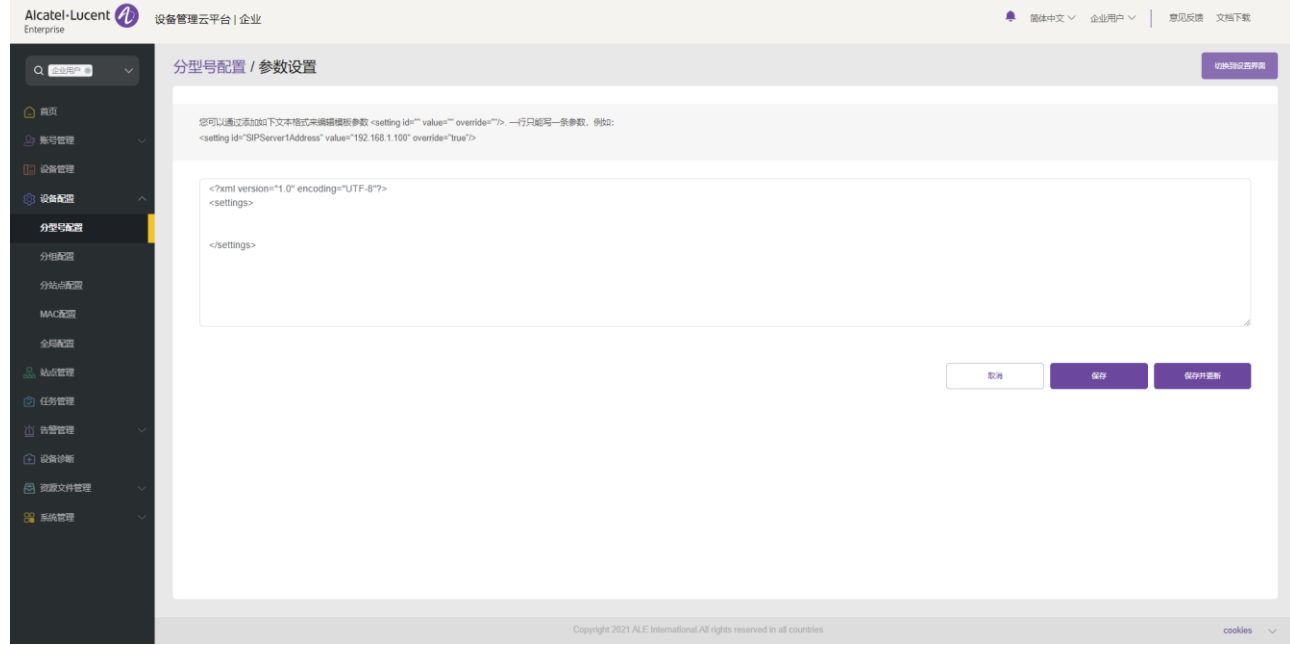

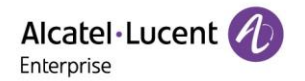

4. 配置完成后,点击"保存"按钮,EDM 仅会保存该次配置;点击"保存并更新",EDM 会保存该次 配置并且推送配置给相关设备。

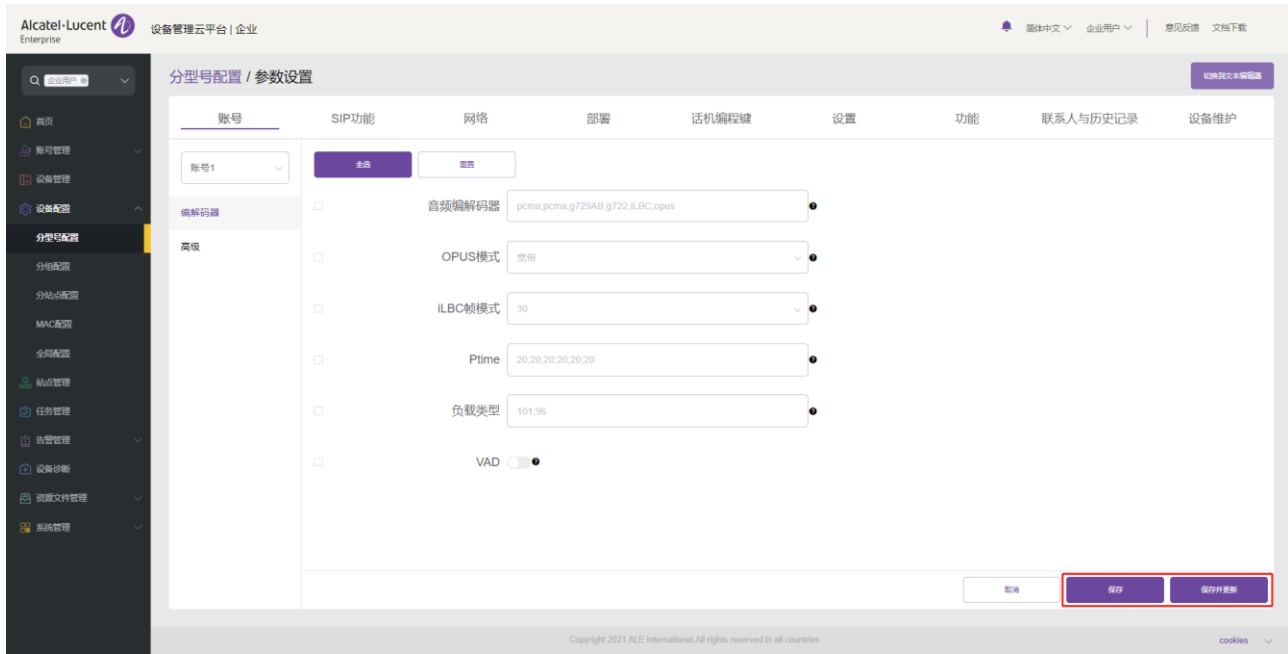

## 注意:

- 每个型号的配置参数可能会存在差异,具体填写规则,请参考各个设备型号的使用手册。
- 新添加的型号模板不会自动推送给话机,除非用户点击 "保存并更新"。
- 修改的型号模板也不会自动推送给话机,除非用户点击"保存并更新"。

### 9.1.2 修改型号模板参数

用户可以通过选择某一个模板点击<sup>{⑦</sup>} 按钮后进入参数配置界面来修改参数配置项。

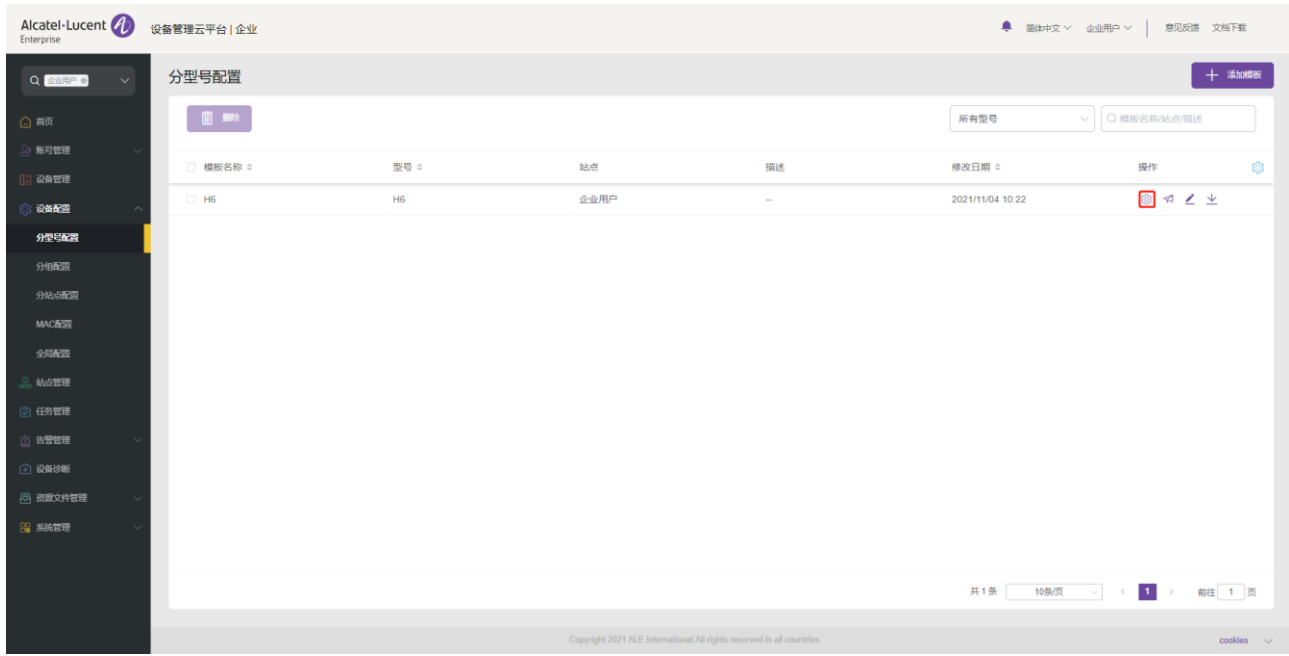

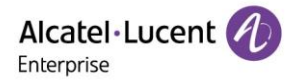

## 9.1.3 手动推送更新

支持手动推送此型号配置模板给设备。 选中某个模板,点击**操作**中的 �� 按钮,会进入推送页面。

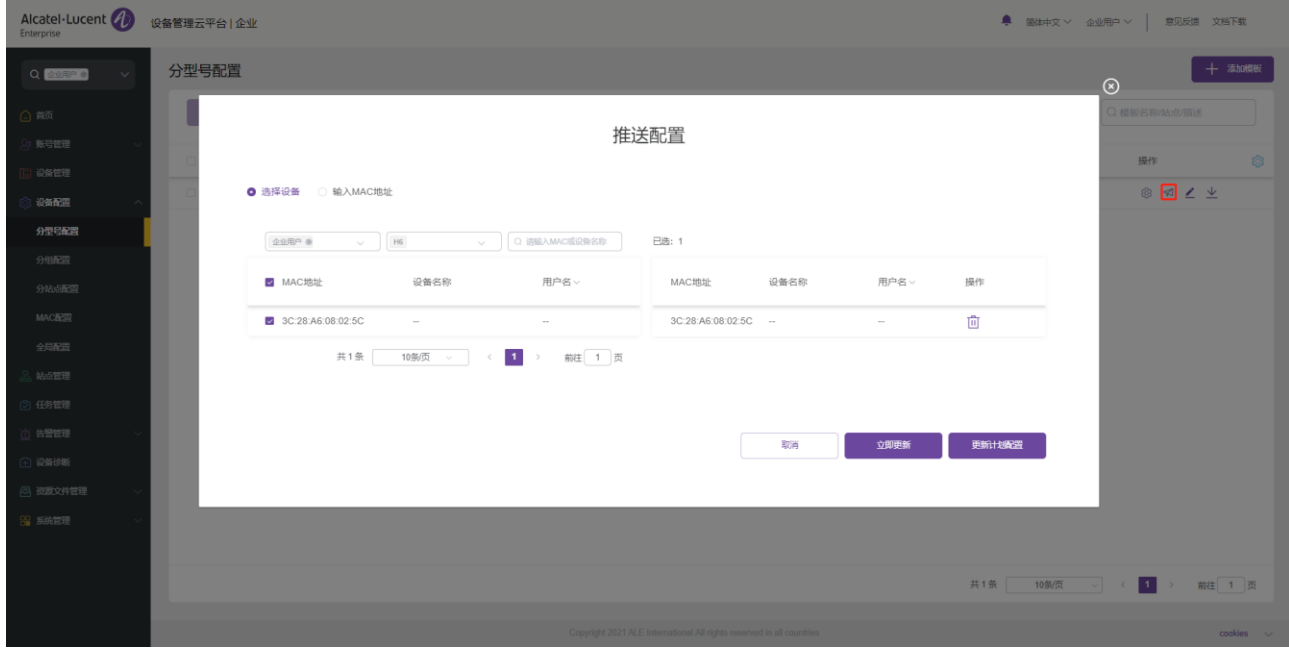

### 9.1.4 编辑模板

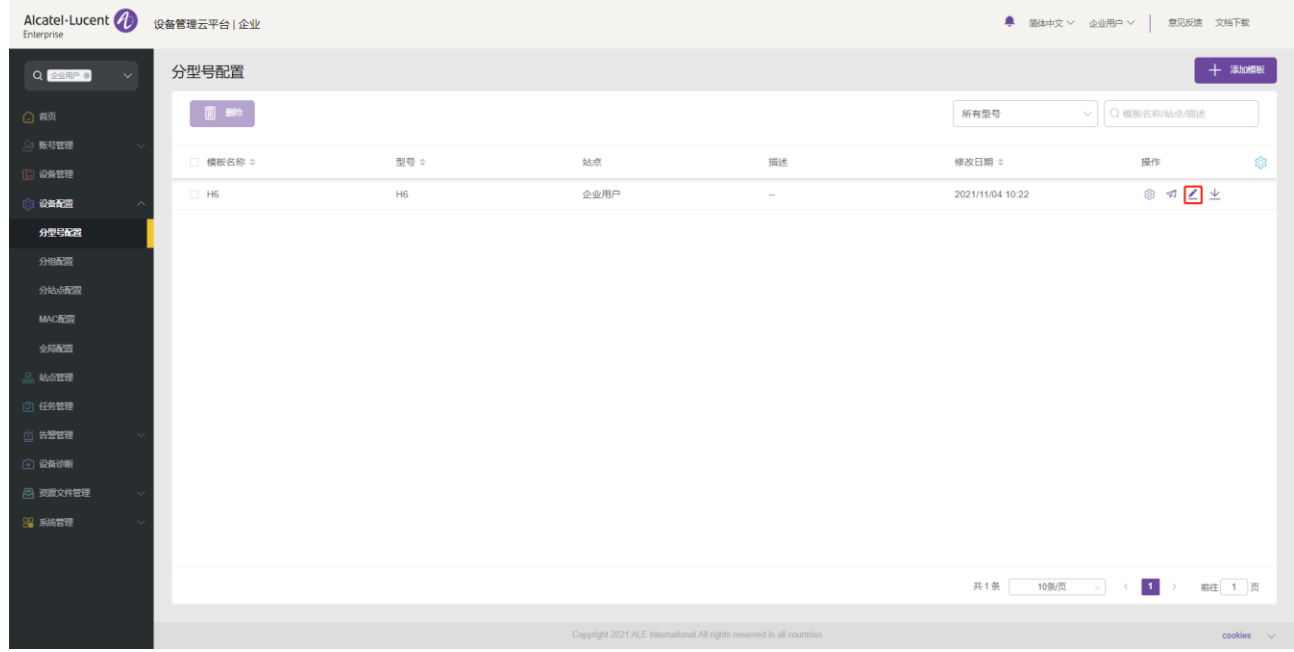

## 9.1.5 下载配置文件

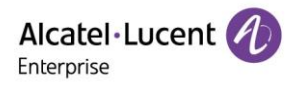

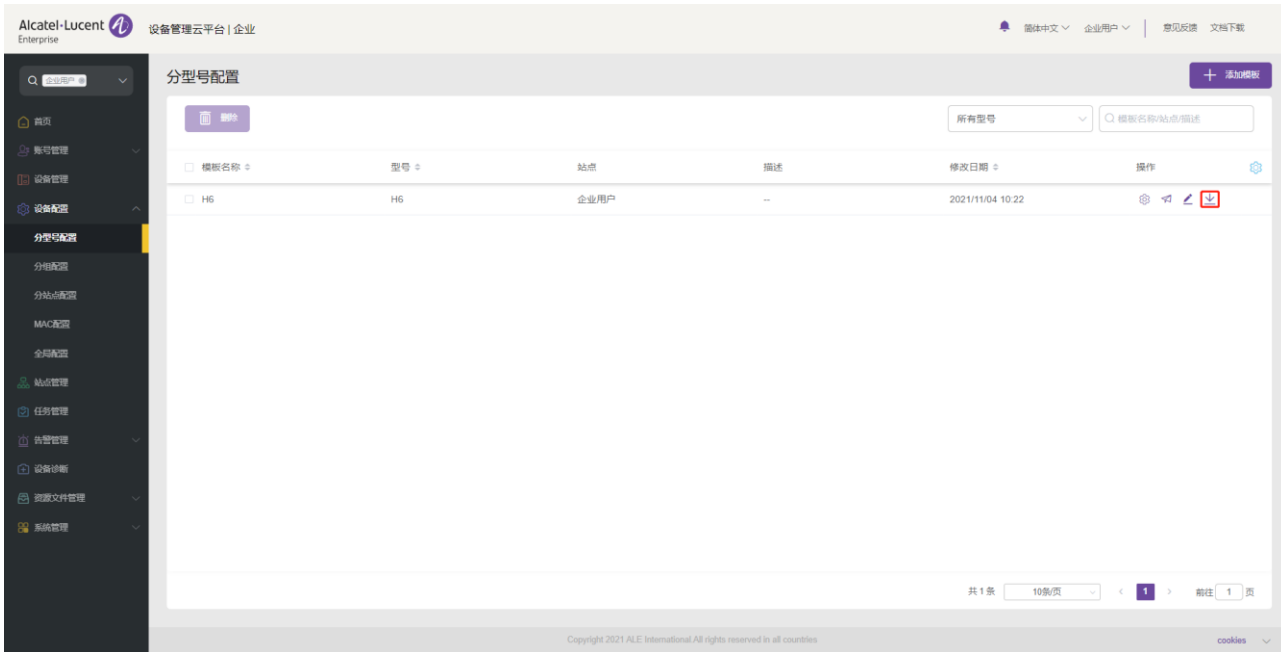

#### 9.1.6 删除模板

用户可以删除型号模板,选中需要删除的模板,然后点击顶部左侧的"删除"按钮。确认删除后,则此模板将 被删除。

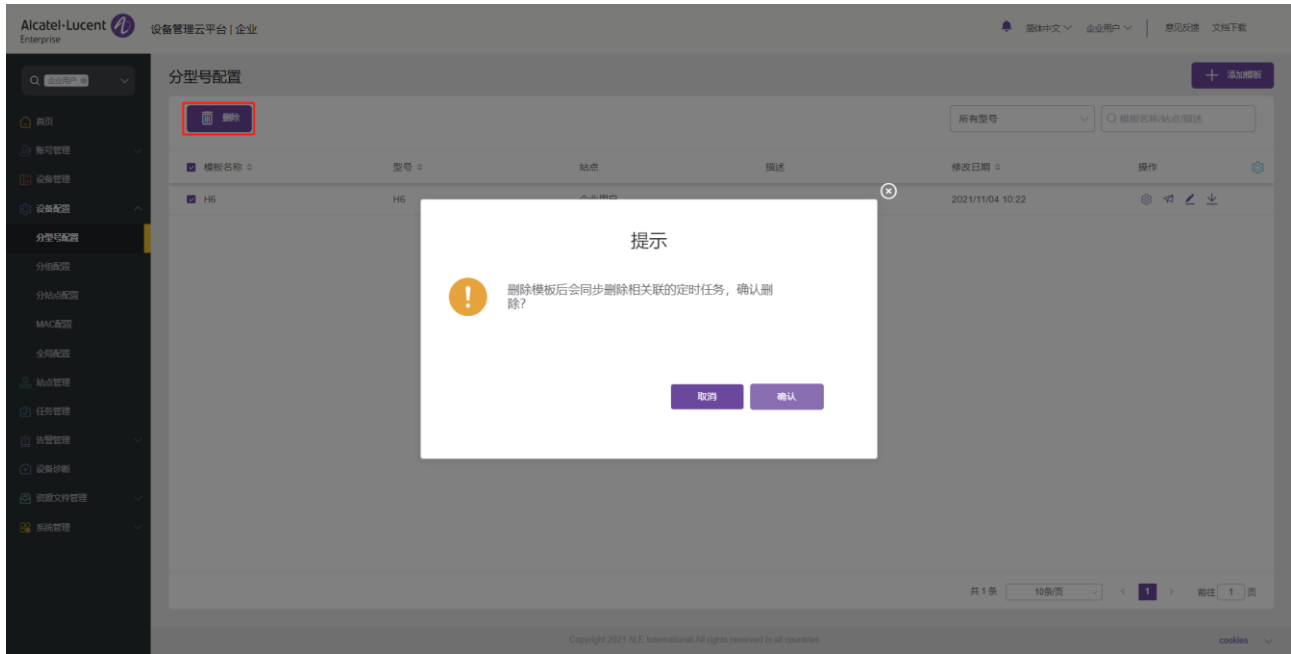

## 9.2 按分组配置

用户可以自定义分组配置模板,按分组分类,统一批量配置,即将一批设备归类到同一个分组进行配置管理, 即可以快速将配置文件推送给组成员。 用户可以查看已创建的分组模板,以及每个分组下的设备列表。 用户 可以根据分组修改配置参数、推送配置文件、编辑分组和分组成员、下载配置文件。

### 9.2.1 添加分组模板

用户可以在按分组页面中随时添加分组模板,可以先创建统一使用的分组模板配置,以后新增的设备都会自动 使用此型号模板配置。

1. 点击"添加模板"按钮。

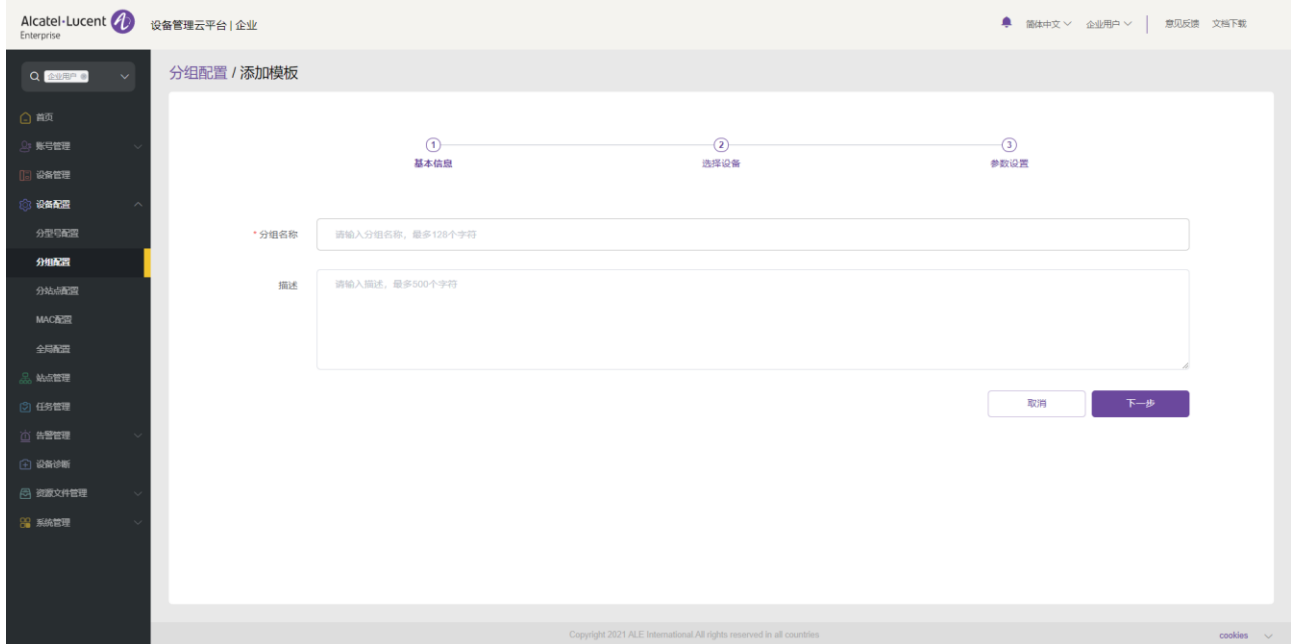

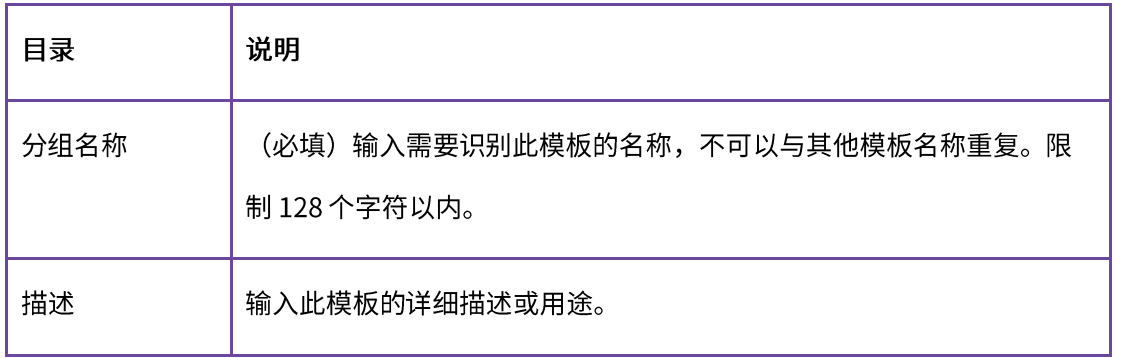

2. 输入分组名称和描述后,点击"下一步"按钮,选择要加入此分组的设备后点击"下一步"按钮。

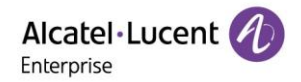

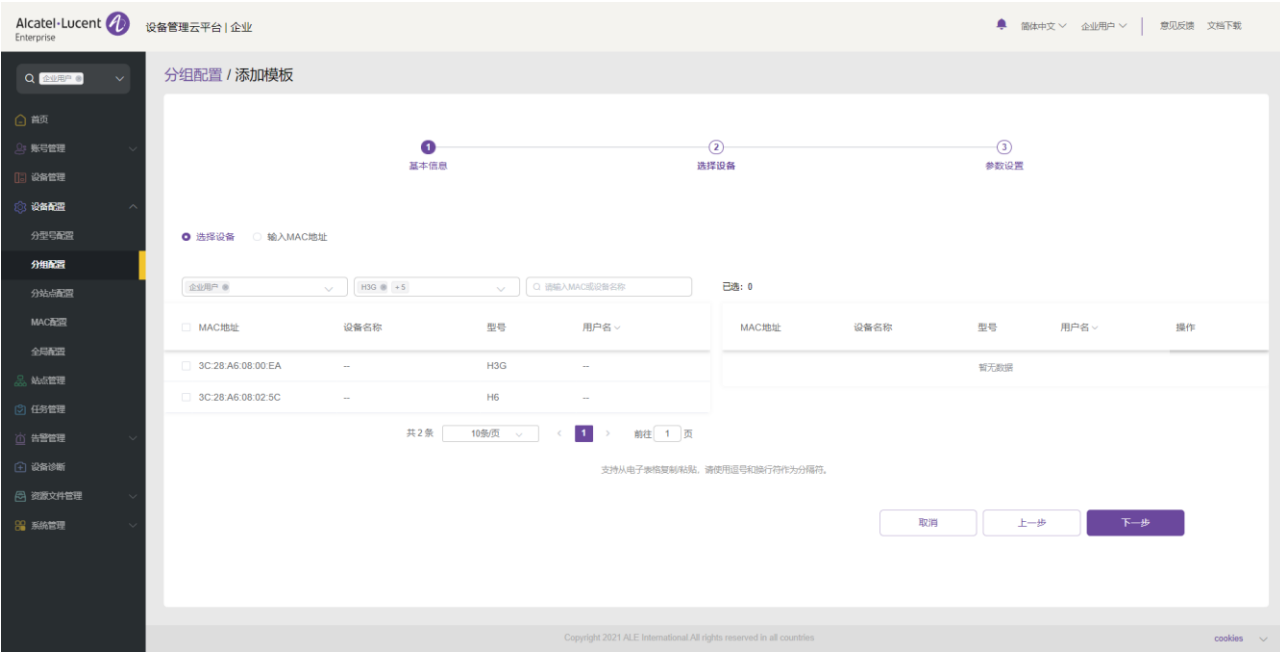

- 指定设备: 可以通过站点、型号、MAC 地址/设备名称过滤需要显示的设备, 选择后的设备会自 动添加到右边的已选设备框中。
- 输入 MAC 地址:直接输入已存在设备的 MAC 地址。支持从 excel 整列拷贝黏贴,可用逗号或换  $\blacksquare$ 行作为分隔符。
- 3. 进入参数配置项配置界面,依需完成参数配置。

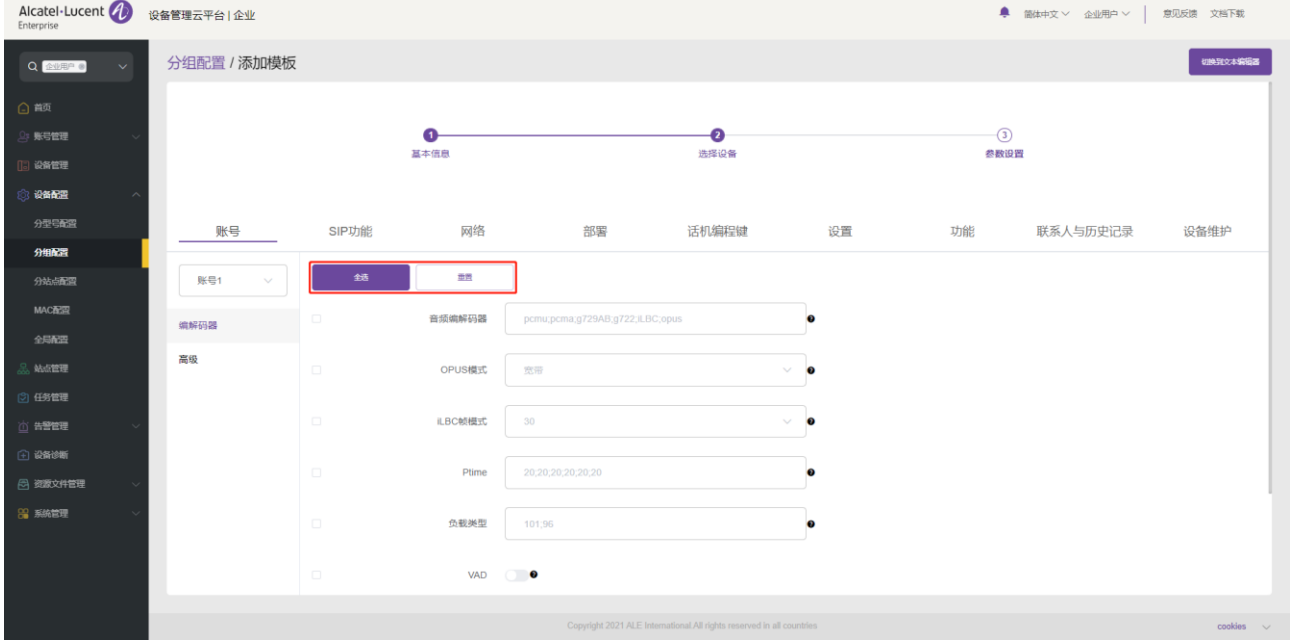

- 单击"选择全部"按钮,将选择当前页面上的所有选项。再次单击将取消全选。
- · 单击"重置设置"按钮,将当前页面上的所有设置恢复为默认值。

4. 用户也可以在此配置页面直接设置配置参数,或者点击右上角的"切换到文本编辑"按钮,切换为文 本编辑器。编辑或新增参数的格式为<setting id="" value="" override=""/>, 例如: setting id=" SIPServer1Address" value="192.168.1.100" override="true"/>, 文本编辑器还支持配置当前可视化 编辑不支持的参数,扩展性强。

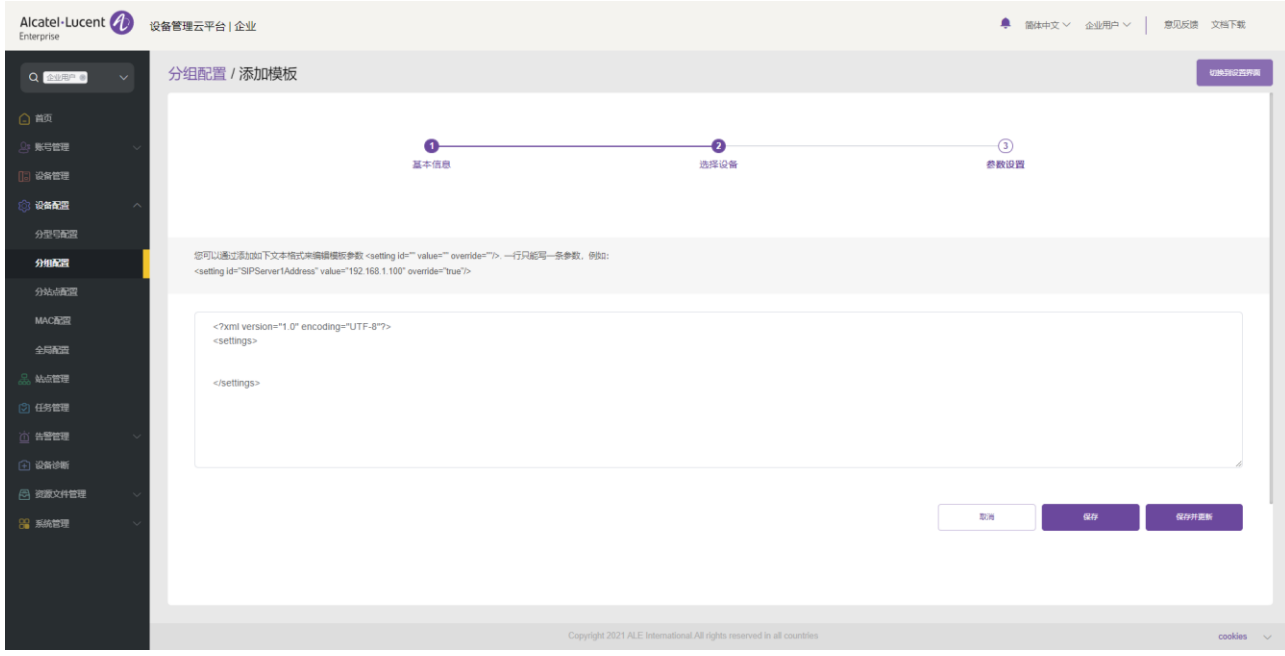

5. 配置完成后,点击"保存"按钮, EDM 仅会保存该次配置;点击"保存并更新", EDM 会保存该次 配置并且推送配置给相关设备。

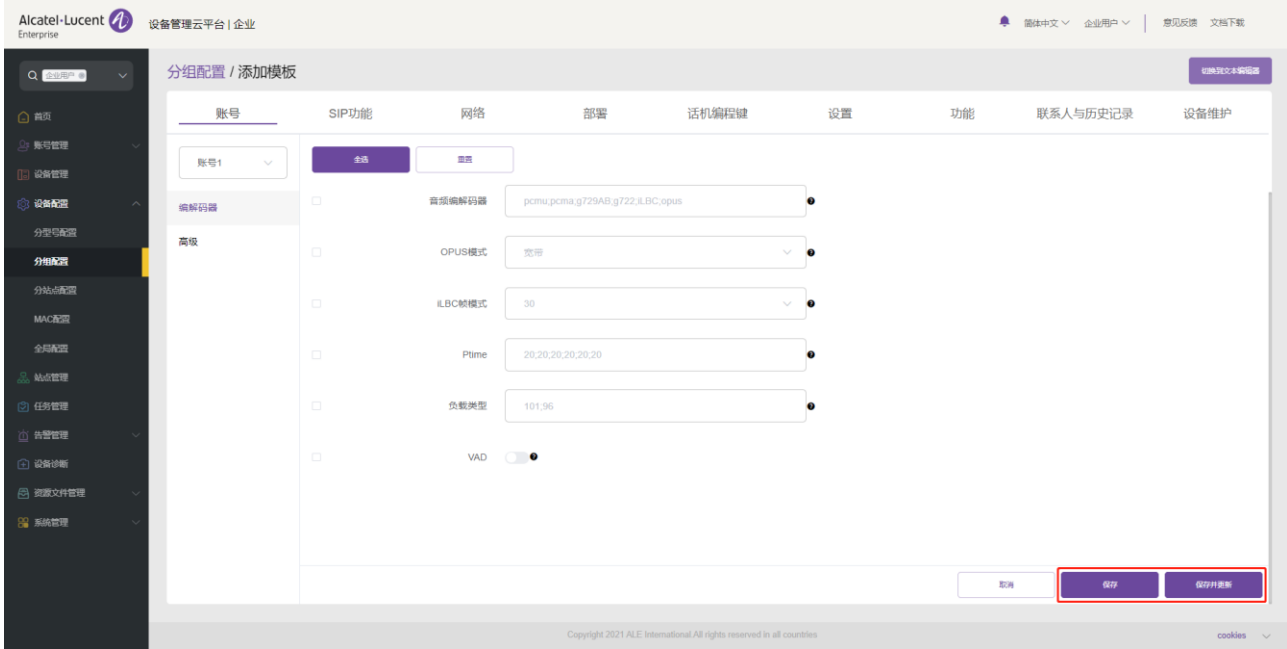

注意:

• 每个型号的配置参数可能会存在差异,具体填写规则,请参考各个设备型号的使用手册。

- 新添加的型号模板不会自动推送给话机,除非用户点击"保存并更新"。
- 修改的型号模板也不会自动推送给话机,除非用户点击"保存并更新"。

### 9.2.2 修改分组模板参数

用户可以通过选择某一个模板点击操**作**中的<sup>5</sup>3 按钮后进入参数配置界面来修改参数配置项。

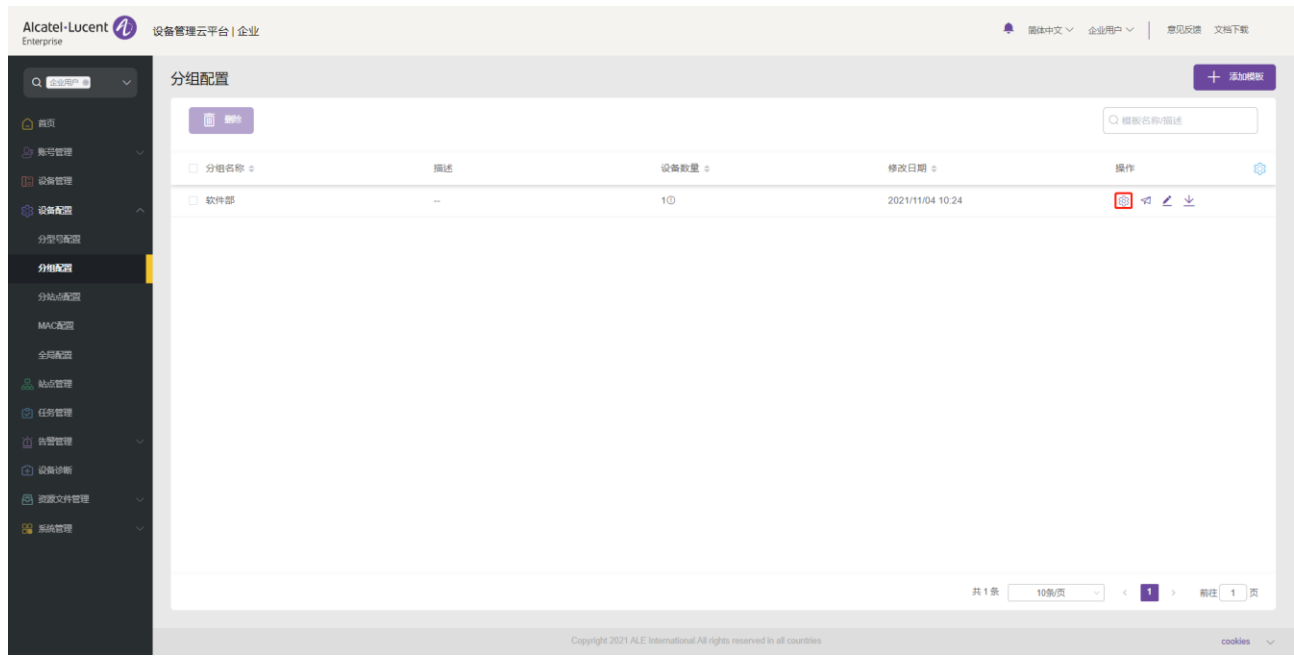

### 9.2.3 手动推送更新

# 支持手动推送此分组配置模板给设备。 选中某个模板,点击**操作**中的 �� 按钮后会进入推送配置页面。

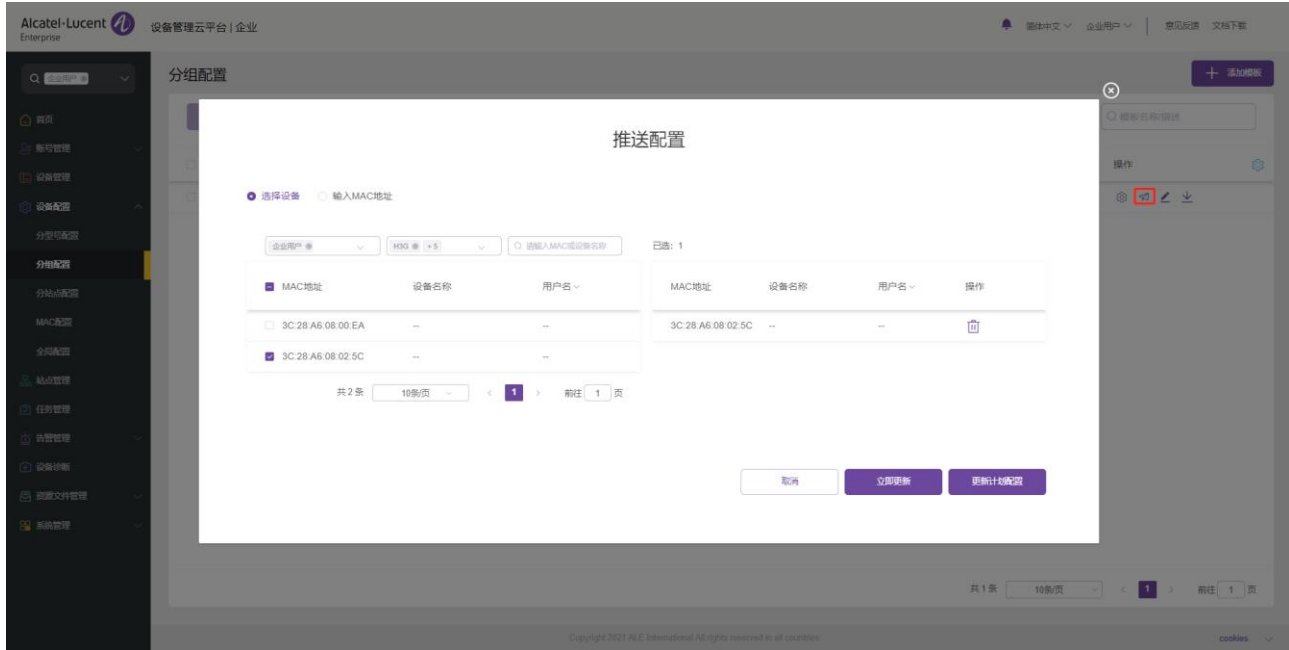

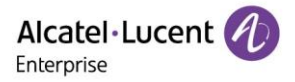

## 9.2.4 编辑模板

支持更改模板的名称、类型、设备和描述。点击模板后面的 按钮即可进行编辑,更改后立即生效。

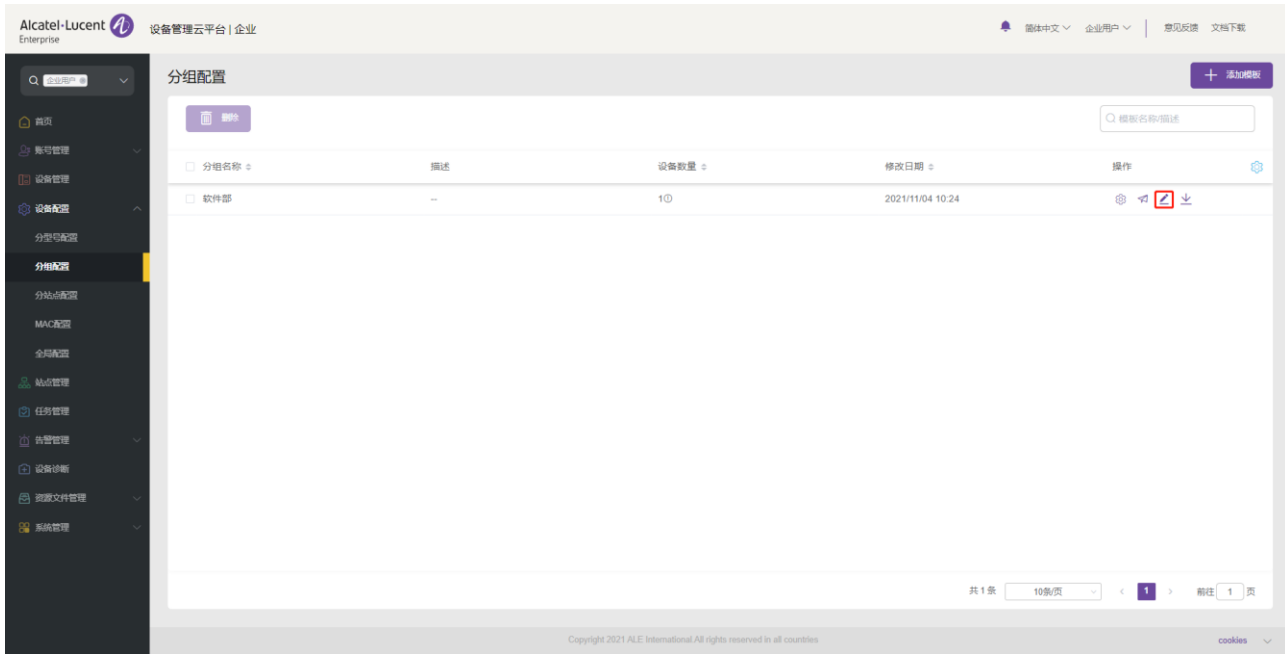

## 9.2.5 下载配置文件

用户可以随时下载当前分组模板的最新配置文件。点击模板后面的 <sup>业</sup> 按钮即可立即下载。

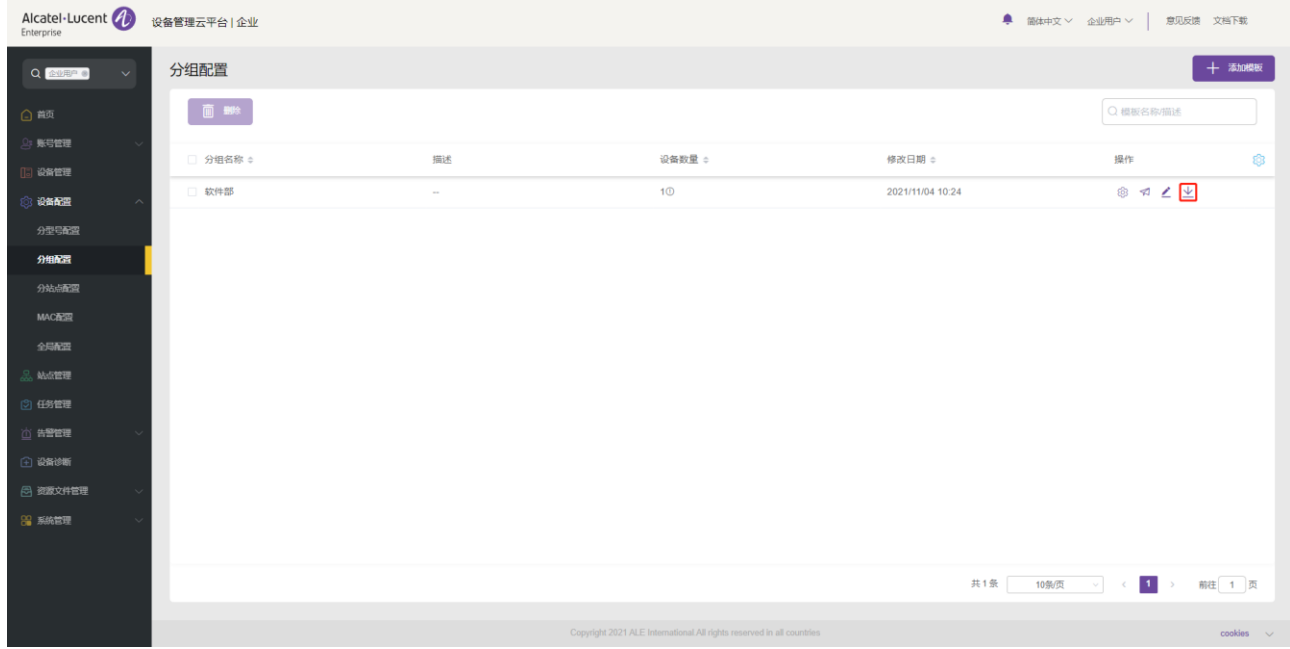

### 9.2.6 删除模板

用户也可以随时删除任一分组模板,选中需要删除的模板,然后点击顶部左侧的"**删除**"按钮。确认删除后, 则此模板的配置文件将被删除。

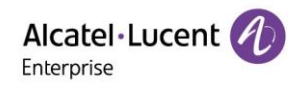

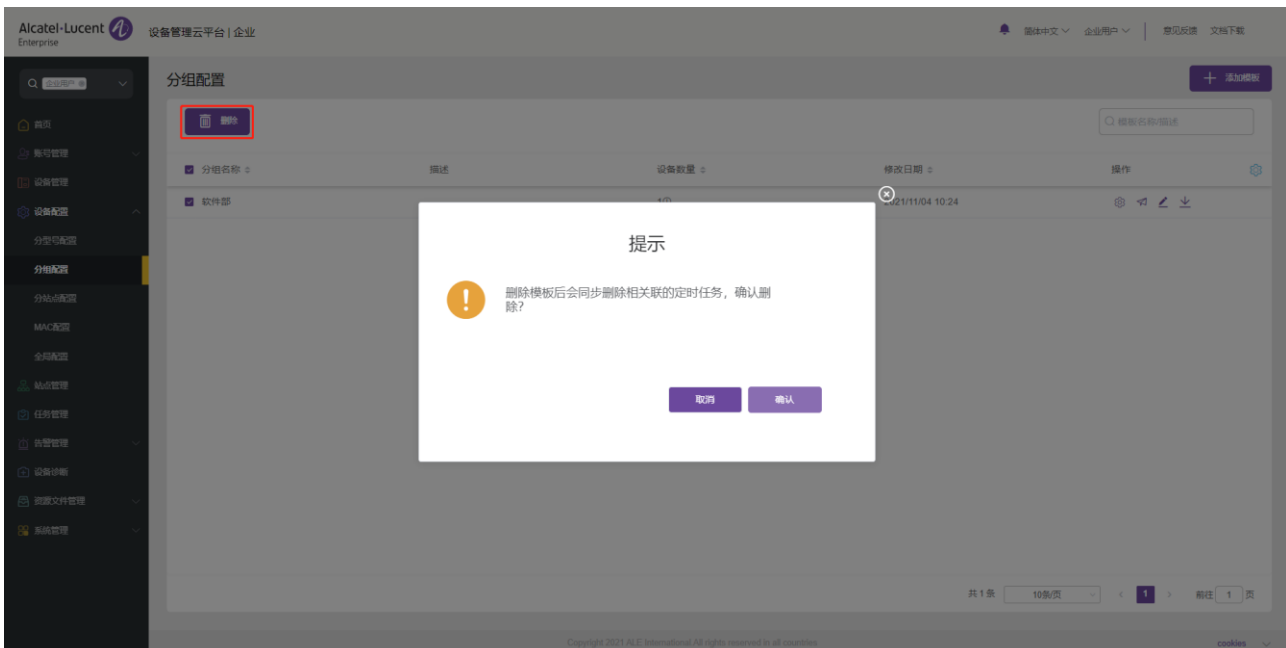

# 9.3 按站点配置

用户可以自定义站点配置模板,按站点分类,统一批量配置,可以快速将配置文件推送给组成员。 用户可以查 看已创建的站点模板。用户可以根据站点修改配置参数、推送配置文件、下载配置文件。

### 9.3.1 添加站点模板

用户可以在按站点页面中随时添加站点模板,可以先创建统一使用的站点模板配置,以后新增的设备都会自动 使用此站点模板配置。

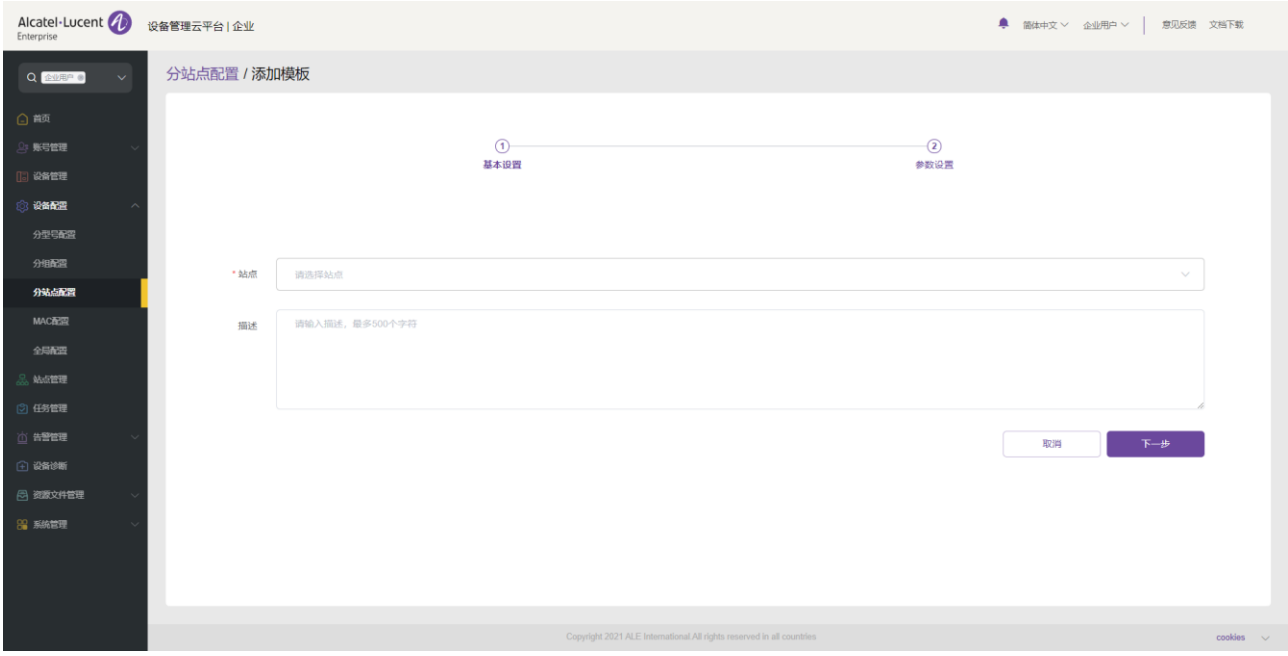

1. 进入分站点配置界面,点击"添加模板"按钮。

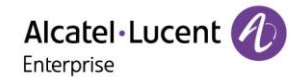

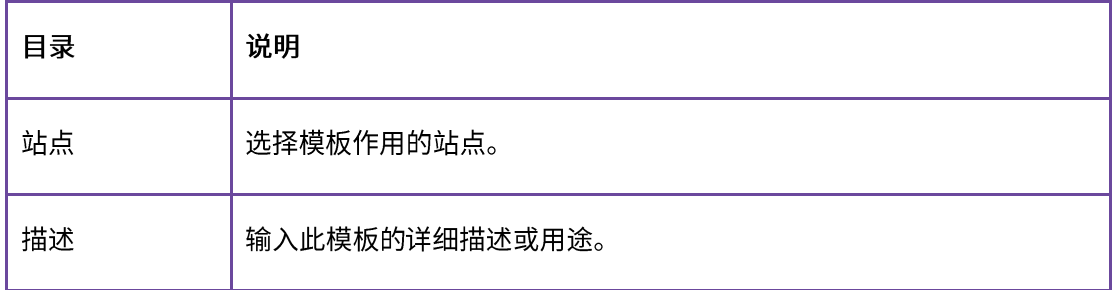

2. 选择要添加的站点之后,点击"下一步"按钮。将会进入参数项配置界面,依需进行参数项配置。

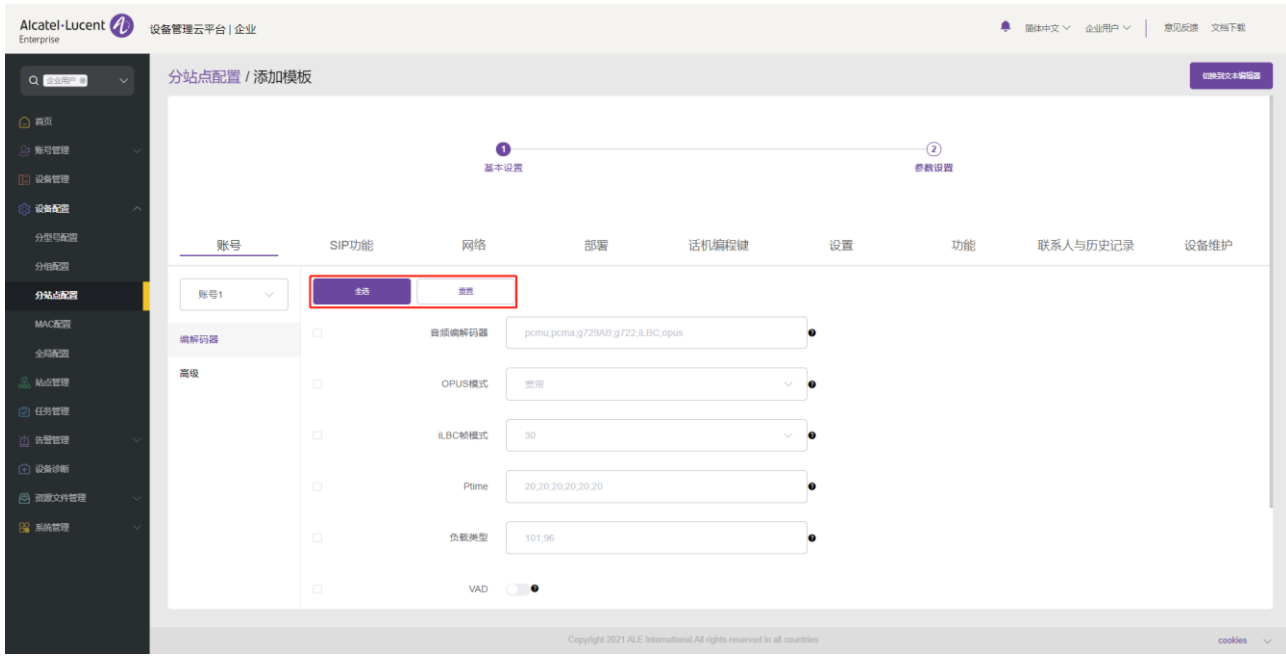

- 单击"选择全部"按钮,将选择当前页面上的所有选项。再次单击将取消全选。
- 单击"重置设置"按钮,将当前页面上的所有设置恢复为默认值。
- 3. 用户也可以在此配置页面直接设置配置参数,或者点击右上角的"切换到文本编辑"按钮,切换为文 本编辑器。编辑或新增参数的格式为<setting id="" value="" override=""/>, 例如: setting id=" SIPServer1Address" value="192.168.1.100" override="true"/>, 文本编辑器还支持配置当前可视化 编辑不支持的参数, 扩展性强。

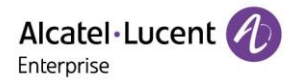

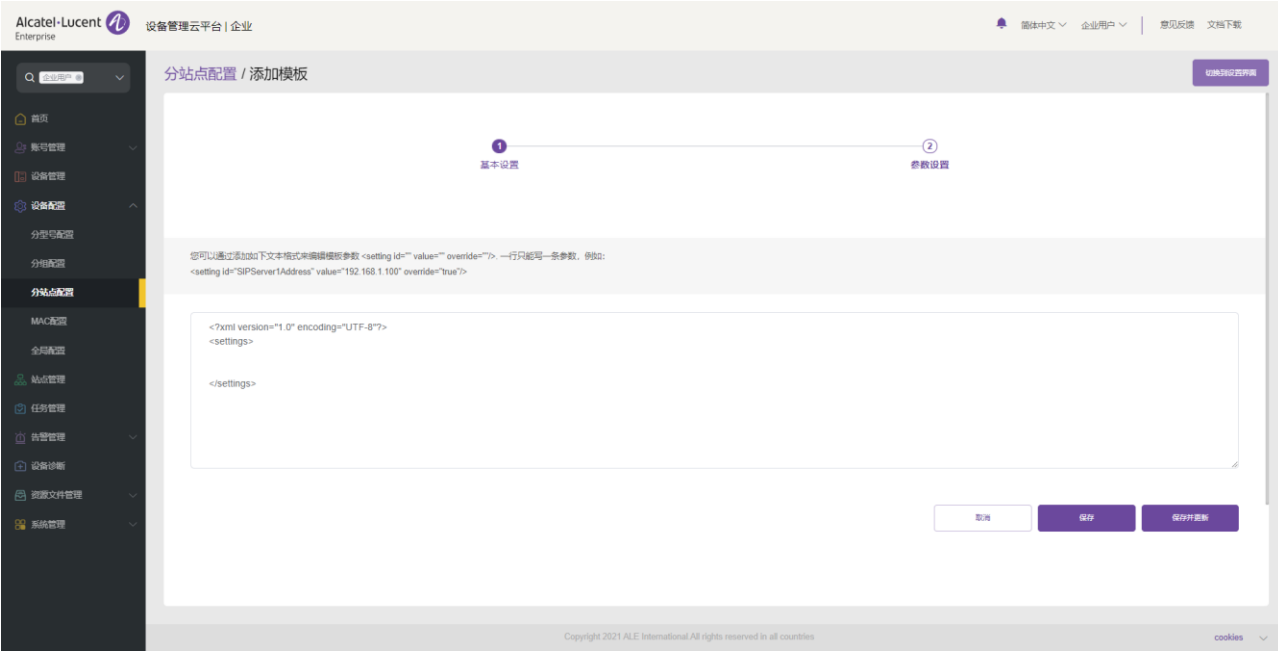

4. 配置完成后,点击"保存"按钮,EDM 仅会保存该次配置;点击"保存并更新",EDM 会保存该次 配置并且推送配置给相关设备。

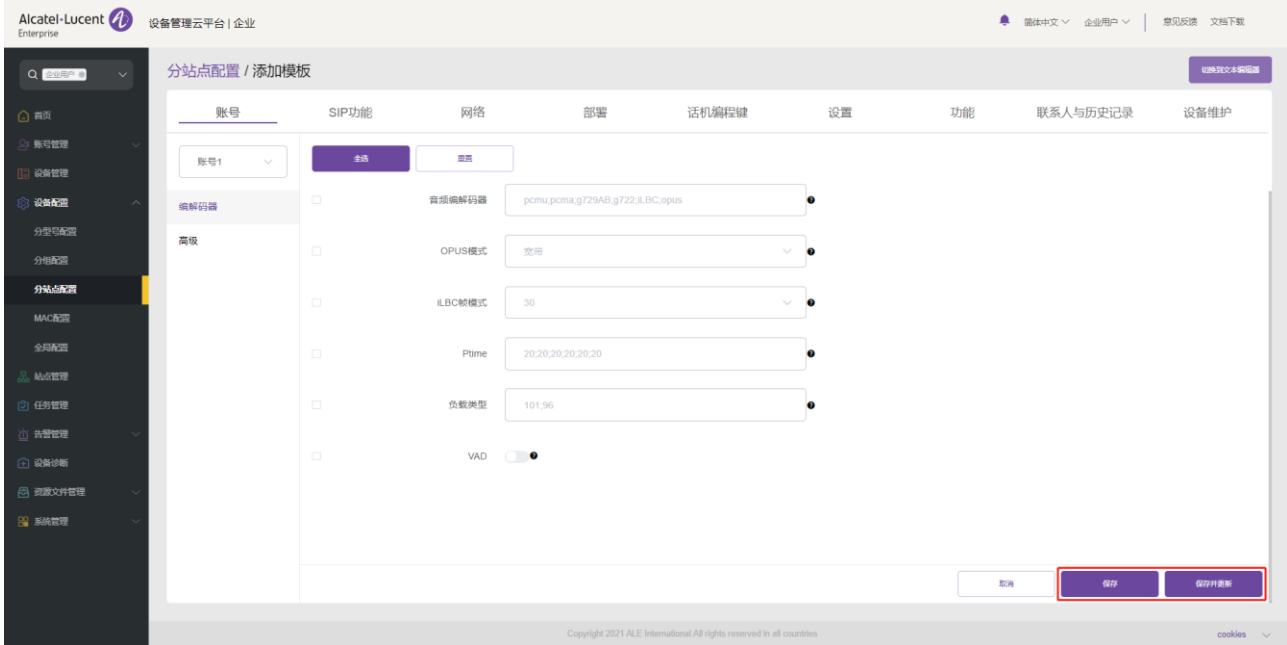

注意:

- 每个型号的配置参数可能会存在差异,具体填写规则,请参考各个设备型号的使用手册。
- 新添加的型号模板不会自动推送给话机,除非用户点击 "保存并更新"。
- 修改的型号模板也不会自动推送给话机,除非用户点击"保存并更新"。

#### 9.3.2 修改站点模板参数

用户可以通过选择某一个模板点击**操作**中的<sup>5</sup>3 按钮后进入参数配置界面来修改参数配置项。

ALE 设备管理云平台企业管理员手册\_V1.1

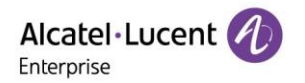

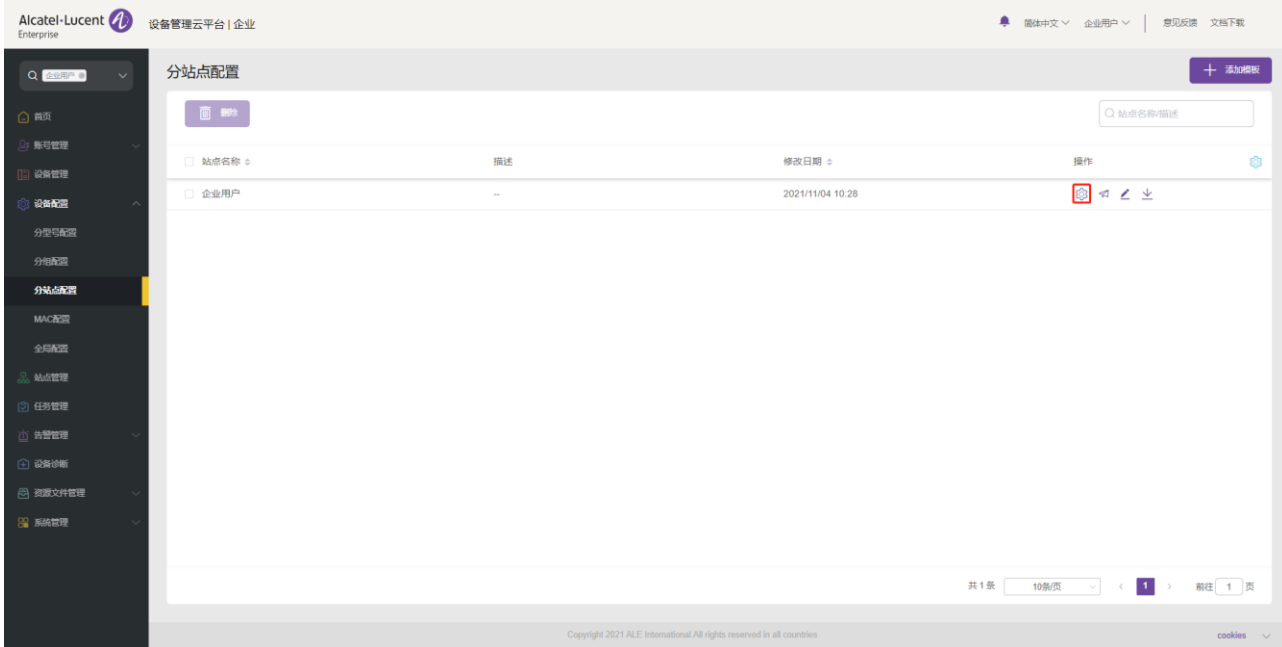

### 9.3.3 手动推送更新

支持手动推送此分组配置模板给设备。 选中某个模板,点击**操作**中的 �� 按钮后会进入推送配置页面。

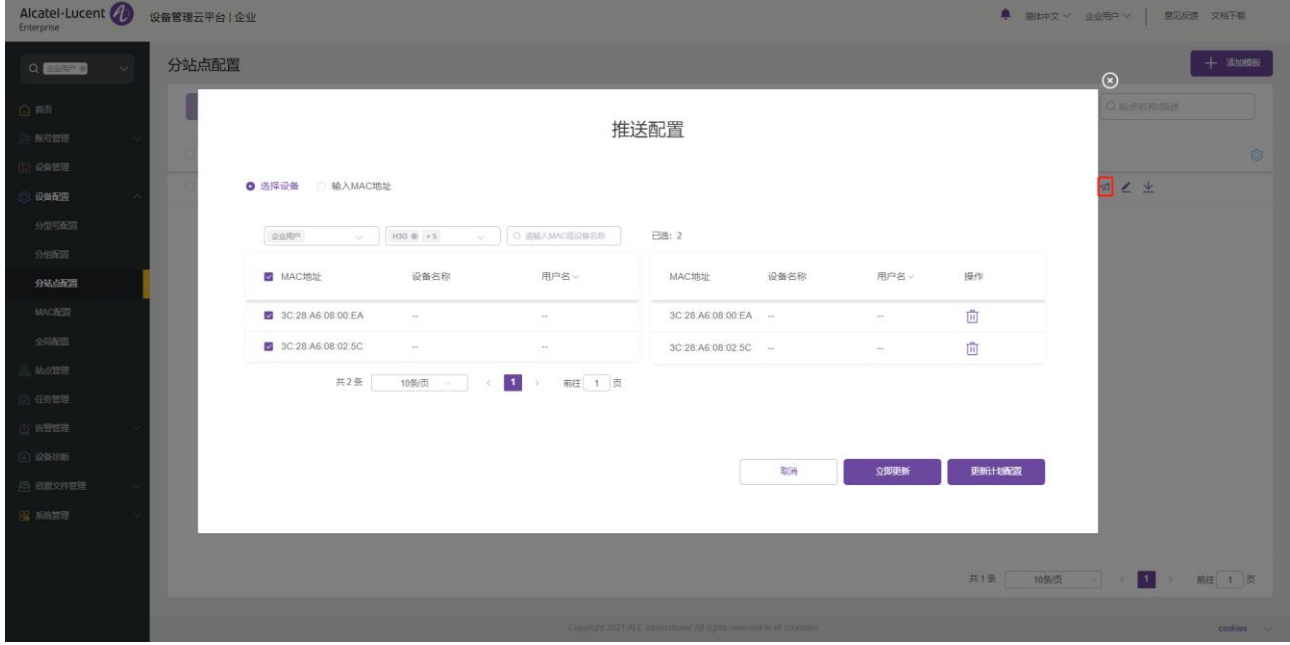

9.3.4 编辑模板

支持更改模板的名称和描述。点击模板后面的 <sup>/\*</sup> 按钮即可进行编辑,更改后立即生效。

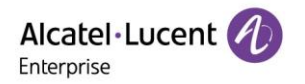

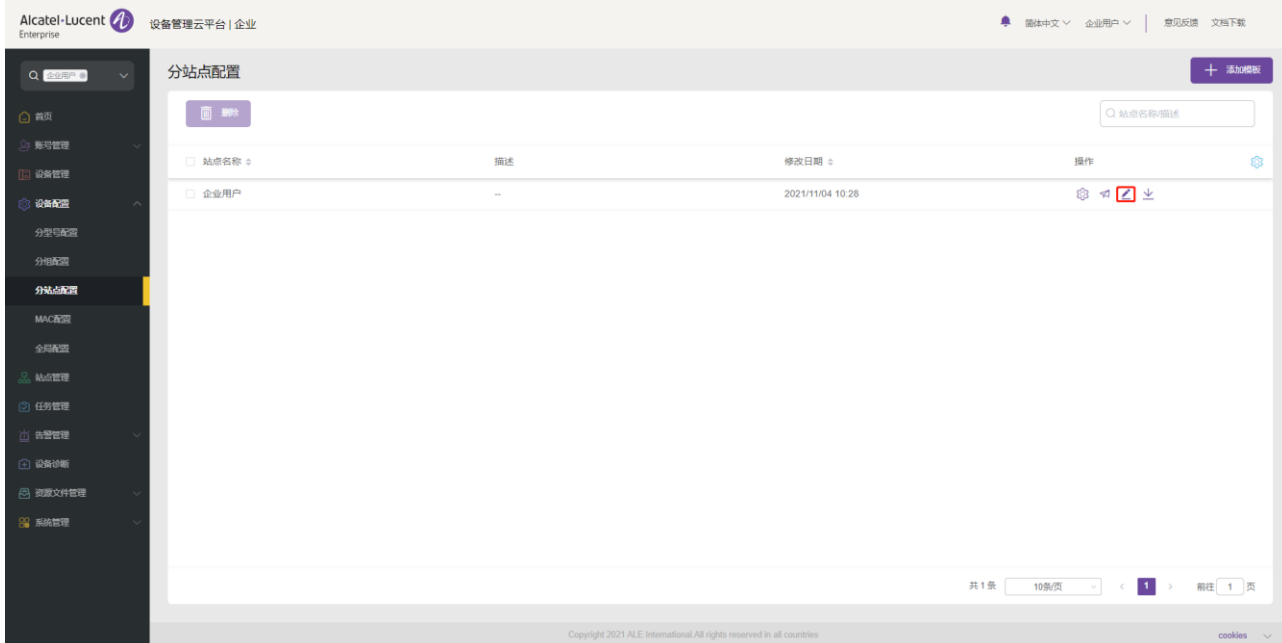

### 9.3.5 下载配置文件

用户可以随时下载当前站点模板的最新配置文件。点击模板后面的1<mark>1</mark>按钮即可立即下载。

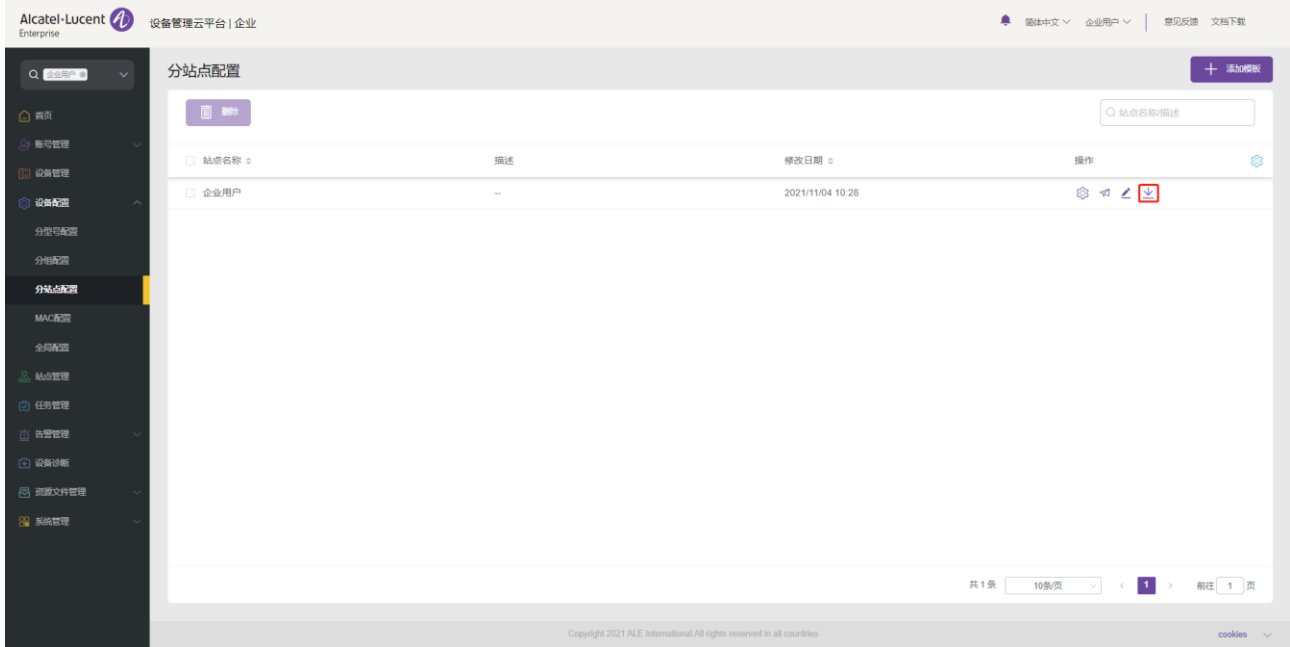

#### 9.3.6 删除模板

用户也可以随时删除任一站点模板,选中需要删除的模板,然后点击顶部的删除按钮。确认删除后,则此模板 的配置文件将被删除。

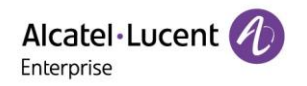

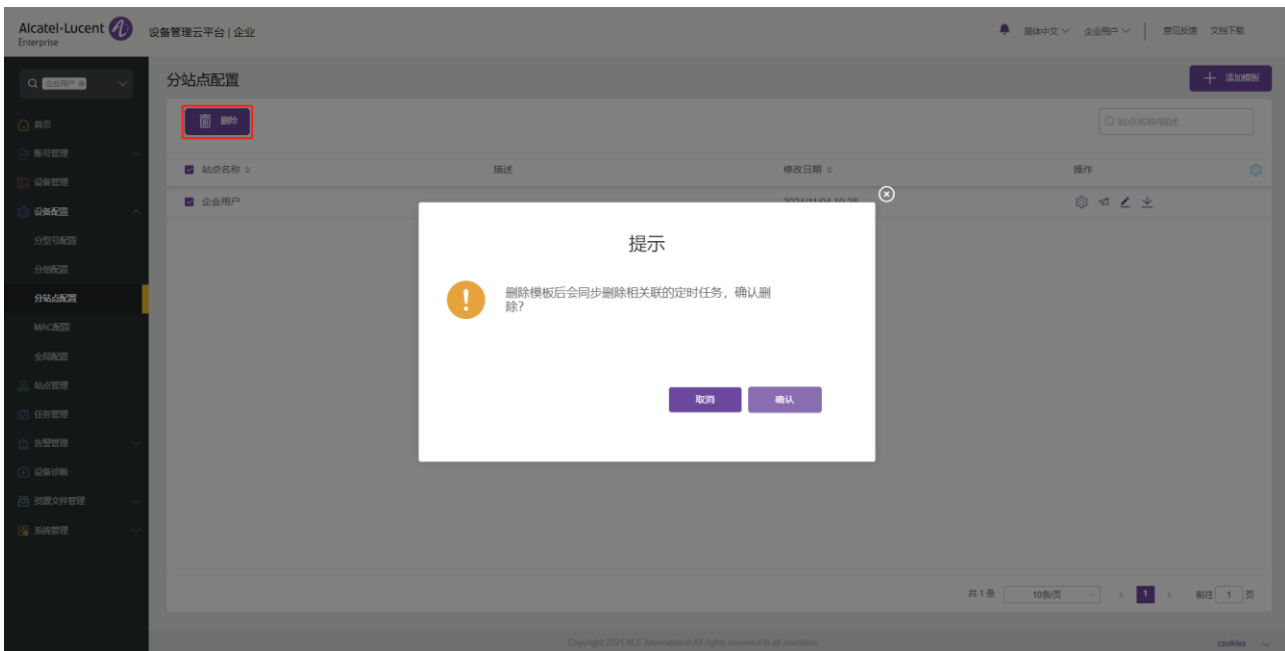

# 9.4 按 MAC 配置

用户可以单独针对某个设备自定义配置文件,直接上传到 EDM 来替换设备的配置文件。

## 9.4.1 导入配置文件

可以将自定义的配置文件上传,并推送给此设备。 EDM 支持上传单个或者打包多个进行上传。单个配置文件 的格式必须为 config.MAC.xml,比如 config.3c28a62008e9.xml;如果是多个配置文件,需要存放在一个文 件夹内压缩成 zip 格式, 比如 config.zip。

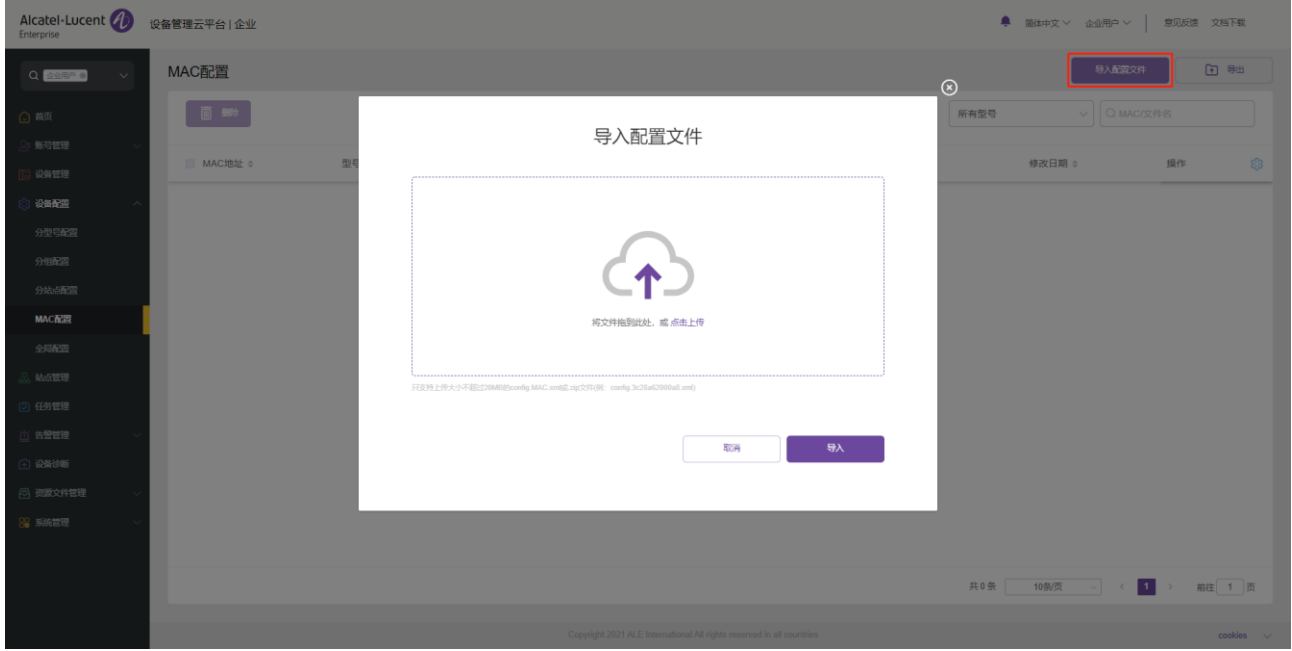

1. 点击右上角的"导入配置文件"按钮,进入导入配置文件页面。

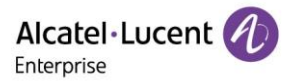

- 2. 将用户自定义的配置文件拖动到此窗口或者点击选择文件。
- 3. 文件上传完成后,点击"导入"按钮保存此文件。

### 注意:

- 上传的文件格式必须正确,否则将导致导入失败。
- 上传的设备的 mac 必须正确,否则将导致导入失败。
- 上传的文件大小必须小于 20M,否则将导致导入失败。
- 如果当前列表已存在此 MAC 的配置文件,这配置文件将被覆盖。

#### 9.4.2 手动推送更新

支持手动推送此分组配置模板给设备。

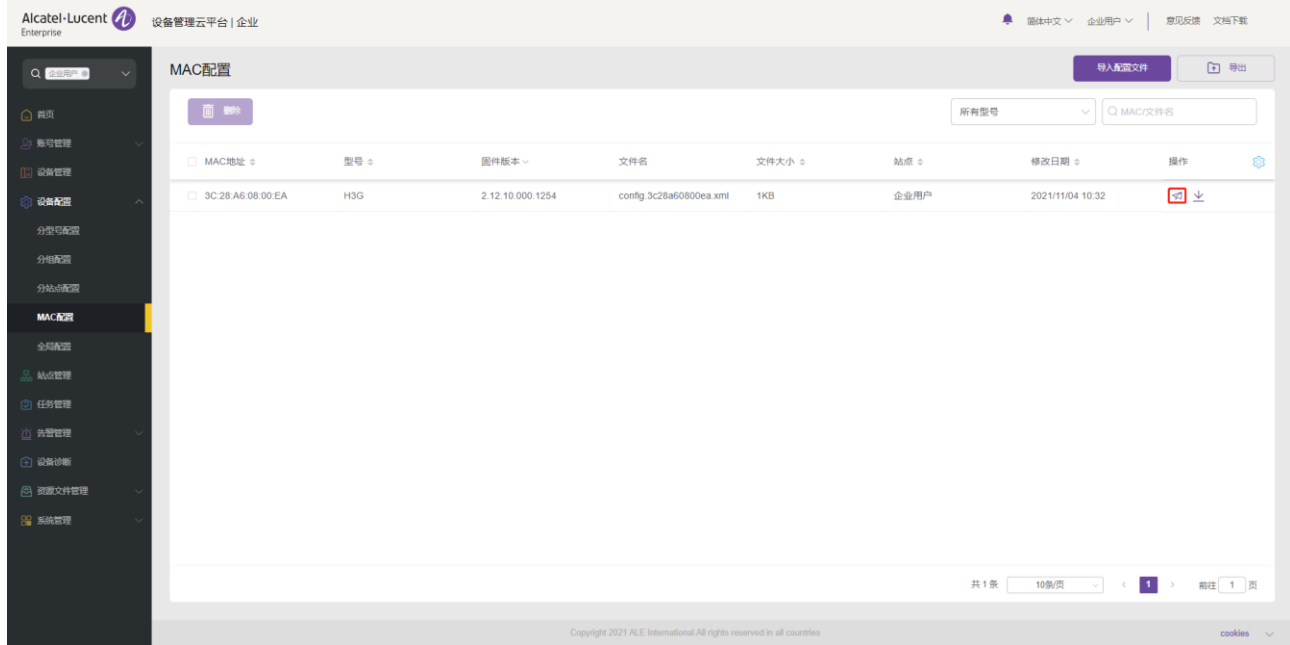

#### 9.4.3 导出配置文件

点击右上角的"导出"按钮,所有的配置文件将会被打包成 ALL MAC config.zip,直接被下载到本地。

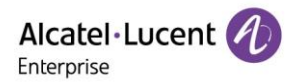

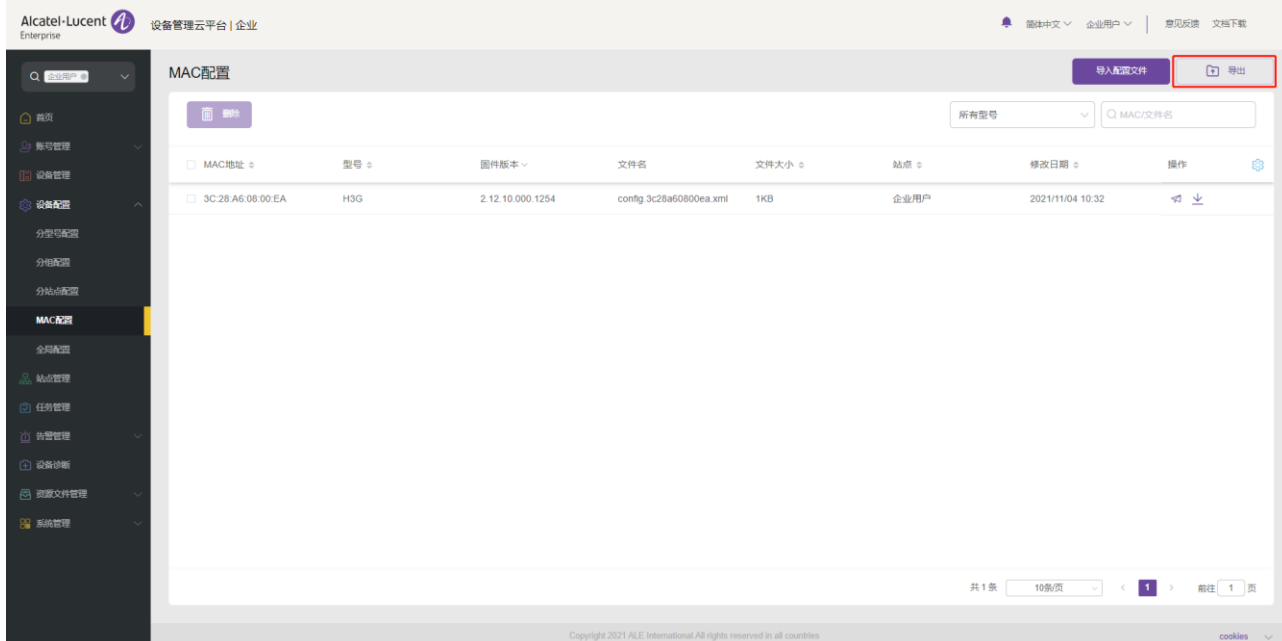

### 9.4.4 下载配置文件

用户可以随时下载当前站点模板的最新配置文件。点击**操作**中的 <sup>11</sup> 按钮即可立即下载。

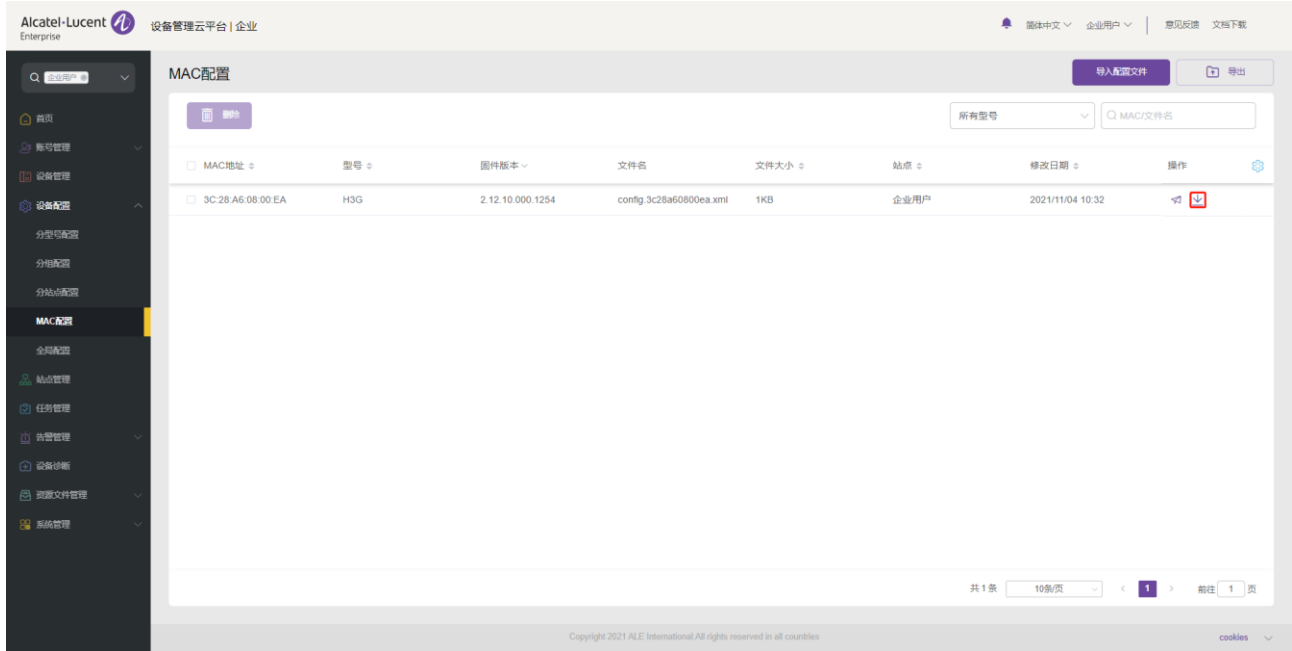

## 9.4.5 删除配置文件

用户也可以随时删除任一站点模板,选中需要删除的模板,然后点击顶部左侧的"删除"按钮。确认删除后, 则此模板的配置文件将被删除。

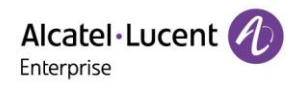

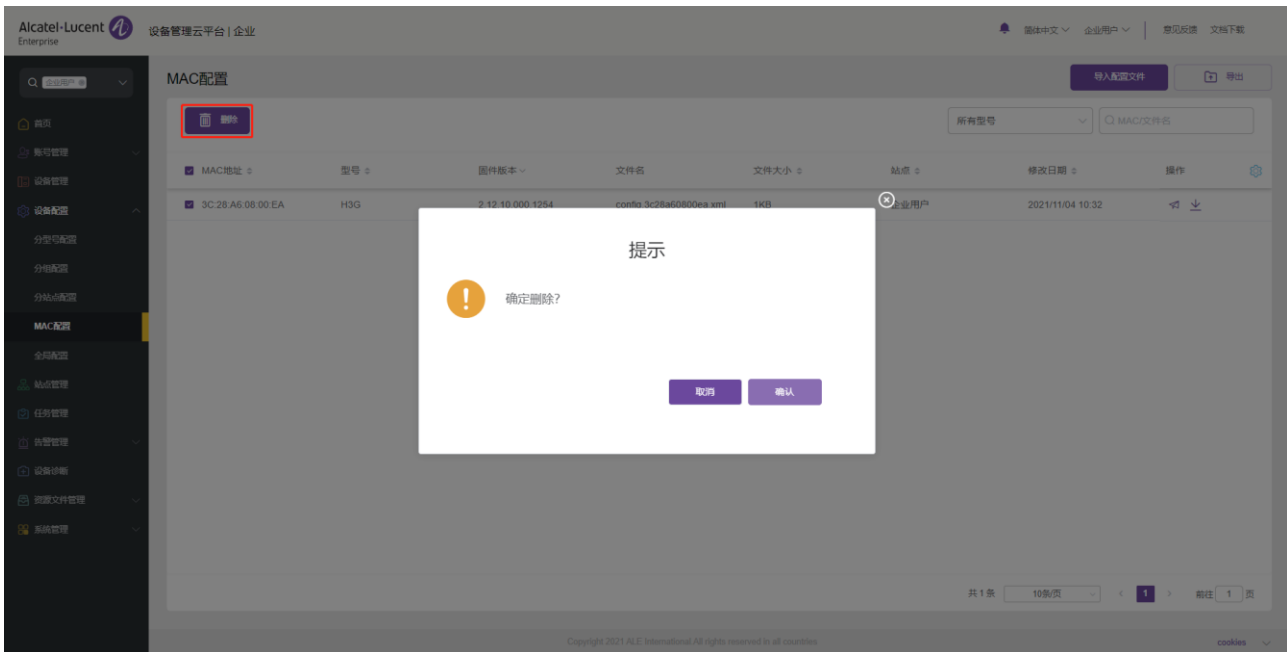

# 9.5 全局配置

"全局配置"页面的配置项对当前用户的全部设备均可用,只要是属于当前用户的设备,在 EDM 推送全局配 置或者主动请求配置文件时都能拿到全局配置参数。用户可以编辑,重置,保存和推送全局配置参数。

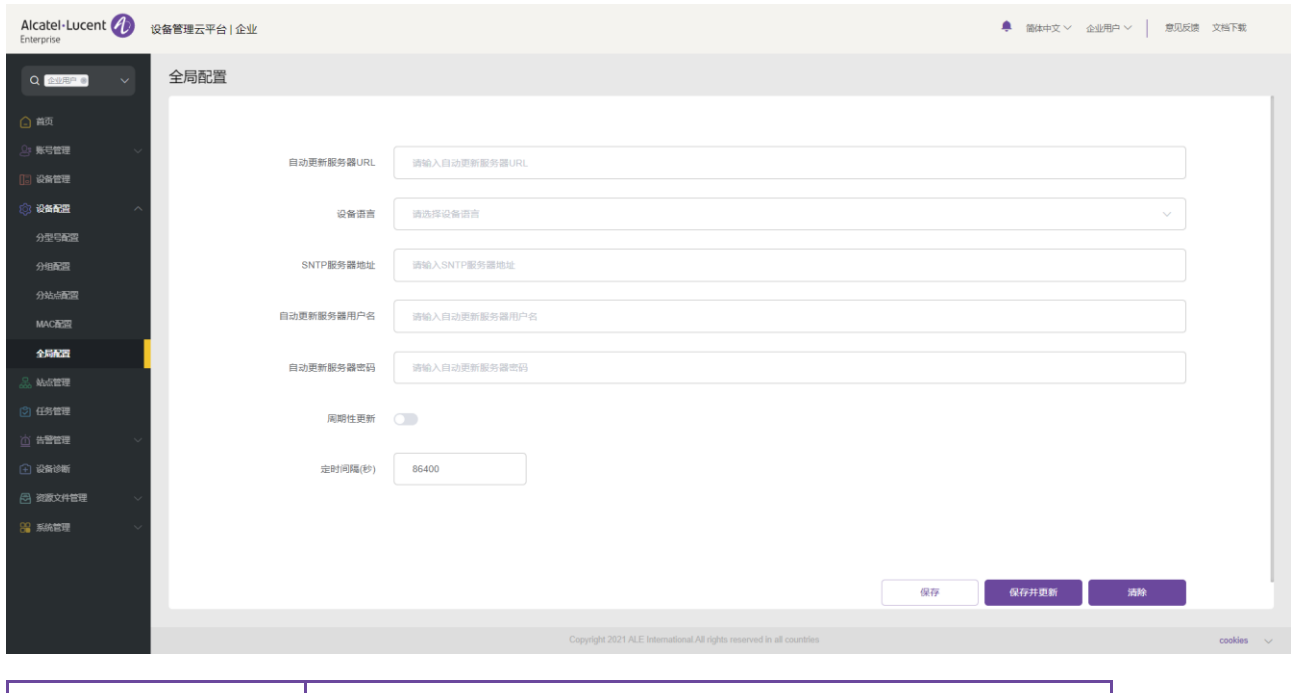

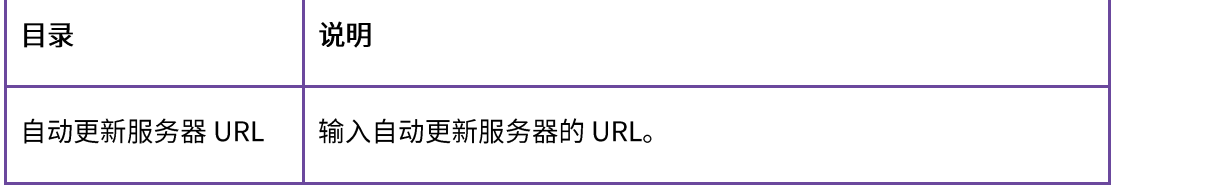

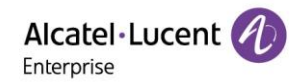

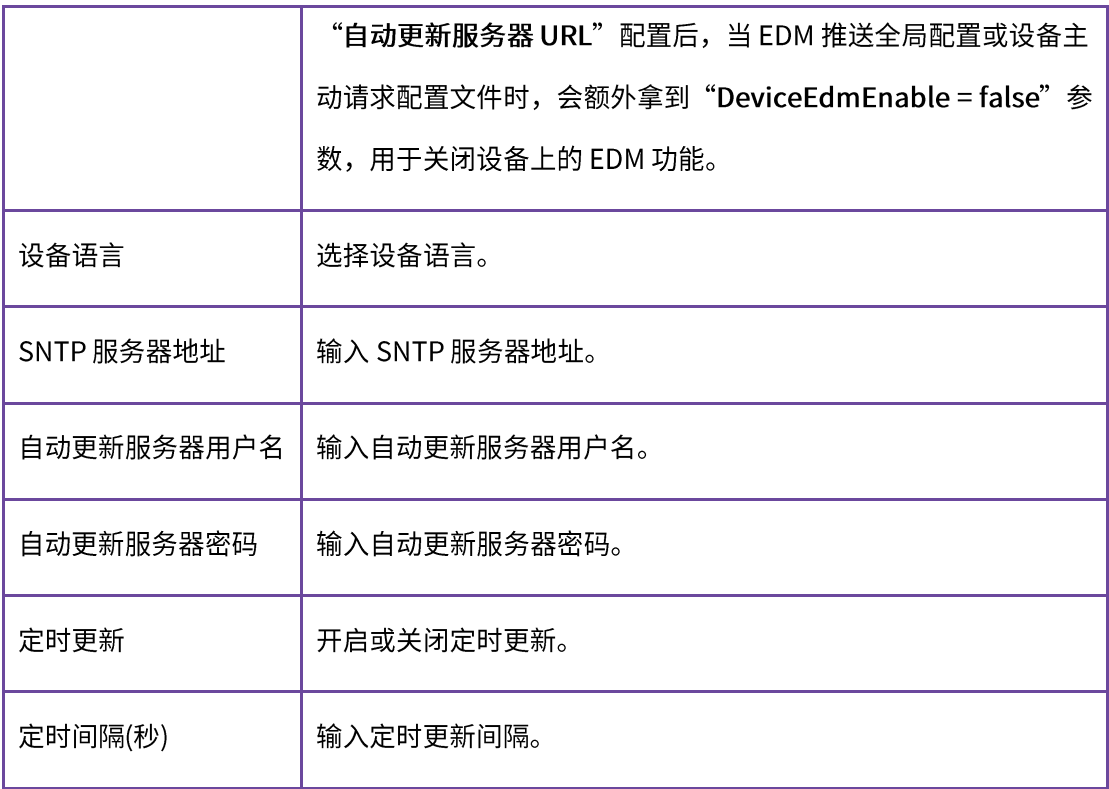

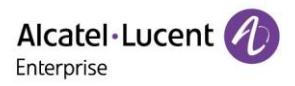

# 10. 站点管理

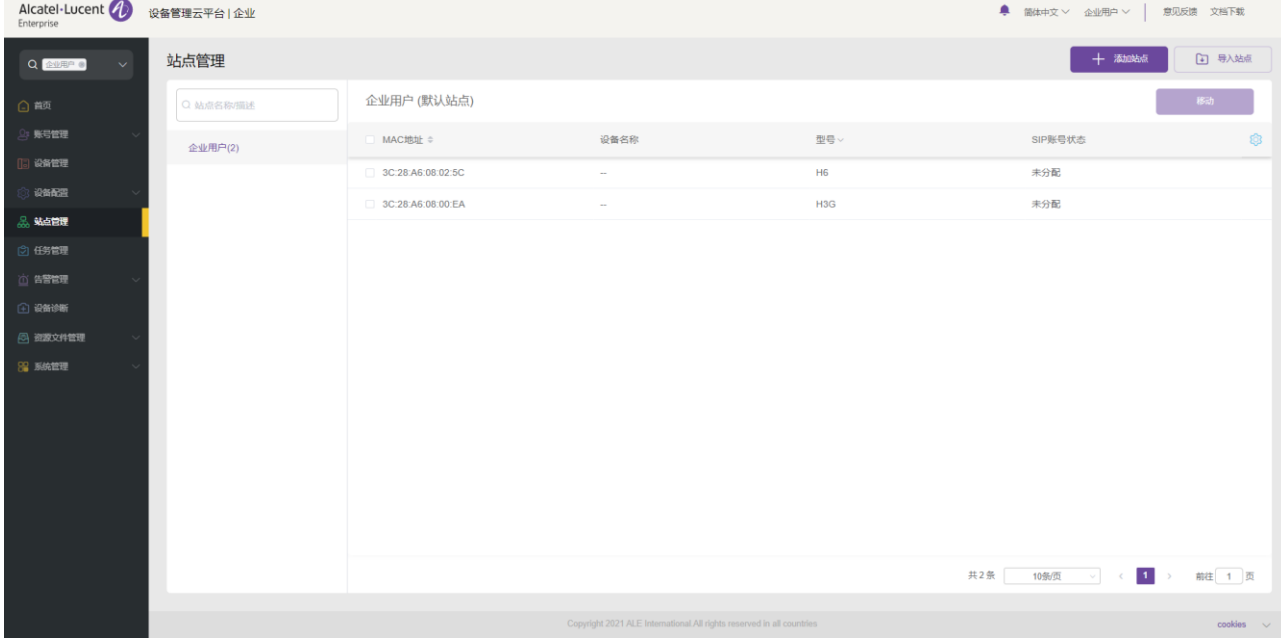

用户可以对设备按站点进行管理,支持多等级,比如按部门、按地理位置、网络情况分类设备。

# 10.1 添加站点

用户可以随时添加一个站点。

1. 可点击右上角的"添加站点"按钮,将会弹出以下窗口:

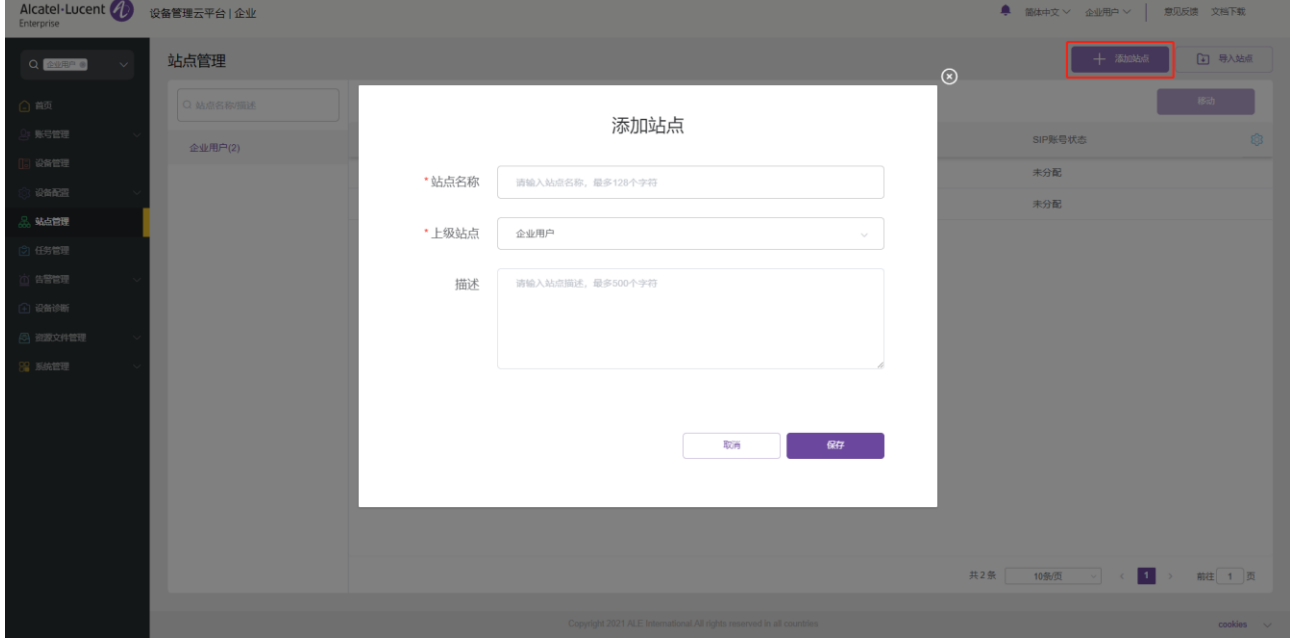

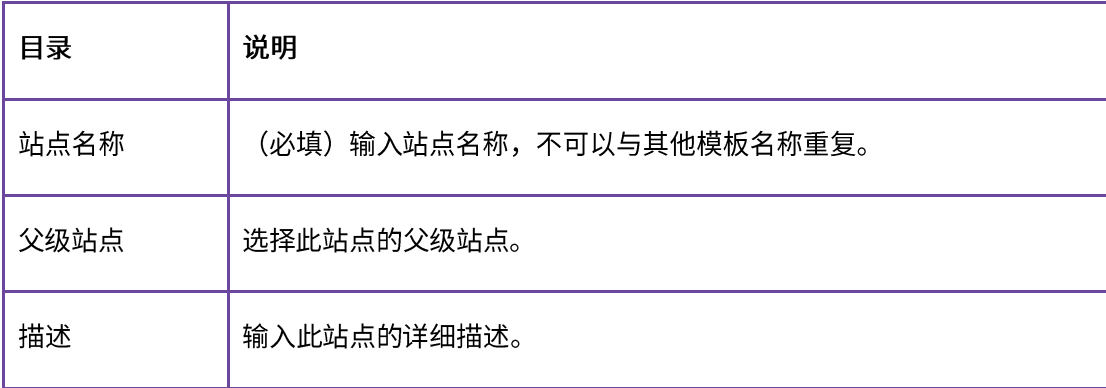

2. 也可通过选中某个站点,点击其后面的<sup>①</sup> 图标,添加此站点的下级站点。

# 10.2 导入站点

为方便用户批量添加站点,用户可点击右上角"导入站点"按钮,弹出以下窗口,进行批量导入。

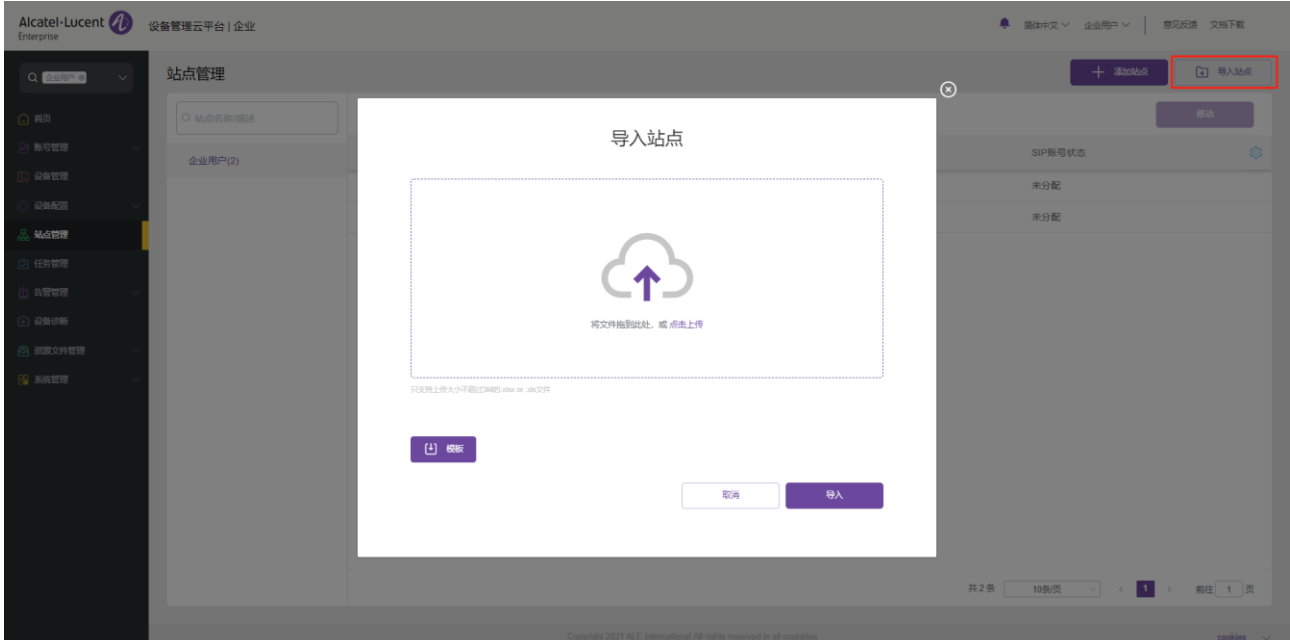

1. 若没有站点模板文件,可先点击"模板"下载模板文件,按文件内要求填入正确的站点信息并保存。 范例如下:

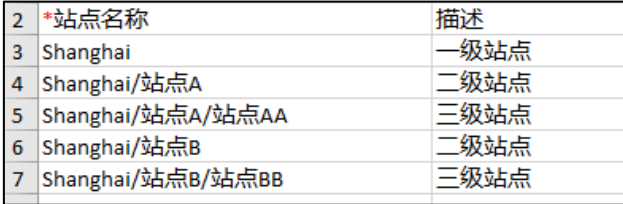

2. 把站点文件拖曳至导入站点窗口指定区域,点击"导入"按钮,文件上传并导入所有站点。在站点管 理页面可以看到已导入的站点。

## 10.3 编辑站点

用户可以编辑一个已存在的站点。可通过选中此站点,点击其后面的 <sup>\_\_</sup> 图标,进行编辑。

10.4 删除站点

### 10.4.1 有数据关联的站点

如果站点中存在数据(SIP 服务器、 设备、 配置、客户定制固件)关联,单击站点右侧的<sup>1</sup>回 <mark>图标将打开数据迁</mark> 移页面。

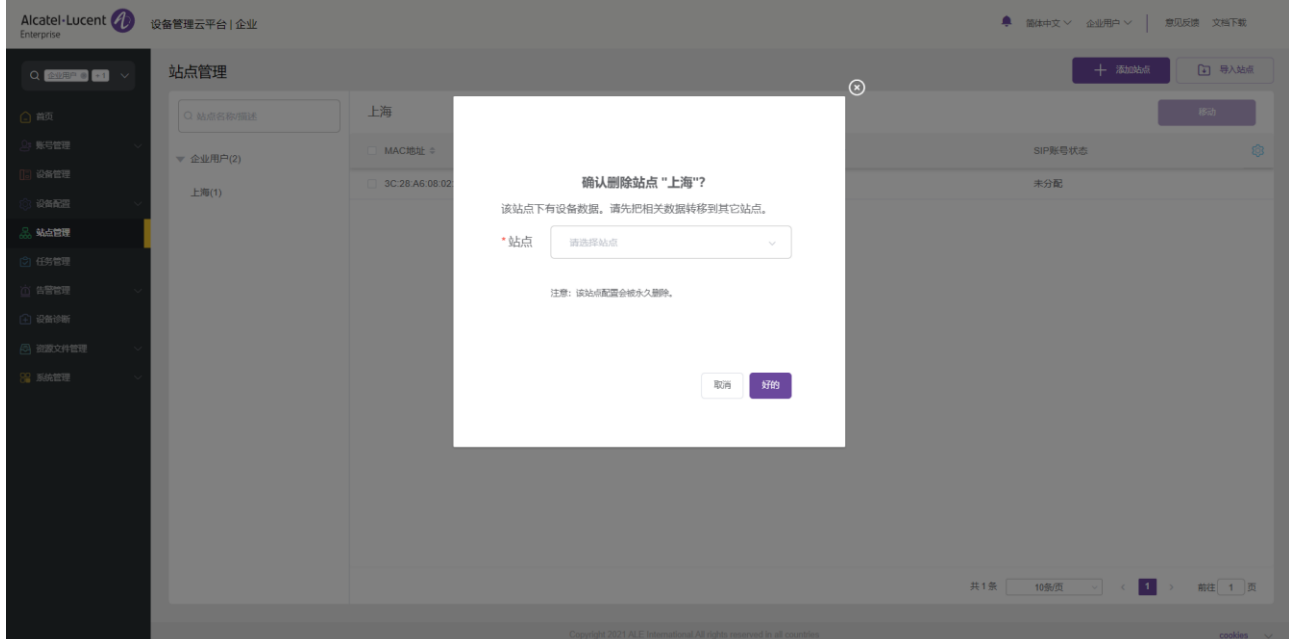

选择一个新站点,点击"好的"按钮后,该站点将被永久删除,数据将迁移到新站点。

### 10.4.2 无数据关联的站点

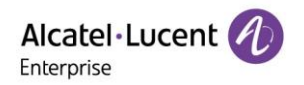

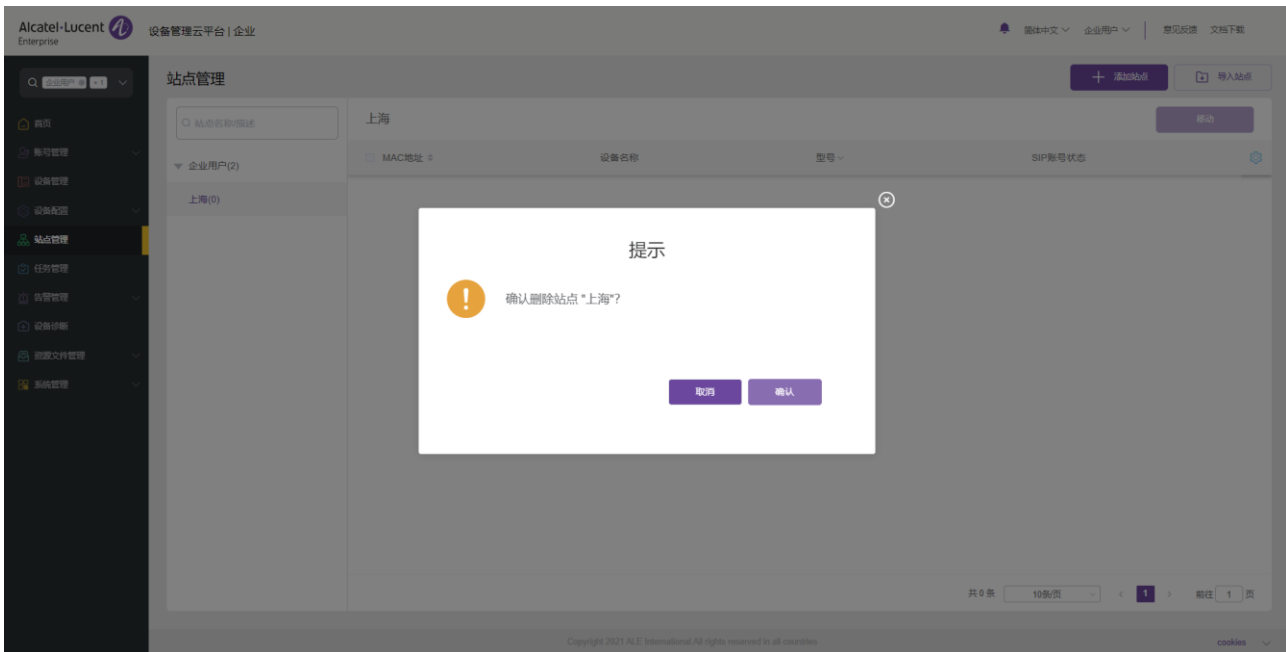

# 10.5 转移站点

用户可以把一个或多个设备转移到其他站点。

### 1. 选中需要转移的设备前的复选框。

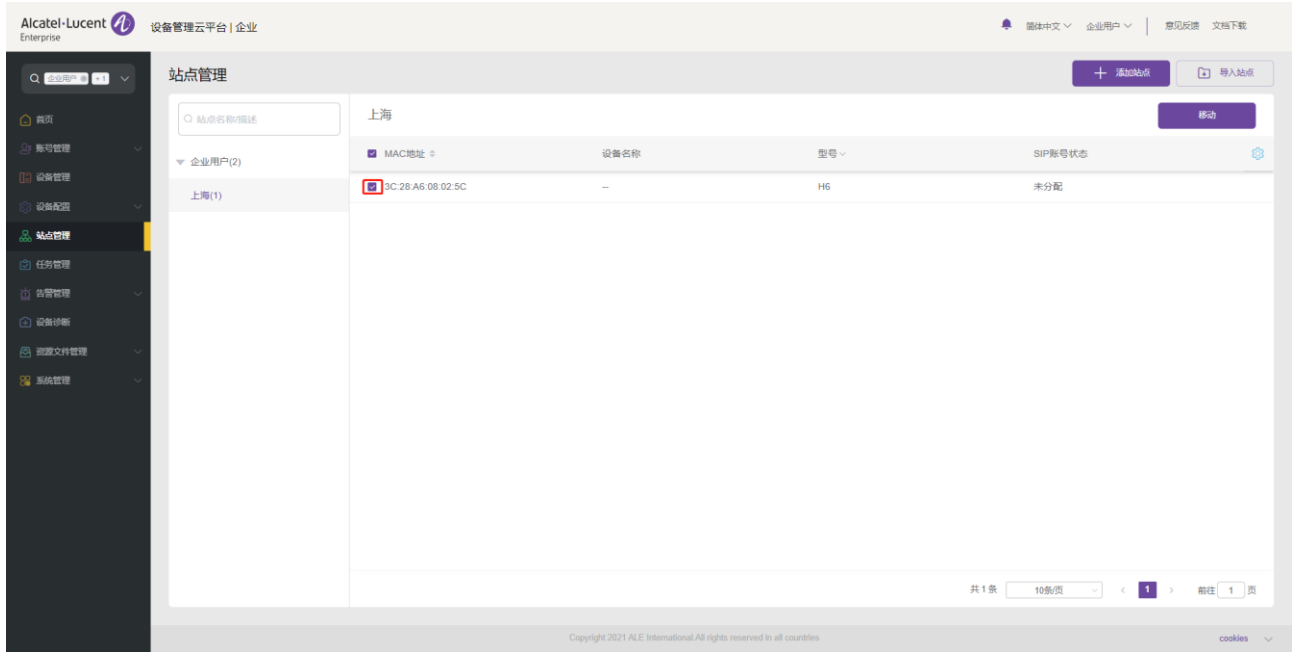

2. 点击右上角的"移动"按钮,在站点下拉框中选择目标站点,保存后。设备就转移到了目标站点下。

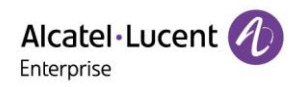

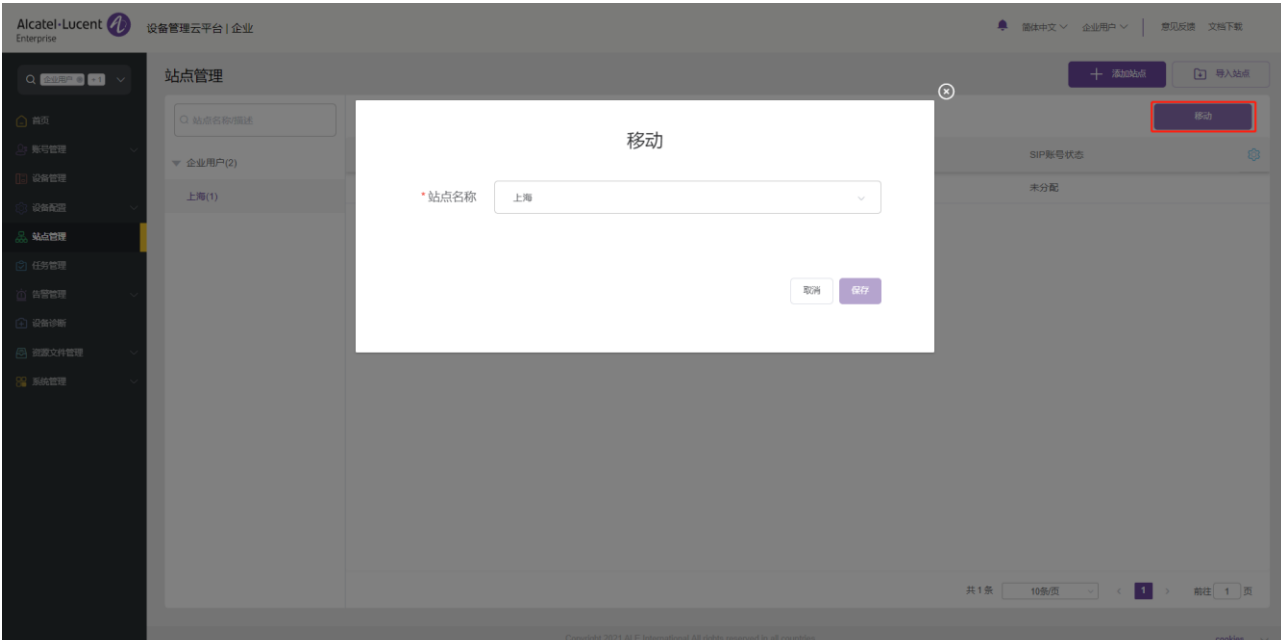

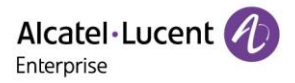

# 11. 任务管理

在任务管理页面,用户可以查看、添加、开始、取消、删除任务,可以根据任务状态、任务类型、任务时间、 任务运行时间来过滤显示的任务,可以通过检索任务名称和执行设备的 MAC 来检索需要的任务。

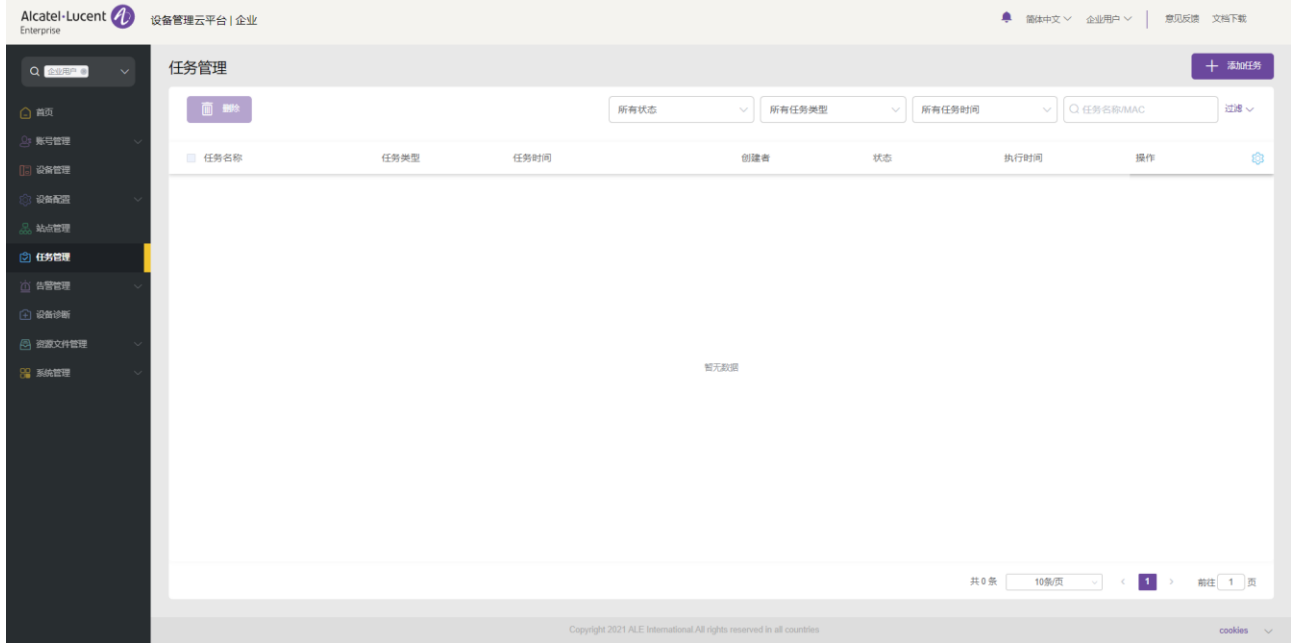

# 11.1 添加任务

在任务管理页面中,点击"添加任务"按钮,将会进入以下页面:

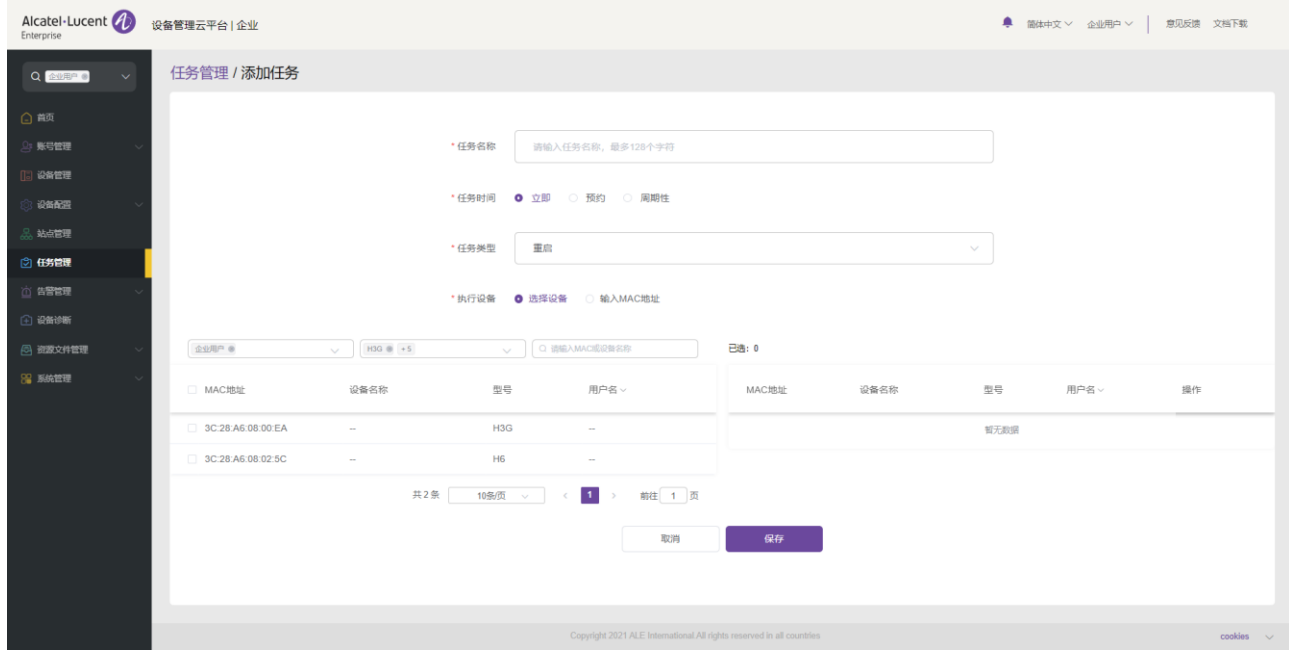

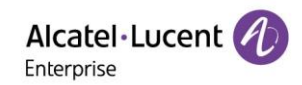

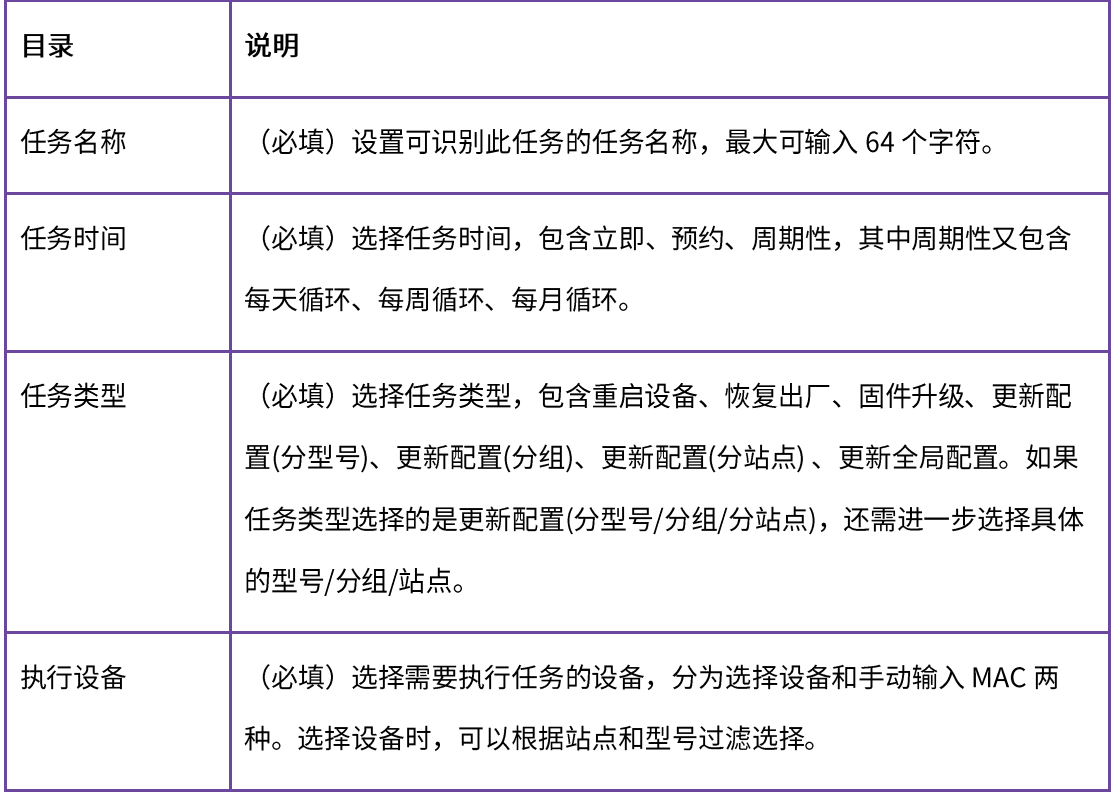

# 11.2 查看任务执行结果

用户可以点击<sup>①</sup> 图标来查看任务执行状态。

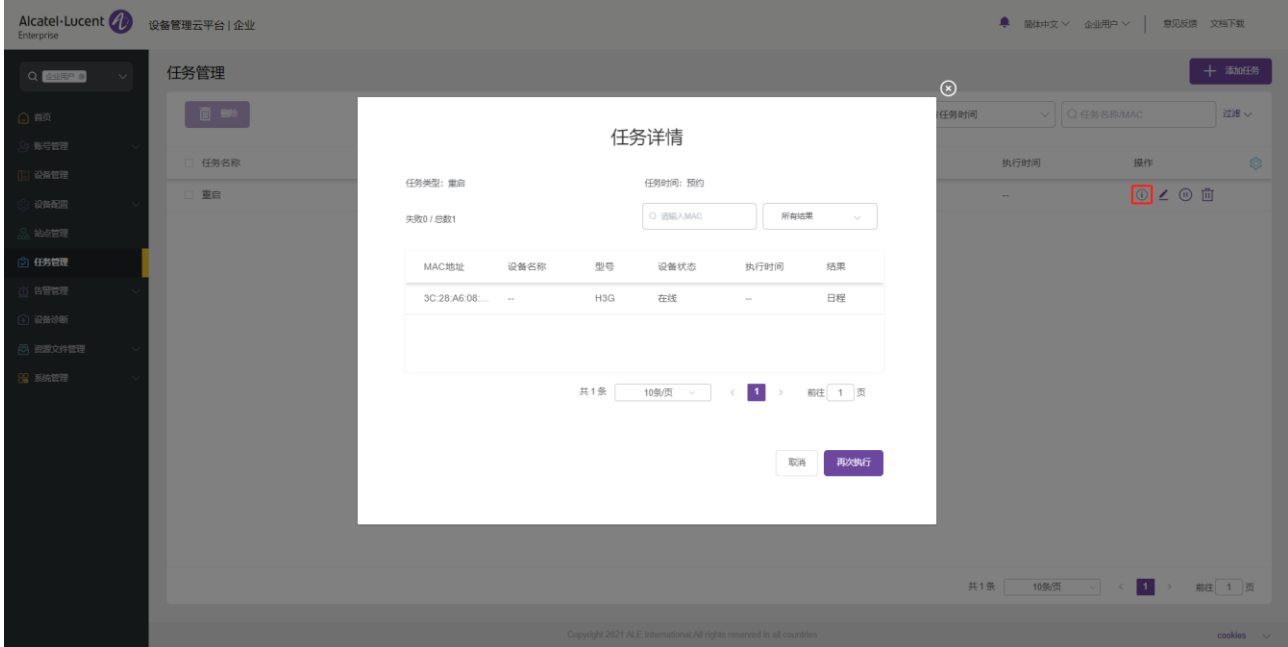

在任务详情页面会显示所有的设备信息:MAC地址,设备名称,型号,设备状态,运行时间和执行结果。用户 也可以按照设备状态, MAC 地址或设备名称来查找相应设备。

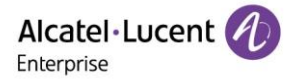

# 11.3 编辑任务

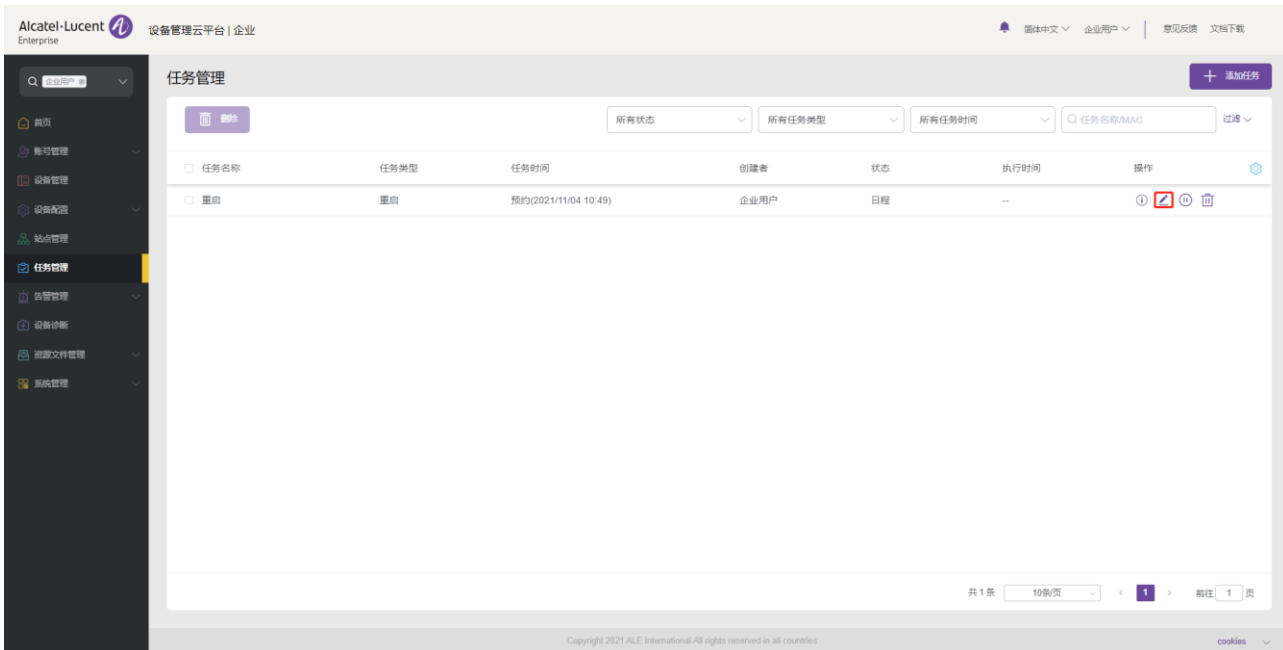

# 用户可以编辑处于日程状态的任务。单击任务右侧的 —<br>图标,可以修改任务内容。

# 11.4 暂停/开始任务

用户可以暂停/开始处于日程状态的任务。

单击任务右侧的 $\overset{\textcircled{\textbf{1}}}{\mathbb{D}}$ 图标,可以暂停任务。

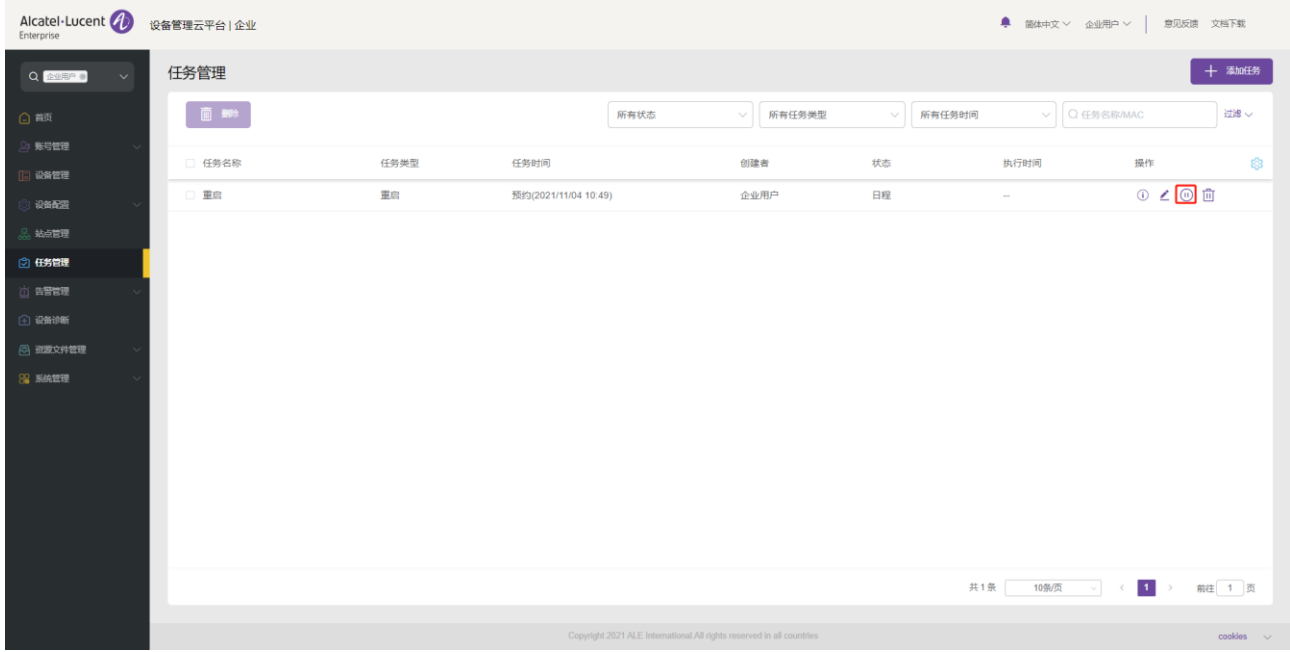

单击任务右侧的 $\overline{\overset{\bigcirc}{\otimes}}$  图标,可以开始任务。

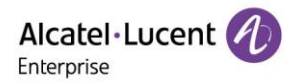

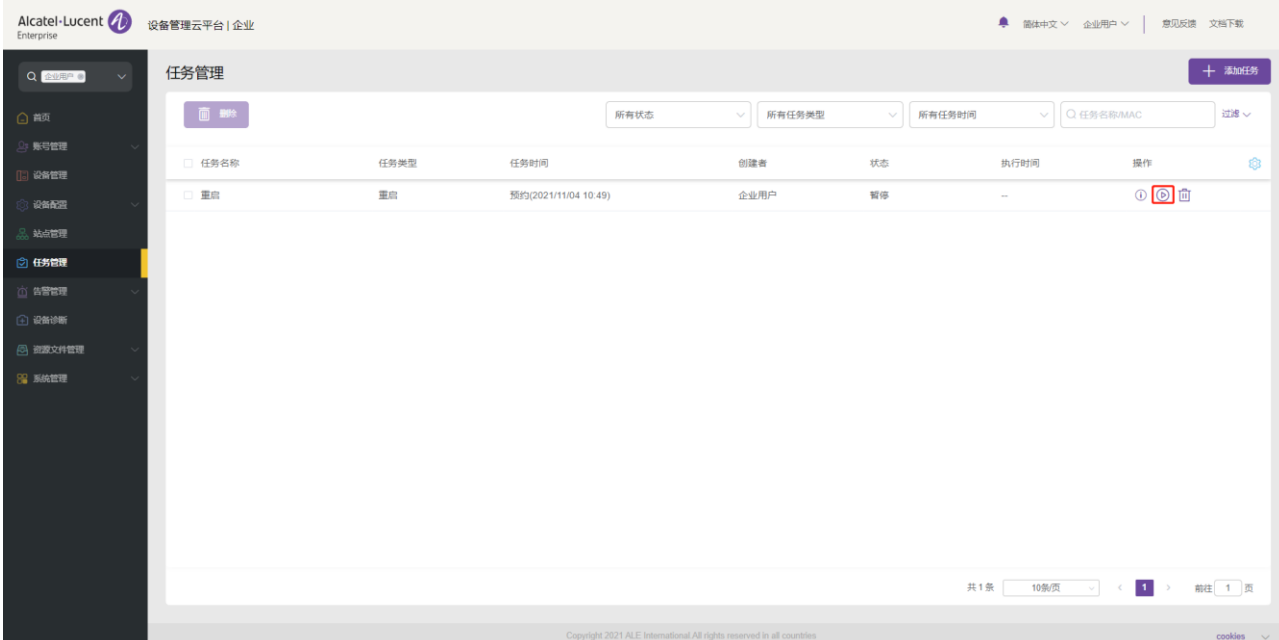

# 11.5 搜索任务

用户可以通过"任务名称"或执行设备的"MAC"来检索任务。

- 1. 在检索文本框输入任务名称或 MAC, 点击"回车键"触发检索。
- 2. 点击检索文本框中的 <sup>②</sup> 按钮清空关键字,点击"**回车键**"触发检索全部任务。

# 11.6 删除任务

用户可以通过左上角的"**删除**"按钮或任务右侧的<sup>f山</sup>图标删除选中的任务。确认删除后,选中的任务将被永 久删除。用户可以单独删除任务,也可以批量删除任务。

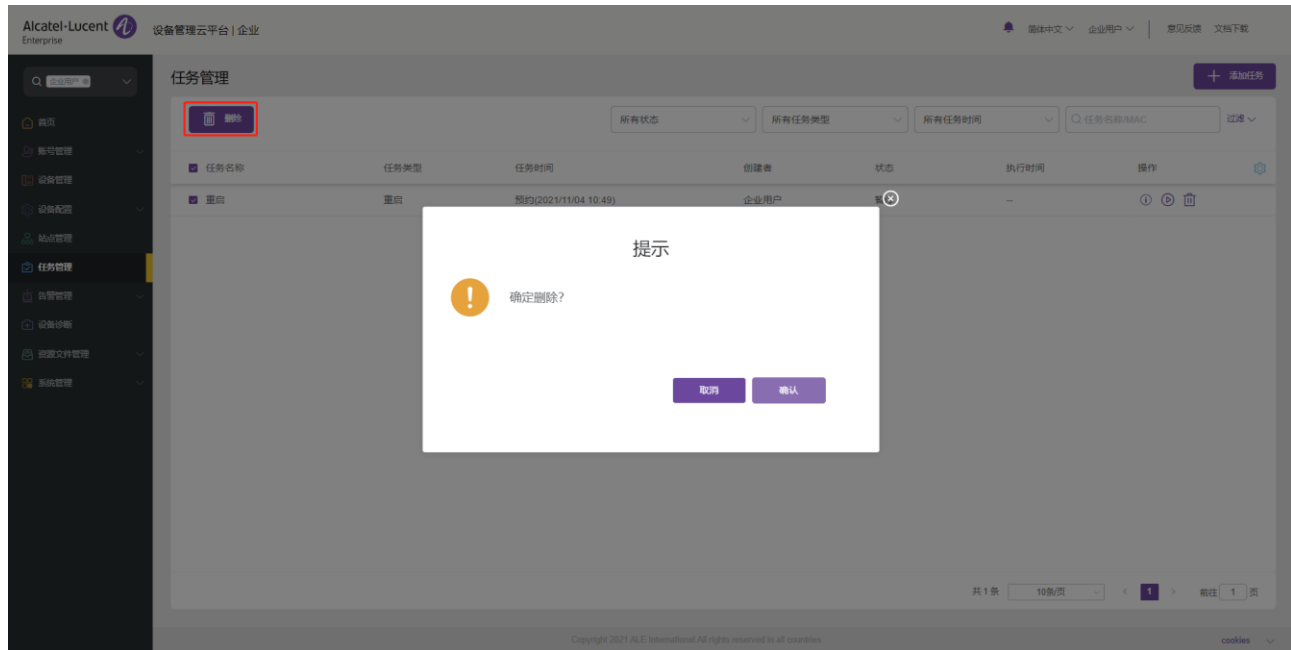

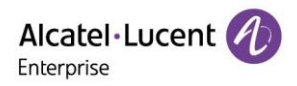

# 12. 告警管理

# 12.1 告警列表

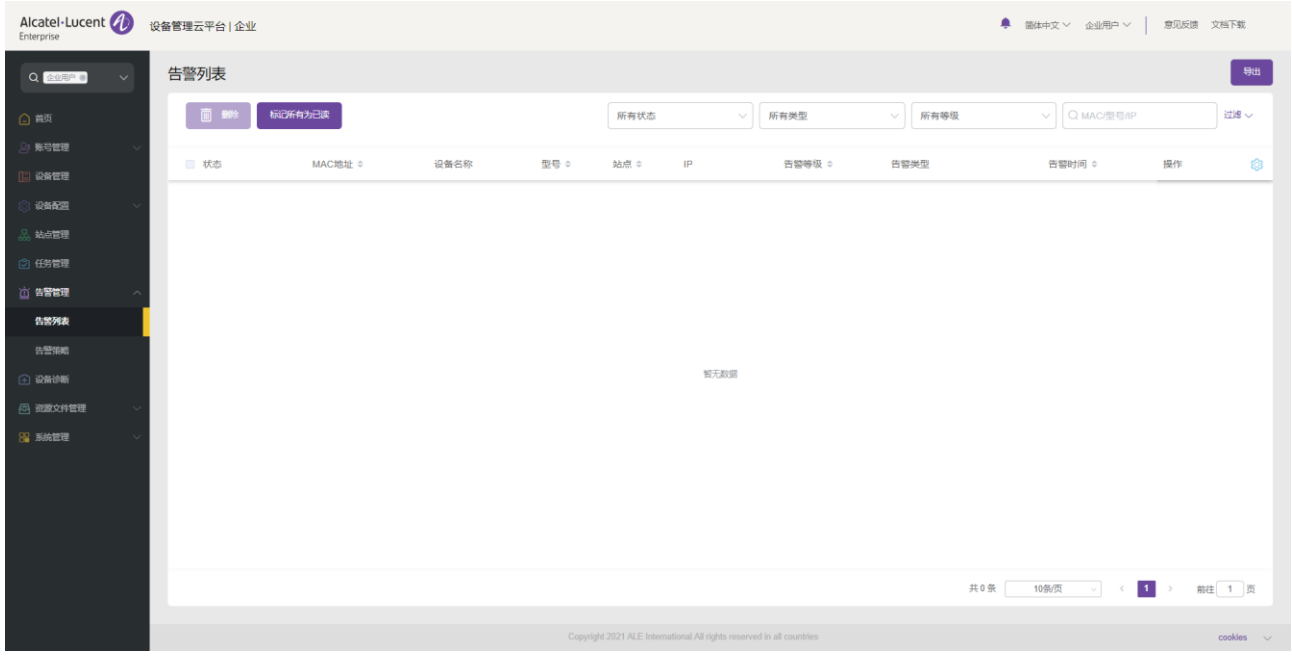

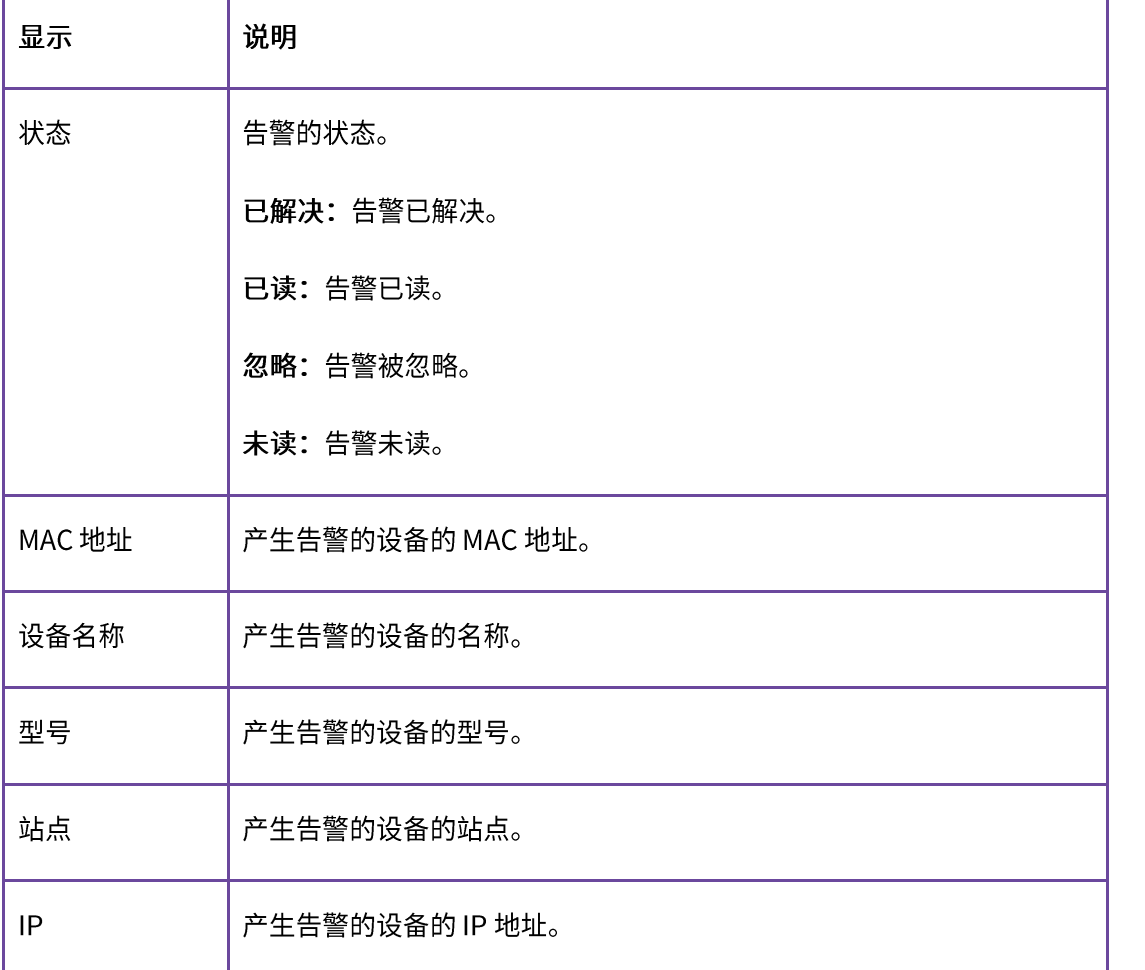

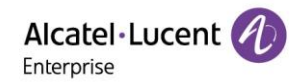

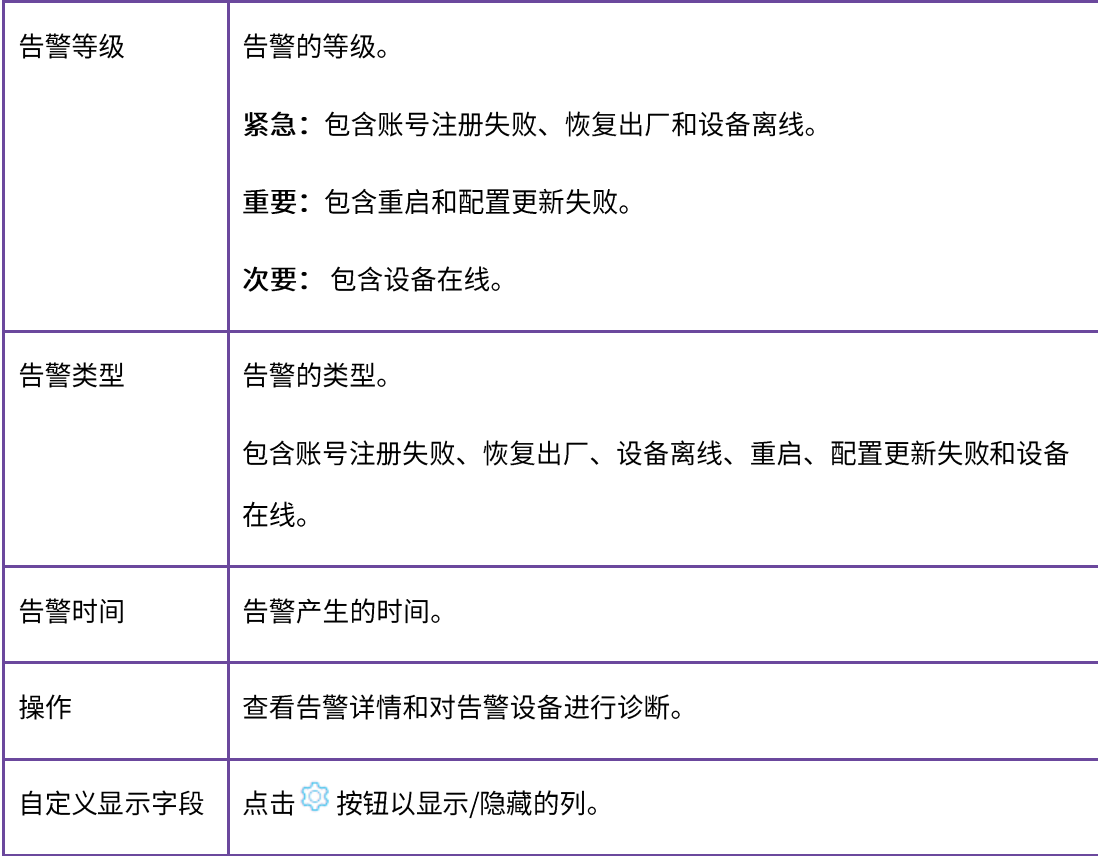

### 12.1.1 删除

点击左上方的"删除"按钮即可删除告警。确认删除后,所选告警将被永久删除。用户可以单独删除告警,也 可以批量删除告警。

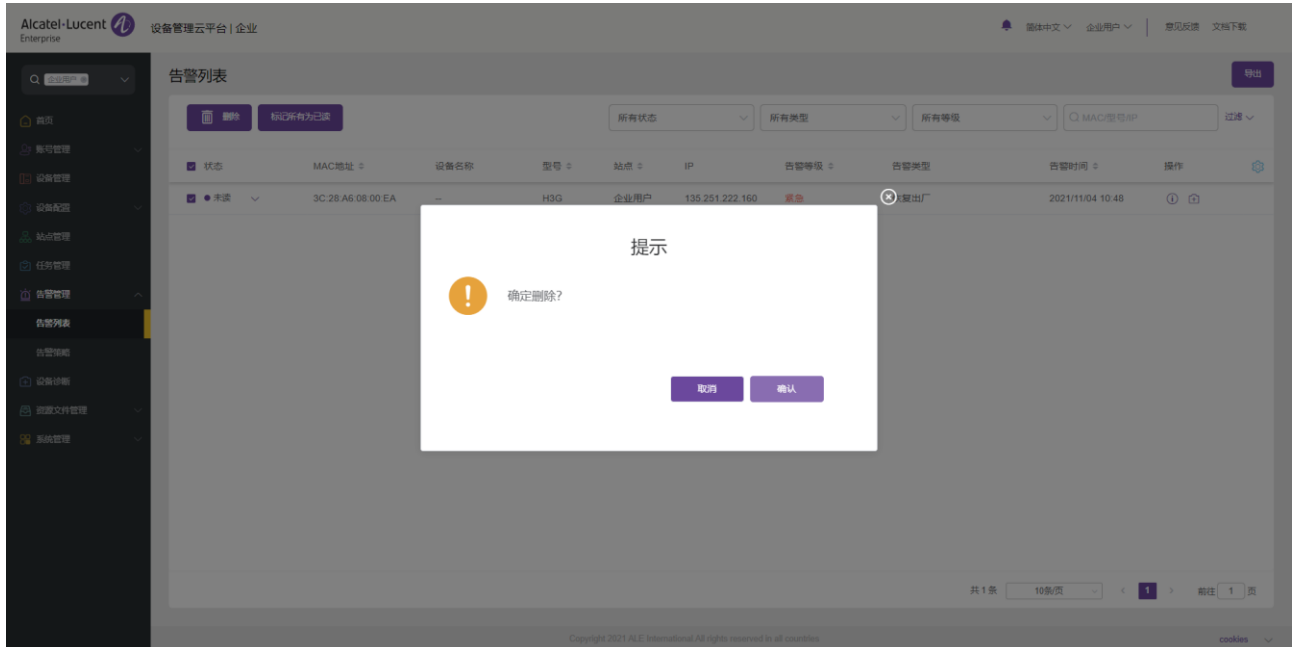

### 12.1.2 标记所有为已读

点击左上方的"<mark>标记所有为已读</mark>"按钮,将所有未读告警标记为已读告警。

## 12.1.3 导出

用户可以在任何时间导出所有告警。在告警列表页面,单击右上角的"导出"按钮,导出 MAC 地址、告警等 级、告警类型等告警信息。

### 12.1.4 诊断

单击告警右侧的<sup>[士]</sup> 图标或者告警详细信息页面上的"**诊断**"按钮,对产生告警的设备进行诊断。

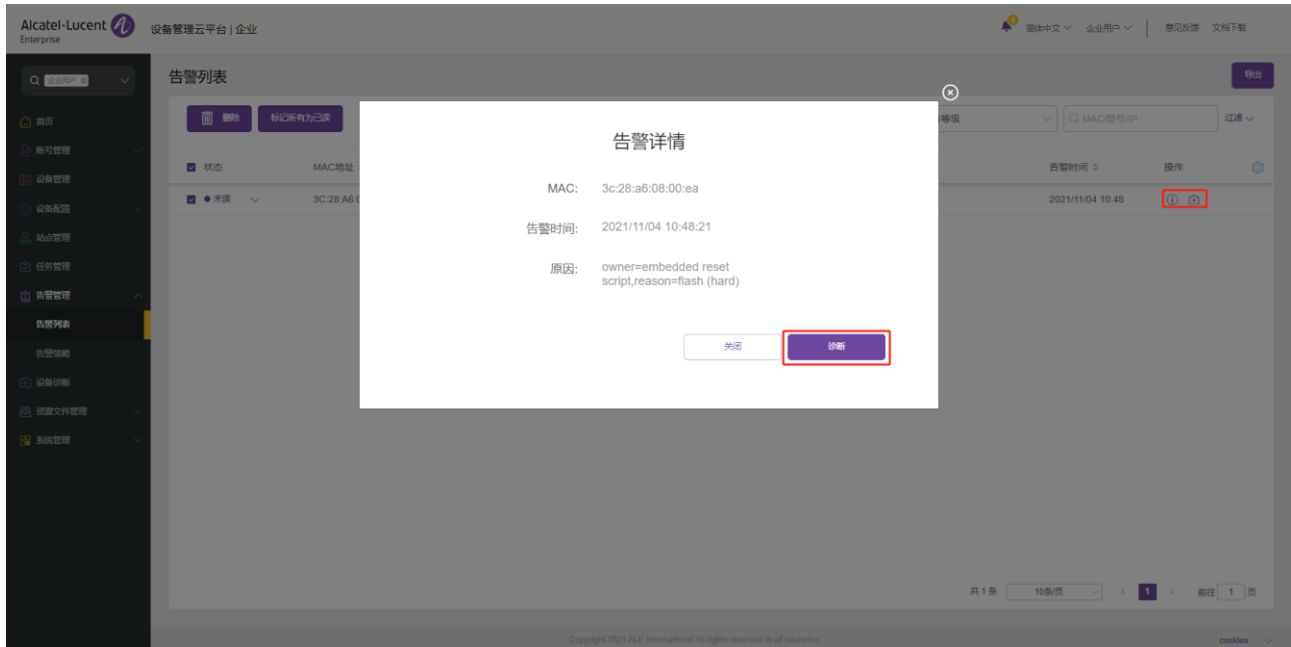

## 12.2 告警策略

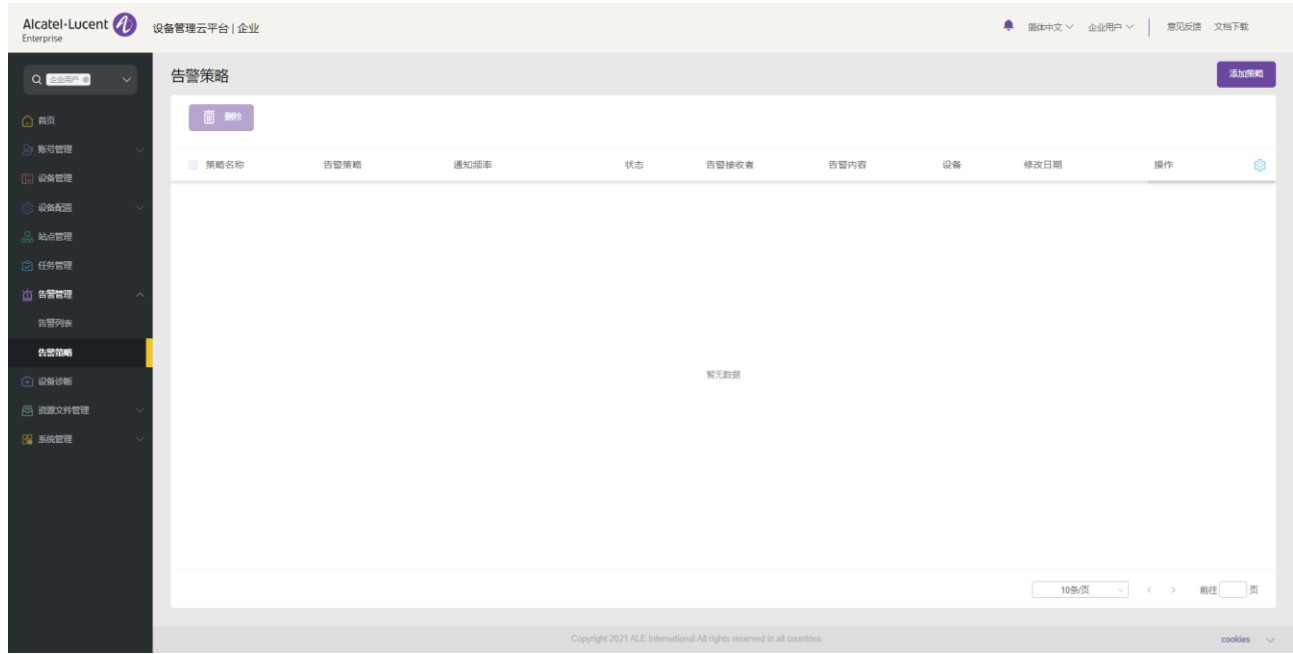

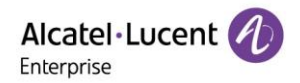

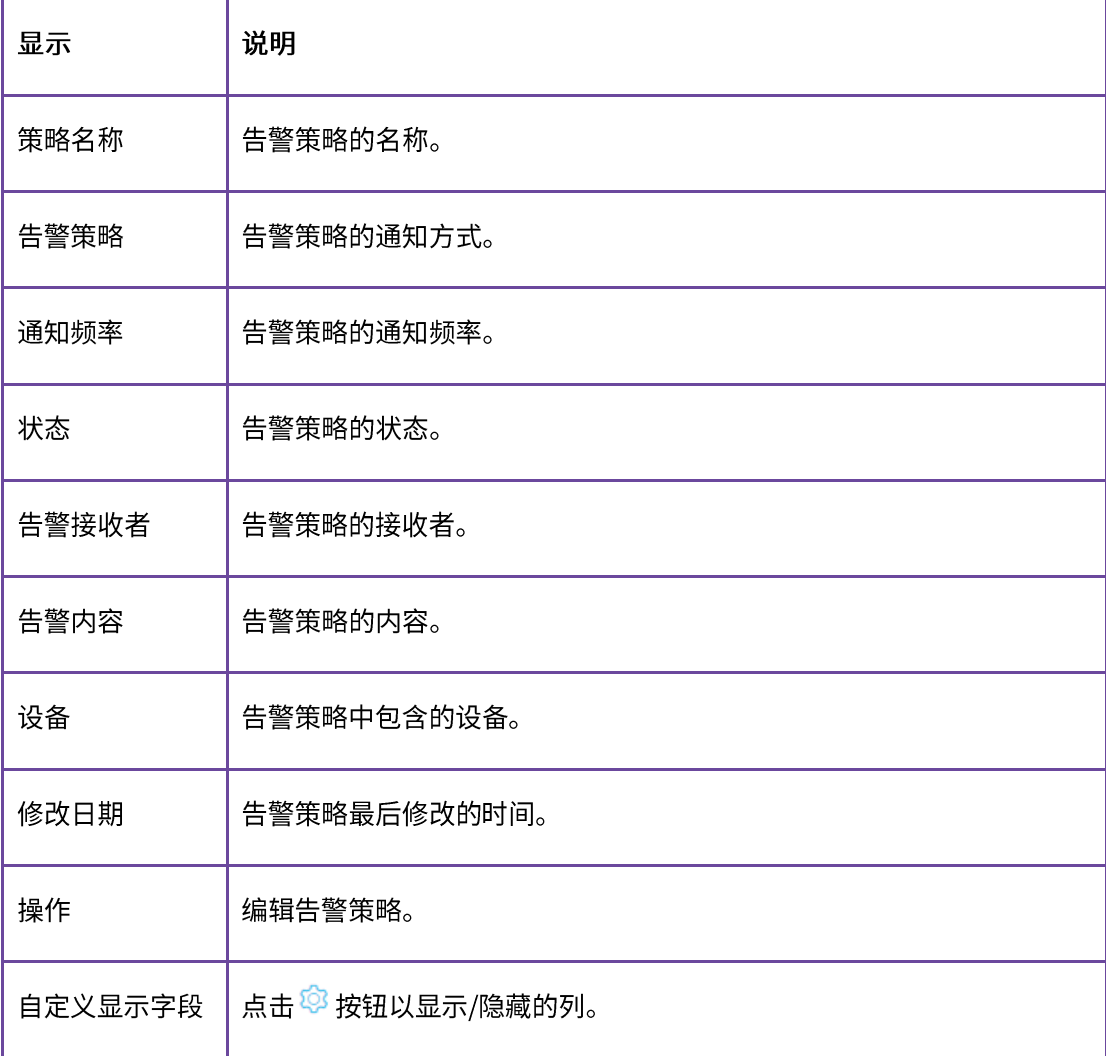

## 12.2.1 添加策略

点击"添加策略"按钮,进入"添加策略"界面,添加策略的过程分为四个步骤。

## 1. 设置基本内容。

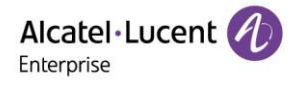

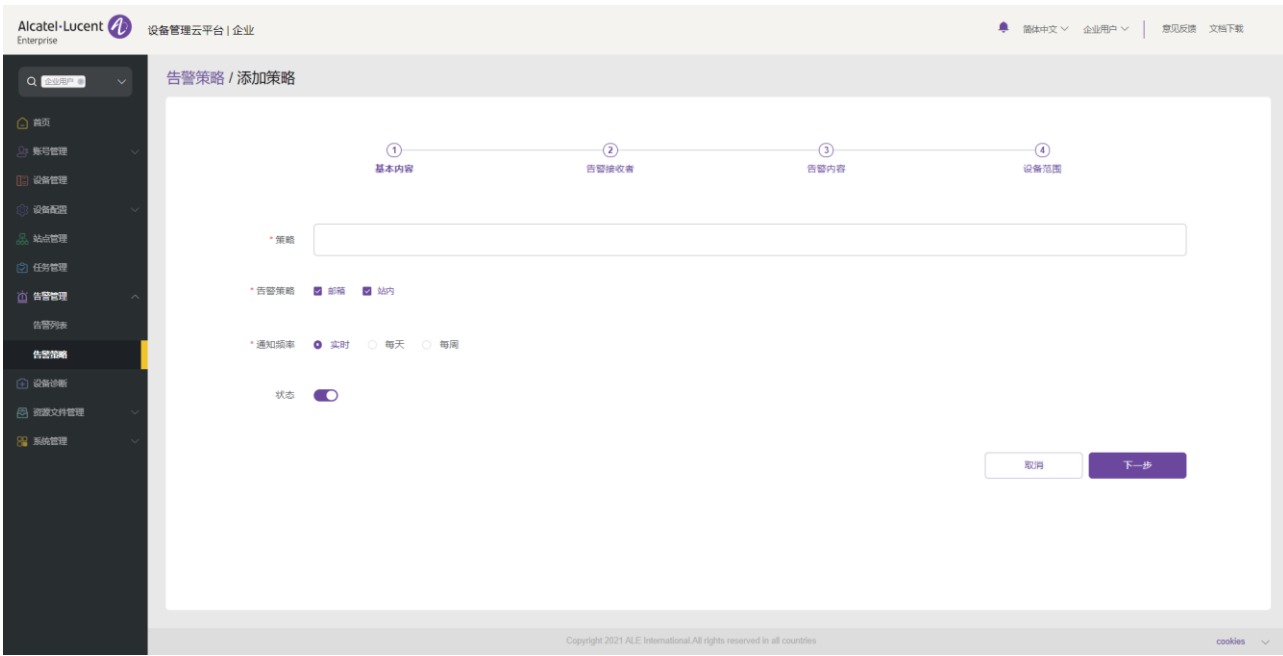

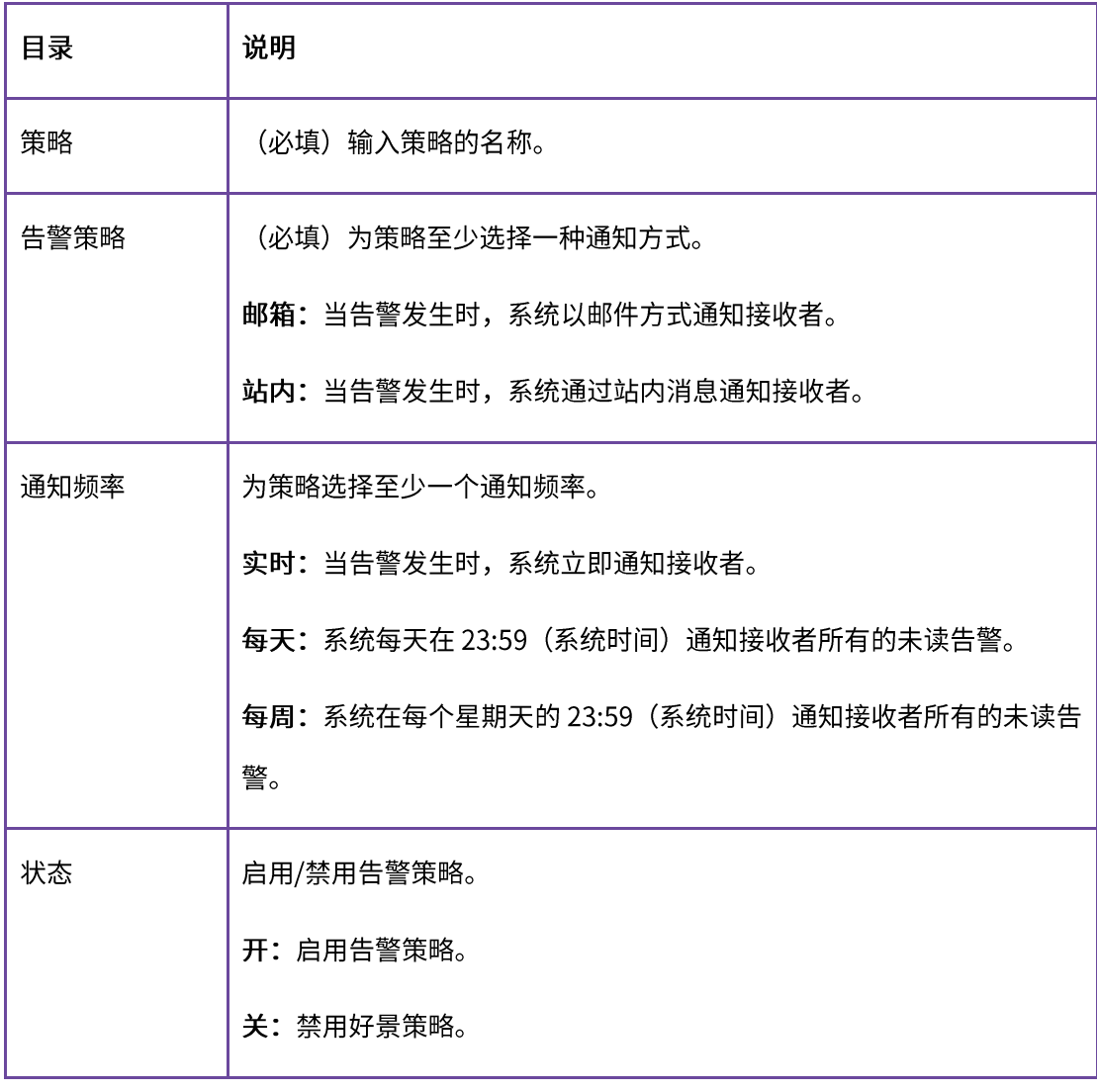

2. 选择告警接收者。

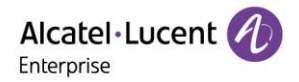

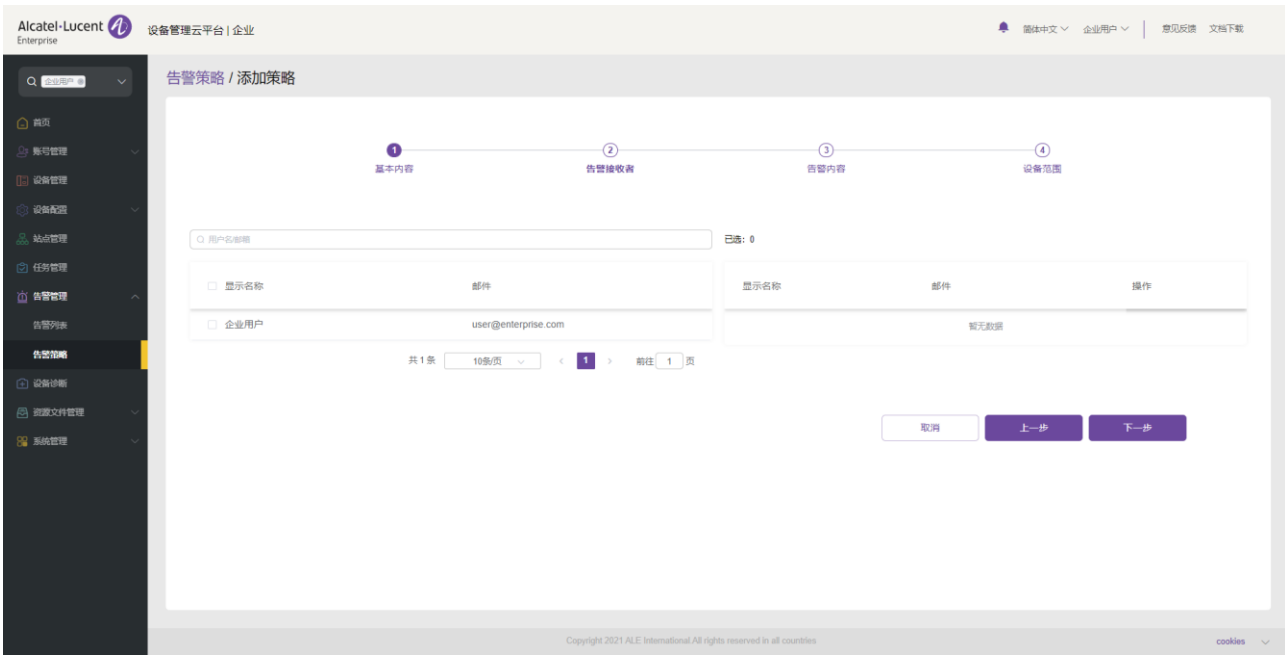

告警邮件和告警站内信将被发送到选定的接收者,可以选择主帐户及其下面的子帐户作为接收者。

3. 选择告警内容。

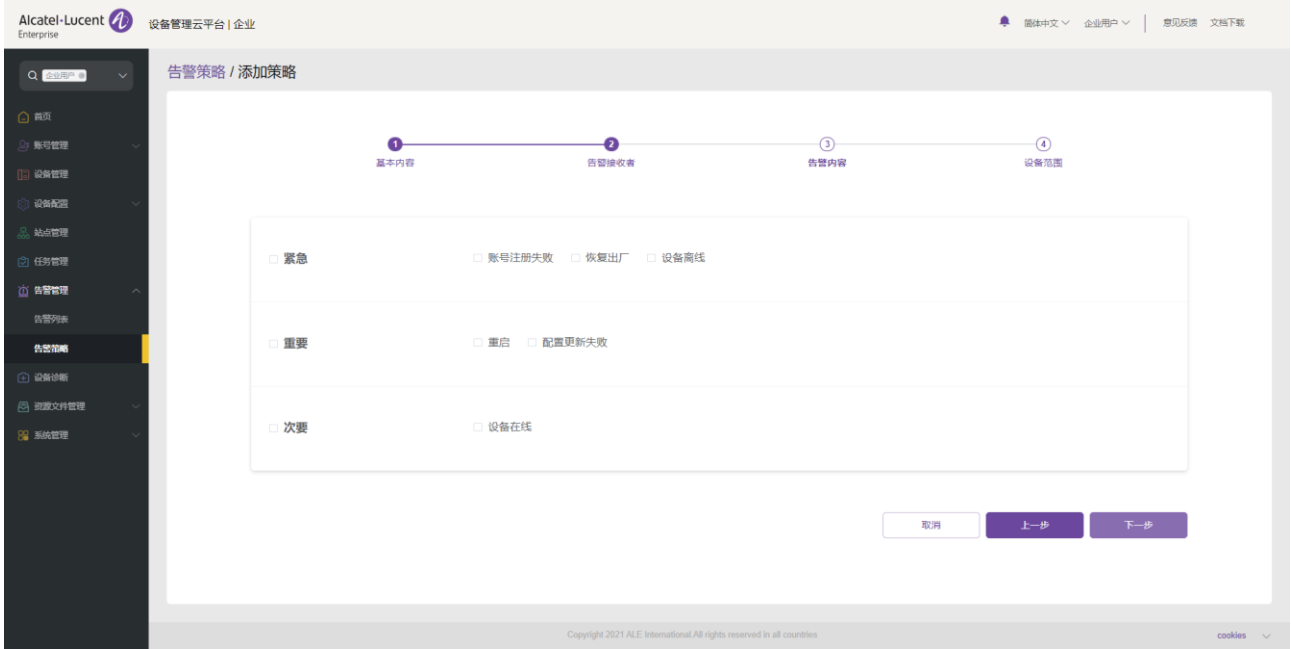

系统将记录所选告警内容。

4. 选择策略包含的设备。

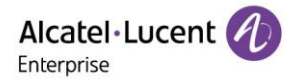

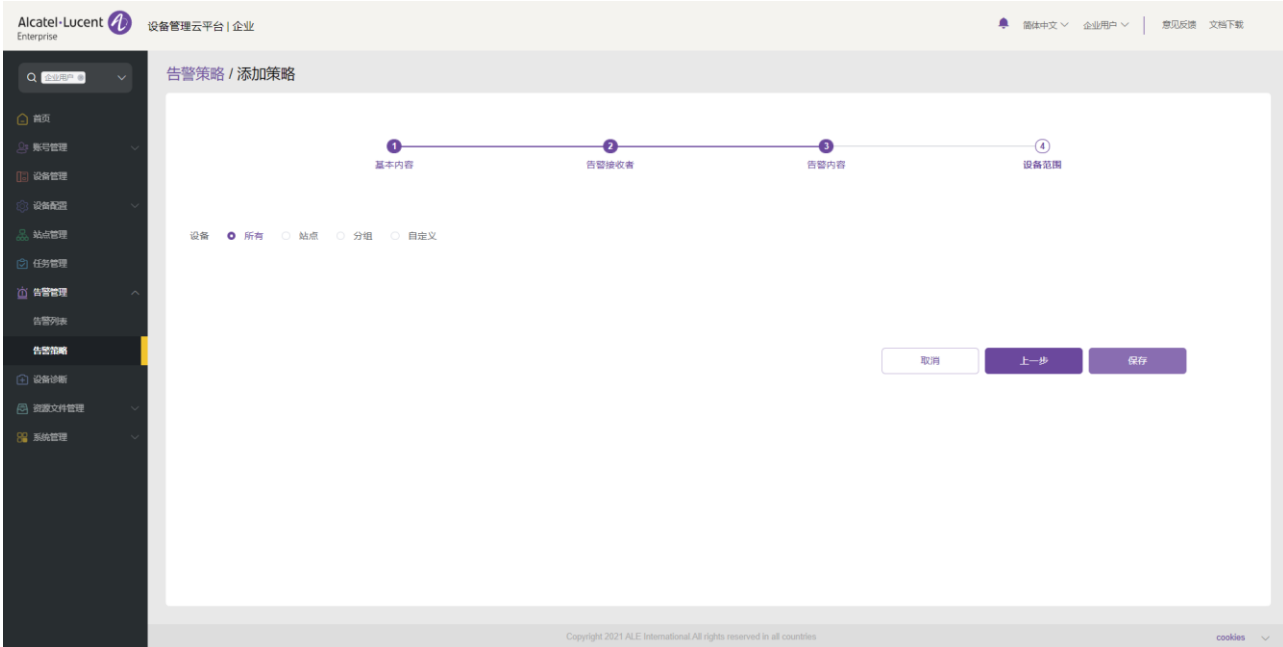

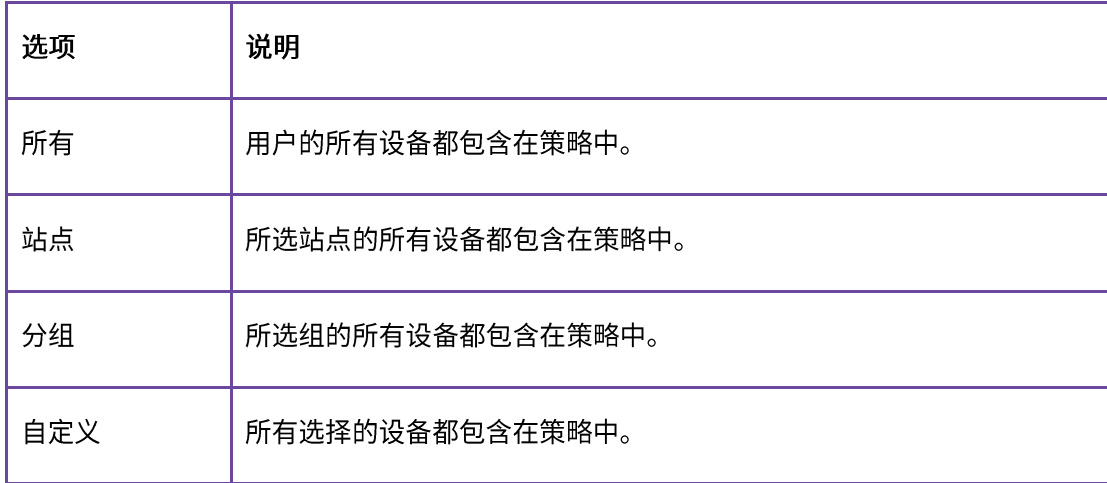

## 12.2.2 删除

点击左上方的"删除"按钮,删除告警策略。确认删除后,所选告警策略将被永久删除。用户可以单独或批量 删除告警策略。
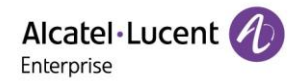

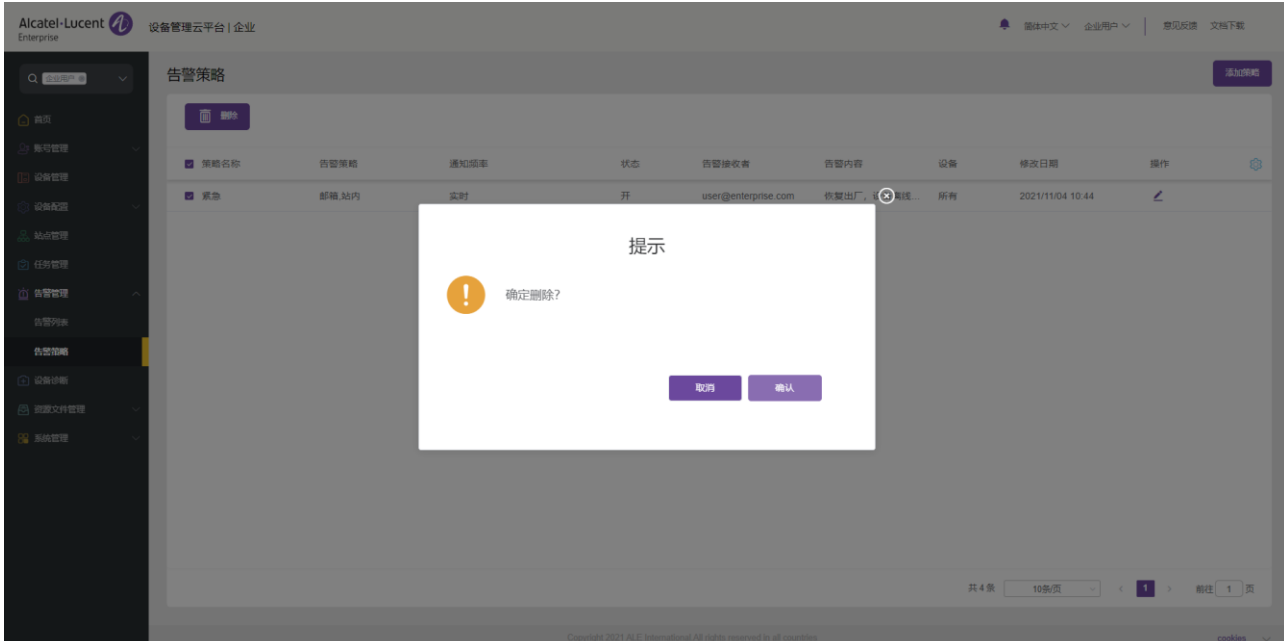

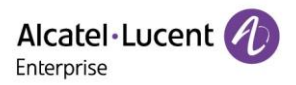

# 13. 设备诊断

# 13.1 开始诊断

输入设备的 MAC 地址, 点击"开始诊断"按钮, 进入诊断详情页面, 开始设备诊断。

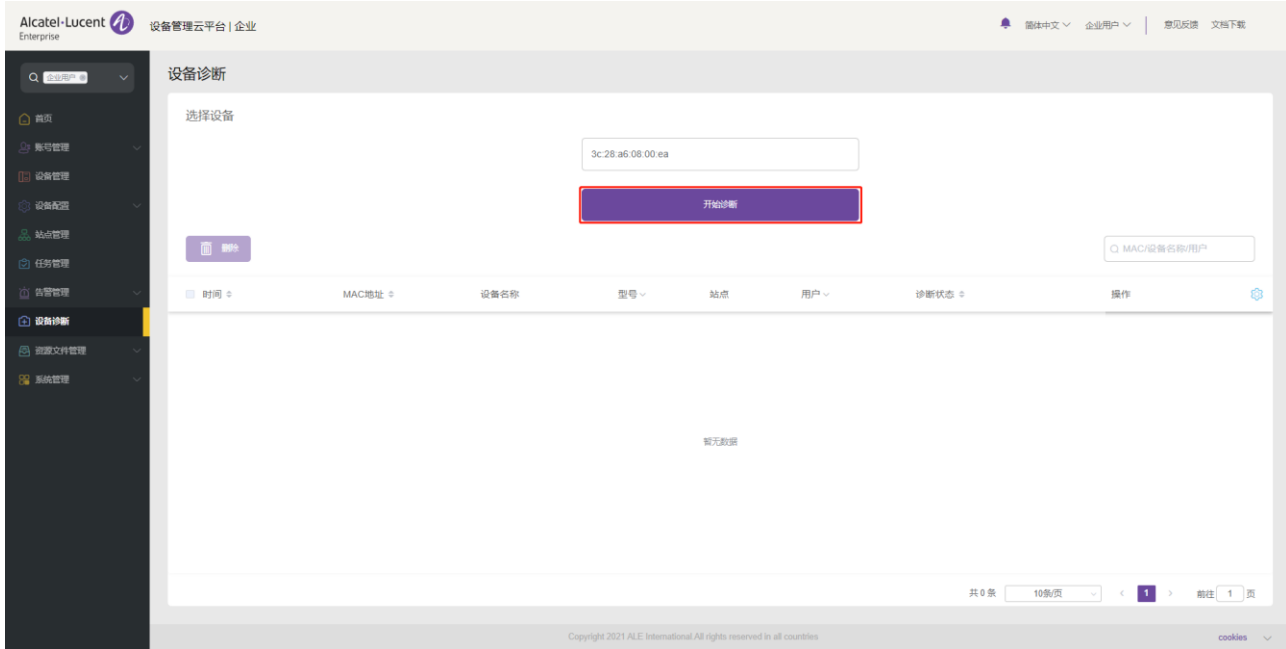

# 13.2 诊断活动

Alcatel·Lucent 2 设备管理云平台|企业 **●** 簡体中文 > 企业用户 > | 意见反馈 文档下载 设备诊断  $\begin{array}{c} \mathbf{Q} \end{array}$ en a 选择设备 。<br>※号管理 请输入MAC 设备管理 设备配置 ,<br>站点管理  $\Box$ Q MAC/设备名称/用户 **告答管理** 时间 ÷ 设备名称 型号、 用户、 <br>诊断状态 ÷ 操作 ශ MAC地址 ÷ 站点 **企 设备诊断** 2021/11/05 06:05 ● 3C:28:A6:08:00:EA  $H3G$ 企业用户 企业用户 诊断中  $\odot$   $\odot$ ◎ 盗家文件管理 **89 系统管理** 共1条 10条页 √ < 1 → 前生 1 页

用户可以在该页面上查看所有的诊断记录。

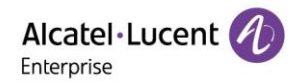

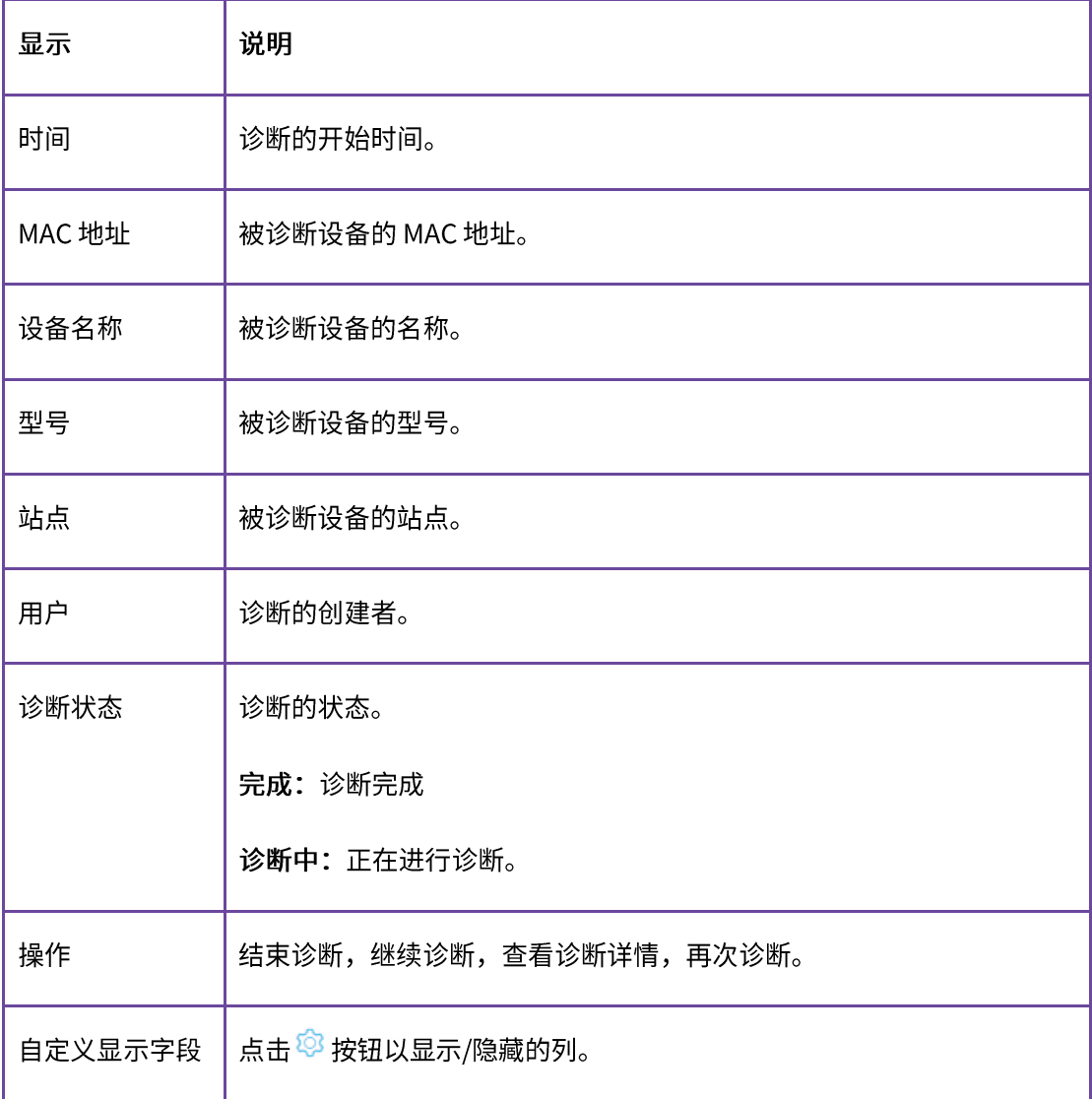

# 13.3 设备诊断

单击<sup></sub><br>单击</sub> 图标,进入具体的设备诊断界面。</sup>

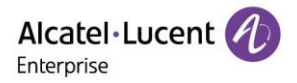

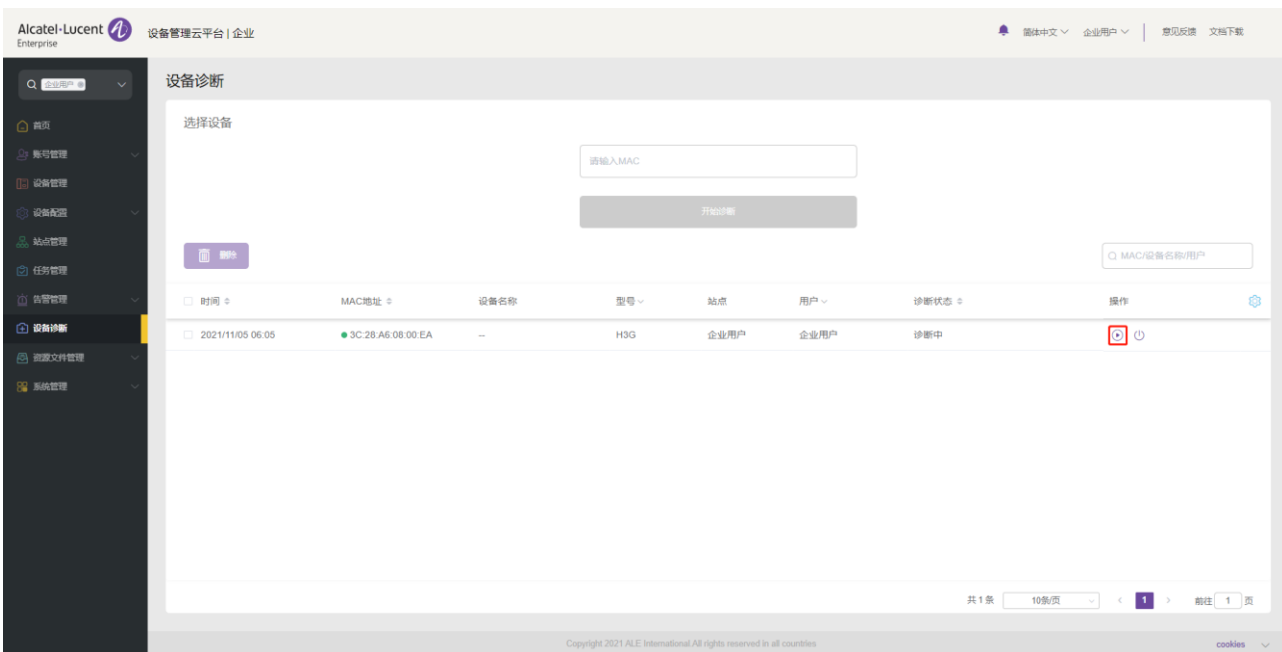

### 13.3.1 设备信息

此区域显示诊断设备的基本信息,包括设备名称、Mac 地址、型号、公共 IP 地址、私有 IP 地址等。

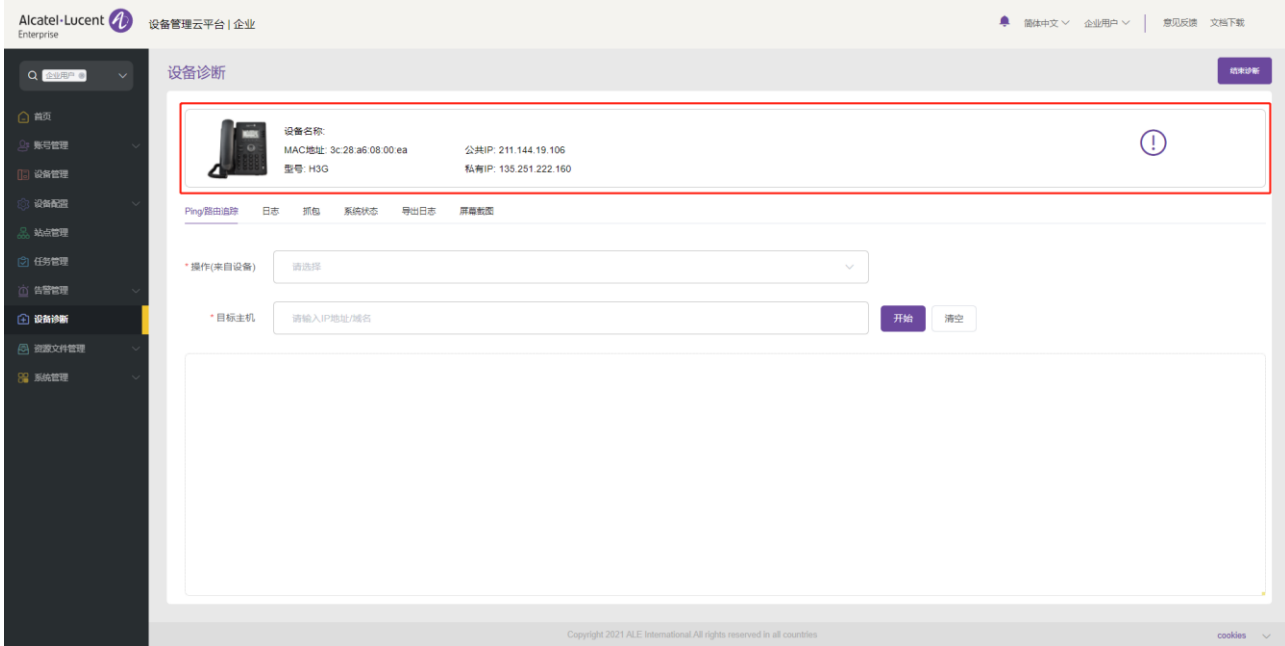

#### 13.3.2 结束诊断

点击右上角的"结束诊断"按钮将停止诊断并输出诊断结果。

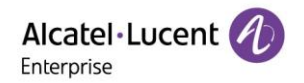

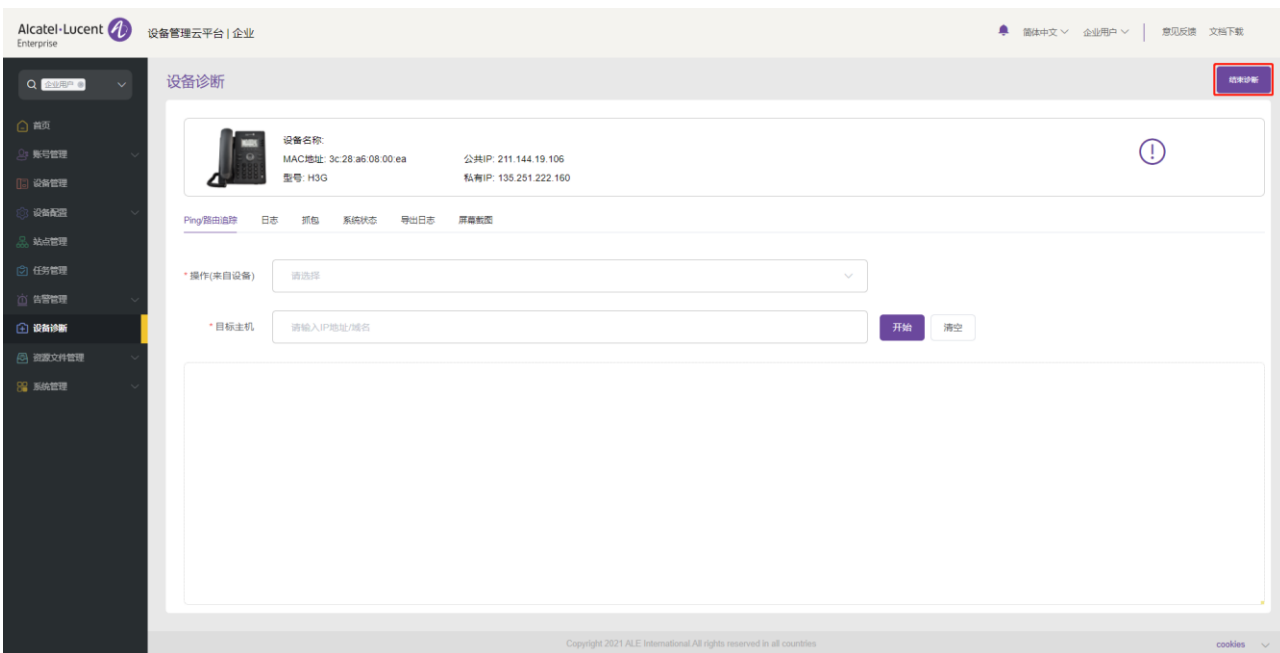

### 13.3.3 Ping/路由追踪

点击上面的"Ping/路由追踪"标签,进入"Ping/路由追踪"页面。

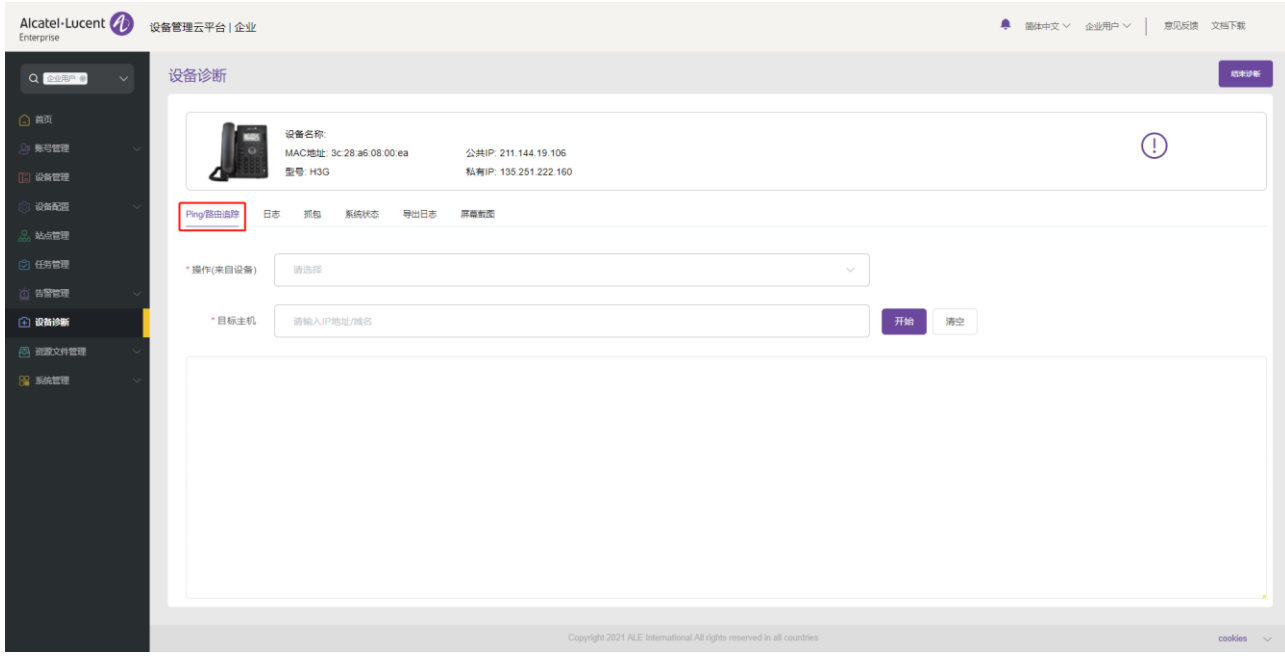

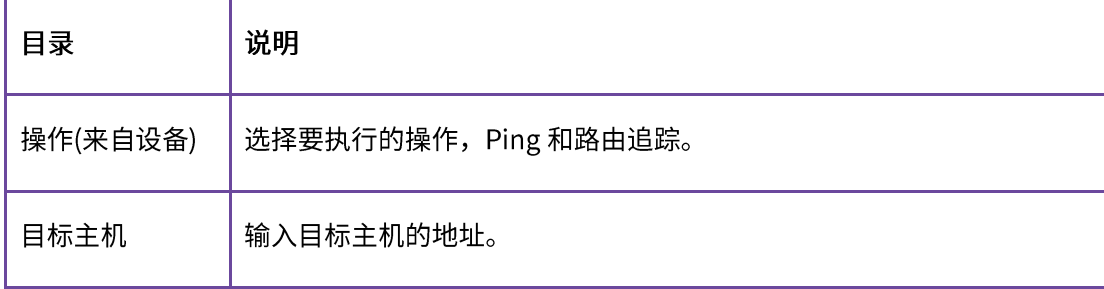

点击"目标主机"右侧的"开始"按钮后,下方窗口将显示相应的 Ping 或路由追踪信息。

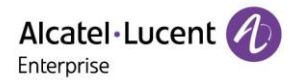

### 13.3.4 日志

点击上面的"日志"标签,进入"日志"页面。

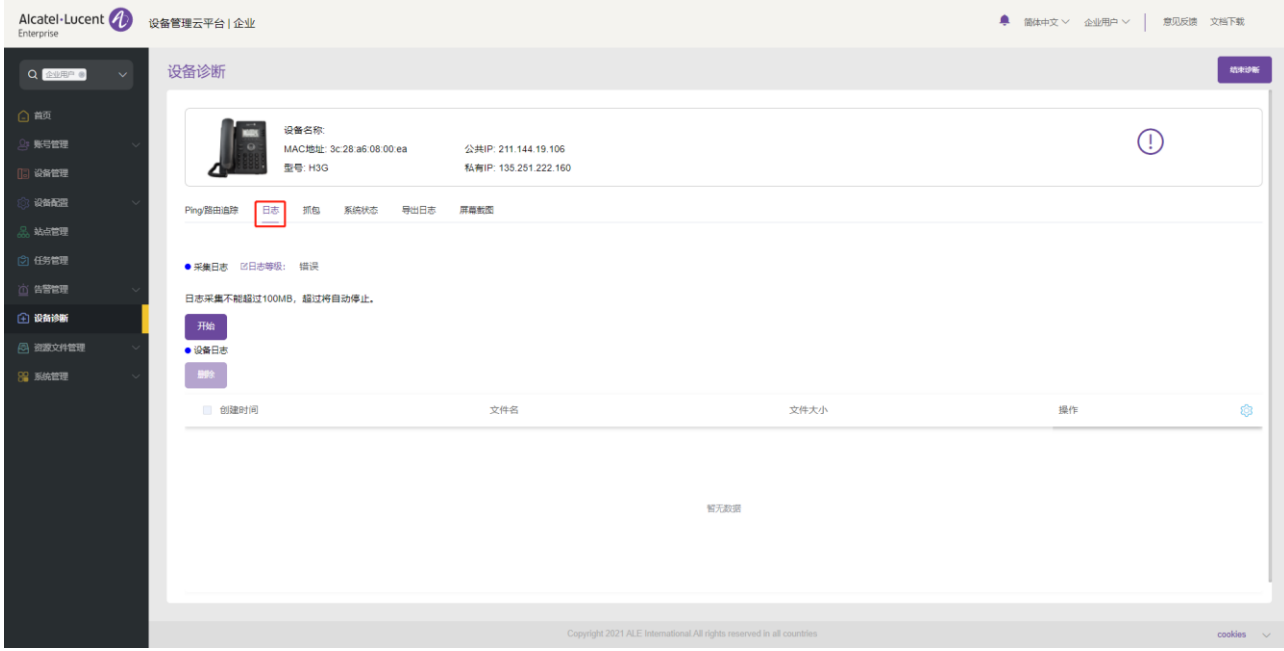

用户可以单击 <sup>【【日志等级:</sup>图标修改日志级别。日志级别分为"紧<mark>急"、"错误"、"警告"、"注意"</mark>、

# "信息"和"调试"6个级别。

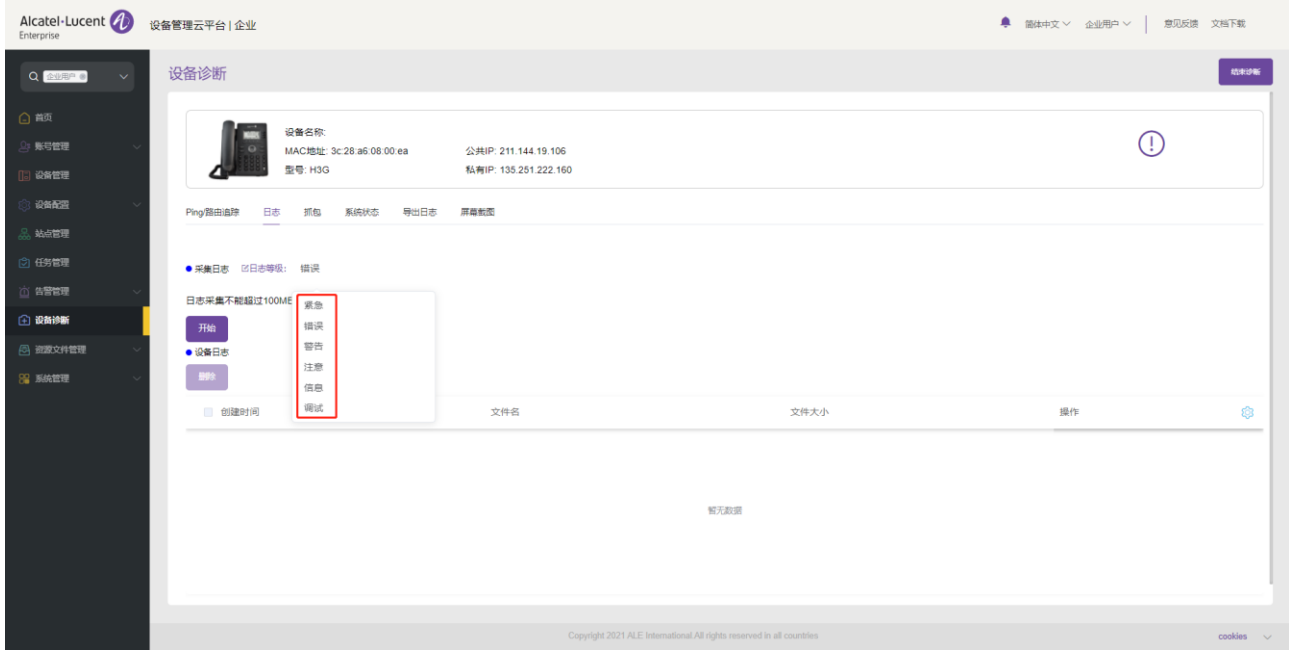

点击"开始"按钮开始抓取日志。

点击"结束"按钮或系统检测到日志文件达到 100MB 将停止抓取。刚抓取的日志文件记录在下面的窗口中, 用户可以下载和删除它。

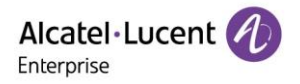

### 13.3.5 抓包

#### 点击上面的"抓包"标签,进入"抓包"页面。

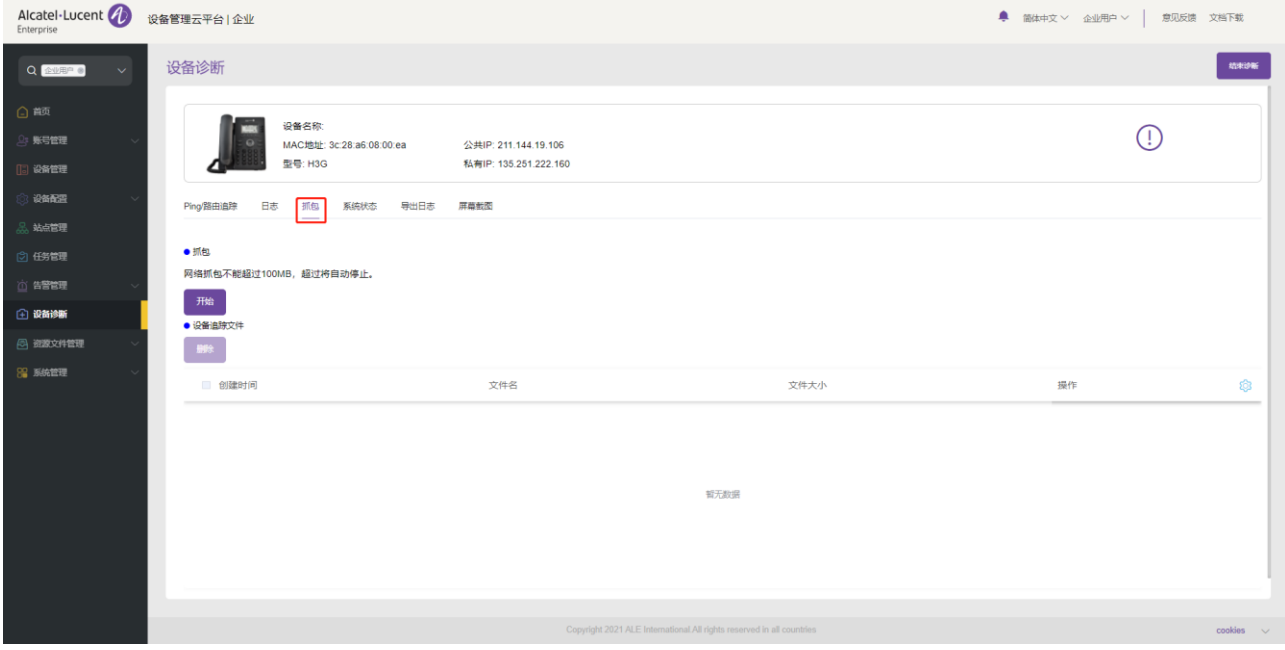

点击"**开始**"按钮开始抓取网络包。

点击"结束"按钮或系统检测到报文文件达到 100MB 将停止抓取。刚抓取的网络包文件记录在下面的窗口中, 用户可以下载和删除它。

### 13.3.6 系统状态

点击上面的"系统状态"标签,进入"系统状态"页面。

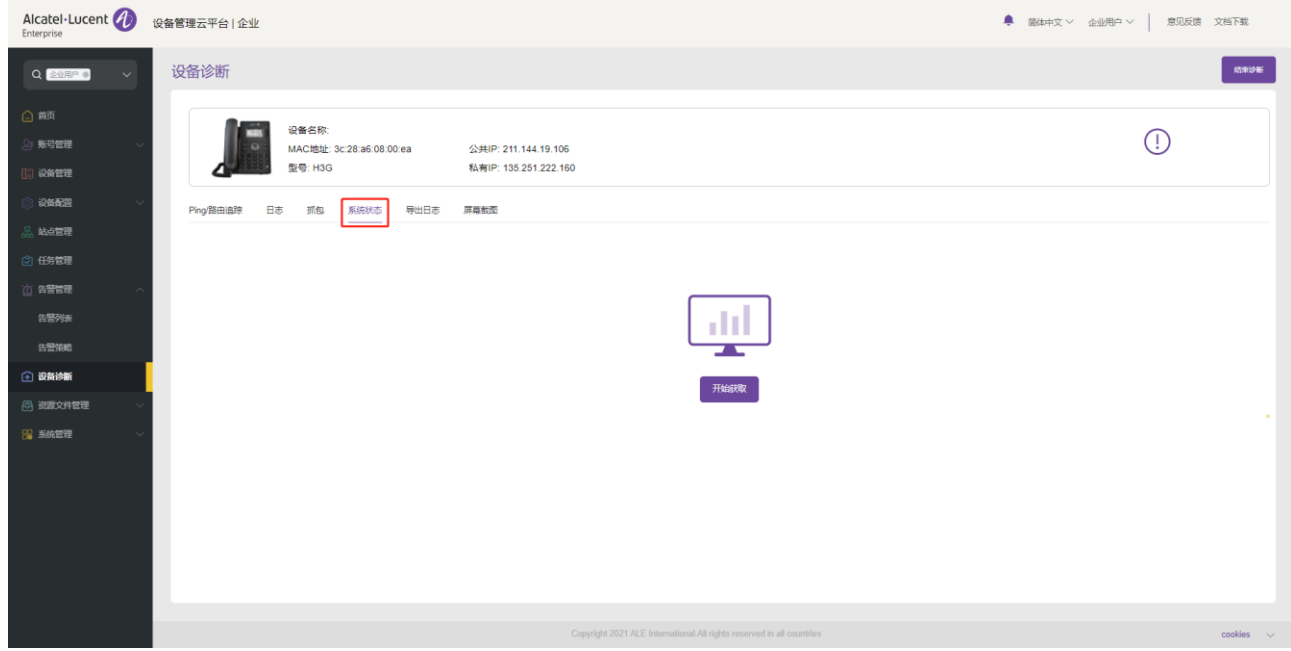

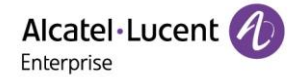

点击"开始获取"按钮,开始获取设备的系统状态,下方窗口将显示相应的系统状态信息。

#### 13.3.7 导出日志

点击上面的"导出日志"标签,进入"导出日志"页面。

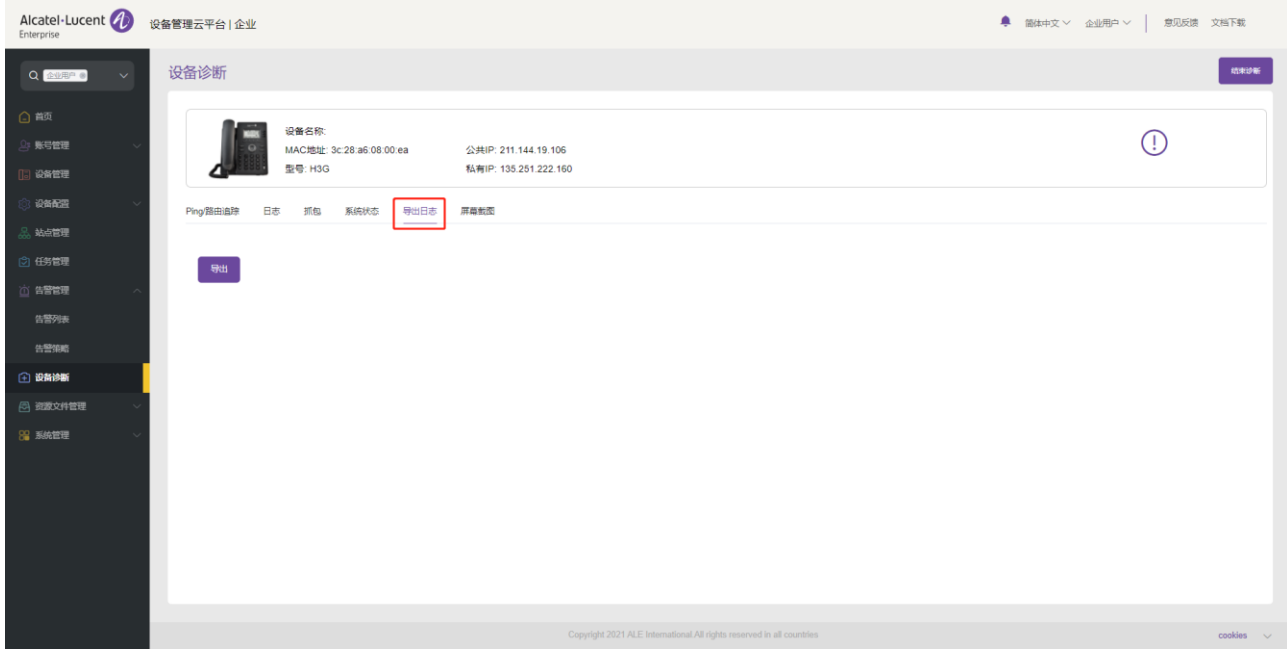

单击"导出"按钮,导出当前设备的所有日志。

#### 13.3.8 屏幕截图

点击上面的"屏幕截图"标签,进入"屏幕截图"页面。

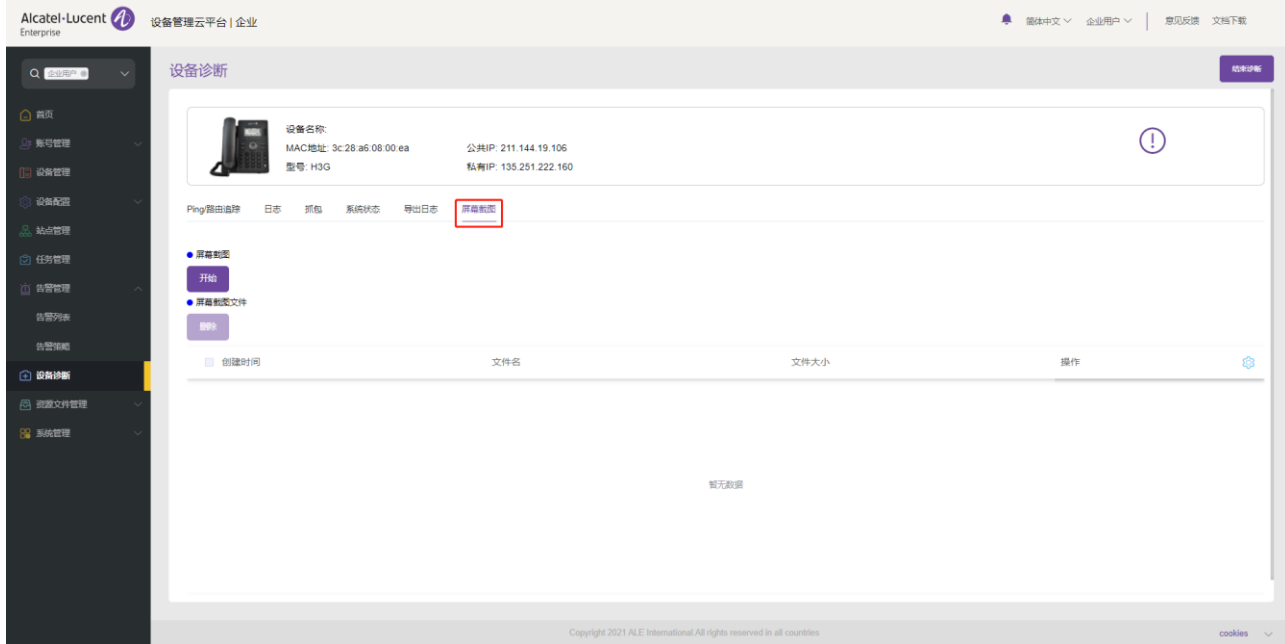

点击"开始"按钮开始截取屏幕。完成后,下面的窗口将记录刚刚截取的图片文件。

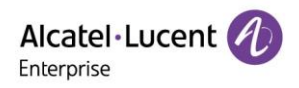

# 14. 资源文件管理

# 14.1 官方固件

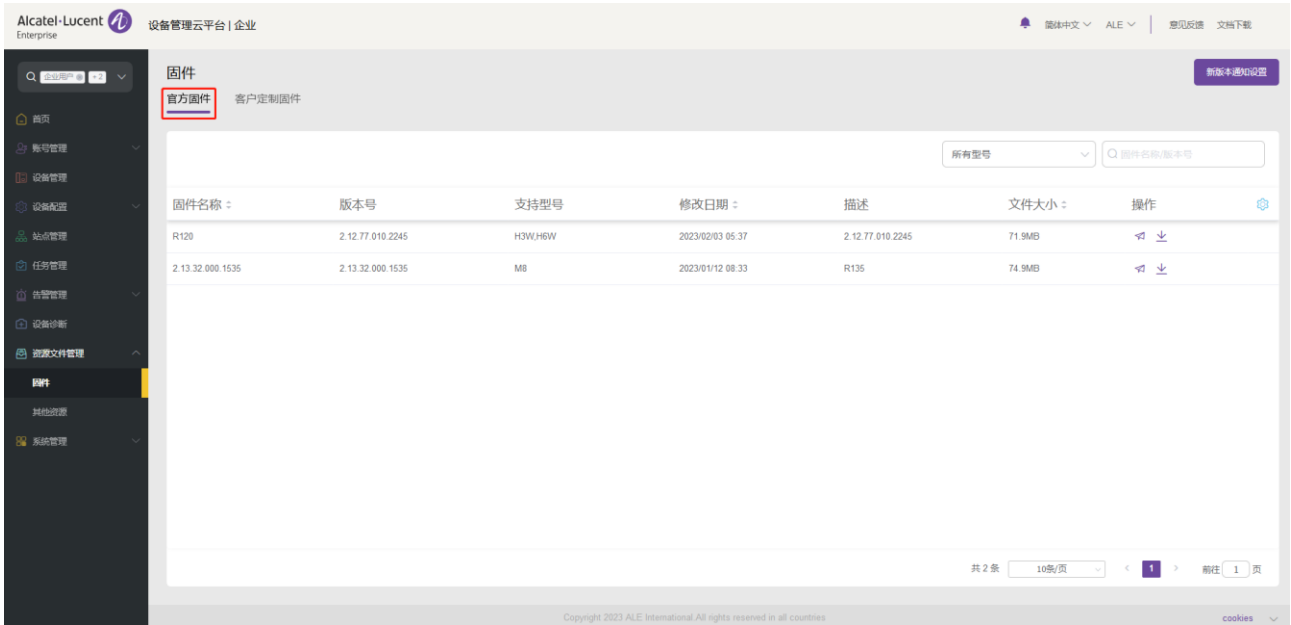

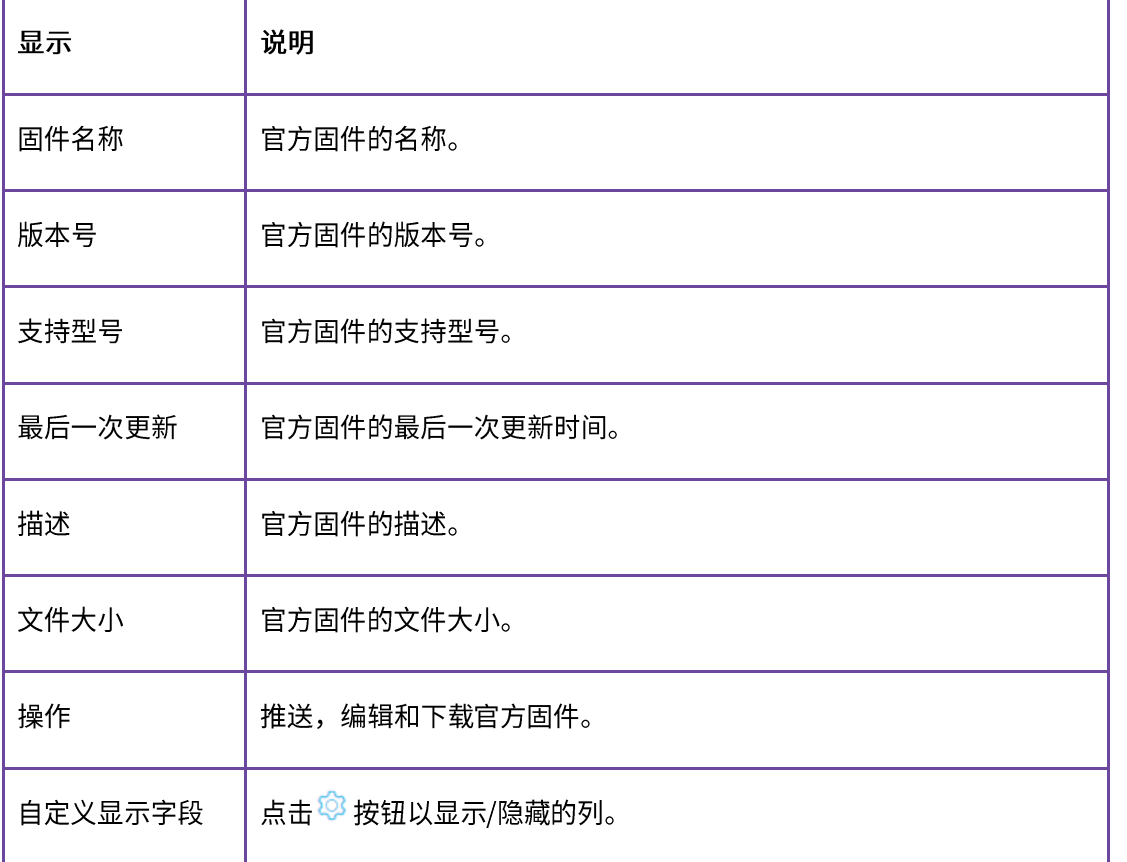

### 14.1.1 新版本通知设置

支持订阅官方固件新版本的通知。

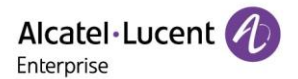

- 1. 点击页面右上方的"新版本通知设置"按钮,进入"新版本通知设置"页面。勾选上需要订阅的型
	- 号,点击"保存"按钮。

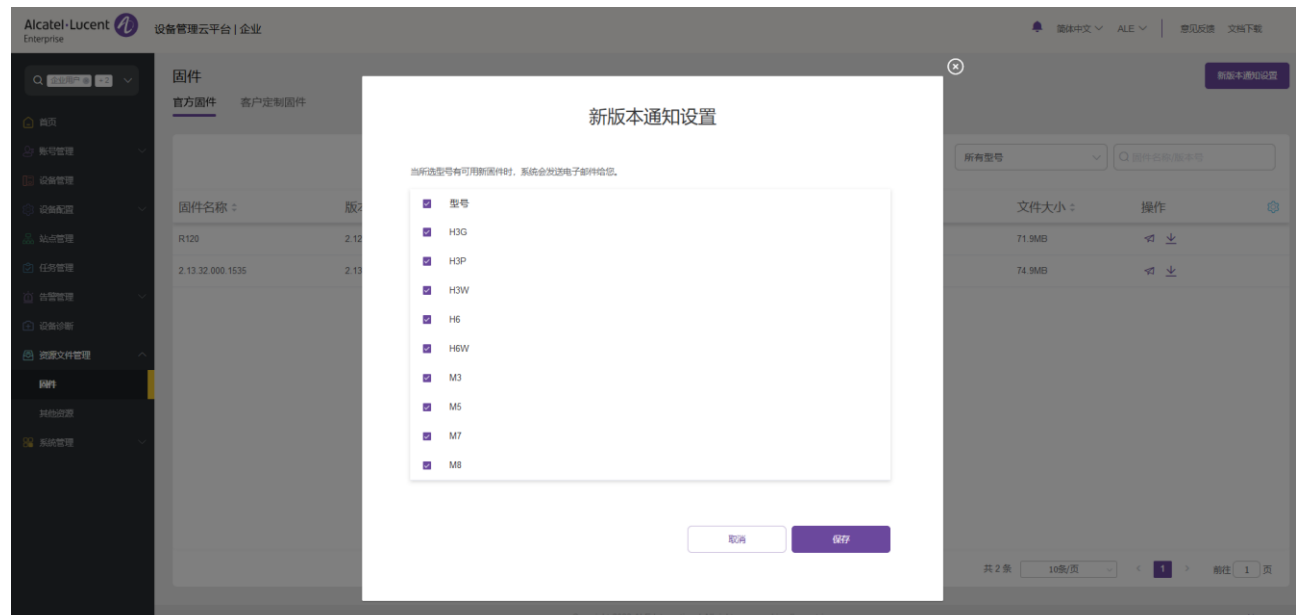

当订阅的型号有可用新的官方固件时,系统会发送电子邮件告知用户。

### 14.1.2 推送官方固件更新

支持手动推送此固件版本给设备。

1. 选中某个固件版本,点击右侧的"<sup>27</sup> 按钮。

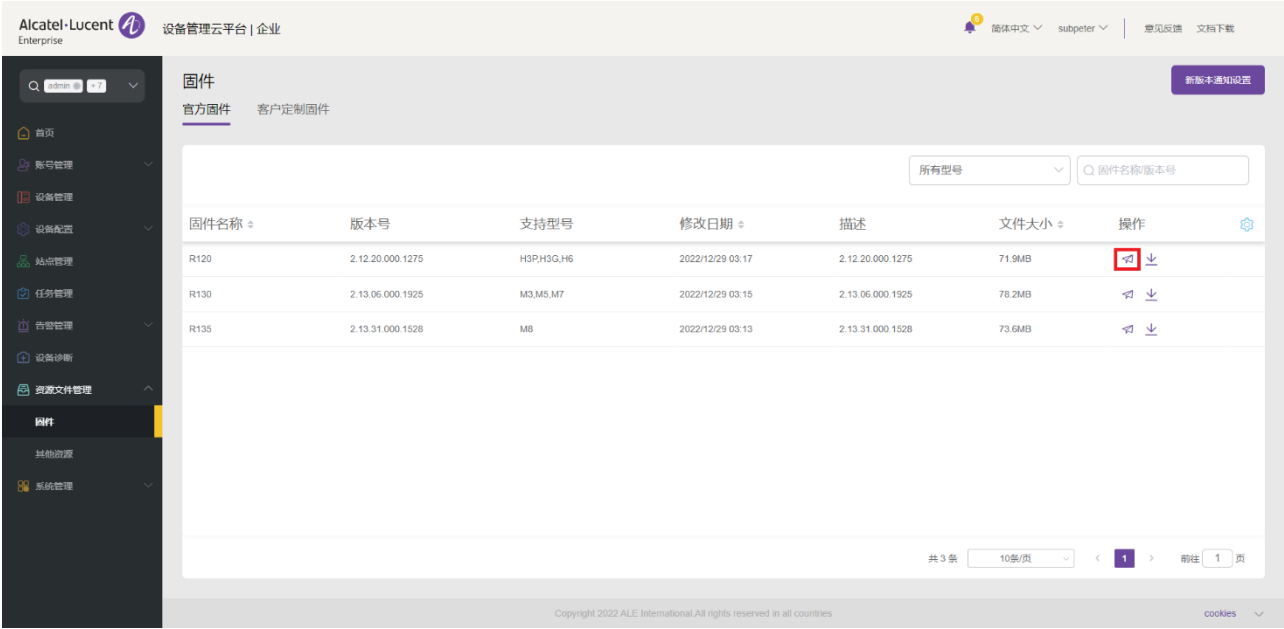

2. 选中需要推送的设备,点击"立即更新"按钮或者"更新计划配置"按钮,完成推送。

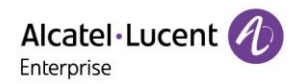

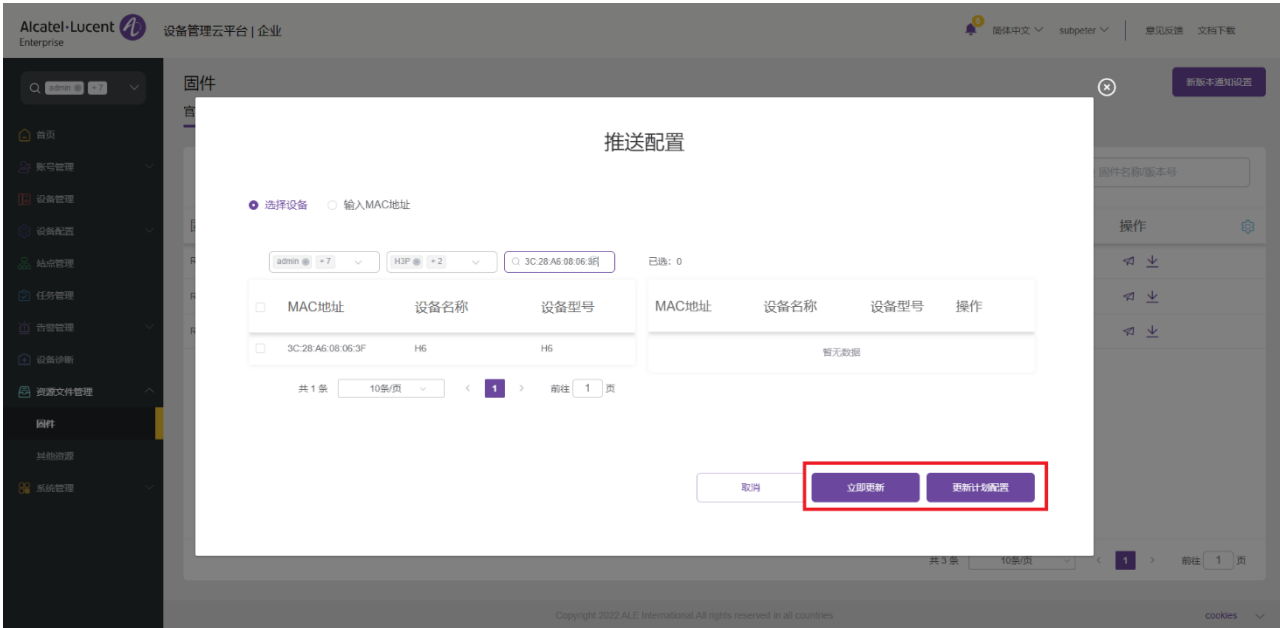

3. 如果用户选择"更新计划配置",则用户需要进一步输入任务名称并选择任务时间。

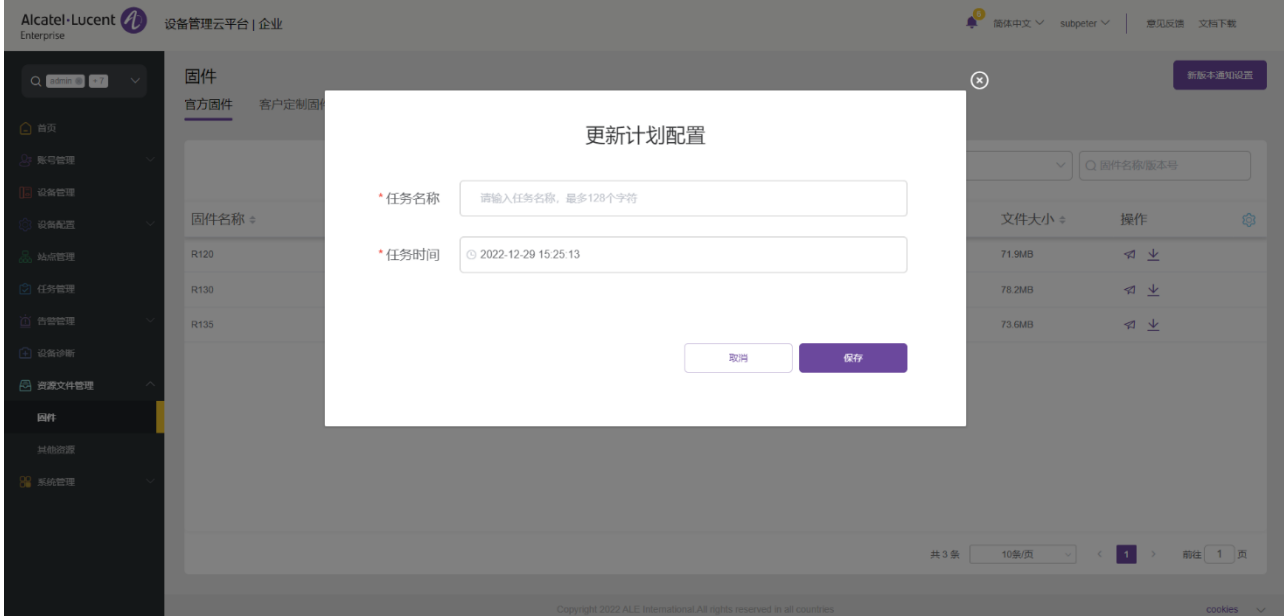

### 14.1.3 下载官方固件

点击固件右侧的 上 按钮即可立即下载。

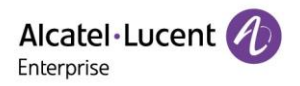

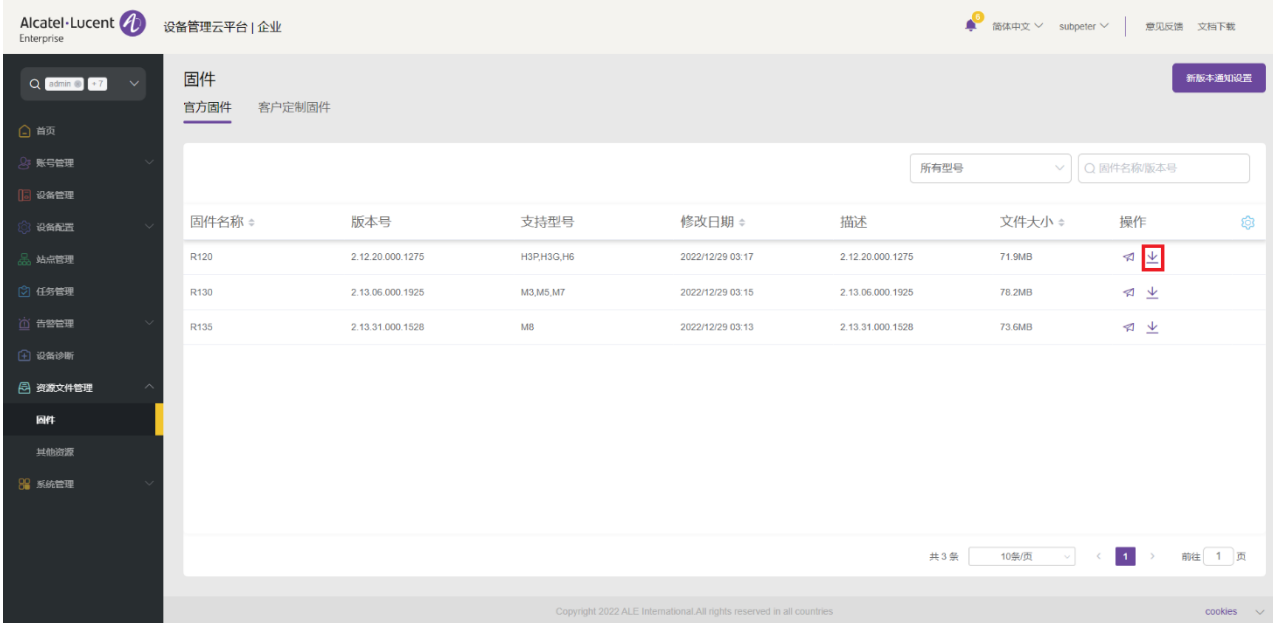

# 14.2 客户定制固件

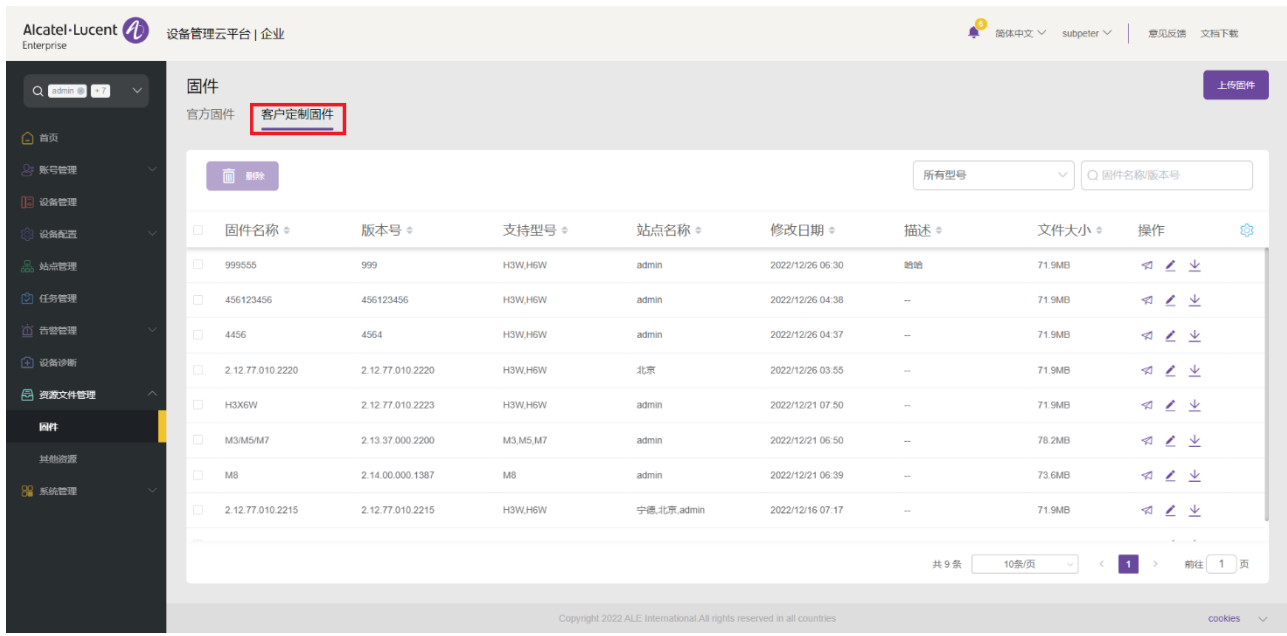

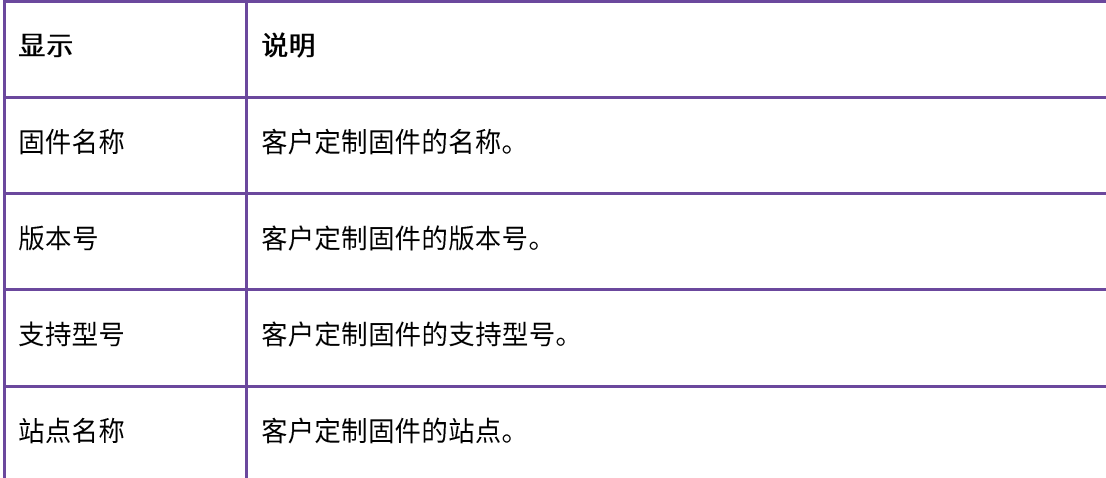

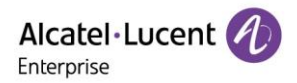

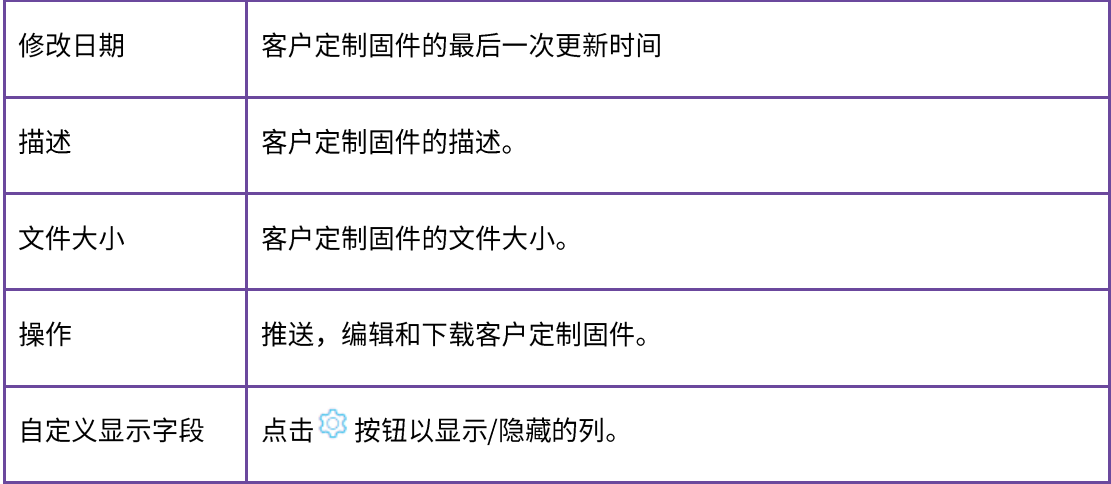

# 14.2.1 上传客户定制固件

点击右上角的"上**传固件**"按钮,跳出如下弹框,填入相应的内容,完成固件的上传。

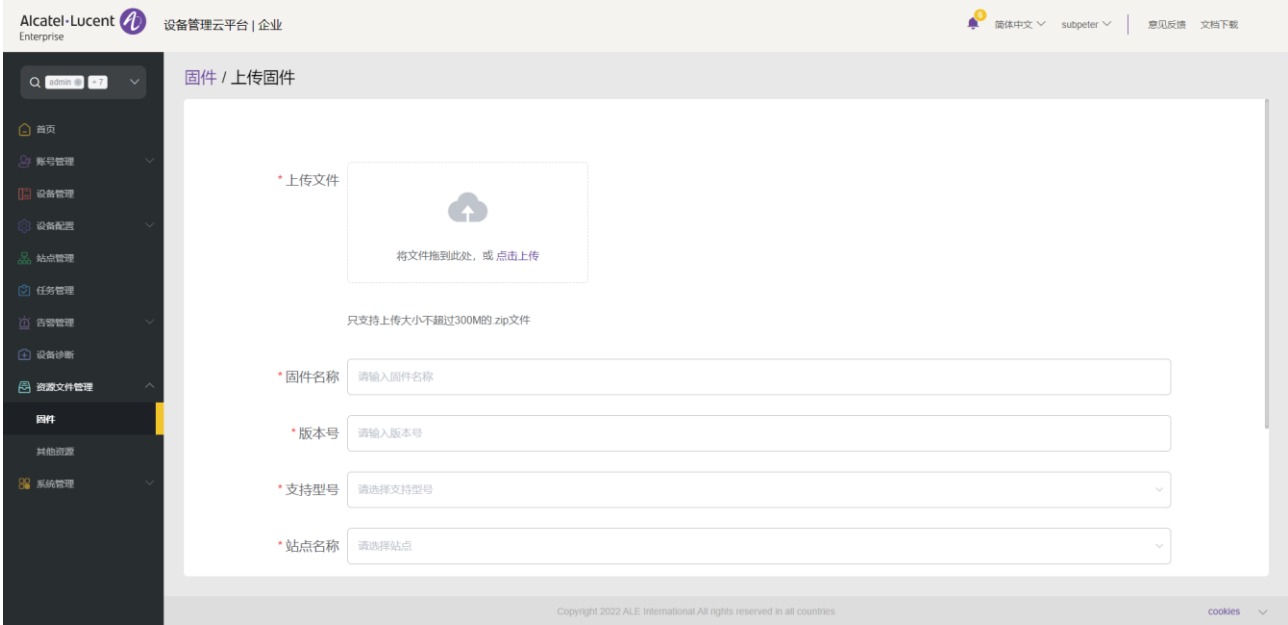

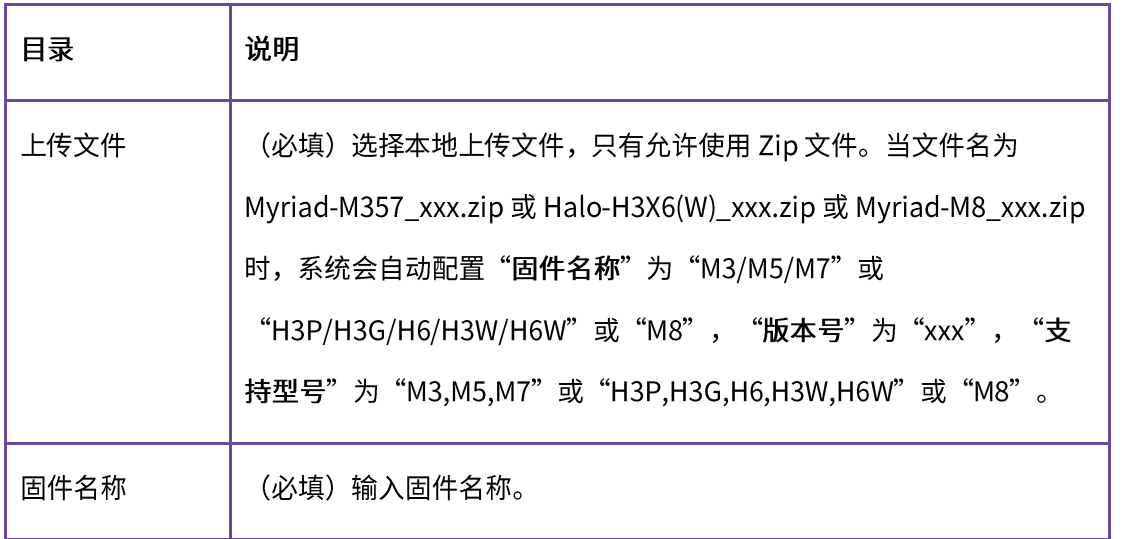

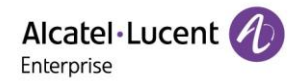

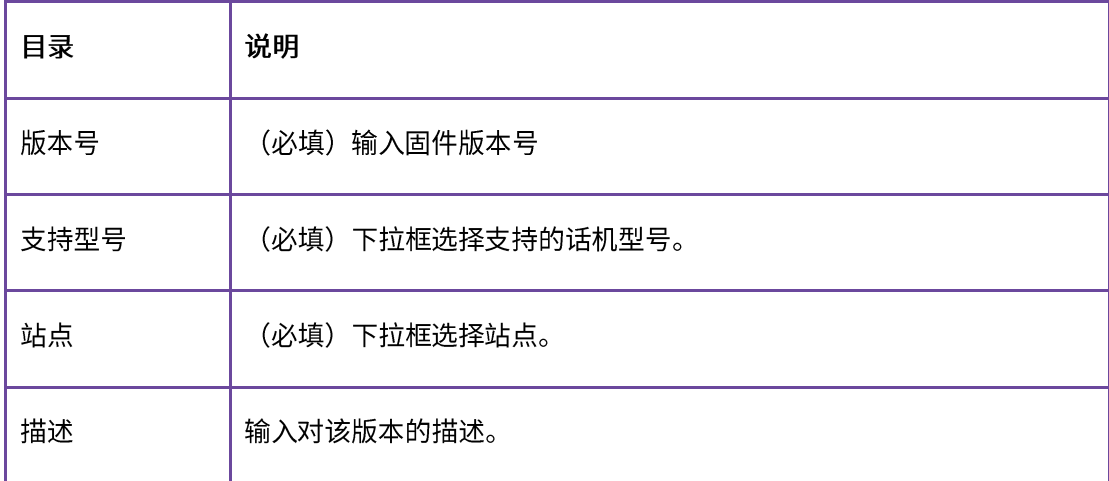

# 14.2.2 推送客户定制固件更新

支持手动推送此固件版本给设备。

1. 选中某个固件版本,点击右侧的"× 按钮。

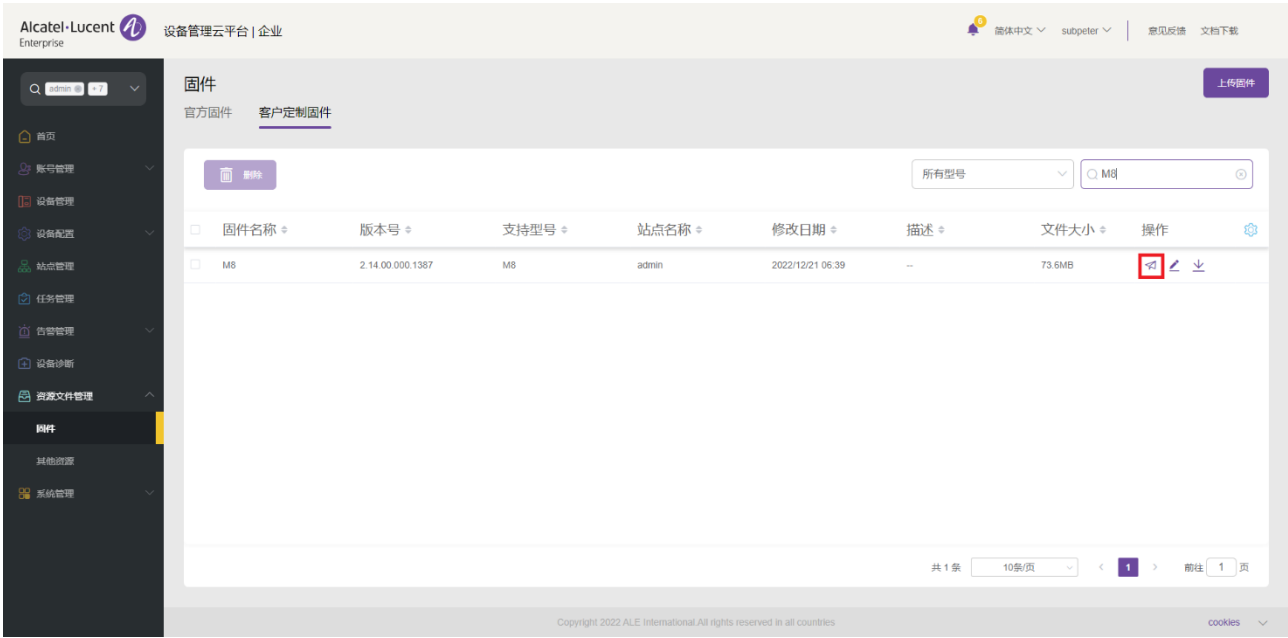

2. 选中需要推送的设备,点击"<mark>立即更新"</mark>按钮或者"更<mark>新计划配置</mark>"按钮,完成推送。

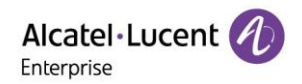

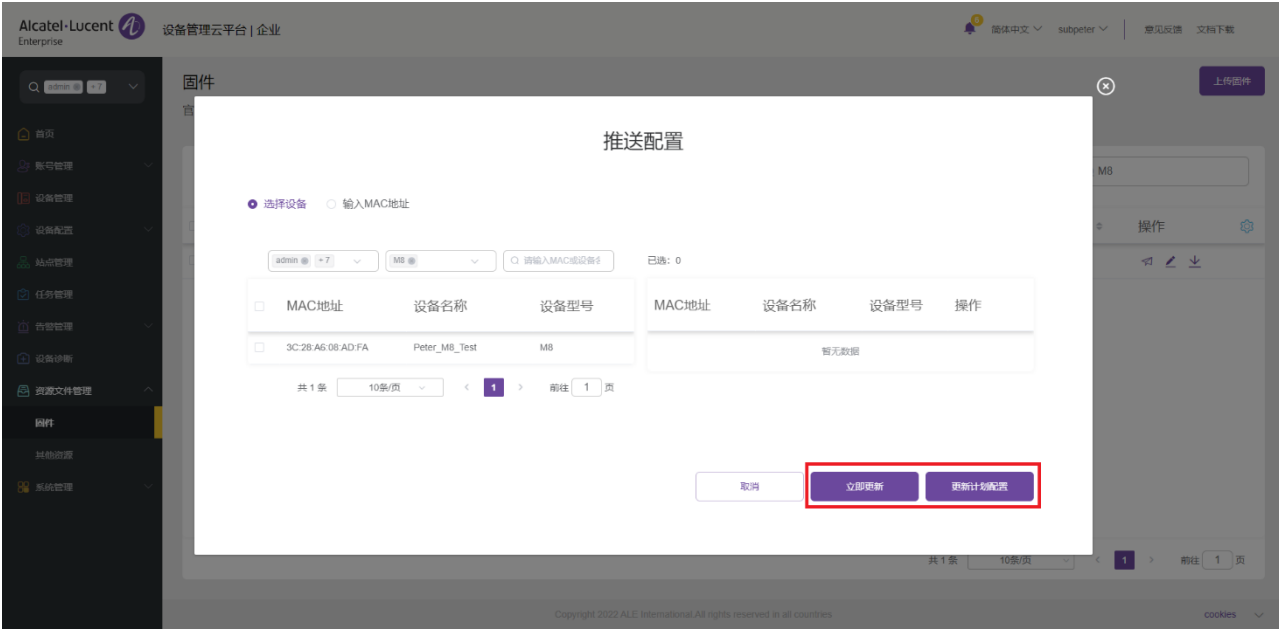

3. 如果用户选择"更新计划配置",则用户需要进一步输入任务名称并选择任务时间。

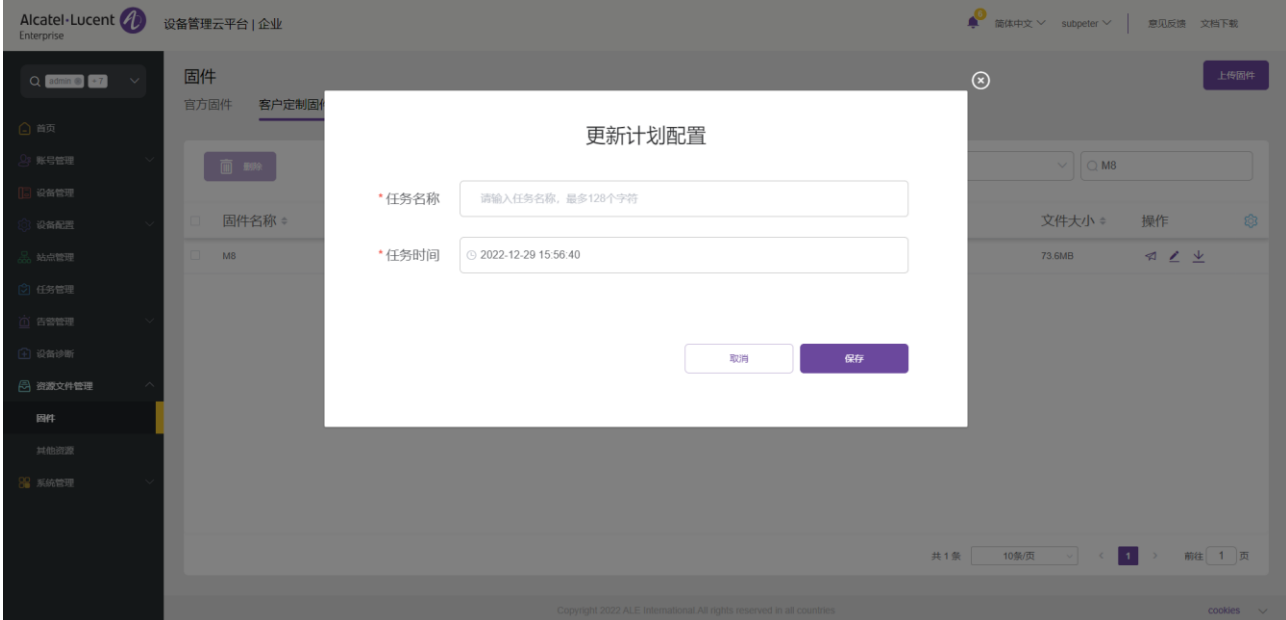

### 14.2.3 编辑客户定制固件

点击固件后面的 — 按钮即可进行编辑,更改后点击"**保存**"按钮,立即生效。

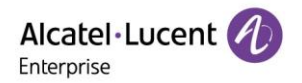

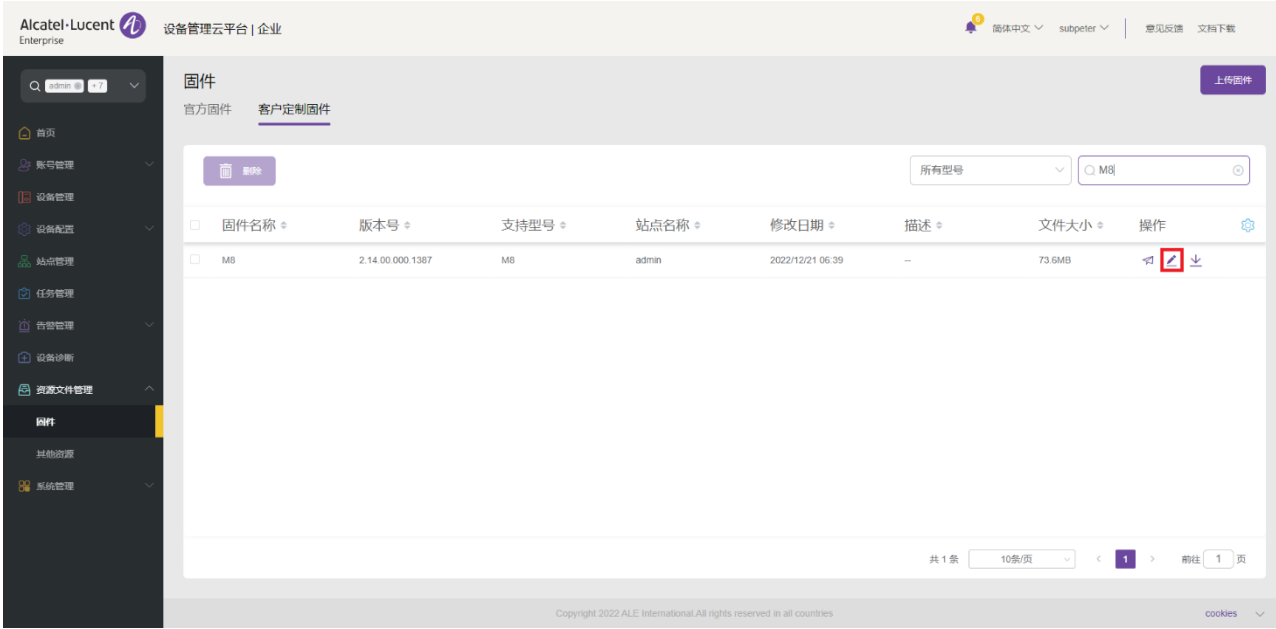

### 14.2.4 下载客户定制固件

## 点击固件右侧的 上 按钮即可立即下载。

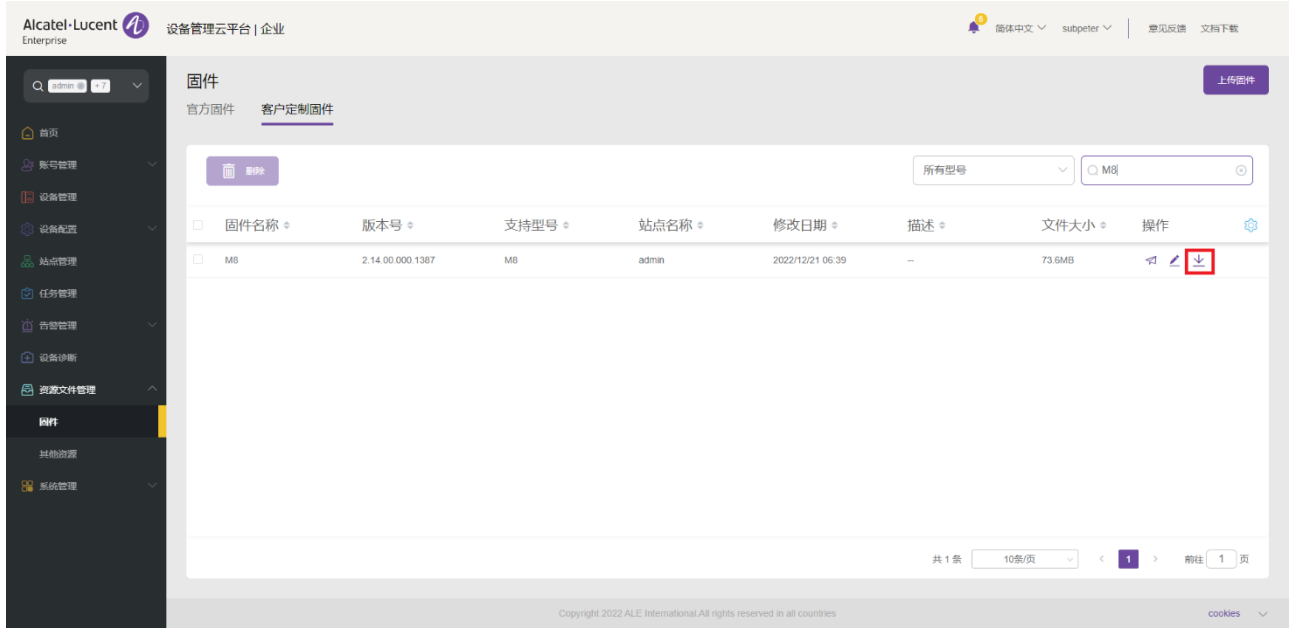

## 14.2.5 删除固件

选择一个或多个固件,然后点击"删除"按钮删除所选固件。确认删除后,所选客户固件将被永久删除。用户 可以单独或批量删除客户固件。

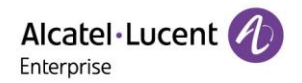

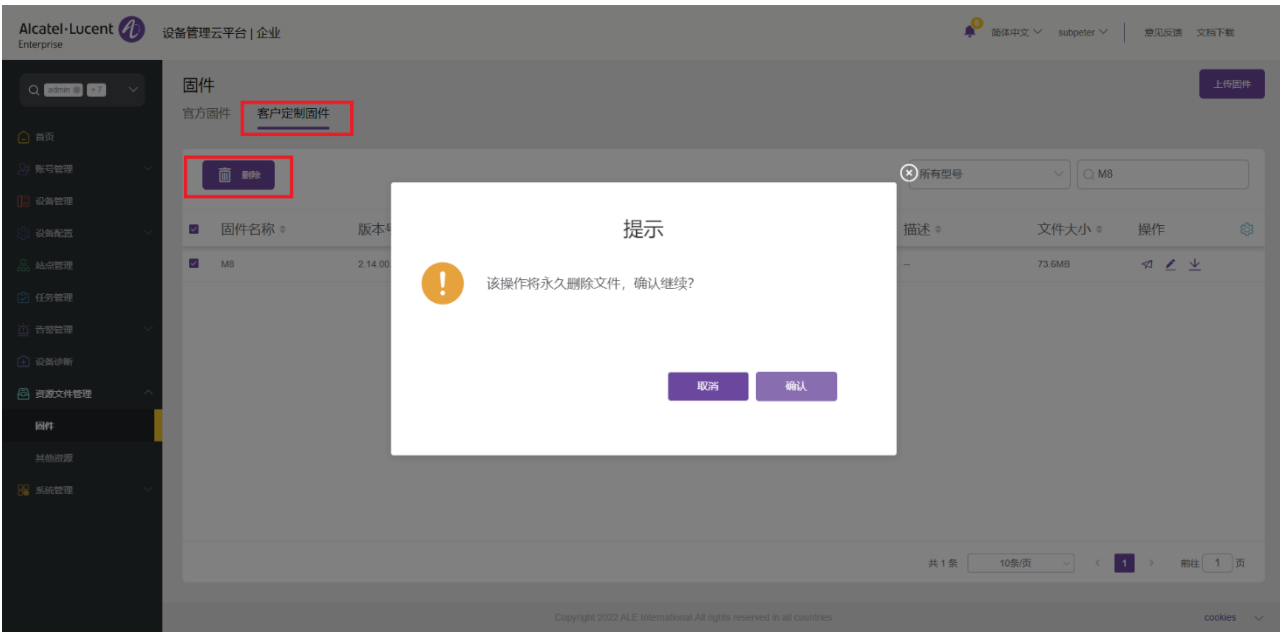

# 14.3 其他资源

# 14.3.1 铃声/联系人/壁纸资源文件上传

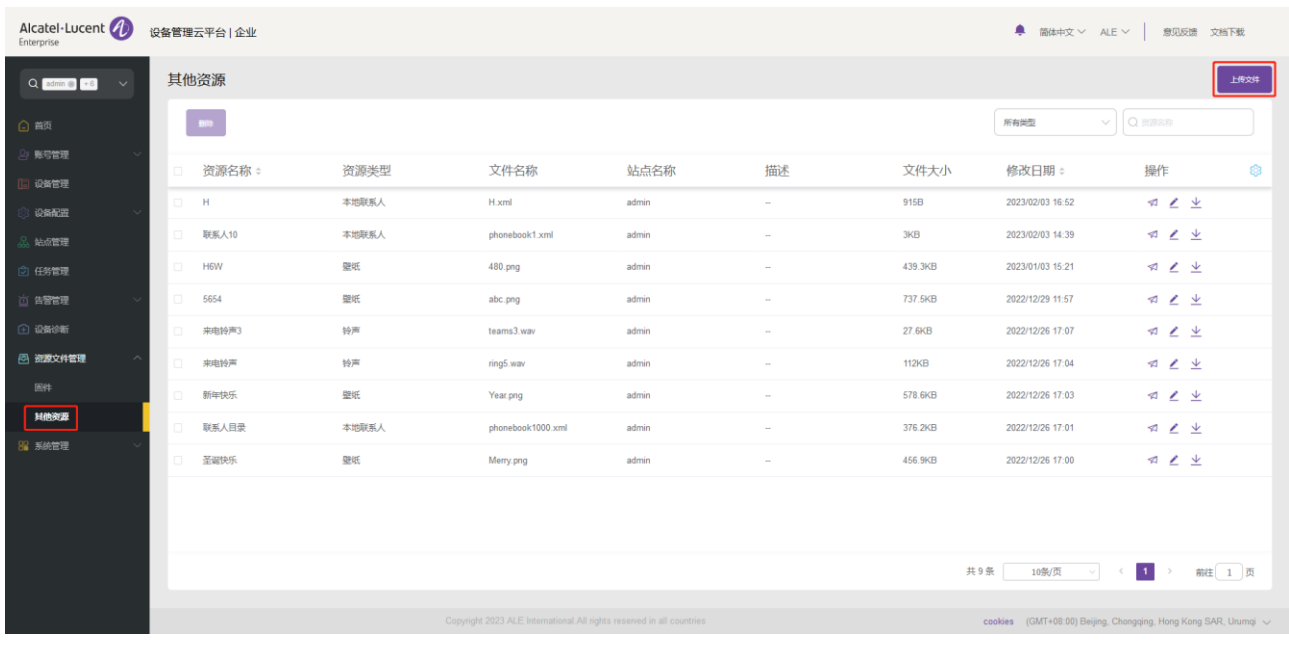

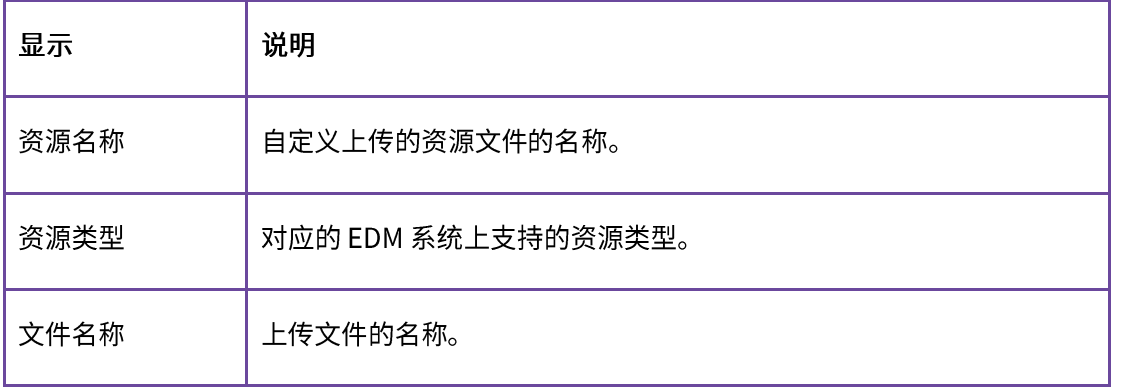

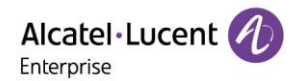

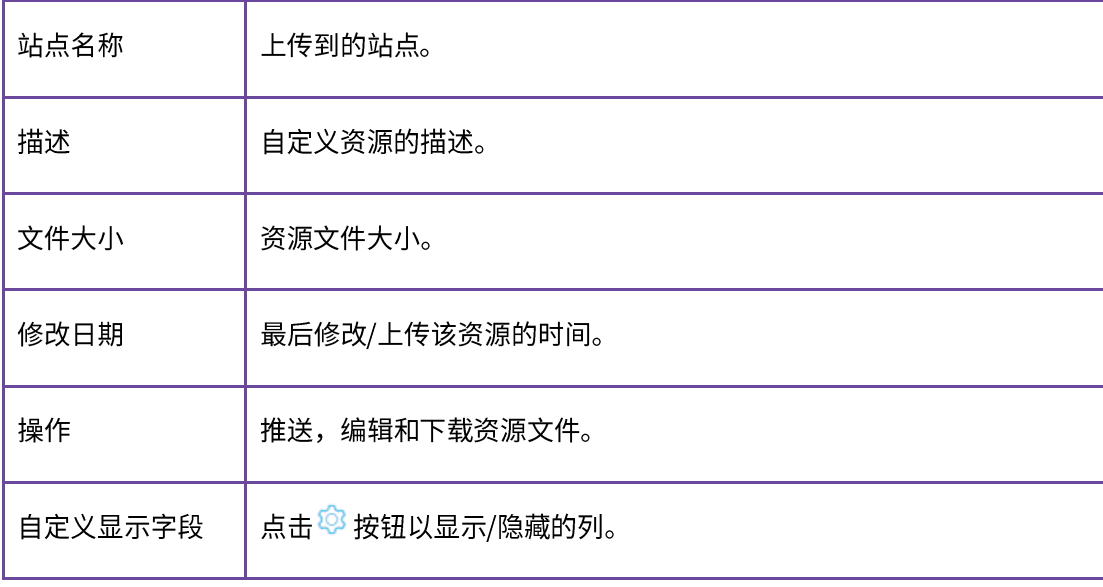

资源文件限制:

- 1. 仅支持上传大小不超过 5MB 的.xml,.csv 文件。
- 2. 仅支持上传大小不超过 1MB 的.png 文件。
- 3. 仅支持上传大小不超过 200KB 的.wav 文件。

### 14.3.2 上传客户自定义资源文件

点击右上角的"上传文件"按钮,跳出如下弹框,填入相应的内容,完成资源文件的上传。

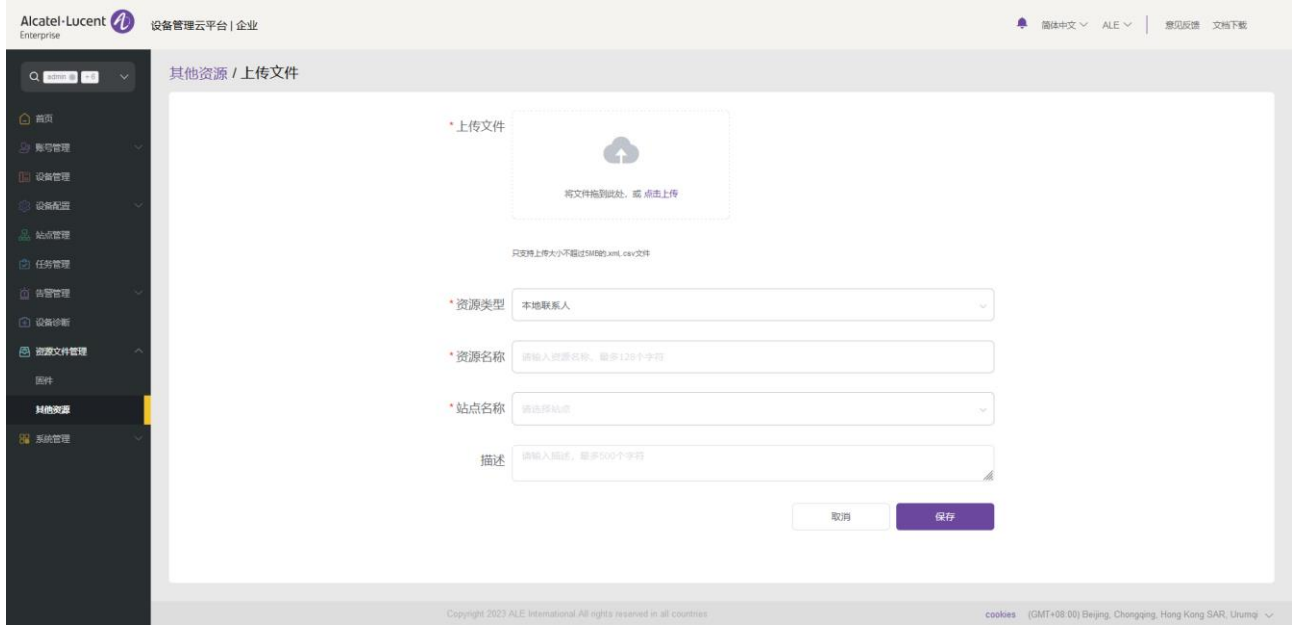

#### 14.3.3 推送客户自定义资源文件更新

支持手动推送上传的资源文件给到对应站点的相关设备上。

1. 选中某条资源信息,点击右侧的"<sup>人"</sup>按钮。

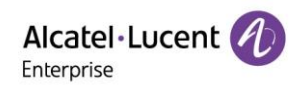

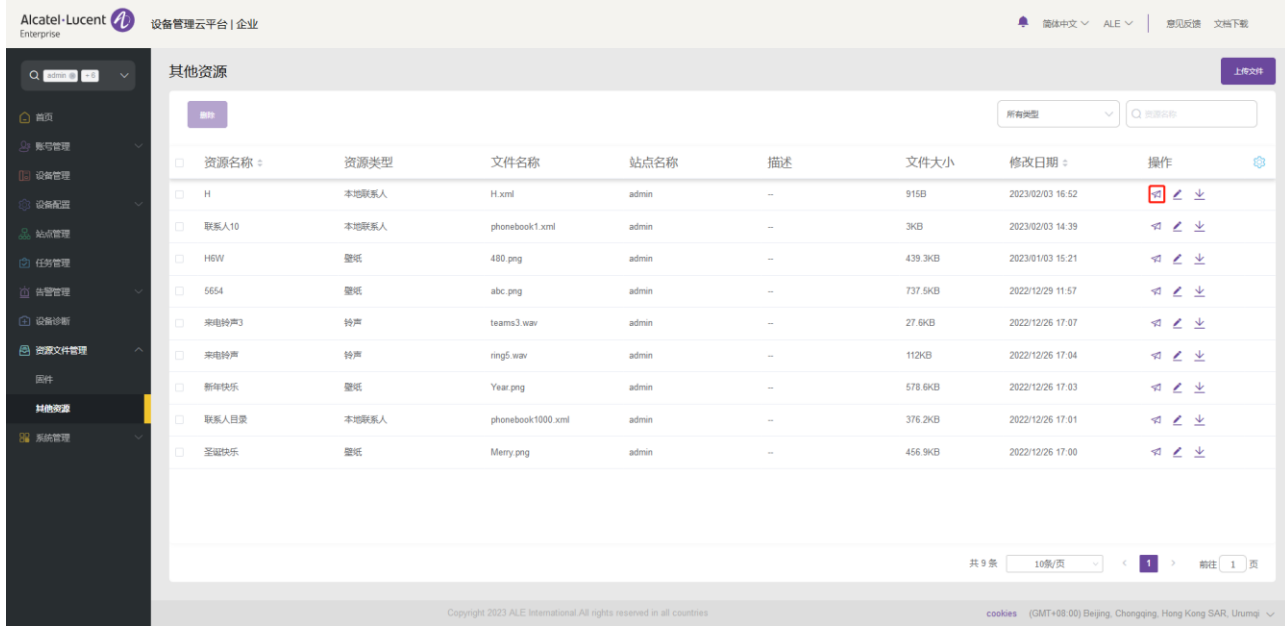

## 2. 选中需要推送的设备,点击"立即更新"按钮或者"更新计划配置"按钮,完成推送。

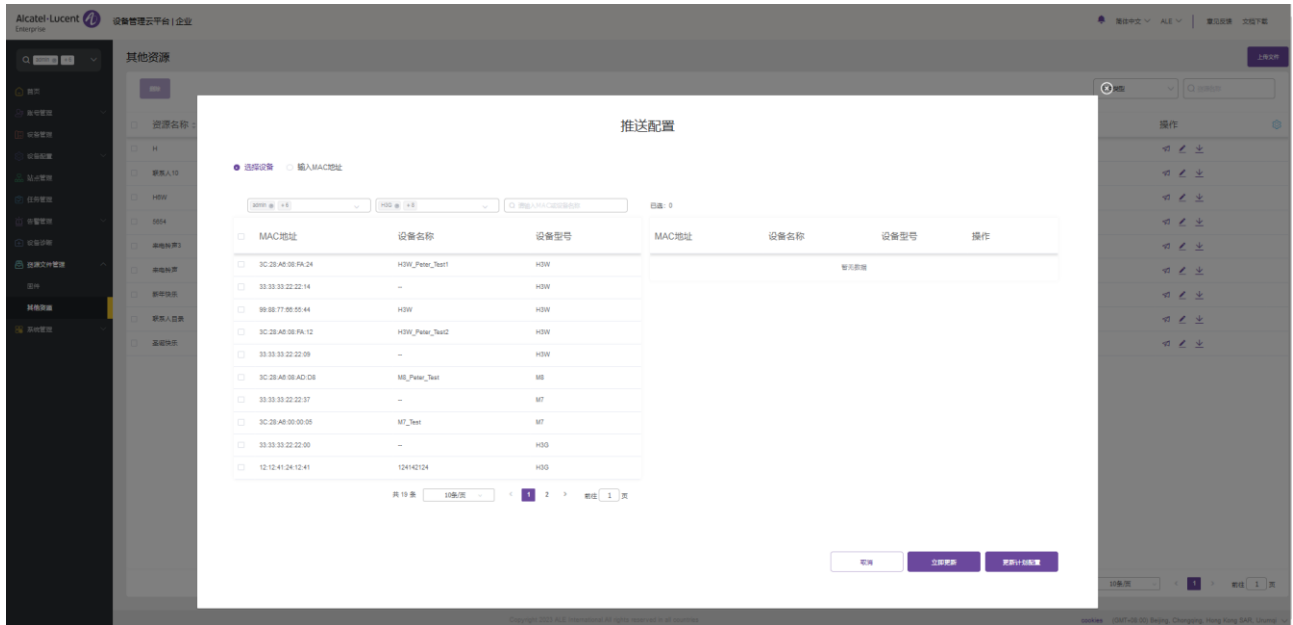

3. 如果用户选择"更新计划配置",则用户需要进一步输入任务名称并选择任务时间。

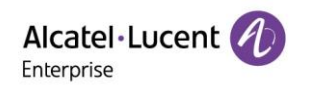

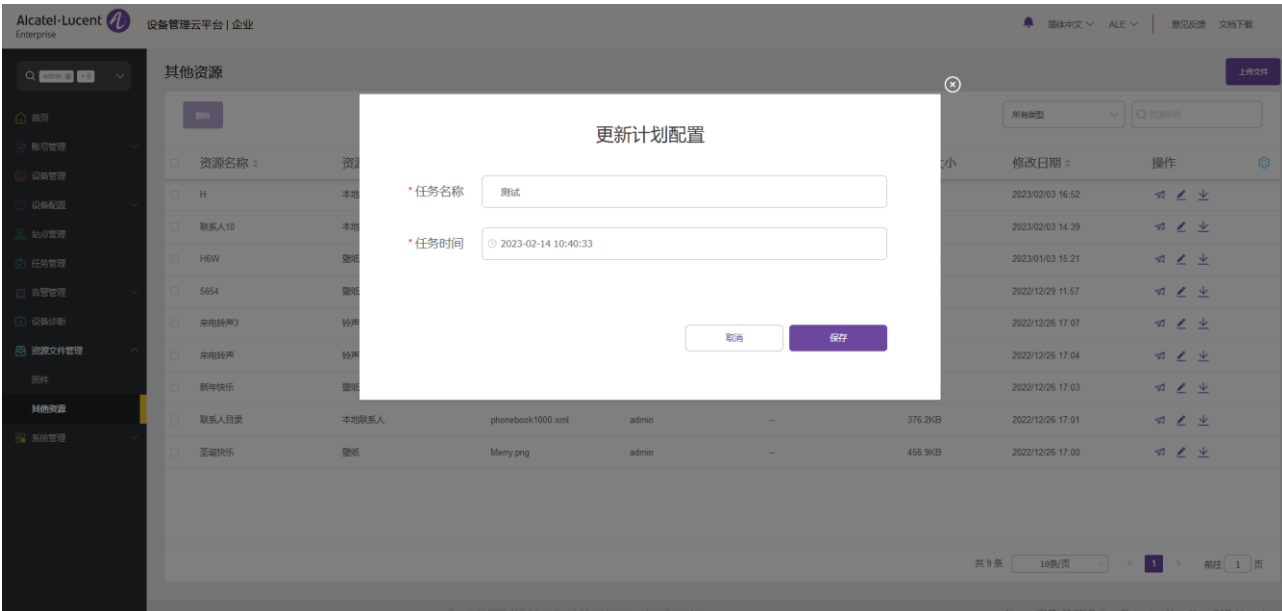

# 14.3.4 编辑已上传资源文件

# 

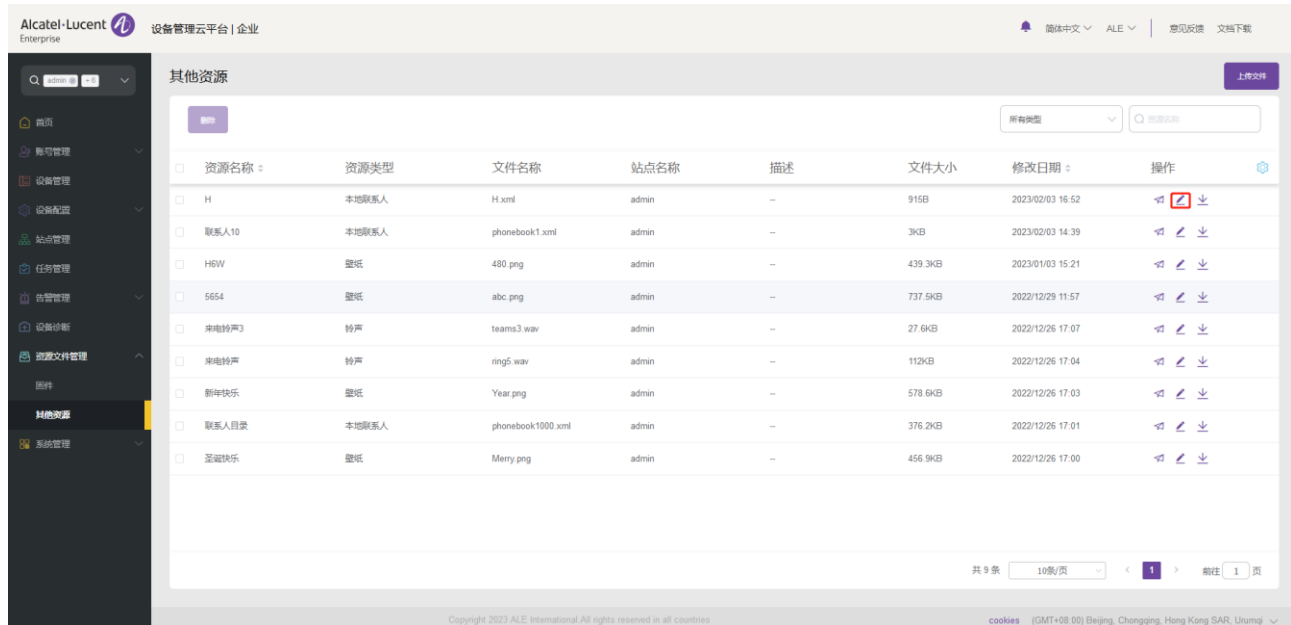

### 14.3.5 下载已上传的资源文件

点击右侧的 土 按钮即可立即下载。

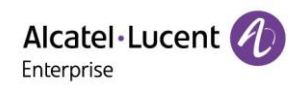

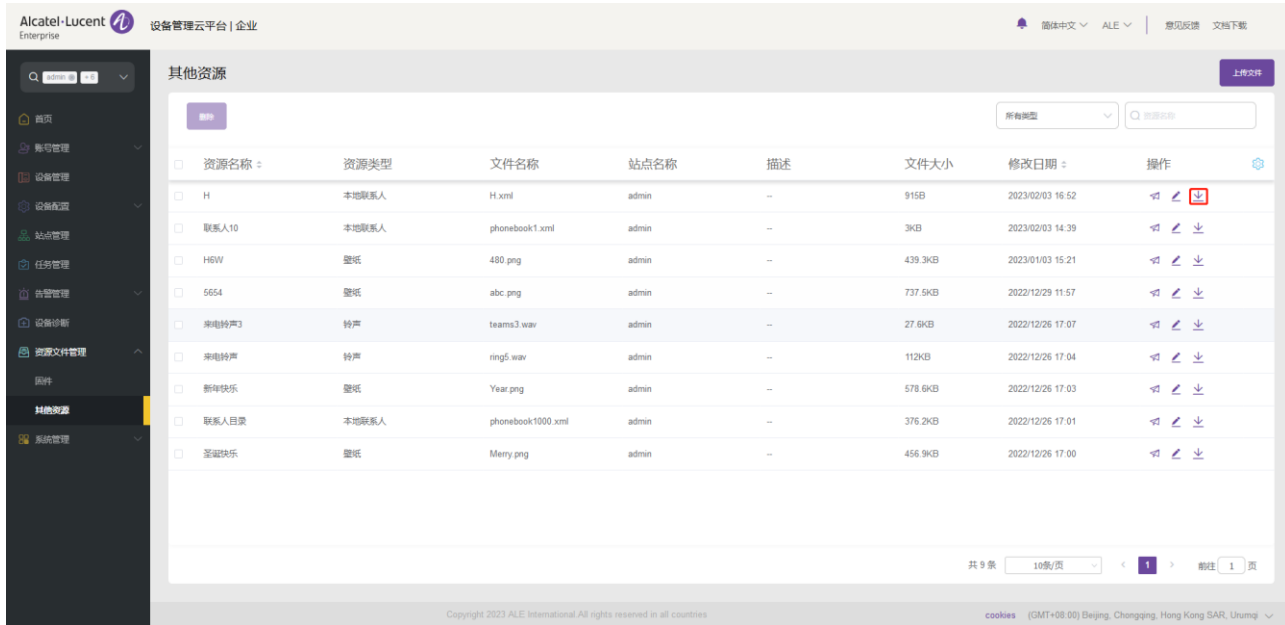

### 14.3.6 删除已上传资源文件

选择一个或多个资源文件,然后点击"删除"按钮删除所选资源文件。确认删除后,所选资源文件将被永久删 除。用户可以单独或批量删除资源文件。

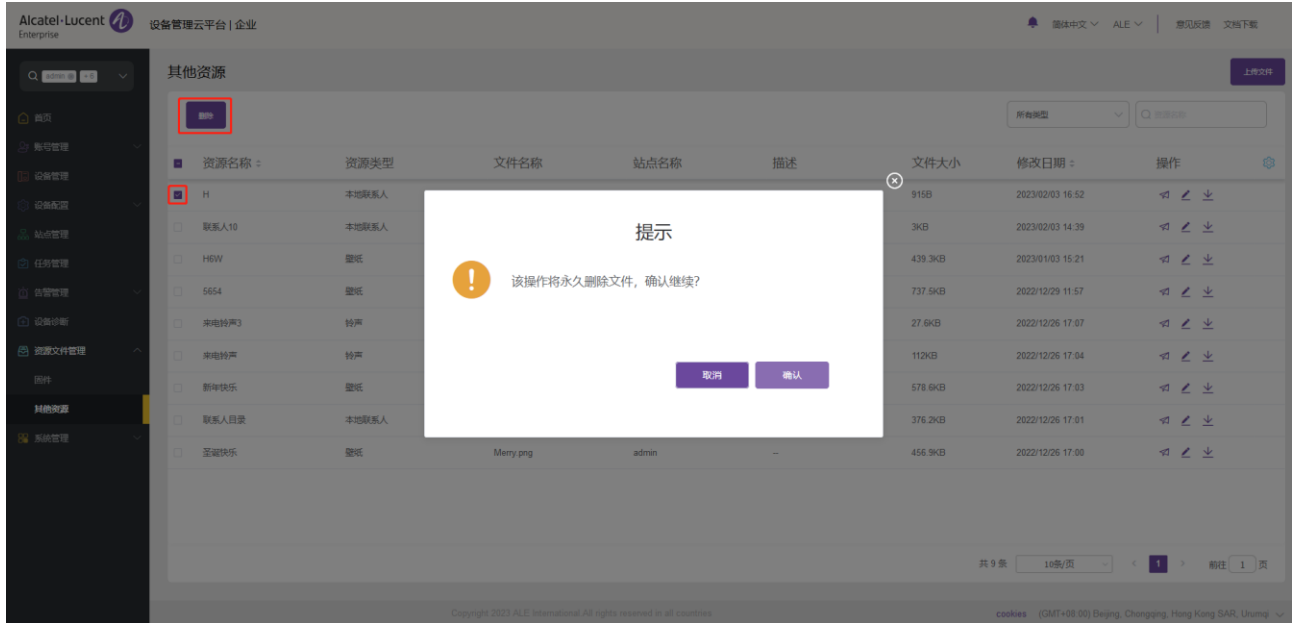

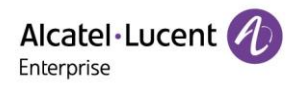

# 15. 系统管理

## 15.1 用户

用户可以自定义角色和子用户对系统进行管理。

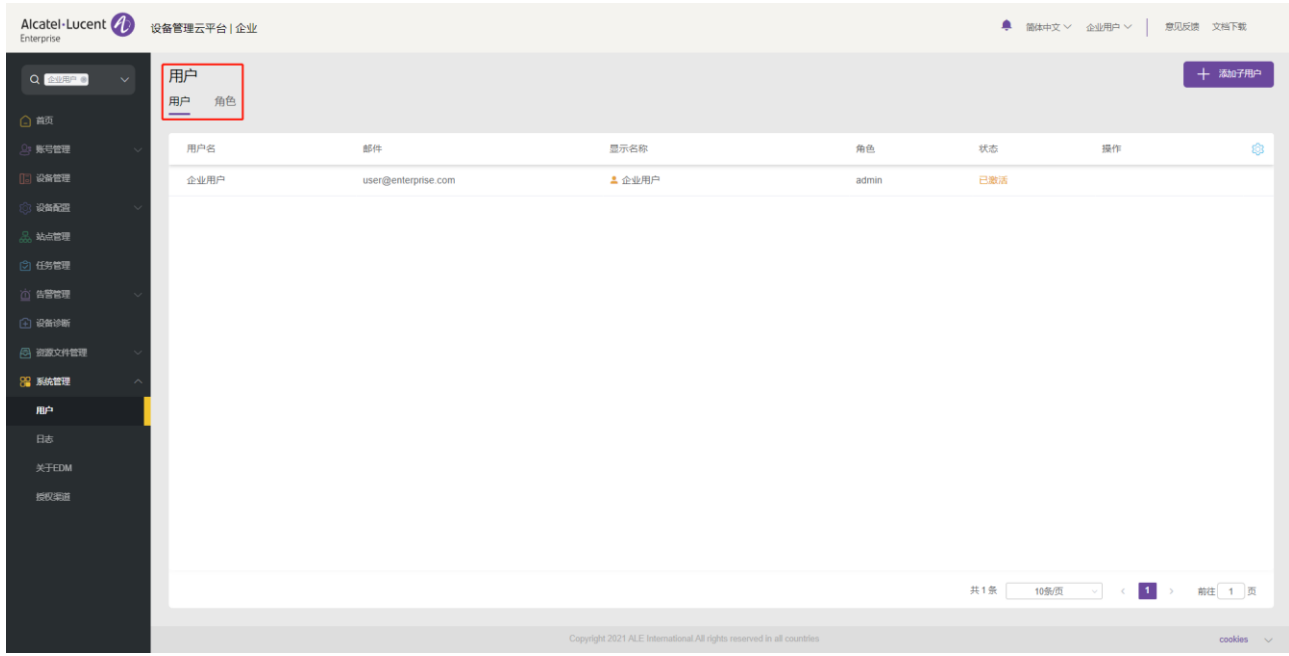

### 15.1.1 添加角色

用户可以自定义角色,分配不同的功能权限和数据权限。admin 角色不可修改。

1. 点击左上角"角色"标签切换到角色,然后点击右上角"添加角色"按钮,显示添加角色页面。

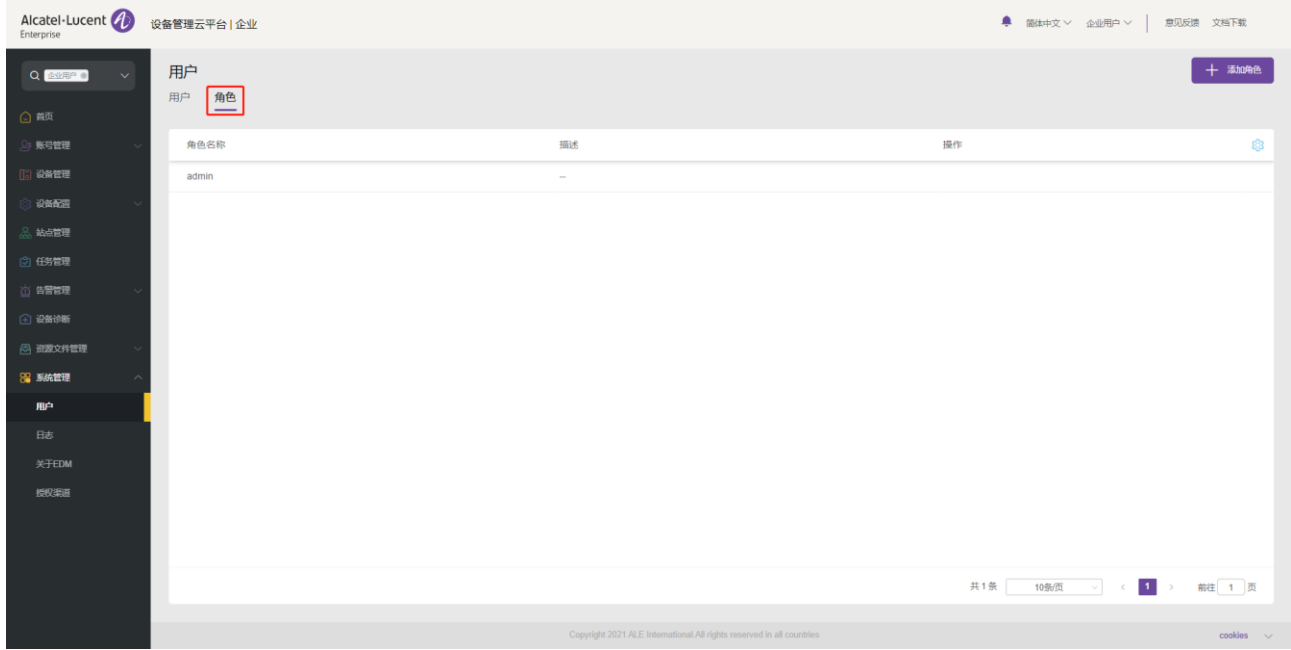

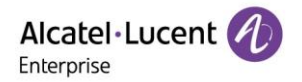

2. 在添加角色页面中可以按照需求勾选需要赋予的权限, 点击 "保存" 按钮提交该角色设置。

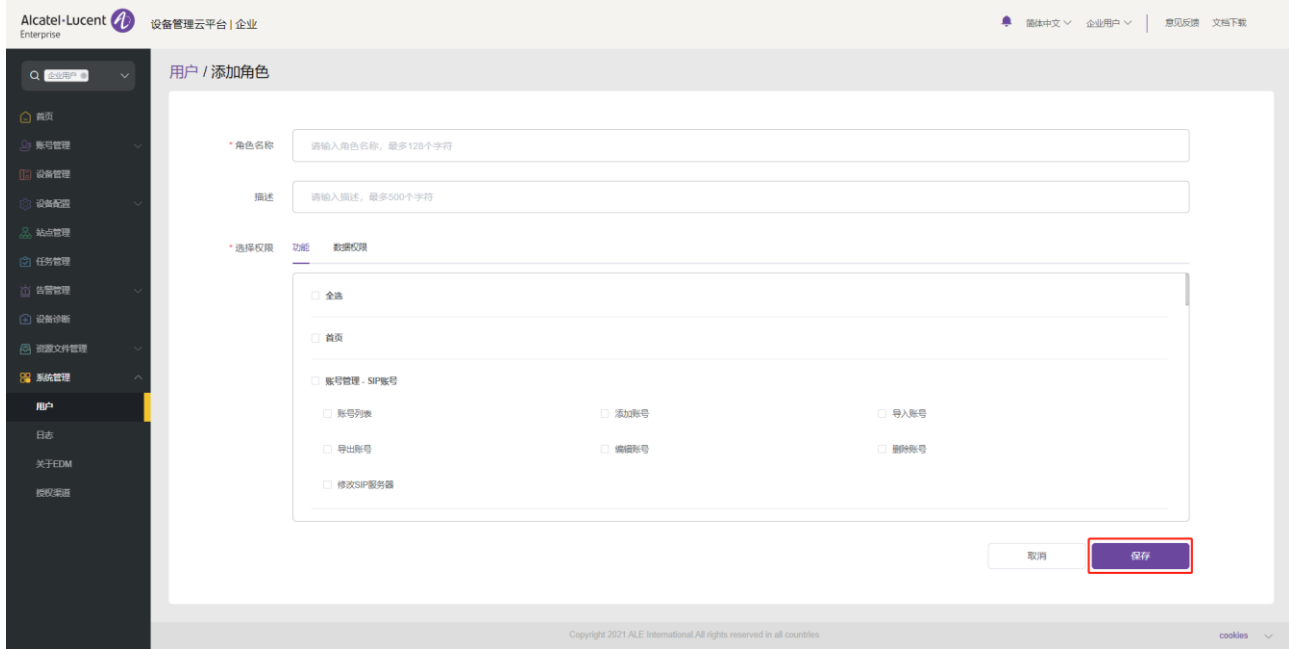

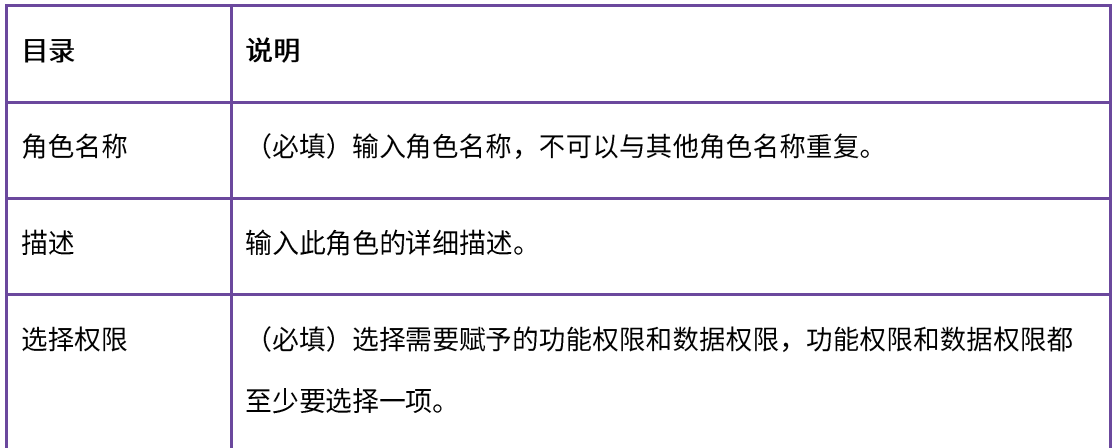

### 15.1.2 编辑角色

点击角色后面的 — 按钮即可显示编辑角色页面,角色内的所有内容都可修改。

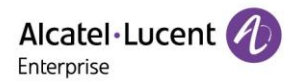

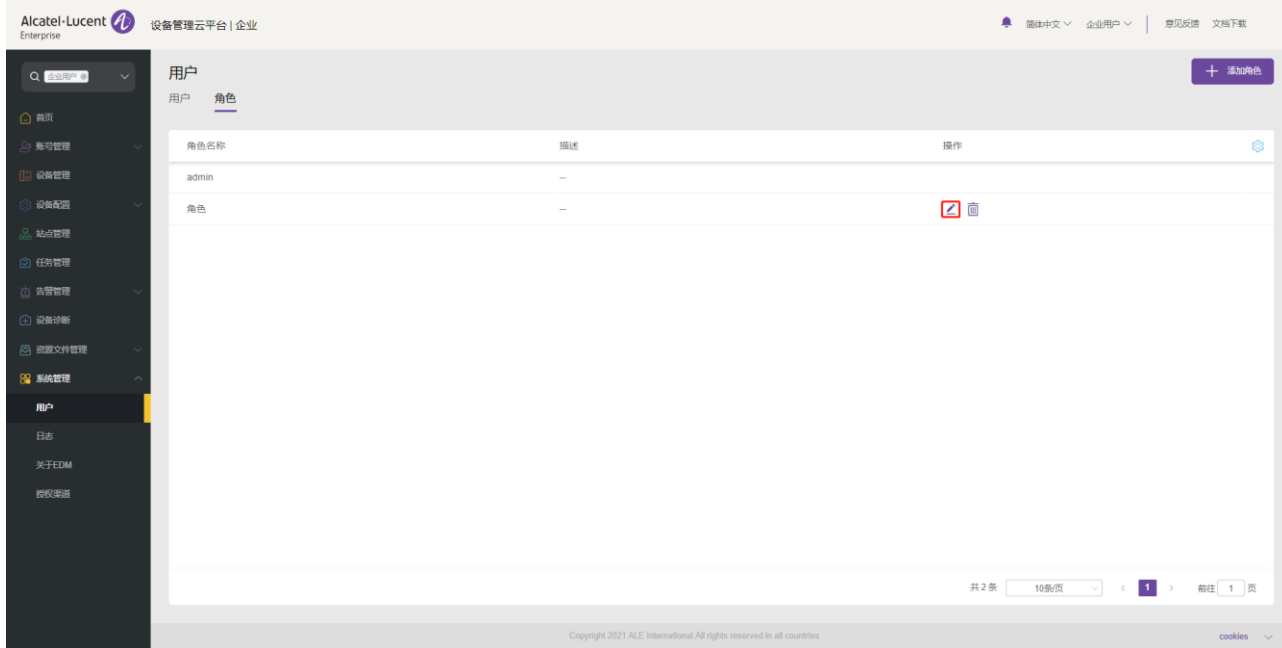

### 15.1.3 删除角色

点击角色后面的<sup>'山'</sup>按钮可以删除该角色。确认删除后,所选角色将被永久删除。

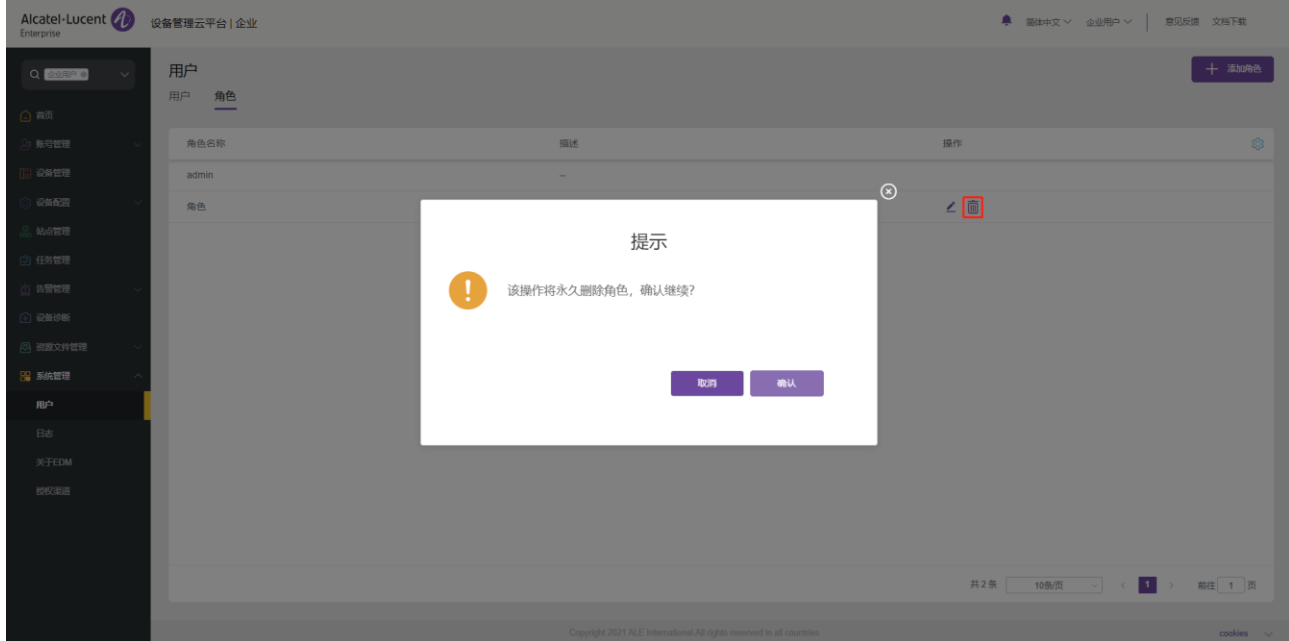

#### 15.1.4 添加子账号

选择"用户"标签,点击页面右上角的"<mark>添加子用户</mark>"按钮,显示添加子用户页面。

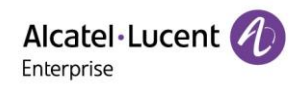

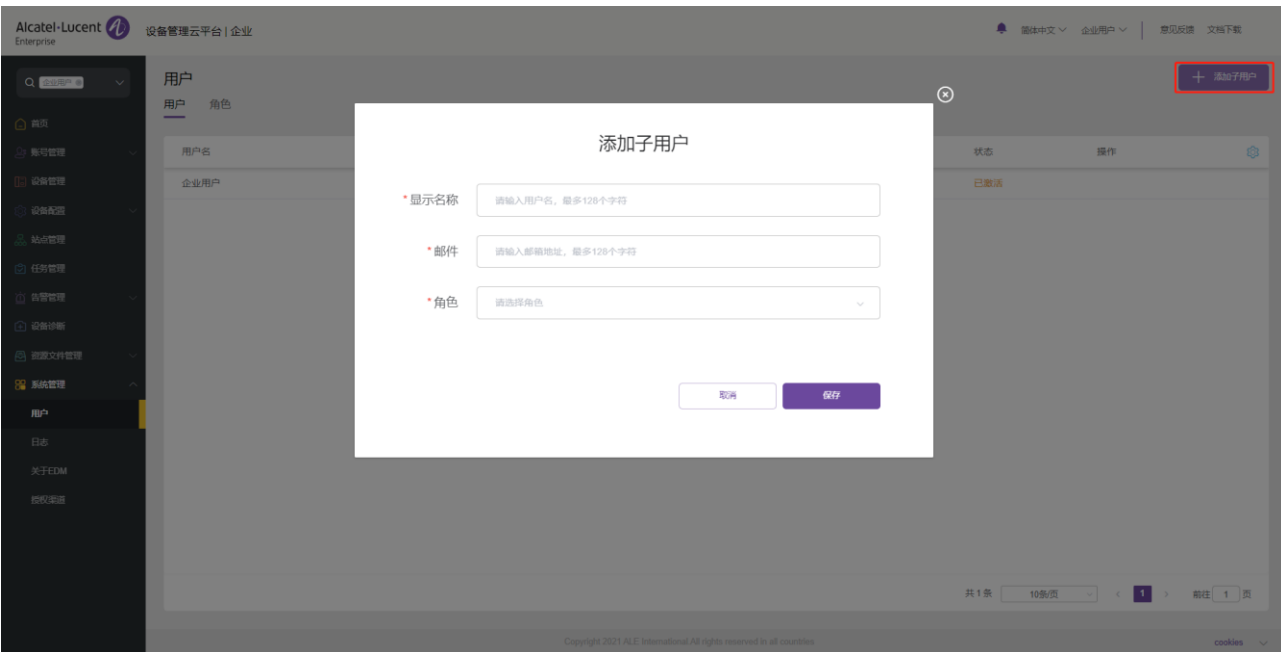

在添加子用户页面输入相应设置,点击"保存" 按钮即可创建子用户,创建完成后子用户需要激活方可使

用。

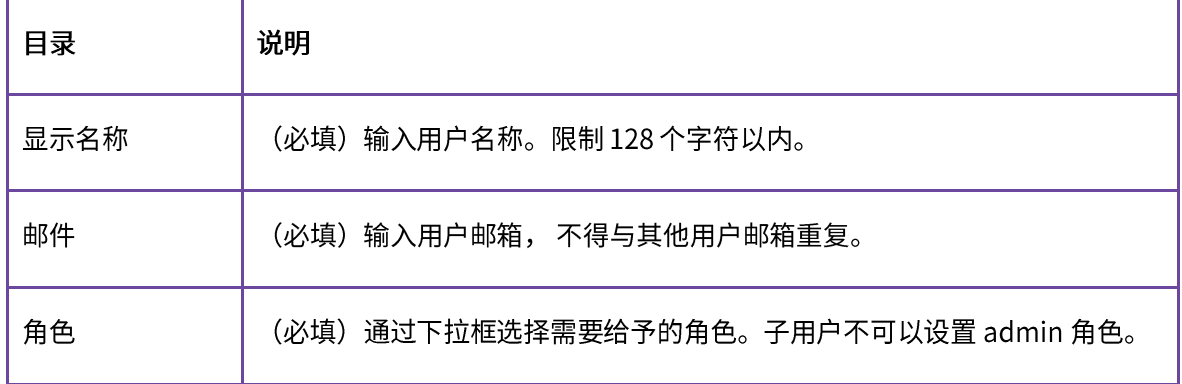

# 15.1.5 编辑子账号

点击子用户后面的4 按钮可修改该用户的配置。

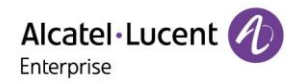

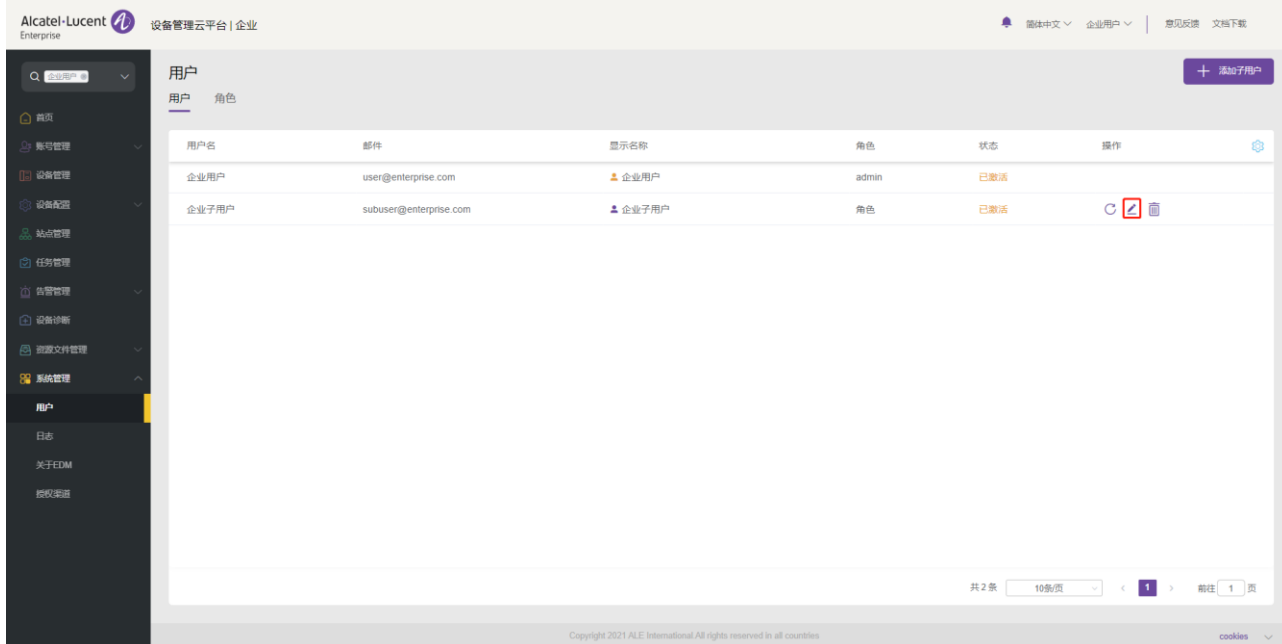

### 15.1.6 删除子账号

点击用户后面的<sup>'山'</sup>按钮可删除该用户,确认删除后,所选子账号将被永久删除。。

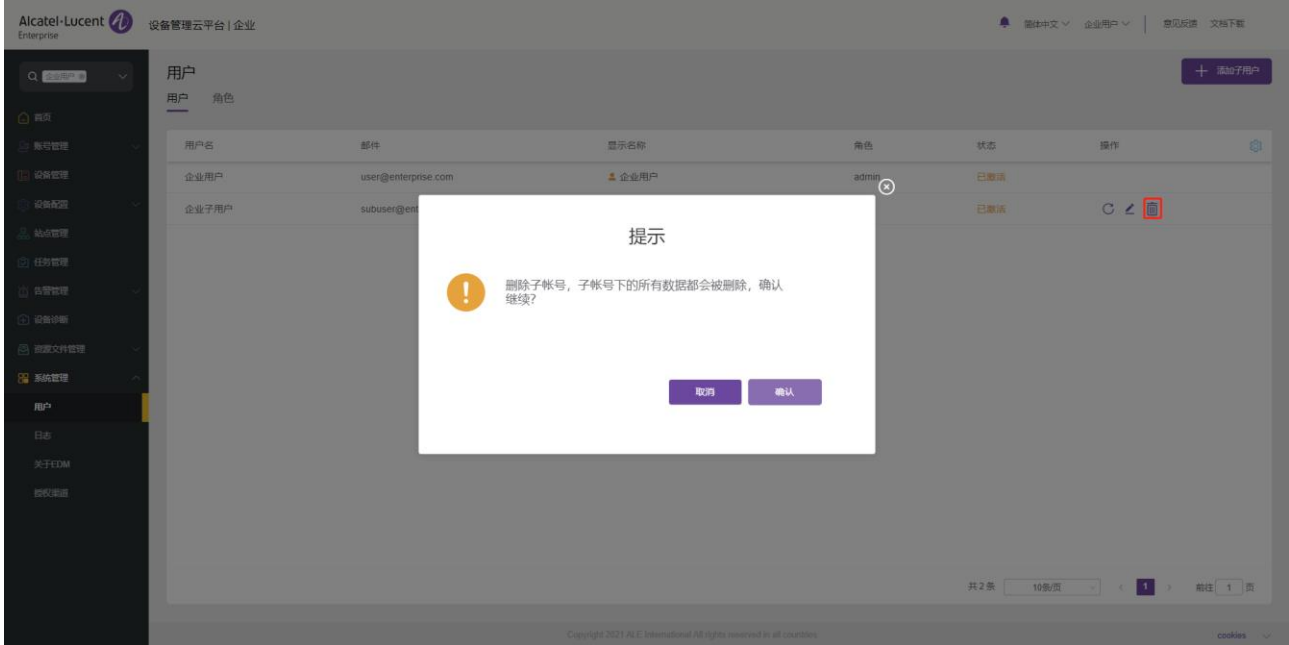

# 15.2 日志

系统日志页面可以显示系统操作的日志,可通过右上角的等级、操作类型、用户 IP 地址和时间设置,对日志 进行过滤。

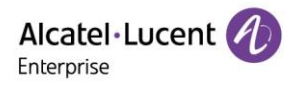

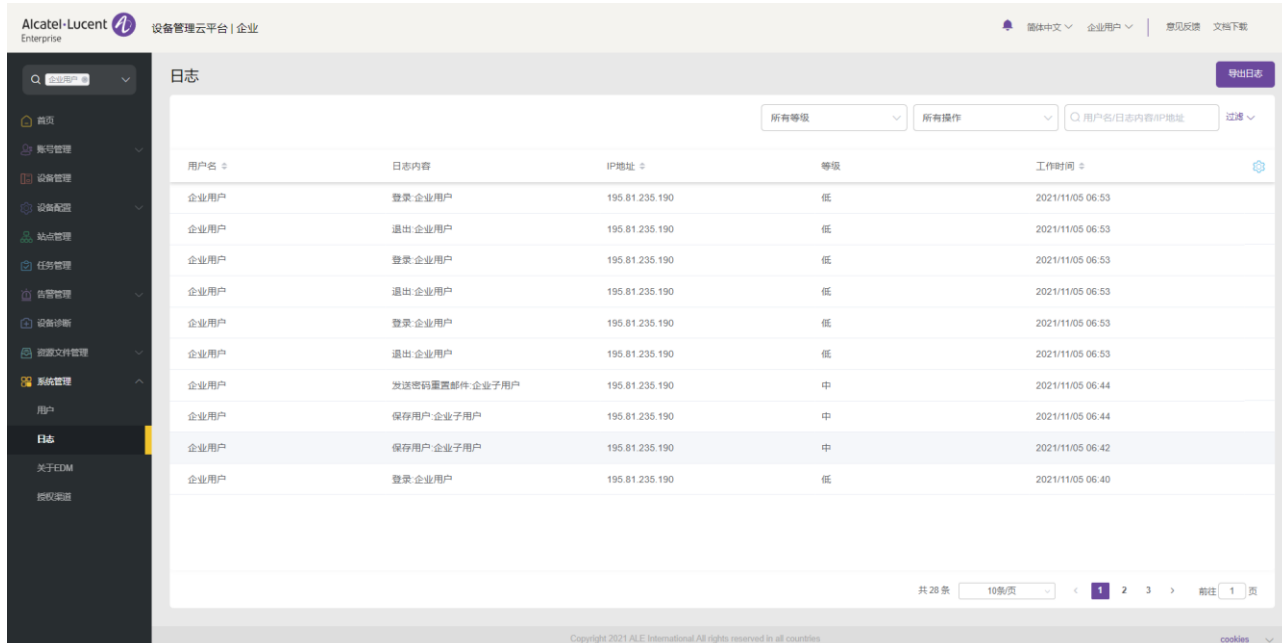

# 15.3 授权渠道

企业用户支持将自身账号授权给渠道商代为管理。

### 15.3.1 立即授权

输入需要被授权渠道商的邮箱地址,点击"立即授权"按钮,即可完成授权。

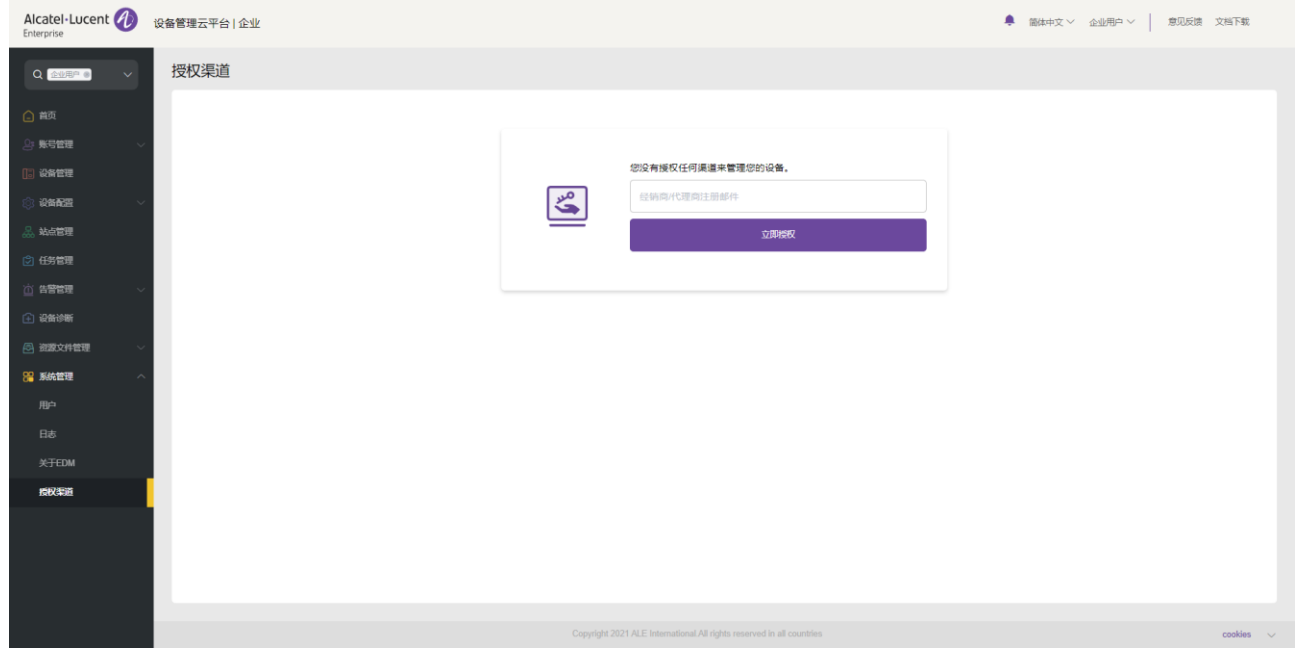

#### 15.3.2 取消授权

点击"**取消授权**"按钮,即可完成取消授权。

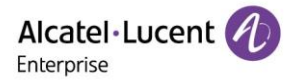

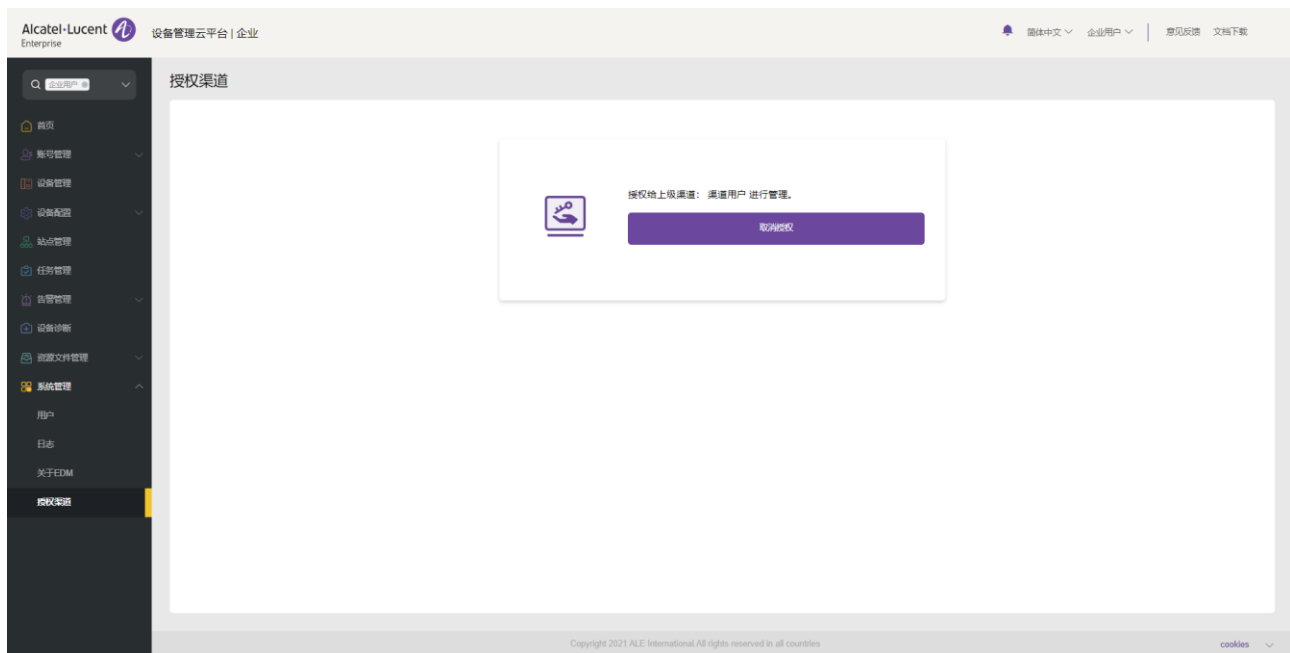

# 15.4 关于 EDM

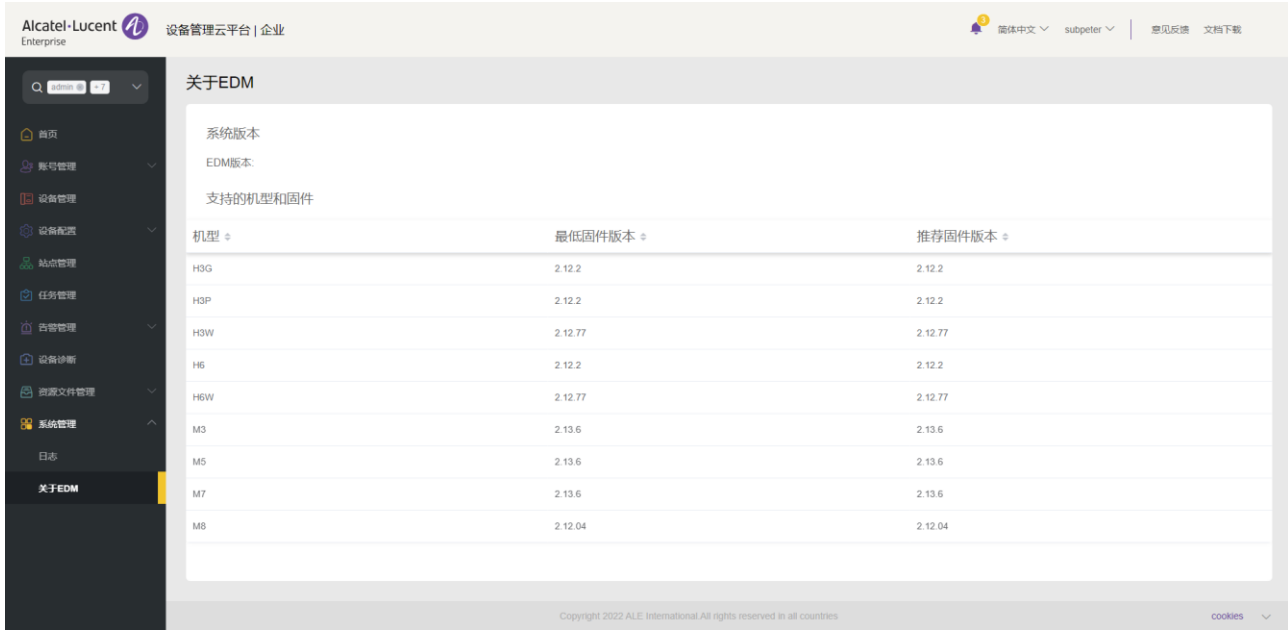

此页面显示了当前 EDM 的版本号,支持的各个型号设备的最低固件版本和推荐固件版本。

ALE 设备管理云平台

# 企业管理员手册

www.aledevice.com/cn

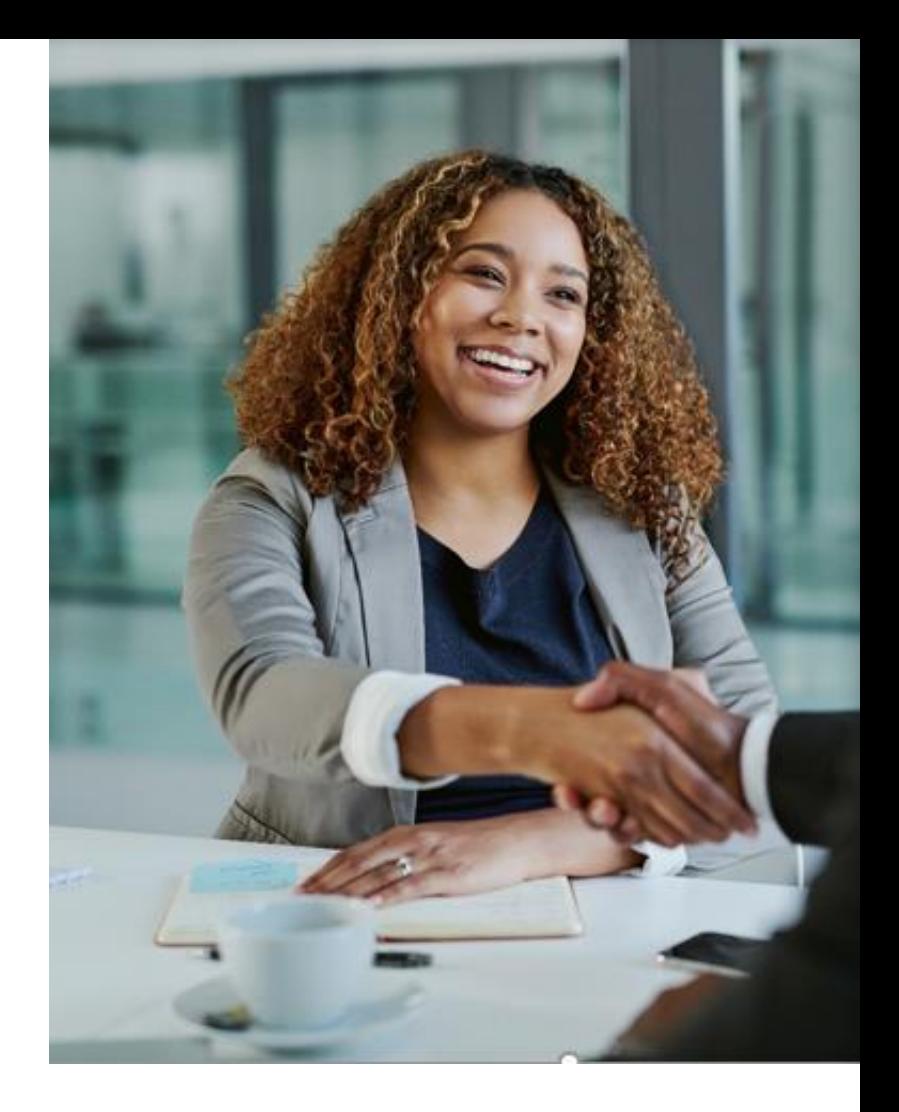

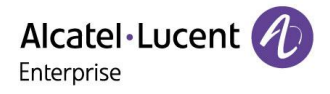